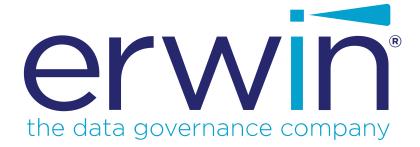

# erwin Data Intelligence Suite

# **Mapping Management Guide**

Release v10.1

### **Legal Notices**

This Documentation, which includes embedded help systems and electronically distributed materials (hereinafter referred to as the "Documentation"), is for your informational purposes only and is subject to change or withdrawal by erwin Inc. at any time. This Documentation is proprietary information of erwin Inc. and may not be copied, transferred, reproduced, disclosed, modified or duplicated, in whole or in part, without the prior written consent of erwin Inc.

If you are a licensed user of the software product(s) addressed in the Documentation, you may print or otherwise make available a reasonable number of copies of the Documentation for internal use by you and your employees in connection with that software, provided that all erwin Inc. copyright notices and legends are affixed to each reproduced copy.

The right to print or otherwise make available copies of the Documentation is limited to the period during which the applicable license for such software remains in full force and effect. Should the license terminate for any reason, it is your responsibility to certify in writing to erwin Inc. that all copies and partial copies of the Documentation have been returned to erwin Inc. or destroyed.

TO THE EXTENT PERMITTED BY APPLICABLE LAW, ERWIN INC. PROVIDES THIS DOCUMENTATION "AS IS" WITHOUT WARRANTY OF ANY KIND, INCLUDING WITHOUT LIMITATION, ANY IMPLIED WARRANTIES OF MERCHANTABILITY, FITNESS FOR A PARTICULAR PURPOSE, OR NONINFRINGEMENT. IN NO EVENT WILL ERWIN INC. BE LIABLE TO YOU OR ANY THIRD PARTY FOR ANY LOSS OR DAMAGE, DIRECT OR INDIRECT, FROM THE USE OF THIS DOCUMENTATION, INCLUDING WITHOUT LIMITATION, LOST PROFITS, LOST INVESTMENT, BUSINESS INTERRUPTION, GOODWILL, OR LOST DATA, EVEN IF ERWIN INC. IS EXPRESSLY ADVISED IN ADVANCE OF THE POSSIBILITY OF SUCH LOSS OR DAMAGE.

The use of any software product referenced in the Documentation is governed by the applicable license agreement and such license agreement is not modified in any way by the terms of this notice.

The manufacturer of this Documentation is erwin Inc.

Provided with "Restricted Rights." Use, duplication or disclosure by the United States Government is subject to the restrictions set forth in FAR Sections 12.212, 52.227-14, and 52.227-19 (c)(1) - (2) and DFARS Section 252.227-7014(b)(3), as applicable, or their successors.

Copyright © 2020 erwin Inc. All rights reserved. All trademarks, trade names, service marks, and logos referenced herein belong to their respective companies.

### **Contact erwin**

#### **Understanding your Support**

Review support maintenance programs and offerings.

#### **Registering for Support**

Access the <u>erwin support</u> site and click Sign in to register for product support.

#### **Accessing Technical Support**

For your convenience, erwin provides easy access to "One Stop" support for <u>erwin Data Intel-</u> <u>ligence Suite (DI Suite)</u>, and includes the following:

- Online and telephone contact information for technical assistance and customer services
- Information about user communities and forums
- Product and documentation downloads
- erwin Support policies and guidelines
- Other helpful resources appropriate for your product

For information about other erwin products, visit <u>http://erwin.com/</u>.

#### **Provide Feedback**

If you have comments or questions, or feedback about erwin product documentation, you can send a message to <u>distechpubs@erwin.com</u>.

### erwin Data Modeler News and Events

Visit <u>www.erwin.com</u> to get up-to-date news, announcements, and events. View video demos and read up on customer success stories and articles by industry experts.

# Contents

| Legal Notices                                |    |
|----------------------------------------------|----|
| Contents                                     |    |
| Managing Mappings                            |    |
| Using Mapping Manager                        |    |
| Creating and Managing Mapping Specifications |    |
| Creating Projects                            | 15 |
| Adding Documents                             |    |
| Assigning Users                              |    |
| Configuring Extended Properties              |    |
| Setting Up Collaborations                    |    |
| Managing Topics                              |    |
| Creating Subject Areas                       |    |
| Subject Areas                                |    |
| Nested Subject Areas                         |    |
| Managing Subject Areas                       |    |
| Defining Transformations                     |    |
| Configuring Transformation Library           |    |
| Uploading Transformations                    | 43 |
| Downloading Templates                        |    |
| Managing Transformations                     |    |
| Creating Maps                                |    |
| Drag and Drop                                |    |

| Creating Mapping Specifications                     |    |
|-----------------------------------------------------|----|
| Setting Target Update Strategy                      | 54 |
| Graphical                                           | 56 |
| Creating Mapping Specifications                     |    |
| Setting Target Update Strategy                      | 59 |
| Auto-Map                                            | 61 |
| Creating Mapping Specifications                     | 61 |
| Setting Target Update Strategy                      | 64 |
| Adding Transformations                              | 65 |
| One to Many and Many to Many Mapping Specifications | 68 |
| Creating Mapping Specifications                     |    |
| Setting Target Update Strategy                      | 69 |
| Adding Transformation and Lookup Details            |    |
| Adding Transformation Details                       | 72 |
| Adding Lookup Details                               | 77 |
| Graphical Designer                                  | 79 |
| Adding Transformation Details                       | 79 |
| Adding Lookup Details                               | 83 |
| Updating Mapping Specifications Manually            | 85 |
| Uploading Mapping Specifications in XML             |    |
| Specifying XPath in Mapping Specifications          | 91 |
| Setting Column Order and Visibility                 | 94 |
| Column Order                                        | 94 |

| Column Visibility                          | 94  |
|--------------------------------------------|-----|
| Updating Additional Mapping Information    |     |
| Updating Map Spec Overview                 |     |
| Updating Source Extract SQL                | 102 |
| Setting Target Update Strategy             | 104 |
| Updating Testing Notes                     |     |
| Adding Mapping Specification Documents     |     |
| Assigning Mapping Specifications to Users  |     |
| Linking Additional Specification Artifacts | 113 |
| Recording Level of Effort                  | 115 |
| Viewing Change Logs                        | 117 |
| Viewing Release Information                | 118 |
| Setting Up Collaborations                  | 119 |
| Configuring Extended Properties            |     |
| Branching and Merging Maps                 |     |
| Branching Maps                             | 125 |
| Merging Changes into Parent Maps           |     |
| Deleting Maps                              | 131 |
| Viewing Workflow Logs                      |     |
| Analyzing Mappings                         |     |
| Generating Virtual Preview of Targets      |     |
| Previewing Data                            |     |
| Performing Table Gap Analysis              |     |

| Performing Column Gap Analysis                |  |
|-----------------------------------------------|--|
| Running Impact Analysis                       |  |
| Running Lineage Analysis                      |  |
| System                                        |  |
| Viewing Lineage                               |  |
| Working on Lineage                            |  |
| Environment                                   |  |
| Viewing Lineage                               |  |
| Working on Lineage                            |  |
| Table                                         |  |
| Viewing Lineage                               |  |
| Working on Lineage                            |  |
| Column                                        |  |
| Viewing Lineage                               |  |
| Working on Lineage                            |  |
| Running End to End Lineage                    |  |
| Opening Business View                         |  |
| Viewing Mapping Statistics                    |  |
| Associating Mappings                          |  |
| Associating Code Maps with Data Item Mappings |  |
| Publishing Code Maps                          |  |
| Associating Code Maps                         |  |
| Associating Reference Tables with Mappings    |  |

| Linking Requirements to Mappings                    |     |
|-----------------------------------------------------|-----|
| Publishing and Creating Versions of Mappings        |     |
| Creating Versions of Maps                           |     |
| Base-lining Projects                                |     |
| Comparing Two Different Mapping Versions            |     |
| Publishing Mappings                                 | 217 |
| Publishing Mappings                                 |     |
| Updating Publishing Details                         |     |
| Restoring Archived Maps As Active                   |     |
| Exporting Mapping Specifications                    |     |
| Proprietary XML Format                              |     |
| ETL Jobs                                            |     |
| Creating and Managing Test Cases for Mappings       |     |
| Creating Test Cases                                 |     |
| Creating Project-Level Test Cases                   |     |
| Creating Map-Level Test Cases                       |     |
| Adding Validation Steps                             |     |
| Adding Validation Steps to Project-Level Test Cases |     |
| Adding Validation Steps to Map-Level Test Cases     |     |
| Adding Documents                                    |     |
| Adding Documents to Project-Level Test Cases        |     |
| Adding Documents to Map-Level Test Cases            |     |
| Managing Test Cases                                 |     |

| Managing Project-Level Test Cases              |  |
|------------------------------------------------|--|
| Managing Map-Level Test Cases                  |  |
| Viewing Mapping Manager Dashboard              |  |
| Statistics                                     |  |
| Mapping Summary                                |  |
| Mapping Status                                 |  |
| Proactive Impact Analysis - Truncation Impacts |  |
| Project Overview                               |  |
| Mapping Classification                         |  |
| Mapping Assignments                            |  |
| Sources/Targets Not Mapped                     |  |
| Test Case Status                               |  |
| Project Test Cases                             |  |
| User Test Cases                                |  |

# **Managing Mappings**

This section walks you through managing source to target mappings in the Mapping Manager.

Mapping Manager is the core of erwin Data Intelligence Suite (DI Suite), where you do the following:

- Source to target mappings using the Metadata Catalogue
- Associate crosswalks to mappings using the Code Mapping Catalogue
- Associate reference data to mappings using the Reference Table Catalogue
- Associate requirements to mappings using the Specification Artifact Catalogue
- Create new mapping versions
- Specify test cases

Once mappings are approved for coding, ETL developers can export them as coding requirements. They can also export the mappings to XML and automatically generate ETL/ELT jobs for ETL tools, such as Informatica PowerCenter, IBM DataStage, Microsoft SQL Server SSIS, and so on.

For further information on accessing and using the Mapping Manager, refer to the <u>Using</u> <u>Mapping Manager</u> topic.

## **Using Mapping Manager**

To access the Mapping Manager, go to **Application Menu** > **Data Catalog** > **Mapping Manager**. The Mapping Manager dashboard appears:

| ace Mappings                                               | Projec | t Summary           |                                                                                                    |               |                   |                  |               |                            |                     |                            |
|------------------------------------------------------------|--------|---------------------|----------------------------------------------------------------------------------------------------|---------------|-------------------|------------------|---------------|----------------------------|---------------------|----------------------------|
| appings<br>Transformations<br>Projects                     | *      | Project Name        | Project Description                                                                                                    | Project Owner | Subjects<br>Count | Mapping<br>Count | Created By    | Created Date Time          | Last<br>Modified By | Last Moa<br>Time           |
| ABC (2)                                                    |        |                     |                                                                                                    |               |                   |                  |               |                            |                     |                            |
| - 🚦 dgfd (0)<br>- 📲 DigitalAdoption (0)                    | 1      | Lineage Demo        |                                                                                                    |               | 0                 | 12               | Administrator | 2020-02-26<br>04:01:32.913 | Administrator       | 2020-02-26<br>04:01:32.913 |
| erwinDIS (5)                                               | 2      | Test Source         |                                                                                                    |               | 0                 | 3                | Administrator | 2020-02-26 04:02:38.79     | Administrator       | 2020-02-26 04              |
| <ul> <li>Lineage Demo (12)</li> <li>Project (4)</li> </ul> | 3      | TestData Map        |                                                                                                    |               | 0                 | 30               | Administrator | 2020-02-26 04:03:32.11     | Administrator       | 2020-02-26 04              |
| project 1 (4)                                              | 4      | TestMap             |                                                                                                    |               | 0                 | 3                | Administrator | 2020-02-26<br>04:04:19.267 | Administrator       | 2020-02-26<br>04:04:19.267 |
| Tech Pubs Online (6)                                       | 5      | WhatfixTrial        |                                                                                                    |               | 0                 | 0                | Administrator | 2020-03-16<br>05:30:34.073 | Administrator       | 2020-03-16<br>05:30:34.073 |
| <ul> <li></li></ul>                                        | 6      | WhatfixIntegration  | <iframe <br="" id="editorembed" tabindex="-1">style="position: absolute; width: 0px; height:<br/>0px; border: none; left: -1000px; top:<br/>-1000px;"&gt;</iframe> |               | 0                 | 0                | Administrator | 2020-03-16<br>06:12:05.843 | Administrator       | 2020-03-16<br>06:12:05.843 |
|                                                            | 7      | ABC                 | <iframe <br="" id="editorembed" tabindex="-1">style="position: absolute; width: 0px; height:<br/>0px; border: none; left: -1000px; top:<br/>-1000px;"&gt;</iframe> |               | 0                 | 2                | Administrator | 2020-03-17 05:34:23.33     | Administrator       | 2020-03-17 05              |
|                                                            | 8      | TechPubs            |                                                                                                    |               | 0                 | 6                | Administrator | 2020-04-15<br>09:56:37.803 | Administrator       | 2020-04-15<br>09:56:37.803 |
|                                                            | 9      | Tech Pubs<br>Online | <iframe <br="" id="editorembed" tabindex="-1">style="position: absolute; width: 0px; height:<br/>0px; border: none; left: -1000px; top:<br/>-1000px;'&gt;</iframe> |               | 0                 | 6                | Administrator | 2020-04-23<br>07:28:42.863 | Administrator       | 2020-04-23<br>07:28:42.863 |
|                                                            | 10     | +t                  | <iframe <br="" id="editorembed" tabindex="-1">style="position: absolute; width: 0px; height:</iframe>                                                              |               | ^                 |                  |               | 2020-04-23                 |                     | 2020-04-23                 |
|                                                            | Mana   | ing Manager Dashbo  | and                                                                                                    |               |                   |                  |               |                            |                     |                            |

| UI Section                     | Function                                                                                |
|--------------------------------|-----------------------------------------------------------------------------------------|
| 1-Workspace Mappings           | Use this pane to browse and work on projects and mappings.                              |
| 2-Central Pane                 | Based on your selection in the browser pane, use this pane to view or work on the data. |
| 3-Mapping Manager<br>Dashboard | Use this pane to view statistics related to mappings and projects.                      |
| 4-Published Mappings           | Use this pane to view and export details of published mappings.                         |

Managing mappings involves the following:

- Creating and managing mapping specifications
- Analyzing mappings
- Associating mappings
- Publishing and creating mapping versions

- Exporting mapping specifications
- Creating and managing test cases for mappings
- Viewing mapping manager dashboard

### **Creating and Managing Mapping Specifications**

After defining systems and uploading metadata in the Metadata Manager, you can create mapping specifications. The Mapping Manager offers multiple ways to create mapping specifications. This section walks you through building metadata driven source to target mapping specifications and enterprise standards to manage them.

Creating and managing mapping specifications involves:

- Creating projects
- Defining transformations
- Creating maps
- Adding transformations and lookup details
- Updating mapping specifications manually
- Uploading mapping specifications in XML format
- Specifying XPath in mapping specifications
- Setting column order and column visibility
- Updating additional mapping information
- Branching and merging maps
- Deleting maps
- Viewing workflow logs

# **Creating Projects**

Projects store and group maps in a hierarchy, Projects > Mappings. You can create an ETL tool-specific project and specify its details, such as project description, project manager, business sponsor, cost center, and IT sponsor.

To create projects, follow these steps:

- 1. Go to Application Menu > Data Catalog > Mapping Manager.
- 2. In the **Workspace Mappings** pane, right-click the **Projects** node.

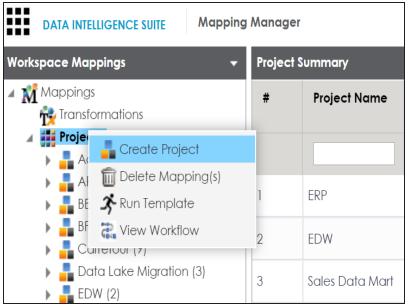

3. Click Create Project.

The Create Project page appears.

| Create Project  Project Details Project                      | Documents Project Users                        | Save &                                                  | _ □ X            |
|--------------------------------------------------------------|------------------------------------------------|---------------------------------------------------------|------------------|
| Project Name*                                                |                                                | Cost Center                                             |                  |
| Description                                                  | <u>ĕ</u> <u>A</u> <u>H</u> B <i>I</i> <u>U</u> | Ĕ Ē Ē Ē Ē Ĕ ¥ ✔                                         | A                |
| Project Manager Name<br>Business Sponsor Name<br>Project ETL | SSIS Pseudocode                                | IT Sponsor Name<br>Enable display of Transformation wit | thout pseudocode |
| ,                                                            |                                                |                                                         |                  |

4. Enter appropriate values in the fields. Fields marked with a red asterisk are mandatory. Refer to the following table for field descriptions.

| Field Name                | Description                                              |
|---------------------------|----------------------------------------------------------|
|                           | Specifies the name of the project.                       |
| Project Name              | For example, Data Lake Migration.                        |
|                           | For more information on naming conventions, refer to the |
|                           | Best Practices section.                                  |
|                           | Specifies the description of the project.                |
| Description               | For example: The project contains the mapping spe-       |
|                           | cifications for the sales data migration.                |
| Project Manager Name      | Specifies the project manager's name.                    |
| rioject Manager Name      | For example, John Doe.                                   |
| Business Sponsor Name     | Specifies the business sponsor of the project.           |
| Busiliess Spolisor Marile | For example, ABC Consulting Services.                    |
| Droject ETI               | Specifies the ETL tool assigned to the project.          |
| Project ETL               | For example, Informatica Pseudocode.                     |
| Cost Center               | Specifies the cost center of the project.                |

| Field Name               | Description                                               |  |  |  |  |
|--------------------------|-----------------------------------------------------------|--|--|--|--|
|                          | For example, Finance and Accounting.                      |  |  |  |  |
| IT Cooncor Namo          | Specifies the IT sponsor of the project.                  |  |  |  |  |
| IT Sponsor Name          | For example, XYZ IT Services.                             |  |  |  |  |
|                          | Specifies whether the transformation is displayed without |  |  |  |  |
| Enable display of Trans- | pseudocode.                                               |  |  |  |  |
| formation without pseudo | Switch Enable display of Transformation without pseudo    |  |  |  |  |
| code                     | code on ( ( ) to display transformation without pseudo-   |  |  |  |  |
|                          | code.                                                     |  |  |  |  |

### 5. Click Save and Exit.

A new project is created and added to the project tree.

Once a project is created, you can enrich it further by:

- Adding supporting project documents
- Assigning users to the project
- Configuring extended properties
- Setting up collaborations
- Creating subject areas
- Creating maps

### **Adding Documents**

You can add supporting documents, such as text files, audio files, video files, document links, and so on to a project.

To add documents to projects, follow these steps:

- 1. In the Workspace Mappings pane, click a project.
- 2. Click the Project Documents tab.

The following page appears.

| DATA INTELLIGENCE SUITE Mapping Manager                                  |      |                    |                 |                  |           |                 |                   |                 |   |
|--------------------------------------------------------------------------|------|--------------------|-----------------|------------------|-----------|-----------------|-------------------|-----------------|---|
| Workspace Mappings 🛛 👻                                                   | •    | Mapping Summary    | Project Details | Project Document | Project L | Isers Extended  | Properties Collab | ooration Center | • |
| Mappings                                                                 | Proj | ect Documents Grid |                 |                  |           |                 |                   |                 |   |
| Projects                                                                 | Ð    | )                  |                 |                  |           |                 |                   |                 |   |
| <ul> <li>a Carrefour (9)</li> <li>b a Data Lake Migration (3)</li> </ul> | #    | Document Name      | Docun           | nent Type Docu   | ment Link | Document Status | Document Owner    | Description     |   |
| EDW (3)                                                                  |      |                    |                 |                  |           |                 |                   |                 |   |
| <ul> <li>ERP (2)</li> <li>Erwin_Project (4)</li> </ul>                   |      |                    |                 |                  |           |                 |                   |                 |   |
| Erwin_Sales (0) Exeter (2)                                               |      |                    |                 |                  |           |                 |                   |                 |   |

3. Click 💽.

The Add Project Document page appears.

| Add Project Document   |                                         |                 |                                   | _ 🗆      | × |
|------------------------|-----------------------------------------|-----------------|-----------------------------------|----------|---|
|                        |                                         |                 |                                   | li ×     |   |
| Document Name*         |                                         | Document Owner  |                                   | ]        |   |
| Document Reference     |                                         | Document Object | Drag-n-Drop files here or         |          |   |
| Reference Number       |                                         |                 | click to select files for upload. | <b>≜</b> |   |
| Document Link          |                                         |                 |                                   |          |   |
| Description            | <u>≩ A</u> <u>H</u> B <i>I</i> <u>U</u> | ≣ ≣ ≣ ≣ ⊑ ⊑ ≝ ✔ |                                   |          |   |
|                        |                                         |                 | *                                 |          |   |
|                        |                                         |                 |                                   |          |   |
|                        |                                         |                 |                                   |          |   |
|                        |                                         |                 | -                                 |          |   |
| Approval Required Flag |                                         |                 |                                   |          |   |
|                        |                                         |                 |                                   |          |   |
|                        |                                         |                 |                                   |          |   |
|                        |                                         |                 |                                   |          |   |

4. Enter appropriate values in the fields. Fields marked with a red asterisk are mandatory. Refer to the following table for field descriptions.

| Option             | Description                                                                                     |  |  |  |  |  |  |
|--------------------|-------------------------------------------------------------------------------------------------|--|--|--|--|--|--|
| Document<br>Name   | Specifies the name of the physical document being attached to the pro-<br>ject.                 |  |  |  |  |  |  |
| Nume               | For example, Project Details.                                                                   |  |  |  |  |  |  |
| Document           | Specifies the name of the reference document.                                                   |  |  |  |  |  |  |
| Reference          | For example, Wikipedia pages.                                                                   |  |  |  |  |  |  |
| Reference          | Specifies the reference number of the reference document.                                       |  |  |  |  |  |  |
| Number             | For example, KB_230145.                                                                         |  |  |  |  |  |  |
| Document           | Specifies the document owner's name.                                                            |  |  |  |  |  |  |
| Owner              | For example, John Doe.                                                                          |  |  |  |  |  |  |
| Document<br>Object | Drag and drop or use 😑 to browse and select the document.                                       |  |  |  |  |  |  |
| Document           | Specifies the URL of the document.                                                              |  |  |  |  |  |  |
| Link               | For example, https://drive.google.com/file/I/2sC2_SZIyeFKI7OOn-                                 |  |  |  |  |  |  |
|                    | b5YkMBq4ptA7jhg5/view                                                                           |  |  |  |  |  |  |
|                    | Specifies the description of the document.                                                      |  |  |  |  |  |  |
| Description        | For example: The document is to keep a record of description and data dictionary of the system. |  |  |  |  |  |  |
| Approval           | Specifies whether the document requires approval or not.                                        |  |  |  |  |  |  |
| Required           | Select the <b>Approval Required Flag</b> check box to select the document                       |  |  |  |  |  |  |
| Flag               | status.                                                                                         |  |  |  |  |  |  |
|                    | Specifies the status of the document.                                                           |  |  |  |  |  |  |
| Document           | For example, In Progress.                                                                       |  |  |  |  |  |  |
| Status             | Select the status of the document from the drop down. This field is avail-                      |  |  |  |  |  |  |
|                    | able only when the <b>Approval Required Flag</b> check box is selected.                         |  |  |  |  |  |  |

# 5. Click 💾.

The project document is saved in the Project Documents Grid.

| Workspace Mappings 🗸                                                                            | 4   | Mapping Summary      | Project Details    | Project Documents | Project Users Ex | dended Properties | Collaboration Center | , |
|-------------------------------------------------------------------------------------------------|-----|----------------------|--------------------|-------------------|------------------|-------------------|----------------------|---|
| Mappings                                                                                        | Pro | oject Documents Grid |                    |                   |                  |                   |                      |   |
| r∰ Transformations<br>⊿ ∰ Projects                                                              | E   | Ð                    |                    |                   |                  |                   |                      |   |
| <ul> <li>         Carrefour (9)      </li> <li>         Data Lake Migration (3)     </li> </ul> |     | Document Type        | Document Link      | Document Status   | Document Owner   | Description       | Options              |   |
| ) 📕 EDW (3)                                                                                     |     | pdf                  | https://erwin.com/ | InProgress        | Samuel           |                   | 0 ± 🗡                | × |
| <ul> <li>ERP (2)</li> <li>Erwin_Project (4)</li> </ul>                                          |     |                      |                    |                   |                  |                   |                      |   |
| Erwin_Sales (0)                                                                                 |     |                      |                    |                   |                  |                   |                      |   |
| <ul> <li>Exeter (2)</li> <li>B QVIA (1)</li> </ul>                                              |     |                      |                    |                   |                  |                   |                      |   |

Once a supporting document is added, use the following options:

## Information (10)

Use this option to view the document information.

Download (📥)

Use this option to download the document.

Edit (🖍)

Use this option to update the document details.

Delete(X)

Use this option to delete the document that is not required.

### **Assigning Users**

You can assign one or more members of your team to a project. Team members assigned to a project have write access to all mappings under it.

To assign users to projects, follow these steps:

- 1. In the Workspace Mappings pane, click a project.
- 2. Click the Project Users tab.

The Project Users page appears.

| DATA INTELLIGENCE SUITE Mapping                       | Manag  | er             |                 |                   |               |               | Ą                 |          |      |        |
|-------------------------------------------------------|--------|----------------|-----------------|-------------------|---------------|---------------|-------------------|----------|------|--------|
| Workspace Mappings 🔹 👻                                | • *    | apping Summary | Project Details | Project Documents | Project Users | Extended Prop | perties Collabora | tion Cen | ter  | •      |
| <ul> <li>Mappings</li> <li>Transformations</li> </ul> | Projec | ct Users       |                 |                   |               |               |                   |          |      |        |
| Projects ERP (2)                                      | Ð      |                |                 |                   |               |               |                   |          |      |        |
| Erwin_Project (4) Erwin_Sales (0)                     | #      | User ID        | U               | Jser Full Name    | Assigned Role | Email ID      | Manager Name      | View     | Edit | Delete |
| Transformations                                       |        |                |                 |                   |               |               |                   |          |      |        |
| 🇞 Test Cases<br>🌉 Mappings                            |        |                |                 |                   |               |               |                   |          |      |        |

3. Click 🛨.

#### The Assign Project Users page appears.

| Assign Project Users                                                                                    | _ ¤ ×          |
|----------------------------------------------------------------------------------------------------|----------------|
|                                                                                                    |                |
| User ID                                                                                                 | Assigned Users |
| abc<br>Administrator<br>janedae<br>jdenver<br>jdoe<br>ks123<br>mboggs<br>mread<br>new_user_id<br>public | ×              |

 Select user IDs under User ID list-box and move them to Assigned Users list-box using the arrows (➡ or ➡). Similarly, to change existing user assignment, select user IDs under Assigned Users list-box and move them back to User ID list-box using the arrows (4 or 4).

Note: You cannot assign users with Administrator role to projects.

### 5. Click

The selected users are assigned to the project.

| Workspace Mappings                                                      | • | ۹ Ma    | pping Summary | Project Details Pr | oject Documents     | Project Users | Extended Properties | s Collaboratio    | n Center     |      |      | •      |
|-------------------------------------------------------------------------|---|---------|---------------|--------------------|---------------------|---------------|---------------------|-------------------|--------------|------|------|--------|
| <ul> <li>Mappings</li> <li>Transformations</li> </ul>                   | • | Project | Users         |                    |                     |               |                     |                   |              |      |      |        |
| Projects                                                                |   | ÷       |               |                    |                     |               |                     |                   |              |      |      |        |
| <ul> <li>EDW (3)</li> <li>ERP (2)</li> <li>Erwin_Project (4)</li> </ul> |   | #       | User ID       |                    | User Full Name      |               | Assigned Role       | Email ID          | Manager Name | View | Edit | Delete |
|                                                                         |   | 1       | janedoe       |                    | Jane Doe            | 1             | Mapping Designer    | jane.doe@edufim   | K.Sridhar    | 0    | 1    | ×      |
| Erwin_Sales (0) Transformations                                         |   | 2       | public        |                    | public - Default Sy | stem User 🛛 p | public              | abc@abc.com       |              | 0    | /    | ×      |
| Test Cases                                                              |   | 3       | sojha         |                    | Saras Ojha          | 1             | Mapping Admin       | saras.ojha@gmail. | K.Sridhar    | 0    | /    | ×      |

Use the following options to work on the project users list:

### Information (10)

Use this option to view project user details, such as telephone number, company, and the assigned responsibility.

### Edit (🖍)

Use this option to update project user details, such as assigned role and assigned responsibility.

### Delete (🗙)

Use this option to remove a user from the project users list.

### **Configuring Extended Properties**

You can configure user-defined project properties under the Extended Properties tab. First, you need to set up a form and then use it to configure the user-defined extended properties.

To configure extended properties of projects, follow these steps:

- 1. In the **Workspace Mappings** pane, click a project.
- 2. Click the Extended Properties tab.

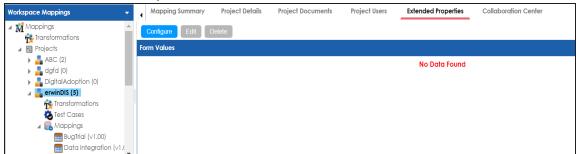

#### 3. Click Configure.

| Extended Pro   | perties Configu | ration    |      |            |           |             |         |             |          |             |  |
|----------------|-----------------|-----------|------|------------|-----------|-------------|---------|-------------|----------|-------------|--|
| Edit Delete    |                 |           |      |            |           |             |         |             |          |             |  |
| Field Controls |                 |           |      |            |           |             |         |             |          |             |  |
| Group          | Text Box        | Combo Box | List | O<br>Radio | Check Box | T<br>Number | Boolean | Date Picker | Category | Rich Editor |  |
| Configure Form |                 |           |      |            |           |             |         |             |          |             |  |
|                |                 |           |      |            |           |             |         |             |          |             |  |
|                |                 |           |      |            |           |             |         |             |          |             |  |

The Extended Properties Configuration page contains the following sections:

- Field Controls: Use this pane to get the required UI elements.
- Configure Form: Use this pane to design forms using the available UI elements in the Field Controls pane.
- Properties: Use this pane to view the properties of the UI element selected in the Configure Form pane.

- 4. Click **Edit**. Then, double-click or drag and drop the required UI elements from the **Field Controls** pane to the **Configure Form** pane.
- 5. Select UI elements, one at a time, and configure their properties in the **Properties** pane.

| Extended Properties Configuration |                     |                  |                                                                                   | - □ >                |
|-----------------------------------|---------------------|------------------|-----------------------------------------------------------------------------------|----------------------|
| Save Cancel Delete                |                     |                  |                                                                                   |                      |
| Field Controls                    |                     |                  |                                                                                   |                      |
|                                   | List O<br>Radio     | Check Box Number | Boolean Date Picker                                                               | Category Rich Editor |
| Configure Form                    |                     |                  | Properties                                                                        |                      |
|                                   | <u>а</u> <u>н</u> в | IU≣≣≣            | Property                                                                          | Value                |
| Rich Editor                       |                     |                  | Published                                                                         | ON O                 |
| Rich Editor                       |                     |                  | Field                                                                             | Rich Editor          |
|                                   |                     | -                | Туре                                                                              | Rich Editor          |
|                                   |                     |                  | Dependencies                                                                      | Type or click here   |
|                                   |                     |                  | Configure Values                                                                  | Configure            |
|                                   |                     |                  | Mandatory                                                                         | OFF                  |
|                                   |                     |                  | Regular Expression                                                                |                      |
|                                   |                     |                  | Description                                                                       |                      |
|                                   |                     |                  | Visible in Extended Properties                                                    | ON                   |
|                                   |                     |                  | Order                                                                             | 1                    |
|                                   |                     |                  | Note <sup>*</sup> : 1. Double click on the field<br>2. Select the field name to u |                      |

Note: The available properties differ based on the type of UI element.

Refer to the following table for property descriptions:

| Property         | Description                                                              |  |  |  |  |  |
|------------------|--------------------------------------------------------------------------|--|--|--|--|--|
| Published        | Switch <b>Published</b> to <b>ON</b> to publish the field.               |  |  |  |  |  |
| Field            | pecifies the field label.                                                |  |  |  |  |  |
|                  | o change the field labels, double-click the corresponding Value ell.     |  |  |  |  |  |
|                  | For example, Project Approved On.                                        |  |  |  |  |  |
|                  | Specifies the type of the field.                                         |  |  |  |  |  |
| Туре             | To select field types, double-click the corresponding <b>Value</b> cell. |  |  |  |  |  |
|                  | For example, Date Picker.                                                |  |  |  |  |  |
| Configure Values | Specifies the connectors for the field.                                  |  |  |  |  |  |
| Configure Values | To enter option values, click <b>Configure Values</b> .                  |  |  |  |  |  |

| Property          | Description                                                                                 |  |  |  |  |
|-------------------|---------------------------------------------------------------------------------------------|--|--|--|--|
|                   | Use the following options:                                                                  |  |  |  |  |
|                   | <ul> <li>Default connector: Use this option to enter option values<br/>manually.</li> </ul> |  |  |  |  |
|                   | Reference Data Manager : Use this option to pull option val-                                |  |  |  |  |
|                   | ues from reference tables in the Reference Data Manager.                                    |  |  |  |  |
| Mandatory         | Specifies whether the field is mandatory.                                                   |  |  |  |  |
|                   | Specifies the field description.                                                            |  |  |  |  |
| Description       | To enter field descriptions, double-click the corresponding Value                           |  |  |  |  |
|                   | cell.                                                                                       |  |  |  |  |
| Visible in Exten- | Switch Visible in Extended Properties to ON to make it visible on                           |  |  |  |  |
| ded Properties    | the Extended Properties tab.                                                                |  |  |  |  |
|                   | Specifies the order of the field on the Extended Properties tab.                            |  |  |  |  |
|                   | To enter the order number, double-click the corresponding Value                             |  |  |  |  |
| Order             | cell.                                                                                       |  |  |  |  |
|                   | You can also drag and move fields in the Configure Form pane to change their order.         |  |  |  |  |

### 6. Click Save.

The form is saved, and is available on the Extended Properties tab.

## **Setting Up Collaborations**

You can start discussions on mapping projects or a relevant topic with your team using the Collaboration Center. This enables you and your team to work together.

To set up collaborations, follow these steps:

1. In the Workspace Mappings pane, click a project.

The Mapping Summary page appears.

| Workspace Mappings 🛛 👻                                                                                                    | 4 ۸ | apping Summary | Project Details   | Project Documents P   | roject Users   | Extended Prope | collaboration Cent  | er            |                                  |  |  |
|----------------------------------------------------------------------------------------------------|-----|----------------|-------------------|-----------------------|----------------|----------------|---------------------|---------------|----------------------------------|--|--|
| Mappings                                                                                                    | Мар | oing Search    |                   |                       |                |                |                     |               |                                  |  |  |
| Mappings     Transformations     Transformations     ABC (2)     ABC (2)     Digital Adoption (0)     Digital Adoption (0)     Grant Cases     Mappings | Map | oing Details   |                   |                       |                |                |                     |               | ወ 🗸                              |  |  |
| <ul> <li>ABC (2)</li> <li>adgfd (0)</li> </ul>                                                                                                    | #   | Project Name   | Subject Hierarchy | Map Name              | Lock<br>Status | Locked By      | Locked Date         | Mapping State | Mapping<br>Description           |  |  |
| a erwinDIS (5)                                                                                                    |     |                |                   |                       |                |                |                     |               |                                  |  |  |
| 💑 Test Cases                                                                                                    | 1   | erwinDIS       |                   | BugTrial              | a              |                |                     | In Progress   | Testing for a bu<br>logged by QA |  |  |
|                                                                                                    | 2   | erwinDIS       |                   | Data Integration      | 6              | Administrator  | 05/25/2020 12:05:21 | In Progress   |                                  |  |  |
| BugTrial (v1.00)                                                                                                    | 3   | erwinDIS       |                   | erwinSalesIntegration | a              |                |                     | In Progress   |                                  |  |  |
| erwinSalesIntegration                                                                                                    | 4   | erwinDIS       |                   | SalesforceIntegration | a              |                |                     | In Progress   |                                  |  |  |
| SalesforceIntegration                                                                                                    | 5   | erwinDIS       |                   | TechPubsBUgTrial      | a              |                |                     | In Progress   | TechPubsBUgTri                   |  |  |

### 2. Click the **Collaboration Center** tab.

| •  | Mapping Summary | Project Deto | ails Project Do | cuments Project ( | Users Extended Prope | collaboration Center | _      | • | • |
|----|-----------------|--------------|-----------------|-------------------|----------------------|----------------------|--------|---|---|
| Se | arch            | •            |                 |                   |                      |                      | Search |   |   |
|    |                 |              |                 |                   |                      |                      |        |   |   |
|    |                 |              |                 |                   |                      |                      |        |   |   |
|    |                 |              |                 |                   |                      |                      |        |   |   |
|    |                 |              |                 |                   |                      |                      |        |   |   |
|    |                 |              |                 |                   |                      |                      |        |   |   |

3. Click <sup>+</sup>.

The Add Topic page appears.

| Add Topic     | _ 🗆 × |
|---------------|-------|
|               | → 븝   |
| Topic Name*:  | ]     |
| Description : |       |
|               |       |
|               |       |
|               |       |
|               |       |
|               | -     |

- 4. Enter the **Topic Name** and **Description**.
- 5. Click 💾.

The topic is saved and added to the list of topics on the Collaboration Center tab.

You can manage a topic using the options available under Topic Options (). <u>Managing a</u> topic involves:

- Viewing, editing, or deleting a topic
- Assigning users
- Managing notifications
- Saving topic conversations
- Sharing a topic

### **Managing Topics**

Managing topics involves:

- Viewing, editing, or deleting a topic
- Assigning users
- Managing notifications
- Saving topic conversations
- Sharing a topic

To manage topics, follow these steps:

- 1. Click the Collaboration Center tab.
- 2. In the list of topics, on the topic you want to manage, click

#### Topic options appear.

|                         |             | Ę       | View Topic Details        |                 |                     | ţ            | Search    |
|-------------------------|-------------|---------|---------------------------|-----------------|---------------------|--------------|-----------|
| Mapping Summary         | Project     | Ø       | Edit Topic Details        | Project Users   | Extended Properties | Collaboratio | on Center |
| Search                  | +           |         | Assign Users              |                 |                     |              |           |
| Addition of             | Aessages: 0 | ((ب     | Disable Notification      |                 |                     |              |           |
| Users: 1<br>Messages: 0 |             | ľ       | Save Conversation as Text | / Columns in    |                     |              |           |
| Unread: 0               |             | $\Join$ | Send Topic as Email       | s: 0, Unread: 0 |                     |              |           |
|                         |             | 8       | Delete Topic              |                 |                     |              |           |
|                         |             | Γ       |                           |                 |                     |              |           |
|                         |             |         |                           |                 |                     |              |           |

3. Use the following options:

#### **View Topic Details**

Use this option to view topic details, such as creator, the creation date and time, and the modification date and time.

| 🗖 View Topic       | - 0                                            |
|--------------------|------------------------------------------------|
| Topic Name *:      | Addition of new Columns in the Target          |
| Description :      | New Columns are required in the Target System. |
| Created By:        | Administrator                                  |
| Created DateTime:  | 01/02/2020 12:20:44                            |
| Modified By:       | Administrator                                  |
| Modified DateTime: | 01/02/2020 12:20:44                            |

#### **Edit Topic Details**

Use this option to edit the topic name and description to enrich it further.

#### **Assign Users**

Use this option to assign multiple users to collaborate with you and contribute to the topic.

To assign users, click Assign Users.

The User Assignment page appears.

| User | Assignment    |        | _ 🗆 ×    |
|------|---------------|--------|----------|
|      |               |        |          |
|      | public        | 8      | <b>^</b> |
|      | abc           | 8      | - 11     |
|      | Administrator | 8      | - 11     |
|      | janedoe       | 8      |          |
|      | jdenver       | 8      | - 11     |
|      | jdoe          | 8      |          |
|      | M.Samuel      | 8      |          |
|      | mbogg         | $\sim$ | •        |

Select users and click

The assigned users can chat and collaborate with each other.

| Mapping Summary                                    | Project Details | Project Documents | Project Users                           | Extended Properties | Collaboration Center |                | •    |
|----------------------------------------------------|-----------------|-------------------|-----------------------------------------|---------------------|----------------------|----------------|------|
| Search                                             | •               |                   |                                         |                     |                      | Search         |      |
| Addition o<br>Users: 2<br>Messages: 2<br>Unread: 0 |                 |                   | <b>ew Columns i</b><br>Iges: 2, Unread: |                     |                      |                |      |
|                                                    |                 |                   |                                         |                     |                      | Today 12:42 PM | abc  |
|                                                    |                 | Hi Admin!         |                                         |                     |                      |                |      |
|                                                    |                 | Today 12:42 PM    | Administrato                            | r                   |                      |                |      |
|                                                    |                 | Hi abc!           |                                         |                     |                      |                |      |
|                                                    |                 |                   |                                         |                     |                      |                |      |
|                                                    |                 |                   |                                         |                     |                      |                |      |
|                                                    |                 |                   |                                         |                     |                      |                |      |
|                                                    | Туре у          | our Message       |                                         |                     |                      |                | SEND |

#### **Disable Notification**

Use this option to choose whether you are notified whenever the topic is updated.

#### Save Conversation as Text

Use this option to save topic conversations to a text file. This option downloads a text file with the conversation, authors, and time stamp.

### Send Topic as Email

Use this option to send the topic and its conversations in an email. Clicking **Send Topic as Email** opens an email recipient list, where you can select one or multiple recipients. Click to send an email to the selected recipients.

#### **Delete Topic**

Use this option to delete a topic that is no longer required.

### **Creating Subject Areas**

Subject areas provide one more level of grouping for mapping specifications. You can create a subject area within a project or within another subject area. Ensure that the subject area names are unique under each project.

### **Subject Areas**

To create subject areas, follow these steps:

1. In the **Workspace Mappings** pane, right-click a project.

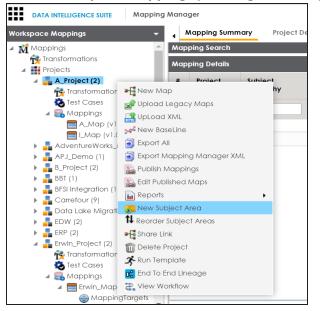

2. Click New Subject Area.

The Add Subject page appears.

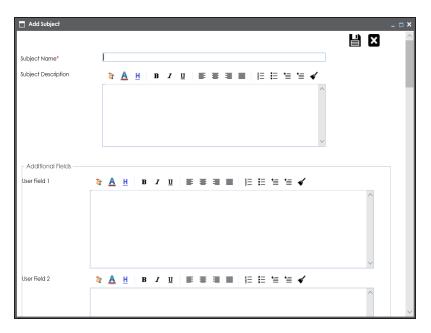

3. Enter the Subject Name and Subject Description.

For example:

- Subject Name: Members.
- Subject Description: This subject area is created to arrange the mappings logically.

You can use additional fields and define UI labels in Language Settings.

4. Click

The subject area is saved and added to the project.

### **Nested Subject Areas**

You can create subject areas within another subject area. These subject areas are called nested subject areas.

To create nested subject areas, follow these steps:

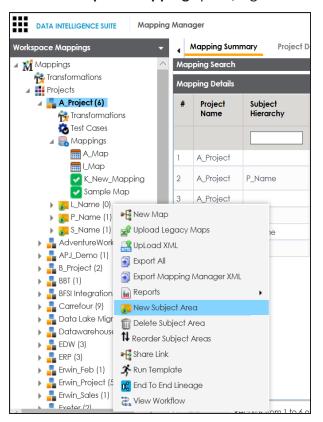

1. In the **Workspace Mappings** pane, right-click a subject area.

2. Click New Subject Area.

The Add Subject page appears.

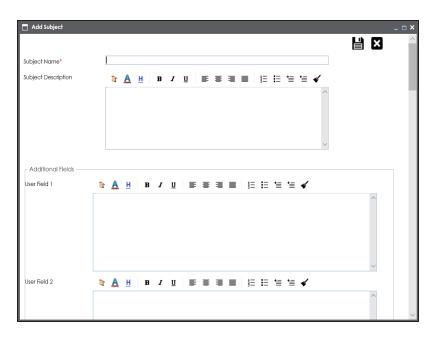

3. Enter the Subject Name and Subject Description.

You can use additional fields and define UI labels in Language Settings.

4. Click

A subject area is created under the subject area.

### **Managing Subject Areas**

Managing subject areas involves:

- Deleting
- Reordering

To manage subject areas, follow these steps:

1. In the Workspace Mappings pane, right-click a subject area.

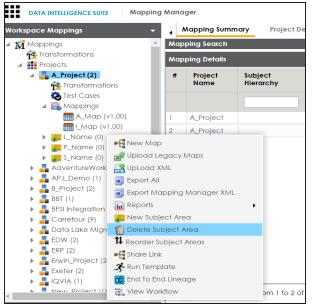

2. Use the following options:

#### **Delete Subject Area**

Use this option to delete subject areas that are not required.

#### **Reorder Subject Areas**

Use this option to reorder subject areas. To reorder subject areas, click **Reorder Subject Areas**.

The Subject for <Project\_Name> page appears.

| 📘 Subje | Subjects for: A_Project (2)                                     |               |           |                  |               |                         |               |                         |  |  |  |
|---------|-----------------------------------------------------------------|---------------|-----------|------------------|---------------|-------------------------|---------------|-------------------------|--|--|--|
| 0 C     | 🕐 Order By 🛛 Ascending Order 🔹 Sort Subject By 🛛 Subject Name 📼 |               |           |                  |               |                         |               |                         |  |  |  |
| #       | Subject Name                                                    | Current Order | New Order | Parent Hierarchy | Created By    | Created Date            | Modified By   | Modified Date           |  |  |  |
| 1       | L_Name(0)                                                       | 1             | 1         | A_Project        | Administrator | 2019-10-30 11:45:11.917 | Administrator | 2019-10-30 11:45:11.917 |  |  |  |
| 2       | P_Name(0)                                                       | 2             | 2         | A_Project        | Administrator | 2019-10-30 11:44:51.983 | Administrator | 2019-10-30 11:44:51.983 |  |  |  |
| 3       | S_Name(0)                                                       | 3             | 3         | A_Project        | Administrator | 2019-10-30 11:35:42.867 | Administrator | 2019-10-30 11:35:42.867 |  |  |  |

To order subject areas, from the **Order By** list, select one of the following options:

- Ascending Order: Select this option to order in ascending alphabetical order.
- Descending Order: Select this option to order in descending alphabetical order.
- **Custom Order**: Select this option to order in custom order.

To sort subject areas, from the **Sort Subjects By** list, select one of the following options:

- **Subject Name**: Select this option to sort by subject name.
- Created By: Select this option to sort by the users who created subject areas.
- Created Date: Select this option to sort by created date.
- Modified By: Select this option to sort by the users who modified subject areas.
- Modified Date: Select this to sort by the modified date.

## **Defining Transformations**

Transformations specify rules that derive values from source columns to get the required values in target columns. You can define enterprise-level and project-level transformations. These transformations can be used as business rules and extended business rule transformations in mapping specifications. Ensure that you define transformations for the same ETL option as that of your mapping project.

To define transformations, follow these steps:

- 1. Go to Application Menu > Data Catalog > Mapping Manager.
- 2. In the Workspace Mappings pane, click any one of the following:
  - Transformations node: Click this option to define enterprise-level transformations.
  - Transformations node under a project: Click this option to define project-level transformations.

For example, if you click the Transformations node, then the Transformation Details page appears.

| Workspace Mappings 🛛 👻                                                 |   | Transformation Details         |                 |                                                                                | 🏟 🕂 🔶 👚 ौ                                 |  |
|------------------------------------------------------------------------|---|--------------------------------|-----------------|--------------------------------------------------------------------------------|-------------------------------------------|--|
| Mappings                                                               |   |                                |                 |                                                                                |                                           |  |
| Transformations Projects Project (0)                                   |   | Transformation Name            | SSIS Pseudocode | Informatica Pseudocode                                                         | Intended Use                              |  |
| <ul> <li>AdventureWorks_Migration (8)</li> <li>APJ_Demo (1)</li> </ul> |   |                                |                 |                                                                                |                                           |  |
| BBT (1)                                                                | 1 | 1-DataGov(HighDate:12/31/9999) |                 | To_date(mm/dd/yyyy,12/31/9999)                                                 | DataGovernance ru                         |  |
| <ul> <li>Carrefour (9)</li> <li>Data Lake Migration (3)</li> </ul>     | 2 | 2-DataGov(LowDate01/01/0001)   |                 | To_date(mm/dd/yyyy, 01/01/0001)                                                | DataGovernance ru                         |  |
| <ul> <li>B EDW (2)</li> <li>ERP (2)</li> </ul>                         | 3 | 3-DataGov(AverageChurn)        |                 | Count(active customers)/(Count of<br>Cancelled Customers for current<br>month) | DataGovernance ru<br>Churn KPIs are used. |  |

## 3. Click 🖸.

The Transformation Rule Editor page appears.

| 🍟 Transformation Rule Editor |                                                      | _ 🗆 × |
|------------------------------|------------------------------------------------------|-------|
|                              |                                                      | li ×  |
|                              |                                                      |       |
| Published                    | OFF                                                  |       |
| Transformation Name*         |                                                      |       |
| Scope                        | All Projects                                         | •     |
| ETL Option                   | SSIS Pseudocode                                      | •     |
|                              | Replace Transformation Name with Pseudocode          |       |
| Pseudocode                   | 1                                                    |       |
|                              |                                                      |       |
|                              |                                                      |       |
|                              |                                                      |       |
|                              |                                                      |       |
|                              |                                                      |       |
|                              | Note: Press 'Ctrl + Space' to select Transformations |       |
| Intended Use                 |                                                      |       |
|                              |                                                      |       |
|                              |                                                      |       |
|                              |                                                      |       |
|                              |                                                      |       |

4. Enter or select appropriate values in the fields. Fields marked with a red asterisk are mandatory. Refer to the following table for field descriptions.

| Field Name          | Description                                                       |
|---------------------|-------------------------------------------------------------------|
| Published           | Switch <b>Published</b> on (.) to publish the transformation.     |
| Transformation Name | Specifies a unique name of the transformation.                    |
| Industriation Name  | For example, ASCII.                                               |
|                     | Specifies the projects to which the transformation can be         |
| Scope               | applied.                                                          |
|                     | For example, All Projects.                                        |
|                     | Specifies the ETL option.                                         |
| ETL Option          | For example, Informatica Pseudocode.                              |
|                     | You can <u>configure ETL option list</u> and add or remove an ETL |
|                     | option from the list.                                             |

| Field Name                                          | Description                                                                                                    |
|-----------------------------------------------------|----------------------------------------------------------------------------------------------------|
| Replace Trans-<br>formation Name with<br>Pseudocode | Switch <b>Replace Transformation Name with Pseudocode</b> on ( ) to replace the transformation name with pseudocode.                                                      |
| Pseudocode                                          | Specifies the pseudocode for the transformation.<br>Enter a pseudocode or use Ctrl + Space keys to select a<br>pseudocode.<br>For example, To_date(mm/dd/yyyy,1231,9999). |
| Intended Use                                        | Specifies the objective of the transformation.<br>For example: Data governance rule - use on projects.                                                                    |

# 5. Click 💾.

A new transformation is added on the Transformations Details page.

You can upload transformations in bulk using an MS Excel file.

Once a transformation is defined, you can manage it using the options available on rightclicking the transformation. <u>Managing Transformations</u> involves:

- Editing transformations
- Running impact analysis
- Viewing history

# **Configuring Transformation Library**

You can create transformations for the following ETL options:

- DataStage Pseudocode
- BODS Pseudocode
- SSIS Pseudocode
- Informatica Pseudocode
- ODI Pseudocode
- Talend Pseudocode

This ETL options list forms the Transformation Library and is configurable. You can add or remove an ETL option from the ETL options list.

To configure transformation library, follow these steps:

1. In the Workspace Mappings pane, click the Transformations node.

The Transformation Details page appears.

| Tra | fransformation Defails 🔅 🕁 🖶 📥 🗎 |                 |                 |                                                                                |                |                   |  |  |
|-----|----------------------------------|-----------------|-----------------|--------------------------------------------------------------------------------|----------------|-------------------|--|--|
| #   | Transformation Name              | BODS Pseudocode | SSIS Pseudocode | Informatica Pseudocode                                                         | ODI Pseudocode | Talend Pseudocode |  |  |
|     |                                  |                 |                 |                                                                                |                |                   |  |  |
| 1   | 1-DataGov(HighDate:12/31/9999)   |                 |                 | To_date(mm/dd/yyyy,12/31/9999)                                                 |                | *                 |  |  |
| 2   | 2-DataGov(LowDate01/01/0001)     |                 |                 | To_date(mm/dd/yyyy, 01/01/0001)                                                |                |                   |  |  |
| 3   | 3-DataGov(AverageChurn)          |                 |                 | Count(active customers)/(Count of<br>Cancelled Customers for current<br>month) |                |                   |  |  |

## 2. Click ᅇ.

The ETL Settings page appears.

| 📸 ETL Setti | ngs _ 🗆 🗙                                                                                                    |
|-------------|----------------------------------------------------------------------------------------------------|
|             | Save Cancel                                                                                                    |
| Select E    | ETL to add to Transformation Library                                                                                  |
| OFF         | DataStage Pseudocode                                                                                                  |
| OFF         | BODS Pseudocode                                                                                                    |
|             | Talend Pseudocode                                                                                                    |
|             | ODI Pseudocode                                                                                                    |
|             | SSIS Pseudocode                                                                                                    |
|             | Informatica Pseudocode                                                                                                |
|             |                                                                                                    |
|             |                                                                                                    |
|             | ecting an ETL tool will add the ability to define psuedocode specific to the ETL tool in<br>al transformation library |
|             |                                                                                                    |

3. Switch an **<ETL\_Option>** key to **ON** to add the corresponding ETL option to the Transformation Library.

For example, switch **BODS Pseudocode** to **ON** to add BODS Pseudocode to the Transformation Library.

4. Click Save.

ETL options are added to the ETL Option list.

| 📸 Transformation Rule Editor |                                                      | _ 🗆 × |
|------------------------------|------------------------------------------------------|-------|
|                              |                                                      | ШХ    |
|                              |                                                      |       |
| Published                    | OFF                                                  |       |
| Transformation Name*         |                                                      |       |
| Scope                        | All Projects                                         | -     |
| ETL Option                   | BODS Pseudocode                                      | -     |
|                              | BODS Pseudocode                                      |       |
| Pseudocode                   | SSIS Pseudocode                                      |       |
| Pseudocode                   | Informatica Pseudocode                               |       |
|                              | ODI Pseudocode                                       |       |
|                              | Talend Pseudocode                                    |       |
|                              | Note: Press 'Ctrl + Space' to select Transformations |       |
|                              |                                                      |       |
| Intended Use                 |                                                      |       |
|                              |                                                      |       |
|                              |                                                      |       |
|                              |                                                      |       |
|                              |                                                      |       |
|                              |                                                      |       |

# **Uploading Transformations**

You can upload transformations in bulk using an MS Excel file. You can either use an existing MS Excel file or a template to upload transformations. Ensure that the MS Excel file follows the correct template.

To upload transformations, follow these steps:

1. In the **Workspace Mappings** pane, click the **Transformations** node.

The Transformation Details page appears.

| Trai | ansformation Details                                      |                                 |                                           |              |  |  |  |
|------|-----------------------------------------------------------|---------------------------------|-------------------------------------------|--------------|--|--|--|
| #    | # Transformation Name Informatica Pseudocode Intended Use |                                 |                                           |              |  |  |  |
|      |                                                           |                                 |                                           |              |  |  |  |
| 1    | 1-DataGov(HighDate:12/31/9999)                            | To_date(mm/dd/yyyy,12/31/9999)  | DataGovernance rule - use on all projects | All Projects |  |  |  |
| 2    | 2-DataGov(LowDate01/01/0001)                              | To_date(mm/dd/yyyy, 01/01/0001) | DataGovernance rule - use on all projects | All Projects |  |  |  |

2. Click 合.

The Upload Transformations page appears.

| Upload Transformations                                         | _ 🗆 🗙 |
|----------------------------------------------------------------|-------|
| Drag-n-Drop files here or<br>click to select files for upload. |       |

3. Drag and drop or use 📤 to browse and select the MS Excel file.

You can use a template to upload transformations. For more information on downloading templates, refer to the Downloading Templates section.

4. Click 1

The file is uploaded, and transformations are added to the Transformation Details page.

### **Downloading Templates**

To download templates, follow these steps:

1. In the **Workspace Mappings** pane, right-click the **Transformations** node.

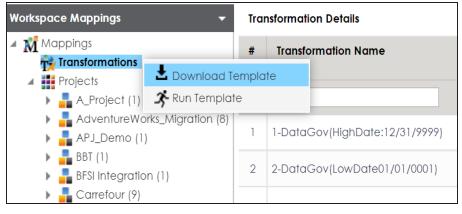

2. Click Download Template.

The template is downloaded in the XLSX format. You can update the MS Excel file with the required transformations.

# **Managing Transformations**

Managing transformations involves:

- Editing transformations
- Deleting transformations
- Running impact analysis
- Viewing history

To manage transformations, follow these steps:

1. In the **Workspace Mappings** pane, click the **Transformations** node.

The Transformation Details page appears.

| Tra | Transformation Details 🗘 💽 🐺 🕇 |                 |                 |                                                                                |                |                   |  |  |
|-----|--------------------------------|-----------------|-----------------|--------------------------------------------------------------------------------|----------------|-------------------|--|--|
| *   | Transformation Name            | BODS Pseudocode | SSIS Pseudocode | Informatica Pseudocode                                                         | ODI Pseudocode | Talend Pseudocode |  |  |
|     |                                |                 |                 |                                                                                |                |                   |  |  |
| 1   | 1-DataGov(HighDate:12/31/9999) |                 |                 | To_date(mm/dd/yyyy,12/31/9999)                                                 |                | A.                |  |  |
| 2   | 2-DataGov(LowDate01/01/0001)   |                 |                 | To_date(mm/dd/yyyy, 01/01/0001)                                                |                |                   |  |  |
| 3   | 3-DataGov(AverageChurn)        |                 |                 | Count(active customers)/(Count of<br>Cancelled Customers for current<br>month) |                |                   |  |  |

2. Select the required row and right-click it.

The available options appear.

| Tra | Transformation Details |               |                 |  |                 |  |  |  |
|-----|------------------------|---------------|-----------------|--|-----------------|--|--|--|
| #   | Transformation Na      | me            | BODS Pseudocode |  | SSIS Pseudocode |  |  |  |
| 51  |                        |               |                 |  |                 |  |  |  |
| 32  | FIRST                  |               |                 |  |                 |  |  |  |
| 33  | FLOOR                  | Edit Transfor | rmation Details |  |                 |  |  |  |
| 34  | FV                     | impact And    | alysis Report   |  |                 |  |  |  |
| 35  | GET_DATE_PART          |               |                 |  |                 |  |  |  |

3. Use the following options:

#### **Edit Transformation Details**

Use this option to edit transformation details, such as transformation name and its scope.

#### Delete

Use this option to delete the selected transformation.

**Note**: If a transformation is already used in a Mapping Specification, it is still visible under it. However, it is not available for future use.

#### **Impact Analysis Report**

Hover over **Impact Analysis Report** and use the following options to view impact analysis of transformations:

**Default Search**: Use this option to view the impact analysis report of the selected transformation.

**Advanced Search**: Use this option to select multiple transformations and view their impact analysis report.

For example, the following image displays the impact analysis of a transformation.

| <b>I</b> & . | Advanced Search     |                                 |                            |                   | _ 🗆 🗙 |
|--------------|---------------------|---------------------------------|----------------------------|-------------------|-------|
| В            | usiness Rule:       | LOWER                           | ]                          |                   | ×     |
| Imp          | act Analysis Repor  | 1                               |                            |                   |       |
| #            | Project Name        | Mapping Name                    | Map Specificati<br>Version | ion Business Rule |       |
| 1            | <u>TestData Map</u> | <u>HeteroMultiSrc Lookup BR</u> | <u>Не</u> 1.0              | LOWER(#1)         |       |
| 2            | <u>TestData Map</u> | HeteroMultiSrc Lookup BR        | <u>Hc</u> 1.0              | LOWER(#1)         |       |
| 3            | <u>TestData Map</u> | HomoMultiSrc Lookup BR          | <u>Hei</u> 1.0             | LOWER(#1)         |       |
| 4            | <u>TestData Map</u> | HomoMultiSrc Lookup BR          | <u>Hor</u> 1.0             | LOWER(#1)         |       |
| 5            | <u>TestData Map</u> | MultiSource Lookup BusRu        | <u>e S</u> 1.0             | LOWER(#1)         |       |
| 6            | <u>TestData Map</u> | SingleSource Lookup BusR        | <u>le</u> 1.0              | LOWER(#1)         |       |

#### History

Use this option to view activity logs of a transformation.

For example, the following image displays the history of a transformation.

| ••• His<br># | Transformation Name | Pseudocode | Intended Use                                                                                                    | Created By    | Created                    | Last          | Last                      |
|--------------|---------------------|------------|----------------------------------------------------------------------------------------------------|---------------|----------------------------|---------------|---------------------------|
|              |                     |            |                                                                                                    |               | Date Time                  | Modified By   | Modified<br>Date Time     |
| 1            | FLOOR               |            | ETL Buill-In Transformation:<br>Record handling and<br>processing rule for all<br>projects. Returns the<br>largest integer less than or<br>equal to the numeric<br>value you pass to this<br>function. For example, R.<br>Whe function returns 3. If<br>you pass 3.98 to FLOOR,<br>the function returns 3.<br>Ukewske, if you pass -3.17<br>to FLOOR, the function<br>returns -4. | Administrator | 2018-09-14<br>10:39:48.937 | Administrator | 2020-01-13<br>16:23:56.38 |
| <            |                     |            |                                                                                                    |               |                            |               | >                         |

# **Creating Maps**

You can create maps under a project or subject area. You can perform source to target mappings and create mapping specifications in maps. These mapping specifications facilitate your data integration project.

To create maps, follow these steps:

- 1. Go to Application Menu > Data Catalog > Mapping Manager.
- 2. In the **Workspace Mappings** pane, right-click a project or subject area.

For example, when you right-click a project the available options appear.

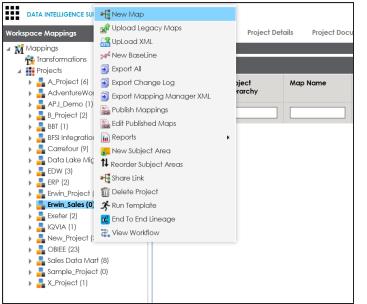

3. Click New Map.

The New Mapping Wizard page appears.

| New Mapping Wizard      | _ 8 X                               |
|-------------------------|-------------------------------------|
| 1. Create a New Mapping |                                     |
| Mapping Name*           | □.00<br>□.00<br>□.0FF<br>□.0FF      |
| Job Name XRef           |                                     |
| Mapping Description     |                                     |
|                         | Proceed with Auto Map Finish Cancel |

4. Enter appropriate values in the fields. Fields marked with a red asterisk are mandatory. Refer to the following table for field descriptions.

| Field Name           | Description                                                           |
|----------------------|-----------------------------------------------------------------------|
|                      | Specifies the mapping specification name.                             |
| Mapping              | For example, EDW_PROD_IDS_Benefits_Detail.                            |
| Name                 | For more information on naming conventions, refer to the <b>Best</b>  |
|                      | Practices section.                                                    |
|                      | Specifies the version of the mapping specification.                   |
| Manning Vor          | This field is autopopulated.                                          |
| Mapping Ver-<br>sion | For example, 1.00.                                                    |
|                      | For more information on configuring version display of maps, refer to |
|                      | the <u>Configuring Version Display</u> topic.                         |
| Sync Source          | Specifies whether source metadata syncs with the mapping.             |
| Metadata             | Switch Sync Source Metadata to ON to sync source metadata with the    |
|                      | mapping.                                                              |
| Sync Target          | Specifies whether target metadata syncs with the mapping.             |
| Metadata             | Switch Sync Target Metadata to ON to sync target metadata with the    |

| Field Name             | Description                                                          |
|------------------------|----------------------------------------------------------------------|
|                        | mapping.                                                             |
| Manning                | Specifies the description of the mapping.                            |
| Mapping<br>Description | For example: This is a map between EDW source and IDS target sys-    |
| Description            | tems.                                                                |
|                        | Specifies the mail comments, which can be sent to the project users  |
|                        | through an email notification.                                       |
| Mail Com-              | For example: Source and target have identical columns, hence they    |
| ments                  | can be mapped using auto-map technique.                              |
|                        | For more information on configuring notifications, refer to the Con- |
|                        | figuring Notifications topic.                                        |

### 5. Click Finish or Proceed with Auto Map.

When you click Finish, a map is created and saved in the mappings tree. You can create a mapping specification under the map using <u>drag and drop method</u> or <u>graphical</u> <u>design</u>.

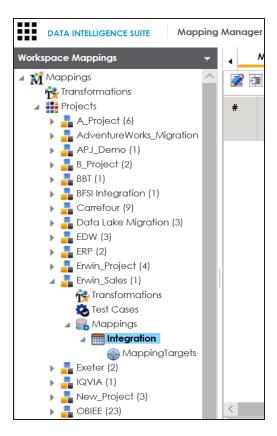

When you click Proceed with Auto Map, you can <u>create mapping specification using</u> auto-map technique.

| Create New Mapping Wize | ard                |                      |                  |                     |                     |                  |                      |                | _ @ X                                                                                                    |
|-------------------------|--------------------|----------------------|------------------|---------------------|---------------------|------------------|----------------------|----------------|----------------------------------------------------------------------------------------------------|
|                         | 2                  | . Auto Map Sou       | rce & Targ       | et Objects          |                     |                  |                      |                |                                                                                                    |
| Mapping Groups          | Add Group          | Delete Group         |                  |                     |                     |                  |                      |                | Metadata                                                                                                    |
| View All                |                    |                      | Target Obje      | ect(s)              |                     |                  |                      | Source Object( |                                                                                                    |
| Group 1                 | 4                  | 4                    |                  |                     | *<br>*              | S                | Ţ                    | 4              | <ul> <li>▲ System</li> <li>▲ A System</li> <li>▲ A System</li> <li>▲ A System</li> <li>▲ AdventureWorks</li> <li>▲ AdventureWorks<!--</th--></li></ul> |
|                         | Auto Mapping       | Proviow Grid         |                  |                     |                     |                  |                      | 8 🗞 💉 🛱        | a 🗐 BI                                                                                                    |
|                         | # Target<br>System | Target<br>Environmen | Target<br>Object | Target<br>Attribute | Source<br>Attribute | Source<br>Object | Source<br>Environmen | 53 🚴 🛹 🔂       | <ul> <li>▶ ■ Microstrategy</li> <li>▲ ■ BO Reports</li> <li>▶ ■ BO Reports</li> <li>▶ ■ Customer Excellence Report</li> </ul>                                                                                                    |
|                         |                    |                      |                  |                     |                     |                  |                      |                | <ul> <li>Customer Order Entry</li> </ul>                                                                                                    |
|                         |                    |                      |                  |                     |                     |                  |                      |                |                                                                                                    |
|                         | Total Rows: 0      | Target Tables: 0     | Source Table     | s: 0   Targets      | Not Mapped: 0       | Sources No       | t Mapped: 0          |                | → Table DM_DW ▼                                                                                                    |
| Create a distinct Map   | ping for every G   | roup                 |                  |                     |                     |                  |                      |                | Back Finish Cancel                                                                                                    |

## **Drag and Drop**

You can map source metadata with target metadata and create mapping specifications using the drag and drop method. This method is useful even when source column names are different from target column names. After mapping source to target, you can set the target update strategy and enter a description about the strategy.

## **Creating Mapping Specifications**

To create mapping specifications using drag and drop method, follow these steps:

1. In the **Workspace Mappings** pane, click a map.

By default, the Mapping Specification tab opens.

| • | Mapping Specific      | ation Grap                    | hical Designer       | Test Specification    | Workfle                  | ow Log   |                         |                            | •                     |
|---|-----------------------|-------------------------------|----------------------|-----------------------|--------------------------|----------|-------------------------|----------------------------|-----------------------|
|   | i 🔯 🔳 🍣 [Ir           | ntegration]                   |                      |                       | Profiles:                | Profile_ | ABC                     | 💌 🏟 🗟 😫                    | 3 < D                 |
| # | Target System<br>Name | Target<br>Environment<br>Name | Target Table<br>Name | Target Column<br>Name | Target Colu<br>Data Type |          | ſarget Column<br>Length | Target Column<br>Precision | Target Colur<br>Scale |
|   |                       |                               |                      |                       |                          |          |                         |                            |                       |
|   |                       |                               |                      |                       |                          |          |                         |                            |                       |
|   |                       |                               |                      |                       |                          |          |                         |                            |                       |

2. Click 🜌.

You can now edit the Mapping Specification grid.

3. Drag source table or column from the **Metadata Catalogue** pane and drop in the **Mapping Specification** grid.

Ensure that you drop source tables or columns under the respective columns.

**Note**: You cannot drop source systems or environments in the Mapping Specification grid.

| •        | Mapping Specifica     | tion Grap                     | hical Designer       | Test Specification    | Workflow Lo                | g                       |               |                                                                                                    | ୍ |
|----------|-----------------------|-------------------------------|----------------------|-----------------------|----------------------------|-------------------------|---------------|----------------------------------------------------------------------------------------------------|---|
| <u>í</u> | APPEND 077            | 👌 👔 [Integratio               | n]                   | Profiles: Defau       | t 🔽                        | \$ 💫 🏟 🕸                | 3 6 6 8 < 2   | Metadata                                                                                                    |   |
| #        | Source System<br>Name | Source<br>Environment<br>Name | Source Table<br>Name | Source Column<br>Name | Source Column<br>Data Type | Source Column<br>Length | Business Rule |                                                                                                    |   |
|          |                       |                               | dbo.RM_RESC          | DURCE                 |                            |                         |               | <ul> <li>✓ ■ Integration (v1.00)</li> <li>▶ ■ dbo.RM_RESOURCE</li> </ul>                                                                                                    |   |
|          |                       |                               |                      |                       |                            |                         |               | Fintegration_Target (v1.00)     Fintegration_Target (v1.00)     Fintegration_Target     N_Environment (v1.00)     Fintegration_Target                                                                                                    |   |
|          |                       |                               |                      |                       |                            |                         |               | emilian inclusion in the intervention of the intervention of the interventintervention of the intervention of the intervention of the interve |   |

 Drag target table or column from the Metadata Catalogue pane and drop in the Mapping Specification grid.

Ensure that you drop target tables or columns under the respective columns.

**Note**: You cannot drop target systems or environments in the Mapping Specification grid.

5. Click 😡

The mapping specification is saved.

### Setting Target Update Strategy

To set the target update strategy, follow these steps:

1. Expand the Additional Mapping Information pane.

This pane is available at bottom of the central pane when you click a map in the Workspace Mappings pane.

2. Click the Target Update Strategy tab.

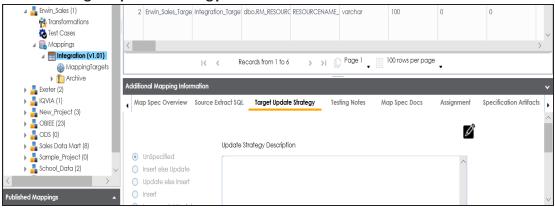

- 3. Click 🖉.
- 4. Click the required strategy, enter **Update Strategy Description**, and click

The target update strategy is set.

You can enrich a mapping specification by:

- Adding transformation and lookup details
- Associating code cross walks (code mappings)
- Associating reference tables
- Linking requirements

After creating a mapping specification, you can analyze a mapping specification. <u>Analyzing</u> mapping specifications involves:

- Generating virtual preview of target
- Previewing data
- Performing table gap analysis
- Performing column gap analysis
- Running impact analysis
- Running lineage analysis
- Running end to end lineage
- Opening business view
- Viewing mapping statistics

## Graphical

You can use the Graphical Designer tab to map source metadata with target metadata and create mapping specifications. This method is useful even when source column names are different from target column names.

After mapping source to target, you can set the target update strategy and enter a description about the strategy.

### **Creating Mapping Specifications**

To create mapping specifications graphically, follow these steps:

1. In the Workspace Mappings pane, click a map.

By default, the Mapping Specification tab opens.

| · — | Mapping Specifico     | ation Grap                    | nical Designer       | Test Specification    | Workflow                   | Log                     |                            | Þ                     |
|-----|-----------------------|-------------------------------|----------------------|-----------------------|----------------------------|-------------------------|----------------------------|-----------------------|
|     | 🗏 🔯 🔳 🍣 (In           | tegration]                    |                      |                       | Profiles: Pro              | ofile_ABC               | 💌 🏟 🗟                      | < 🖂 🗲 🖾               |
| #   | Target System<br>Name | Target<br>Environment<br>Name | Target Table<br>Name | Target Column<br>Name | Target Column<br>Data Type | Target Column<br>Length | Target Column<br>Precision | Target Colur<br>Scale |
|     |                       |                               |                      |                       |                            |                         |                            |                       |
|     |                       |                               |                      |                       |                            |                         |                            |                       |
|     |                       |                               |                      |                       |                            |                         |                            |                       |

2. Click the Graphical Designer tab.

#### The following page appears.

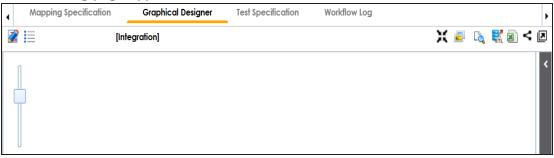

3. Click 🜌.

- 4. Drag source table from the **Metadata Catalogue** pane and drop on the **Graphical Designer** tab.
- 5. On the Graphical Designer tab, click the source table and specify it As Source.

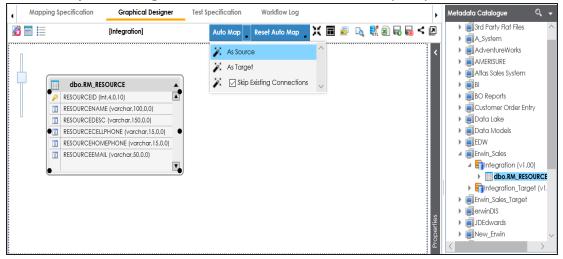

- 6. Drag target table from the **Metadata Catalogue** pane and drop on the **Graphical Designer** tab.
- 7. On the Graphical Designer tab, click the target table and specify it As Target.

| 4 | Map   | ping S | pecification    | Graphical Designe          | er | Test Specific | ation    | Workflo      | w Log    |              |            |                |       | •          | Me | etadata Catalogue                                                                                                    | Q,            |        |
|---|-------|--------|-----------------|----------------------------|----|---------------|----------|--------------|----------|--------------|------------|----------------|-------|------------|----|----------------------------------------------------------------------------------------------------|---------------|--------|
| 1 | 3 🗖 🗄 |        |                 | [Integration]              |    | Auto          | Map      | Reset Auto   | Map      | ΧĒ           | <b>a b</b> | . 🔣 🗟          | n 💀 • | < 🗷        |    | Image: State of the state of the state of |               | ^      |
|   |       | -      |                 |                            |    |               |          |              |          |              |            | • -en -=       |       |            |    | A_System                                                                                                    |               |        |
|   | 0     |        |                 |                            |    | ž.            | As Sourc | ce           |          | ^            |            |                |       | <          |    | AdventureWorks                                                                                                    |               |        |
|   |       |        |                 |                            |    | ***           | As Targe | ot.          |          |              |            |                |       |            |    | AMERISURE                                                                                                    |               |        |
|   | Щ.    | _      |                 |                            | _  |               |          |              |          |              |            |                |       |            |    | 🕨 🗐 Atlas Sales System                                                                                                    |               |        |
|   |       |        | dbo.RM_RES      | OURCE                      |    | <i>P</i> ×    | 🖂 Skip   | Existing Cor | nections | $\sim$       |            |                |       |            |    | BI                                                                                                    |               |        |
|   |       | P      | RESOURCEID (int | t,4,0,10)                  |    |               |          | _            |          |              |            |                |       |            |    | BO Reports                                                                                                    |               |        |
|   |       |        | RESOURCENAM     | E (varchar,100,0,0)        | -  |               |          |              | dbo.R    | M_RESOUR     | CE         |                |       |            |    | 🕨 🗐 Customer Order Er                                                                                                    | ntry          |        |
|   | U     |        | RESOURCEDESC    | (varchar,150,0,0)          | -  |               |          | 1            | RESOURC  | EID (int,4,0 | ,10)       |                |       |            |    | 🕨 🗐 Data Lake                                                                                                    |               |        |
|   |       |        | RESOURCECELLF   | HONE (varchar, 15, 0, 0)   | -  |               |          |              | RESOURC  | ENAME (vo    | archar,100 | ),0,0)         |       |            |    | 🕨 🗐 Data Models                                                                                                    |               |        |
|   |       |        | RESOURCEHOM     | EPHONE (varchar, 15, 0, 0) | -  |               |          |              | RESOURC  | EDESC (va    | rchar,150  | .0,0)          |       |            |    | EDW                                                                                                    |               |        |
|   |       |        | RESOURCEEMAIL   | L (varchar,50,0,0)         | -  |               |          |              | RESOURC  | ECELLPHO     | NE (varch  | ar,15,0,0)     |       |            |    | ▲                                                                                                    |               |        |
|   |       |        |                 |                            | ▼  |               |          |              | RESOURC  | EHOMEPH      | ONE (vara  | har, 15, 0, 0) |       |            |    | 🔺 📑 Integration (v1                                                                                                    | .00)          |        |
|   |       | _      |                 |                            |    |               |          |              | RESOURC  | EEMAIL (vo   | archar,50, | 0,0)           |       |            |    | 🕨 🔝 dbo.RM_RE                                                                                                    | SOURCI        |        |
|   |       |        |                 |                            |    |               |          |              |          |              |            |                | V     |            |    | 🔺 🛐 Integration_Tar                                                                                                    | get (v1.      |        |
|   |       |        |                 |                            |    |               |          | _            |          |              |            |                | _     |            | 1  | dbo.RM_RE                                                                                                    | SOURCE        |        |
|   |       |        |                 |                            |    |               |          |              |          |              |            |                |       |            |    | Erwin_Sales_Target                                                                                                    | t             |        |
|   |       |        |                 |                            |    |               |          |              |          |              |            |                |       | ties       |    | erwinDIS                                                                                                    |               |        |
|   |       |        |                 |                            |    |               |          |              |          |              |            |                |       | Properties |    | JDEdwards                                                                                                    |               | $\sim$ |
|   |       |        |                 |                            |    |               |          |              |          |              |            |                |       | Pro        | <  |                                                                                                    | $\rightarrow$ |        |

- 8. Use the following options to map source with target:
  - If the source and target have same column names, click Auto Map.

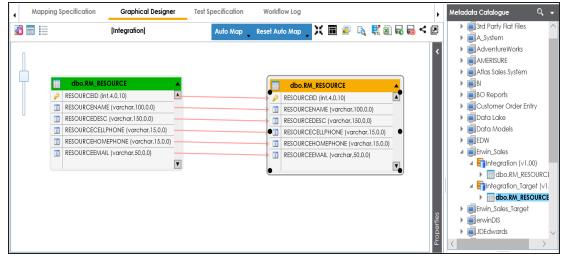

The source and target columns are mapped.

If the source and target have different column names, then drag your mouse from a source column to the required target column.

The source and target columns are mapped.

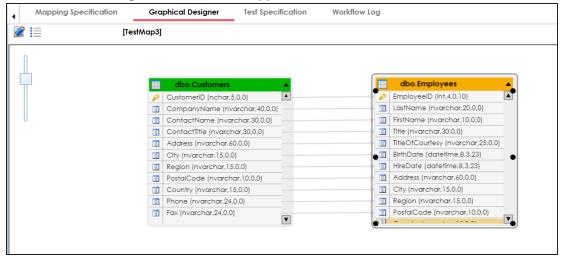

9. Click 😡

The mapping specification is saved.

## Setting Target Update Strategy

To set the target update strategy, follow these steps:

1. Expand the Additional Mapping Information pane.

This pane is available at bottom of the central pane when you click a map in the Workspace Mappings pane.

#### 2. Click the Target Update Strategy tab.

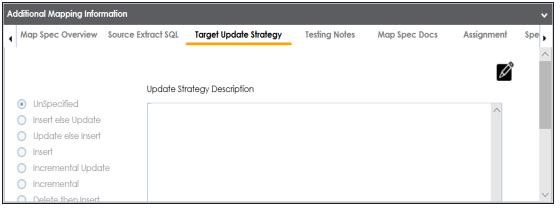

- 3. Click 🖉.
- 4. Click the required strategy, enter **Update Strategy Description**, and click

The target update strategy is set for the mapping specification.

You can enrich a mapping specification by:

- Adding transformation and lookup details
- Associating code cross walks (code mappings)
- Associating reference tables
- Linking requirements

After creating a mapping specification, you can analyze a mapping specification. <u>Analyzing</u> mapping specifications involves:

- Generating virtual preview of target
- Previewing data

- Performing table gap analysis
- Performing column gap analysis
- Running impact analysis
- Running lineage analysis
- Running end to end lineage
- Opening business view
- Viewing mapping statistics

## Auto-Map

You can create a map and proceed with auto-map to create a mapping specification when source column names and target column names are same. For more information about creating maps, refer to the <u>Creating Maps</u> topic.

After creating a mapping specification, you can set the target update strategy and enter a description about the strategy.

### **Creating Mapping Specifications**

To create mapping specifications using auto-map, follow these steps:

1. On the **Creating New Mapping Wizard** page, drag the target table from the **Metadata** pane and drop it in the **Target Object(s)** box.

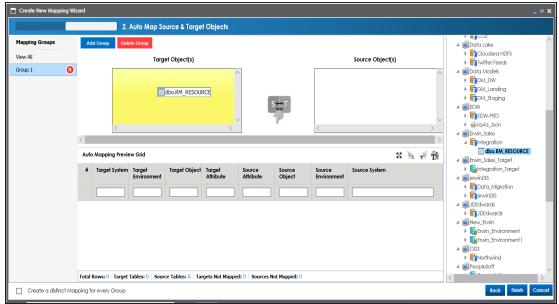

2. Drag source table from the Metadata pane and drop it in the Source Object(s) box.

| Create New Mapping W | fizard                                                                                         |                                                                 | _ @ :                                                                                                    |
|----------------------|------------------------------------------------------------------------------------------------|-----------------------------------------------------------------|----------------------------------------------------------------------------------------------------|
|                      | 2. Auto Map Source & Target Objects                                                            |                                                                 |                                                                                                    |
| Mapping Groups       | Add Group Delete Group Target Object(s)                                                        | Source Object(s)                                                | Data Lake     Cloudera HDFS                                                                                                    |
| RM_RESOURCE          | • • • • •                                                                                      | dbo.RM_RESOURCE                                                 | Twitter Feeds     Data Models     BDM_DW     BDM_Landing     B_DM_Staging     BDM_Staging                                                                                                    |
|                      | Auto Mapping Preview Grid                                                                      | × > × > × > × > × > × > × + * * * * * * * * * * * * * * * * * * | FieDW-PRD     Add and a set of the set of the set |
|                      | Target System Target     Target Object Target     Attribute Source     Obje                    | ce Source Source System                                         |                                                                                                    |
|                      |                                                                                                |                                                                 |                                                                                                    |
|                      | Total Rows: 0   Target Tables: 0   Source Tables: 0   Targets Not Mapped: 0   Sources Not Mapp | ped: 0                                                          |                                                                                                    |
| Create a distinct Ma | apping for every Group                                                                         |                                                                 | Back Finish Cance                                                                                                    |

3. Click 👎.

The source columns are mapped with the target columns under a mapping group with the target table name. The mappings can be previewed in the Auto Mapping Preview Grid, which gives information about the target and source tables.

|               |    | 2              | 2. Auto Map S | ource & Targ  | et Objects   |              |              |             |                  |                        |                                                                                                    |
|---------------|----|----------------|---------------|---------------|--------------|--------------|--------------|-------------|------------------|------------------------|----------------------------------------------------------------------------------------------------|
| apping Groups | A  | dd Group Dr    | elete Group   |               |              |              |              |             |                  |                        | Data Lake                                                                                                    |
| iew All       |    |                | Tar           | get Object(s) |              |              |              |             | Source Object(s) |                        | Ficloudera HDFS     FigTwitter Feeds                                                                                                    |
| M_RESOURCE    | B  | dbo            | .RM_RESOURCE  |               |              | ^            |              | dbo.RM_R    | FSOURCE          | ^                      | 🔺 🗐 Data Models                                                                                                    |
|               |    | 400            |               |               |              |              |              |             |                  |                        | <ul> <li>EDM_DW</li> <li>EDM Landing</li> </ul>                                                                                                    |
|               |    |                |               |               |              |              |              |             |                  | DM_Landing EDM_Staging |                                                                                                    |
|               | <  |                |               |               |              |              | S T          |             |                  |                        | ⊿ i EDW                                                                                                    |
|               |    |                |               |               |              |              | 4            |             |                  | ~                      | EDW-PRD                                                                                                    |
|               |    |                |               |               |              |              |              | <           |                  | $\rightarrow$          | 🕨 📥 lqvia_Json                                                                                                    |
|               |    |                |               |               |              |              |              |             |                  | >                      | ∡ ■Erwin_Sales                                                                                                    |
|               |    |                |               |               |              |              |              |             |                  | ,                      | Integration dbo.RM RESOURCE                                                                                                    |
|               | Au | o Mapping Prev | view Grid     |               |              |              |              |             | 53               | 🌭 🎻 🙀 📗                | Erwin_Sales_Target                                                                                                    |
|               | #  | Target         | Target        | Target Object | Taraet       | Source       | Source       | Source      | Source System    |                        | Baintegration_Target                                                                                                    |
|               |    | System         | Environment   |               | Attribute    | Attribute    | Object       |             |                  |                        | 4 🗐 erwinDIS                                                                                                    |
|               |    |                |               |               |              |              |              |             |                  |                        | EgiData_Migration                                                                                                    |
|               |    |                |               |               |              |              |              |             |                  |                        | EgerwinDIS                                                                                                    |
|               | 1  | Erwin_Sales    | Integration   | dbo.RM_RESOU  | RESOURCEHON  | RESOURCEHON  | dbo.RM_RESOU | Integration | Erwin_Sales      | ^                      | <ul> <li>JDEdwards</li> <li>IDEdwards</li> </ul>                                                                                                    |
|               | 2  | Erwin_Sales    | Integration   | dbo.RM_RESOU  | RESOURCEDES  | RESOURCEDESC | dbo.RM_RESO  | Integration | Erwin_Sales      |                        | <ul> <li>New_Erwin</li> </ul>                                                                                                    |
|               | 3  | Erwin_Sales    | Integration   | dbo.RM_RESOU  | RESOURCECELL | RESOURCECELL | dbo.RM_RESOU | Integration | Erwin_Sales      |                        | Erwin_Environment                                                                                                    |
|               | 4  | Erwin_Sales    | Integration   | dbo.RM_RESOU  | RESOURCENAN  | RESOURCENAN  | dbo.RM_RESOL | Integration | Erwin_Sales      |                        | Erwin_Environment1                                                                                                    |
|               | 5  | Erwin_Sales    | Integration   | dbo RM RESOL  | RESOURCEEMA  | RESOURCEEMA  | dbo RM_RESOL | Integration | Erwin Sales      |                        | <ul> <li>Image: Construction of the second second seco</li></ul> |
|               |    |                |               |               |              |              |              | -           | -                | ~                      | ✓ ■ PeopleSoft                                                                                                    |
|               | 6  | Frwin Sales    |               | dbo.RM_RESOL  |              |              |              | Integration | Enwin Sales      |                        |                                                                                                    |

Use the following options to manage the auto-map:

#### Maximize (😫)

Use this option to maximize or minimize the Auto Mapping Preview Grid.

### Delete Orphan Sources ( 🍡 )

Use this option to delete source attributes that are not mapped.

### Delete Orphan Targets (👘)

Use this option to delete target attributes that are not mapped.

### Add Transformations (11)

Use this option to <u>add transformations</u> for the auto map. You can add business rule, extended business rule transformation, look up reference column, lookup on, and trans look up condition.

#### Add Group

Use this option to add a mapping group to perform other mappings.

### Rename Mapping Group (

Use this option to rename a mapping group.

#### Delete Group

Use this option to delete a mapping group. To delete a mapping group, click the mapping group and then click **Delete Group**.

#### Create a distinct Mapping for every Group

Use this option to create distinct mapping for every group.

#### 4. Click Finish.

A new map is created and saved under the Mappings tree. All the auto-maps in the multiple mapping groups appear in the same sequence in the Mapping Specification grid.

| Workspace Mappings 🗸 👻                                                                                                    |          | Mapping Specifica     | tion Graph                    | ical Designer        | Test Specificati | ion W     | orkflow Log                |                         | ,             |
|----------------------------------------------------------------------------------------------------|----------|-----------------------|-------------------------------|----------------------|------------------|-----------|----------------------------|-------------------------|---------------|
| Mappings                                                                                                    | <b>1</b> | APPEND ON             | [Integration]                 | 1                    | Profiles: D      | efault    | - Q                        | lo, 👯 🗟 🗖               | nd 😣 < 🗵      |
| Indisionmations     Image: Projects     A_Project (6)     A_Project (6)     A_rotect (6)                                                               | #        | Source System<br>Name | Source<br>Environment<br>Name | Source Table<br>Name | Source Colum     | n Name    | Source Column<br>Data Type | Source Column<br>Length | Business Rule |
| <ul> <li>APJ_Demo (1)</li> <li>B_Project (2)</li> <li>BBT (1)</li> </ul>                                                                               | 1        | Erwin_Sales_Targe     | Integration_Targe             | dbo.RM_RESOURC       | RESOURCENAN      | IE_New    | varchar                    | 100                     | TRUNC         |
| BFSI Integration (1)     Carrefour (9)     Data Lake Migration (3)     EDW (3)                                                                         | 2        | Erwin_Sales_Targe     | Integration_Targe             | dbo.RM_RESOURC       | RESOURCEID_N     | θW        | int                        | 4                       | TRUNC         |
| <ul> <li>ERP (2)</li> <li>Erwin_Project (4)</li> <li>Erwin_Sales (1)</li> </ul>                                                                        | 3        | Erwin_Sales_Targe     | Integration_Targe             | dbo.RM_RESOURC       | RESOURCEEMA      | IL_New    | varchar                    | 50                      | TRUNC         |
| <ul> <li>Iransformations</li> <li>ist Cases</li> <li>✓ Same Mappings</li> <li>✓ Integration</li> </ul>                                                 | 4        | Erwin_Sales_Targe     | Integration_Targe             | dbo.RM_RESOURC       | RESOURCECELL     | PHONE_Ne\ | varchar                    | 15                      | TRUNC         |
| A term and appingTargets     AppingTargets     AppingTargets     AppingTargets     AppingTargets     AppingTargets     AppingTargets     AppingTargets | 5        | Erwin_Sales_Targe     | Integration_Targe             | dbo.RM_RESOURC       | RESOURCEDESC     | C_New     | varchar                    | 150                     | TRUNC         |
| <ul> <li>New_Project (3)</li> <li>OBIEE (23)</li> </ul>                                                                                                | <        | - • • • •             |                               |                      |                  |           |                            |                         |               |

### Setting Target Update Strategy

To specify target update strategy, follow these steps:

1. Expand the Additional Mapping Information pane.

This pane is available at bottom of the central pane when you click a map in the Workspace Mappings pane.

2. Click the Target Update Strategy tab.

| 🔺 🔓 Erwin_Sales (1)       | 2        | Erwin_Sales_Targe   | Integration_Targe | dbo.RM_RESOURC       | RESOURCENAME_         | varchar      | 100               | 0          | 0                       |        |
|---------------------------|----------|---------------------|-------------------|----------------------|-----------------------|--------------|-------------------|------------|-------------------------|--------|
| 💏 Transformations         |          |                     |                   |                      |                       |              |                   |            |                         |        |
| 🍋 Test Cases              |          |                     |                   |                      |                       |              |                   |            |                         | $\sim$ |
| 🔺 🔜 Mappings              | <        |                     |                   |                      |                       |              |                   |            | >                       |        |
| Integration (v1.01)       |          |                     | 1.0 .0 P          | ecords from 1 to 6   | <i>.</i>              | Page 1 🖃     | 100 rows per page |            |                         |        |
| MappingTargets            |          |                     | < < R             | ecolds norm no o     | > >  _                | · • •        | 100 rows per page | •          |                         |        |
| Archive                   | Addition | onal Mapping Inforr | walion            |                      |                       | _            |                   |            |                         |        |
|                           | Additio  | onal Mapping Inforr | nation            |                      |                       |              |                   |            |                         | *      |
|                           | 4 Ma     | p Spec Overview     | Source Extract SQ | L Target Update      | <b>e Strategy</b> Tes | ting Notes M | ap Spec Docs      | Assignment | Specification Artifacts |        |
| New_Project (3)           | 1        |                     |                   |                      |                       |              |                   |            |                         | ~      |
| OBIEE (23)                |          |                     |                   |                      |                       |              |                   |            |                         |        |
| DS (0)                    |          |                     |                   |                      |                       |              |                   | 6          |                         |        |
| 🕨 🚦 Sales Data Mart (8)   |          |                     | Update            | Strategy Description | on                    |              |                   |            |                         |        |
| 🕨 🚦 Sample_Project (0)    | ۲        | UnSpecified         |                   |                      |                       |              |                   | ~          |                         |        |
| 🕨 🚦 School_Data (2) 🛛 🗸 🗸 | 0        | Insert else Update  |                   |                      |                       |              |                   |            |                         |        |
| <                         | 0        | Update else Insert  |                   |                      |                       |              |                   |            |                         |        |
| Published Mappings        | 0        | Insert              |                   |                      |                       |              |                   |            |                         | $\sim$ |

3. Click 🖉.

4. Click the required strategy, enter **Update Strategy Description**, and click . The target update strategy is set.

## **Adding Transformations**

You can add transformations to an auto-map and specify whether it is applicable to exact match, orphan source, orphan target, or all the rows.

To add transformations in auto-maps, follow these steps:

1. Under the Auto Mapping Preview Grid section, click 🔂.

| <b>A</b> | uto Map Transformations |       |                |                  |                  | _ 🗆 × |
|----------|-------------------------|-------|----------------|------------------|------------------|-------|
| ÷        |                         |       |                |                  |                  | Li 🗙  |
| #        | Кеу                     | Value | Exact<br>Match | Orphan<br>Source | Orphan<br>Target | All   |
|          |                         |       |                |                  |                  |       |
|          |                         |       |                |                  |                  |       |
|          |                         |       |                |                  |                  |       |
|          |                         |       |                |                  |                  |       |

The Auto Map Transformation page appears.

2. Click 💽.

A row is added to the grid.

- 3. Double-click the cell under the **Key** column and select the required transformation.
- 4. Double-click the cell under the **Value** column and select the value.

**Note**: You can use transformations created under the Transformations node only for Business Rule. For other transformations, enter the required value.

| <b>A</b> | uto Map Transformations |                                                          |                |                  |                  | _ 🗆 × |
|----------|-------------------------|----------------------------------------------------------|----------------|------------------|------------------|-------|
| Ð        | 3 <b>%</b>              |                                                          |                |                  |                  | li ×  |
| #        | Кеу                     | Value                                                    | Exact<br>Match | Orphan<br>Source | Orphan<br>Target | Ali   |
|          |                         |                                                          |                |                  |                  |       |
| 1        | Business Rule           |                                                          |                |                  |                  |       |
|          |                         | TO_FLOAT ^<br>TO_INTEGER<br>TRUNC<br>UPPER<br>VARIANCE / |                |                  |                  |       |

5. Use the following options:

#### **Exact Match**

Use this option to apply the transformation on the exactly matched rows in the Auto Mapping Preview Grid.

#### **Orphan Source**

Use this option to apply the transformation on the orphan source rows in the Auto Mapping Preview Grid.

#### **Orphan Target**

Use this option to apply the transformation on the orphan target rows in the Auto Mapping Preview Grid.

All

Use this option to apply the transformation on every row in the Auto Mapping Preview Grid.

6. Click

The transformations are added to the auto map.

You can enrich a mapping specification by:

- Adding transformation and lookup details
- Associating code cross walks (code mappings)
- Associating reference tables
- Linking requirements

After creating a mapping specification, you can analyze a mapping specification. <u>Analyzing</u> <u>mapping specifications</u> involves:

- Generating virtual preview of target
- Previewing data
- Performing table gap analysis
- Performing column gap analysis
- Running impact analysis
- Running lineage analysis

- Running end to end lineage
- Opening business view
- Viewing mapping statistics

## One to Many and Many to Many Mapping Specifications

You can map multiple source columns to a single or multiple target columns to create a mapping specification. After creating the mapping specification, you can set the target update strategy and enter a description about the strategy.

### **Creating Mapping Specifications**

To create one to many or many to many mapping specifications, follow these steps:

1. In the **Workspace Mappings** pane, click a map.

By default, the Mapping Specification tab opens.

| •  | Mapping Specifico     | tion Grap                               | nical Designer | Test Specification    | Workflow Lo                | g                       | ۱.                         |                       |  |  |  |  |
|----|-----------------------|-----------------------------------------|----------------|-----------------------|----------------------------|-------------------------|----------------------------|-----------------------|--|--|--|--|
| 20 | I 🔯 🔳 🍣 (In           | ile_ABC                                 | 🔻 🔅 🗟 🛃        | 3 < 0                 |                            |                         |                            |                       |  |  |  |  |
| #  | Target System<br>Name | Target Target Table<br>Environment Name |                | Target Column<br>Name | Target Column<br>Data Type | Target Column<br>Length | Target Column<br>Precision | Target Colur<br>Scale |  |  |  |  |
|    |                       |                                         |                |                       |                            |                         |                            |                       |  |  |  |  |
|    |                       |                                         |                |                       |                            |                         |                            |                       |  |  |  |  |
|    |                       |                                         |                |                       |                            |                         |                            |                       |  |  |  |  |

- 2. Click 🜌.
- 3. Switch APPEND OF to ON.

The append mode is enabled. You can now drop multiple columns from the Metadata Catalogue pane in one row of the Mapping Specification grid.

4. Drag one or multiple source columns from the **Metadata Catalogue** pane in the **Mapping Specification** grid under the **Source Columns Name** column.

You can use Ctrl key to select multiple columns in the Metadata Catalogue pane.

| <u></u> | APPEND ON             | 💱 [Integratio                 | n]                   | Profiles:             | Default                    | - Ø                     | à 👯 🖻 🖬 🖬 🛛 🗸 🖉 | Data Lake                                                                    |
|---------|-----------------------|-------------------------------|----------------------|-----------------------|----------------------------|-------------------------|-----------------|------------------------------------------------------------------------------|
| #       | Source System<br>Name | Source<br>Environment<br>Name | Source Table<br>Name | Source Column<br>Name | Source Column<br>Data Type | Source Column<br>Length | Business Rule   | Data Models<br>EDW<br>Erwin_Sales                                            |
| 1       | Erwin_Sales           | Integration                   | dbo.RM_RESOURC       | RESOURCEID            | int                        | 4                       |                 | Fintegration (v1.00)     doo.RM_RESOURCE     RESOURCEID     RESOURCENAME     |
|         |                       |                               |                      | RESOUR                |                            |                         |                 | RESOURCEDESC<br>RESOURCECELLPHONE<br>RESOURCECHOMEPHONI<br>RESOURCEHOMEPHONI |

- 5. Drag single or multiple target columns from **Metadata Catalogue** in **Mapping Specification** under the **Target Columns Name**.
- 6. Click 🔜.

The mapping specification is saved.

You can view the mapping specification on the **Graphical Designer** tab to view the graphical representation of the many to one mappings.

| • | Mapping Specification       | Graphical Designer | Test Specification | Workflow Log | )                                         |
|---|-----------------------------|--------------------|--------------------|--------------|-------------------------------------------|
| 2 | [in                         | tegration]         |                    |              | X 🗟 🐚 👯 🗟 <                               |
|   | dbo.RM_RESOURCE             | <b></b>            |                    | Π            | dbo.RM_RESOURCE_New                       |
| P | RESOURCEID (int,4,0,10)     | <b>A</b>           |                    | <i>p</i>     | RESOURCEID_New (int,4,0,10)               |
| Ī | RESOURCENAME (varchar,100   | ,0,0)              | A                  |              | RESOURCENAME_New (varchar,100,0,0)        |
| 1 | RESOURCEDESC (varchar,150,  | 0,0)               | ·                  | Ξ            | RESOURCEDESC_New (varchar, 150,0,0)       |
| Ħ | RESOURCECELLPHONE (varch    | ar,15,0,0)         |                    |              | RESOURCECELLPHONE_New (varchar, 15, 0, 0) |
| I | RESOURCEHOMEPHONE (varc     | har,15,0,0)        | A                  | Ξ            | RESOURCEHOMEPHONE_New (varchar, 15, 0, 0) |
| E | RESOURCEEMAIL (varchar,50,0 | ),0)               |                    |              | RESOURCEEMAIL_New (varchar,50,0,0)        |
|   |                             | V                  |                    |              | T                                         |

## Setting Target Update Strategy

To set target update strategy, follow these steps:

- 1. Expand the Additional Mapping Information pane and click the Target Update Strategy tab.
- 2. On the Target Update Strategy tab, click 🖉.

| A Map S | pec Overview                 | Source Extract SQL |          | Target Update Strategy |         | 1     | Testing Notes |   | Map Spec Docs |   | S | Assignm |   | nt |    |   |        |   |
|---------|------------------------------|--------------------|----------|------------------------|---------|-------|---------------|---|---------------|---|---|---------|---|----|----|---|--------|---|
|         |                              | Up                 | date Sti | ategy                  | Descrip | otion |               |   |               |   |   |         |   |    |    |   |        | × |
| -       | Specified<br>ert else Update |                    | <u>A</u> | H                      | В       | I     | U             | ≣ | ≣             | ≣ |   | ŧΞ      | E | *≣ | *≣ | * |        |   |
|         | date else Insert             |                    |          |                        |         |       |               |   |               |   |   |         |   |    |    |   | ~      |   |
| 🔘 Inse  | ert                          |                    |          |                        |         |       |               |   |               |   |   |         |   |    |    |   |        |   |
| 🔵 Inc   | remental Updat               | te                 |          |                        |         |       |               |   |               |   |   |         |   |    |    |   |        |   |
| 🔵 Inc   | remental                     |                    |          |                        |         |       |               |   |               |   |   |         |   |    |    |   |        |   |
| 🔵 De    | lete then Insert             |                    |          |                        |         |       |               |   |               |   |   |         |   |    |    |   |        |   |
| 🔵 De    | lete                         |                    |          |                        |         |       |               |   |               |   |   |         |   |    |    |   |        |   |
| 🔵 Bul   | k Load                       |                    |          |                        |         |       |               |   |               |   |   |         |   |    |    |   | $\sim$ |   |
| O Oth   | ner                          |                    |          |                        |         |       |               |   |               |   |   |         |   |    |    |   |        |   |
|         |                              |                    |          |                        |         |       |               |   |               |   |   |         |   |    |    |   |        |   |
|         |                              |                    |          |                        |         |       |               |   |               |   |   |         |   |    |    |   |        |   |
|         |                              |                    |          |                        |         |       |               |   |               |   |   |         |   |    |    |   |        |   |

- 3. Click the required strategy, enter **Update Strategy Description**, and click
- 4. Click 😡.

The source to target mapping is saved.

You can enrich a mapping specification by:

- Adding transformation and lookup details
- Associating code cross walks (code mappings)
- Associating reference tables
- Linking requirements

After creating a mapping specification, you can analyze a mapping specification. <u>Analyzing</u> mapping specifications involves:

- Generating virtual preview of target
- Previewing data
- Performing table gap analysis
- Performing column gap analysis
- Running impact analysis

- Running lineage analysis
- Running end to end lineage
- Opening business view
- Viewing mapping statistics

# **Adding Transformation and Lookup Details**

You can add transformation and lookup details to a mapping specification in the Mapping Specification grid.

Adding transformation details involves setting up:

- Business rule
- Extended business rule transformation

Ensure that you define business rules under the Transformations node for the same ETL Option as the Project ETL. For more information on defining business rules, refer to the Defining Transformations section.

Adding lookup details involves setting up:

- Trans lookup condition
- Lookup reference column
- Lookup on

Ensure that you scan the required table in the Metadata Manager to set trans lookup condition.

### **Adding Transformation Details**

To add business rules to mapping specifications, follow these steps:

- 1. Go to Application Menu > Data Catalog > Mapping Manager.
- 2. In the Workspace Mappings pane, click a map.

By default, it opens the Mapping Specification tab.

| rkspace Mappings                                                                                         | • | <u>ا</u> | Mapping Specifica     | tion Graph                    | ical Designer        | Test Specification    | Workflow Lo                | g                       |                            | ,                   |
|----------------------------------------------------------------------------------------------------|---|----------|-----------------------|-------------------------------|----------------------|-----------------------|----------------------------|-------------------------|----------------------------|---------------------|
| Mappings                                                                                                 | ^ | 2        | 🗉 🔯 🔳 🍣 (Ini          | legration]                    |                      |                       | Profiles: Profi            | le_ABC                  | 🔹 🏟 🗟                      | a < D               |
| Projects     Projects     Data Lake Migration (3)     EDW (3)                                            |   | #        | Target System<br>Name | Target<br>Environment<br>Name | Target Table<br>Name | Target Column<br>Name | Target Column<br>Data Type | Target Column<br>Length | Target Column<br>Precision | Target Col<br>Scale |
| <ul> <li>ERP (2)</li> <li>Erwin_Project (4)</li> <li>Erwin_Sales (1)</li> <li>Transformations</li> </ul> |   | 1        | Erwin_Sales_Targe     | Integration_Targe             | dbo.RM_RESOURC       | RESOURCEID_New        | int                        | 4                       | 10                         | 0                   |
| <ul> <li>Test Cases</li> <li>Mappings</li> <li>Integration</li> <li>MappingTargets</li> </ul>            |   | 2        | Erwin_Sales_Targe     | Integration_Targe             | dbo.RM_RESOURC       | RESOURCENAME_         | varchar                    | 100                     | 0                          | 0                   |
| <ul> <li>Exeter (2)</li> <li>IQVIA (1)</li> <li>New_Project (3)</li> </ul>                               |   | 3        | Erwin_Sales_Targe     | Integration_Targe             | dbo.RM_RESOURC       | RESOURCEDESC_N        | varchar                    | 150                     | 0                          | 0                   |

3. Right-click the header menu of the **Mapping Specification** grid.

|   | Mapping Specifico     | ation Grap                    | hical Designer       | Test Specificatio     | n Workflow Lo                                                      | og                      |               | × |
|---|-----------------------|-------------------------------|----------------------|-----------------------|--------------------------------------------------------------------|-------------------------|---------------|---|
| 2 | 🗉 🔯 🔳 🍣 (Ir           | itegration]                   |                      | Profiles: Def         | ault                                                               | 🔹 🕸 🗟                   | 🕻 🗟 < 🗵       |   |
| # | Source System<br>Name | Source<br>Environment<br>Name | Source Table<br>Name | Source Column<br>Name | Source Column<br>Data Type<br>Source Table Name                    | Source Column<br>Length | Business Rule |   |
| 1 | Erwin_Sales           | Integration                   | dbo.RM_RESOURC       |                       | Source Column Name<br>Source Column Data T<br>Source Column Length |                         |               | ^ |
| 2 | Erwin_Sales           | Integration                   | dbo.RM_RESOURC       |                       | Business Rule<br>Extended Business Ru<br>Farget System Name        | le Transformatic        |               |   |
| 3 | Erwin_Sales           | Integration                   | dbo.RM_RESOURC       | RESOURCEDESC          | varchar                                                            | 150                     |               |   |

4. Select the **Business Rule** check box.

The Business Rule column is now available in the Mapping Specification grid.

5. Click 🜌.

You can now edit the Mapping Specification grid.

Double-click the cell under the Business rule column for the required source column.
 The available transformations appear.

| <u>۸</u>   | apping Specificatio  | n Graphico            | I Designer To              | est Specification       | Workflow Log                                                                                         | •                                        |
|------------|----------------------|-----------------------|----------------------------|-------------------------|----------------------------------------------------------------------------------------------------|------------------------------------------|
| <u>i</u>   |                      | lintegration]         |                            | Profiles:               | Default 🔽 🔯 🗟                                                                                        | 👯 🗟 🖬 📾 😣 < 🗵                            |
| ;<br>1ment | Source Table<br>Name | Source Column<br>Name | Source Column<br>Data Type | Source Column<br>Length | Business Rule                                                                                        | Extended Business Rule<br>Transformation |
| tion       | dbo.RM_RESOURC       | RESOURCEID            | int                        | 4                       | 1                                                                                                    | ^                                        |
| tion       | dbo.RM_RESOURC       | RESOURCENAME          | varchar                    | 100                     | 1-DataGov(HighDate:12/31/9999) ^<br>2-DataGov(LowDate01/01/0001)<br>3-DataGov(AverageChurn)<br>ABORT |                                          |
| tion       | dbo.RM_RESOURC       | RESOURCEDESC          | varchar                    | 150                     | ABS<br>ADD_TO_DATE                                                                                   |                                          |
| tion       | dbo.RM_RESOURC       | RESOURCECELLPH        | varchar                    | 15                      |                                                                                                    |                                          |

7. Select a business rule.

You can add business rules for multiple source columns.

8. Click 😡.

The business rules are added to the mapping specification.

To add extended business rule transformations, follow these steps:

1. Right-click the header menu of the Mapping Specification grid.

|   | Mapping Specific      | ation Grap                    | hical Designer       | Test Specifica       | lion Workfl                                                      | ow Log                |               | • |
|---|-----------------------|-------------------------------|----------------------|----------------------|------------------------------------------------------------------|-----------------------|---------------|---|
| 2 | 🗏 🔯 🔳 🍣 [Ir           | ntegration]                   |                      |                      | Profiles:                                                        | Default               | 🔽 🏟 🗞 👯 🛛 <   |   |
| # | Source System<br>Name | Source<br>Environment<br>Name | Source Table<br>Name | Source Colur<br>Name | Source Colu<br>Data Type<br>Source Table Nar                     | Length                | Business Rule |   |
| 1 | Erwin_Sales           | Integration                   | dbo.RM_RESOURC       |                      | 3 Source Column N<br>3 Source Column D<br>3 Source Column L<br>7 | Data Type             |               | ~ |
| 2 | Erwin_Sales           | Integration                   | dbo.RM_RESOURC       |                      | Business Rule<br>Extended Busines<br>Target System Na<br>7       | ss Rule Transformatic |               |   |
| 3 | Erwin_Sales           | Integration                   | dbo.RM_RESOURC       | RESOURCEDES          | C varchar                                                        | 150                   |               |   |

2. Select the Extended Business Rule Transformation check box.

The Extended Business Rule Transformation column is now available in the Mapping Specification grid.

3. Click **2**.

You can now edit the Mapping Specification grid.

4. Click 📃

The available options appear.

| Workspace Mappings                                                                                                    | Mapping Specification Graphical Designer                |
|----------------------------------------------------------------------------------------------------|---------------------------------------------------------|
| B_Project (2)                                                                                                    | APPEND 077 😪 [Integration]                              |
| BBT (1)<br>BFSI Integration<br>Carrefour (9)                                                                                                    | Business Rule et ionment ie Target Table Name           |
| Data Lake Mic     Data Lake Mic     Data La | Trans Lookup Condition                                  |
| <ul> <li>Mappings</li> <li>mintegration</li> <li>MappingTarg</li> </ul>                                                                                                    | ets 2 Erwin_Sales_Targe Integration_Targe dbo.RM_RESOUR |

- 5. Select the Extended Business Rule check box.
- 6. In the **Mapping Specification** grid, double-click the cell under the **Extended Business rule Transformation** column for the required source column.

The Extended Transformation Rule Editor page appears.

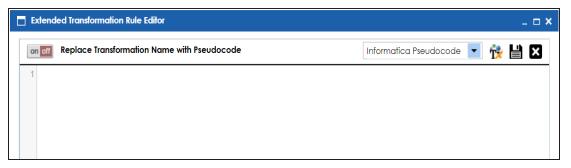

7. Select a pseudocode based on the Project ETL.

For example, if the Project ETL is Informatica then select Informatica Pseudocode.

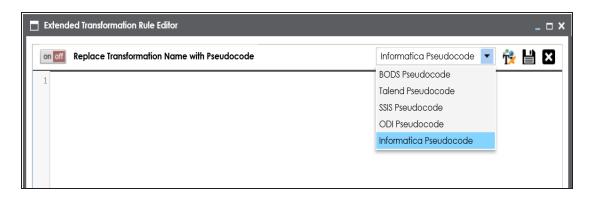

8. Press Ctrl + Space keys.

The available transformations appear.

| Extended Transformation Rule Editor                                                                                                    |                                                                                                    |                              | <b>- x</b> |
|----------------------------------------------------------------------------------------------------|----------------------------------------------------------------------------------------------------|------------------------------|------------|
| on off Replace Transformation Name wi                                                                                                    | th Pseudocode                                                                                                    | Informatica Pseudocode 💌 🙀 💾 | ×          |
| 1<br>1<br>1<br>2-DataGov(HighDate:12/31/9999)<br>2-DataGov(LowDate01/01/0001)<br>3-DataGov(AverageChurn)<br>ABORT<br>ABS<br>ADD_TO_DATE<br>AES_DECRYPT<br>ASCII<br>AVG<br>CEIL<br>CHOOSE<br>CHR<br>CHRCODE<br>COMPRESS<br>CONCAT<br>CONVERT_BASE<br>COS | 1-DataGov(HighDate:12/31/9999)<br>Pseudocode: To_date(mm/dd/yyyy,12/31/9999)<br>Intended Use Description: DataGovernance rule -<br>on all projects | use                          |            |

If the required transformation is not available in the list, use  $\mathbf{\hat{r}}$  to create and update the transformations list.

9. Double-click the required transformation.

You can use mu to replace the transformation name with the pseudocode.

10. Click 💾.

The extended business rule transformation is added to the source column. You can add extended business rule transformation to multiple source columns. You can also

configure UI labels for user defined fields. For more information on configuring UI labels, refer to the <u>Configuring Language Settings</u> topic.

### Adding Lookup Details

To add lookup details in mapping specifications, follow these steps:

- 1. Right-click the header menu of the mapping specification grid.
- 2. Select Lookup Reference Column, Lookup On, and Trans Lookup Condition.

| • Map         | pping Specification        | Graphical               | Designer Te   | st Specification Workflow Log Profiles: Default                            | , <b>::</b> @ <b>  .</b>                   |
|---------------|----------------------------|-------------------------|---------------|----------------------------------------------------------------------------|--------------------------------------------|
| e Column<br>e | Source Column<br>Data Type | Source Column<br>Length | Business Rule | Extended Business Rule                                                     | Target System Targe<br>Name Enviro<br>Name |
| JRCEID        | int                        | 4                       | FLOOR         | Lookup Reference Column  Lookup On  Trans Lookup Condition                 | Erwin_Sales_Targe Integr                   |
| JRCENAME      | varchar                    | 100                     | REVERSE       | Source Column Precision Source Column Scale Source Column DB Default Value | Erwin_Sales_Targe Integr                   |
| JRCEDESC      | varchar                    | 150                     |               |                                                                            | Erwin_Sales_Targe Integr                   |

3. Drag the required table from the **Metadata Catalogue** pane and drop it under the **Trans Lookup Condition** column for the required source column.

|   | Mapping Spec  | i <b>fication</b> Gr     | aphical Designer Te        | est Specification Workflow L | og                        |                  | •                | Metadata Catalogue 🔍                                                           |
|---|---------------|--------------------------|----------------------------|------------------------------|---------------------------|------------------|------------------|--------------------------------------------------------------------------------|
| Ó | APPEND        | ा 🧞 [Integro             | tion]                      | Profiles: Default            | 🔽 🏟 🔤                     | 🖹 🖬 🖬 😕          | < 🛛              | AdventureWorks     AMERISURE                                                   |
| ı | Created By    | Created Date             | Lookup Reference<br>Column | Lookup On                    | Trans Lookup<br>Condition | Last Modified By | Last M<br>Date T | <ul> <li>BI</li> <li>BO Reports</li> </ul>                                     |
|   | Administrator | 2020-01-12<br>20:40:27.5 |                            |                              | dbo.ADS_AS                | SOCIATIONS       | 2020<br>12:2     |                                                                                |
|   | Administrator | 2020-01-12<br>20:40:27.5 |                            |                              |                           | Administrator    | 2020<br>12:2     |                                                                                |
|   | Administrator | 2020-01-12<br>20:40:27.5 |                            |                              |                           | Administrator    | 2020<br>20:4     | Data_Migration (v1.01     dbo.ADS_ASSOCIA     dbo.ADS_FORM     dbo.ADS KEY VAL |
|   | Administrator | 2020-01-12<br>20:40:27.5 |                            |                              |                           | Administrator    | 2020<br>12:2     | dbo.ADS_KEY_VAL                                                                |

A SQL query populates.

Once trans lookup condition is set for the source column, you can add lookup reference column and lookup on.

To add lookup reference column, double-click the cell under the **Lookup Reference Column** column and select the required option.

| •  | Mapping Speci | ification Gr             | aphical Designer Test S                                              | opecification Workflow Log |                                                                                                    |                  | Þ              |
|----|---------------|--------------------------|----------------------------------------------------------------------|----------------------------|----------------------------------------------------------------------------------------------------|------------------|----------------|
| ×. | APPEND        | ा 🥹 (Integra             | tion]                                                                | Profiles: Default          | - 🌣 🗟 🛱                                                                                                    | 🛛 🖬 📾 😣          | < D            |
| ۱n | Created By    | Created Date             | Lookup Reference<br>Column                                           | Lookup On                  | Trans Lookup<br>Condition                                                                                                    | Last Modified By | Last M<br>Date |
|    | Administrator | 2020-01-12<br>20:40:27.5 | 1                                                                    |                            | SELECT ID,<br>SOURCE_OBJECT_<br>SOURCE_OBJECT_<br>TARGET_OBJECT_I<br>TARGET_OBJECT_I<br>RELATIONSHIP_DET<br>FROM<br>dbo.ADS_ASSOCI, | Administrator    | 2020<br>12:2   |
|    | Administrator | 2020-01-12<br>20:40:27.5 | ID ^<br>SOURCE_OBJECT_ID<br>SOURCE_OBJECT_TYPE_I<br>TARGET_OBJECT_ID |                            |                                                                                                    | Administrator    | 2020<br>12:2   |
|    | Administrator | 2020-01-12<br>20:40:27.5 | TARGET_OBJECT_TYPE_IE<br>RELATIONSHIP_DETAIL_ID<br><                 |                            |                                                                                                    | Administrator    | 2020<br>20:4   |

To add lookup on, double-click the cell under the **Lookup On** column and select the required option.

| •<br>2 | B 🛃 🗛 Append  | ा 🥹 [Integro             | ation]                     | Profiles: Default                                                   | 🔽 🕸 🗟 😫                                                                                                    | 🛛 🖬 🖬 😢          | < 🖸          |
|--------|---------------|--------------------------|----------------------------|---------------------------------------------------------------------|----------------------------------------------------------------------------------------------------|------------------|--------------|
| n      | Created By    | Created Date             | Lookup Reference<br>Column | Lookup On                                                           | Trans Lookup<br>Condition                                                                                                    | Last Modified By | Last<br>Date |
|        | Administrator | 2020-01-12<br>20:40:27.5 | D                          |                                                                     | SELECT ID,<br>SOURCE_OBJECT_<br>SOURCE_OBJECT_<br>TARGET_OBJECT_I<br>TARGET_OBJECT_I<br>RELATIONSHIP_DET<br>FROM<br>dbo.ADS_ASSOCI, | Administrator    | 2020<br>12:2 |
|        | Administrator | 2020-01-12<br>20:40:27.5 |                            | ID<br>SOURCE_OBJECT_ID<br>SOURCE_OBJECT_IYPE_ID<br>TARGET_OBJECT_ID |                                                                                                    | Administrator    | 2020<br>12:2 |
|        | Administrator | 2020-01-12<br>20:40:27.5 |                            | TARGET_OBJECT_TYPE_ID<br>RELATIONSHIP_DETAIL_ID                     |                                                                                                    | Administrator    | 2020<br>20:4 |

# 4. Click 😡.

The lookup details are added in the Mapping Specification. You can add lookup details for multiple source columns.

Alternately, you can add transformation and lookup details to a mapping specification graphically. For more information about adding transformation and lookup details graphically, refer to the <u>Graphical Designer</u> topic.

# **Graphical Designer**

You can add transformation and lookup details to a mapping specification on the Graphical Designer tab.

Adding transformation details involves setting up:

- Business rule
- Extended business rule transformation

Ensure that you define business rules under the Transformations node for the same ETL Option as the Project ETL. For more information on defining business rules, refer to the Defining Transformations section.

Adding lookup details involves setting up:

- Trans lookup condition
- Lookup reference column
- Lookup on

Ensure that you scan the required table in the Metadata Manager to set trans lookup condition.

### **Adding Transformation Details**

To add business rules graphically, follow these steps:

- 1. Click the Graphical Designer tab.
- 2. Click 🜌.

You can now edit the mapping specification graphically.

- 3. Click the mapping link of the required column and expand the Properties pane.
- 4. Expand the Transformation Details pane.

| 4 | Mappi    | ng Specification                     | Graphical Designer | Test Specification | Workflo            | ow Log                                   |             | •        |
|---|----------|--------------------------------------|--------------------|--------------------|--------------------|------------------------------------------|-------------|----------|
| Z | 3 🗖 🗐    |                                      | [Integration]      | Auto Map           | Reset Aut          | to Map 🚬 💥 📰 🗐 [                         | à 式 🛛 🖉 🚽 🗸 | < 🖻      |
|   | n        |                                      |                    |                    |                    | Properties                               | 8           | ⊾ >      |
|   | Щ        |                                      |                    |                    |                    | Source Details                           |             | •        |
|   |          | dbo.RM RESOUR                        | CE                 |                    | dbo.RA             | Target Details                           |             | •        |
|   | <i>*</i> | RESOURCEID (Int,4,0                  |                    | <u>م</u>           | RESOURC            | Transformation Details                   |             | -        |
|   |          | RESOURCENAME (vo<br>RESOURCEDESC (va |                    |                    | RESOURC            | Properties                               | Value       |          |
|   |          | RESOURCECELLPHO                      |                    |                    | RESOURC<br>RESOURC | Business Rule                            |             |          |
|   |          | RESOURCEHOMEPHO<br>RESOURCEEMAIL (VG |                    |                    | RESOURC            | Extended Business Rule<br>Transformation |             |          |
|   |          | RESOURCEEIVIAL (VC                   | ▼.                 |                    | RESOURC            |                                          |             |          |
|   |          |                                      |                    |                    |                    |                                          |             |          |
|   |          |                                      |                    |                    |                    |                                          |             |          |
|   |          |                                      |                    |                    |                    |                                          |             |          |
|   |          |                                      |                    |                    |                    | Lookup Details                           |             |          |
|   |          |                                      |                    |                    |                    | User Defined Details                     |             | _        |
|   |          |                                      |                    |                    |                    |                                          |             | _        |
|   |          |                                      |                    |                    |                    | Miscellaneous Details                    |             | <b>^</b> |

- 5. Double-click the Value cell for Business Rule and select the required value.
- 6. Click 🔜.

The business rule is added to the mapping link. You can add business rules for multiple mapping links.

To add extended business rule transformations graphically, follow these steps:

1. On the Graphical Designer tab, Click 🥅.

The available options appear.

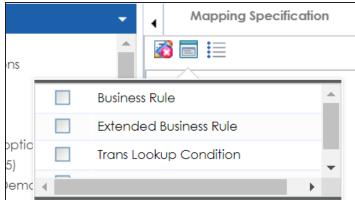

2. Select the Extended Business Rule check box.

3. Click the mapping link of the required column and expand the **Transformation Details** pane.

| • | Mappi | ng Specification                      | Graphical Designer  | Test Specification | Workfle           | ow Log                                   |             | •          |
|---|-------|---------------------------------------|---------------------|--------------------|-------------------|------------------------------------------|-------------|------------|
|   |       |                                       | [Integration]       | Auto Map           | Reset Au          | to Map 🚬 💥 🖬 🗐                           | • 👦 👦 🐩 📓 د | < 🖸        |
|   | N     |                                       |                     |                    |                   | Properties                               | 2           | <b>±</b> > |
|   | Ц     |                                       |                     |                    |                   | Source Details                           |             | •          |
|   |       |                                       |                     |                    |                   | Target Details                           |             | •          |
|   |       | dbo.RM_RESOUR<br>RESOURCEID (int,4,0, |                     |                    | dbo.RA<br>RESOURC | Transformation Details                   |             |            |
|   |       | RESOURCENAME (vo                      |                     |                    | RESOURC           |                                          |             |            |
|   |       | RESOURCEDESC (va                      | rchar, 150, 0, 0)   | <b>_</b>           | RESOURC           | Properties                               | Value       |            |
|   |       | RESOURCECELLPHO                       | NE (varchar,15,0,0) | I                  | RESOURC           | Business Rule                            |             |            |
|   |       | RESOURCEHOMEPHO                       |                     | > 🔳                | RESOURC           | Extended Business Rule<br>Transformation |             |            |
|   |       | RESOURCEEMAIL (vo                     | · · · · · ·         | > 🔳                | RESOURC           | Industormation                           |             |            |
|   |       |                                       |                     |                    |                   |                                          |             |            |
|   |       |                                       |                     |                    |                   | -                                        |             |            |
|   |       |                                       |                     |                    |                   |                                          |             |            |
|   |       |                                       |                     |                    |                   |                                          |             |            |
|   |       |                                       |                     |                    |                   |                                          |             |            |
|   |       |                                       |                     |                    |                   | Lookup Details                           |             |            |
|   |       |                                       |                     |                    |                   | LOORUP Details                           |             | <u> </u>   |
|   |       |                                       |                     |                    |                   | User Defined Details                     |             | •          |
|   |       |                                       |                     |                    |                   | Miscellaneous Details                    |             | •          |

4. Double-click the Value cell for Extended Business Rule Transformation.

The Extended Transformation Rule Editor page appears.

|   | Extend | ed Transformation Rule Editor               | _ <b>_</b> ×                   |
|---|--------|---------------------------------------------|--------------------------------|
| [ | on off | Replace Transformation Name with Pseudocode | Informatica Pseudocode 🔽 🉀 💾 🗙 |
|   | 1      |                                             |                                |
|   |        |                                             |                                |
|   |        |                                             |                                |
|   |        |                                             |                                |

5. Select the pseudocode based on the Project ETL.

For example, if the Project ETL is Informatica then select Informatica Pseudocode.

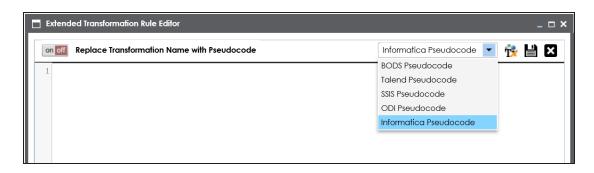

6. Press Ctrl + Space keys.

The available transformations appear.

| Extended Transformation Rule Editor                                                                                                    |                                                                                                    |                           | _ 🗆 × |
|----------------------------------------------------------------------------------------------------|----------------------------------------------------------------------------------------------------|---------------------------|-------|
| on off Replace Transformation Name wi                                                                                                    | th Pseudocode                                                                                                    | nformatica Pseudocode 💌 🙀 | ĽI X  |
| 1<br>1<br>1<br>1<br>2-DataGov(LighDate:12/31/9999)<br>2-DataGov(AverageChurn)<br>ABORT<br>ABS<br>ADD_TO_DATE<br>AES_DECRYPT<br>ASCII<br>AVG<br>CEIL<br>CHOOSE<br>CHR<br>CHRCODE<br>COMPRESS<br>CONCAT<br>CONVERT_BASE<br>COS<br>V | 1-DataGov(HighDate:12/31/9999)<br>Pseudocode: To_date(mm/dd/yyyy,12/31/9999)<br>Intended Use Description: DataGovernance rule - u<br>on all projects | se                        |       |

**Note**: If the required transformation is not available in the list, use  $\mathbf{\hat{r}}$  to create and update the transformations list.

7. Double-click the required transformation.

You can use and to replace transformation name with pseudocode.

8. Click 💾.

The extended business rule transformation is added to the mapping link. You can add extended business rule transformations to multiple mapping links.

### **Adding Lookup Details**

To add lookup details graphically, follow these steps:

- 1. On the **Graphical Designer** tab, click the mapping link of the required column and expand the **Properties** pane.
- 2. Expand the Lookup Details pane.

| Mapping Specification Graphical Designer                                                                                    | Test Specification Workfle | ow Log                              | Metadata Catalogue 🔍                                                                                                    |
|----------------------------------------------------------------------------------------------------|----------------------------|-------------------------------------|----------------------------------------------------------------------------------------------------|
| 👔 🗐 🗎 [Integration]                                                                                                    | Auto Map Reset Aut         | to Map 🚬 💥 🖬 🗐 🗞 👯 🗟 😡 👦 < 🗵        | Files     A_System                                                                                                    |
|                                                                                                    |                            | Properties 👱 ;<br>Source Details    | AMERISURE     Atlas Sales System                                                                                                    |
| RESOURCE     RESOURCE                                                                                                    | dbo.R                      | Target Details                      | BI     BO Reports     Customer Order Entry                                                                                                    |
| RESOURCEID (III, 40, 10)     RESOURCENAME (varchar, 100, 0, 0)     RESOURCEDESC (varchar, 150, 0, 0)                        | RESOURC                    | Lookup Details                      | Data Lake     Data Models                                                                                                    |
| RESOURCECELLPHONE (varchar, 15.0.0)           RESOURCEHOMEPHONE (varchar, 15.0.0)           RESOURCEEMAIL (varchar, 50.0.0) | RESOURC                    | Lookup Reference                    | <ul> <li>↓ ■ EDW</li> <li>▲ ■ Erwin_Sales</li> <li>▲ ■ Integration (v1.00)</li> <li>▶ ■ dbo.RM_RESOURCI</li> </ul>                                                                                                    |
|                                                                                                    |                            | Lookup On<br>Trans Lookup Condition | Fintegration_Target (v1     Erwin_Sales_Target                                                                                                    |
|                                                                                                    |                            |                                     | A Fintegration_Target (v1     B Fintegration_Target (v1     B |
|                                                                                                    |                            | User Defined Details                | New_Erwin                                                                                                    |
|                                                                                                    |                            | Miscellaneous Derails               | Metadata Properties 🛛 📙 🛒                                                                                                    |

3. Drag the required table from the **Metadata Catalogue** pane and drop it for **Trans Lookup Condition**.

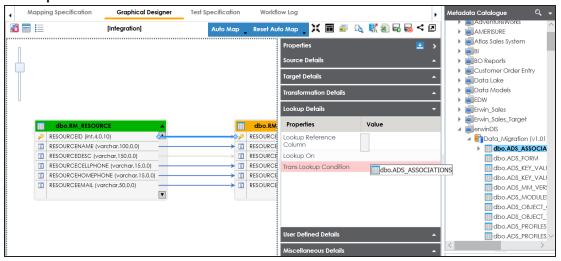

Once trans lookup condition is set, you can add lookup reference column and lookup on.

To add lookup reference column, double-click the cell for **Lookup Reference Column** and select the required option.

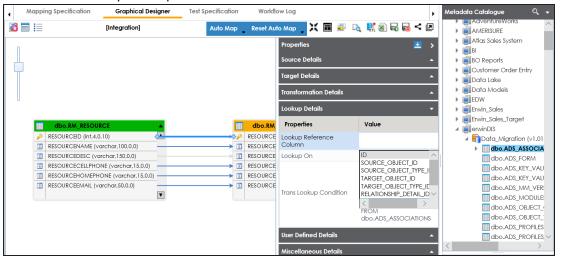

To add lookup on, double-click the cell against **Lookup On** and select the required option.

4. Click 🔜.

The lookup details are added to the mapping specification. You can add lookup details for multiple mapping links.

# **Updating Mapping Specifications Manually**

After creating a mapping specification, you can update the mapping specification manually. However, we recommend that you use the manual method case by case on exception basis.

To update mapping specifications manually, follow these steps:

- 1. Go to Application Menu > Data Catalog > Mapping Manager.
- 2. In the Workspace Mappings pane, click a map.

By default, it opens the Mapping Specification tab.

| Workspace Mappings 🗸 🗸                                                                           | ۱. | Mapping Specifica     | tion Graph                    | nical Designer       | Test Specification    | Workflow L                 | og                      |                            | •                     |
|--------------------------------------------------------------------------------------------------|----|-----------------------|-------------------------------|----------------------|-----------------------|----------------------------|-------------------------|----------------------------|-----------------------|
| Mappings                                                                                         |    | 🗏 🔯 🔳 🍣 (In           | egration]                     |                      |                       | Profiles: Pro              | file_ABC                | 🔻 🕸 🗟 🖡                    | 3 < 0                 |
| <ul> <li>Projects</li> <li>Carrefour (9)</li> <li>Data Lake Migration (3)</li> </ul>             | #  | Target System<br>Name | Target<br>Environment<br>Name | Target Table<br>Name | Target Column<br>Name | Target Column<br>Data Type | Target Column<br>Length | Target Column<br>Precision | Target Colur<br>Scale |
| <ul> <li>EDW (3)</li> <li>ERP (2)</li> <li>Erwin_Project (4)</li> <li>Erwin_Soles (1)</li> </ul> | 1  | Erwin_Sales_Targe     | Integration_Targe             | dbo.RM_RESOURC       | RESOURCEID_New        | int                        | 4                       | 10                         | 0                     |
| integrations<br>integrations<br>integration<br>integration<br>integration                        | 2  | Erwin_Sales_Targe     | Integration_Targe             | dbo.RM_RESOURC       | RESOURCENAME_         | varchar                    | 100                     | 0                          | 0                     |
| <ul> <li>MappingTargets</li> <li>Txeter (2)</li> <li>IQVIA (1)</li> </ul>                        | 3  | Erwin_Sales_Targe     | Integration_Targe             | dbo.RM_RESOURC       | RESOURCEDESC_N        | varchar                    | 150                     | 0                          | 0                     |

### 3. Click 🜌.

You can now edit the Mapping Specification grid.

4. Select a row (use Ctrl key to select multiple rows) and right-click the cell.

|   | -      |                     | [Integration]                 | ]                    | Profi                 | les: Profile_ABC           |                     | • Ô    | Da 👫 🗟 🗖                                                   | l 💀 😣 🤜              | Z  |
|---|--------|---------------------|-------------------------------|----------------------|-----------------------|----------------------------|---------------------|--------|------------------------------------------------------------|----------------------|----|
| # |        | arget System<br>ame | Target<br>Environment<br>Name | Target Table<br>Name | Target Column<br>Name | Target Column<br>Data Type | Target Co<br>Length | olumn  | Target Column<br>Precision                                 | Target Colu<br>Scale | mn |
| 1 | l Ervi | vin_Sales_Targe     | Integration_Target            | dbo.RM_RESOURC       | RESOURCEID_New        | int                        | 4                   | 🛃 Ch   | 10<br>neck All Rows                                        | 0                    |    |
| 1 | 2 Erw  | vin_Sales_Targe     | Integration_Targe             | dbo.RM_RESOURC       | RESOURCENAME_         | varchar                    | 100                 | 📝 Cle  | check All Rows<br>ear Source Details<br>ear Target Details |                      | ł  |
| 3 | 3 Erw  | vin_Sales_Targe     | Integration_Targe:            | dbo.RM_RESOURC       | RESOURCEDESC_N        | varchar                    | 150                 | 📝 Cle  | ear Source & Targi<br>ear Cell<br>ilete Row(s)             | et Details           |    |
| < |        |                     | IC C R                        | ecords from 1 to 7   | <u>ک</u> ا            | Page 1                     | 100 rows per        | -E She | tended Properties<br>are Link                              |                      | `  |

5. Use the following options:

#### **Check All Rows**

Use this option to select the check boxes under the Status column for the selected rows.

**Note**: Right-click the header menu of the mapping specification grid and select the **Status** check box, to make Status column visible in the mapping specification grid.

#### **Uncheck All Rows**

Use this option to unselect the check boxes under the Status column for the selected rows.

#### **Clear Source Details**

Use this option to clear source details in the mapping specification grid.

#### **Clear Target Details**

Use this option to clear target details in the mapping specification grid.

#### **Clear Source & Target Details**

Use this option to clear source and target details in the mapping specification grid.

#### **Clear Cell**

Use this option to clear the cell.

#### Delete Row(s)

Use this option to delete the selected rows.

#### **Extended Properties**

Use this option to configure Extended Properties.

#### Share Link

Use this option to copy or share the URL of the mapping specification.

To update cell values, double-click a cell and update its values.

| • | Mapping Specifica     | <b>ition</b> Graph            | nical Designer       | Test Specification    | Workflow Lo                | og                      |                            | •                    |
|---|-----------------------|-------------------------------|----------------------|-----------------------|----------------------------|-------------------------|----------------------------|----------------------|
|   |                       | 🛛 🎅 [Integration              | 1]                   | Profiles:             | Profile_ABC                | - 🔅 [                   | à 🔣 🛛 🖉                    | 8 < 🗵                |
| # | Target System<br>Name | Target<br>Environment<br>Name | Target Table<br>Name | Target Column<br>Name | Target Column<br>Data Type | Target Column<br>Length | Target Column<br>Precision | Target Colu<br>Scale |
| 1 | Erwin_Sales_Targe     | Integration_Targe             | dbo.RM_RESOURC       | RESOURCEID_New        | int                        | 4                       | 10                         | 0                    |
| 2 | Erwin_Sales_Targe     | Integration_Targe             | dbo.RM_RESOURC       | RESOURCENAME_         | varchar                    | 4                       |                            |                      |
| 3 | Erwin_Sales_Targe     | Integration_Targe             | dbo.RM_RESOURC       | RESOURCEDESC_M        | varchar                    |                         |                            |                      |

# **Uploading Mapping Specifications in XML**

You can upload a mapping specification to a project in the XML format. You can either use an existing XML file or export it from a suitable project. Ensure that the XML file follows the correct template. For more information on exporting a mapping specification in XML, refer to the Proprietary XML Format topic.

To upload mapping specifications in the XML format, follow these steps:

- 1. Go to Application Menu > Data Catalog > Mapping Manager.
- 2. In the Workspace Mappings pane, right-click a project.

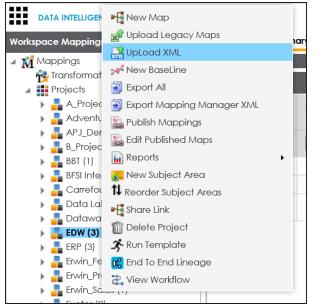

3. Click Upload XML.

The Upload Legacy page appears.

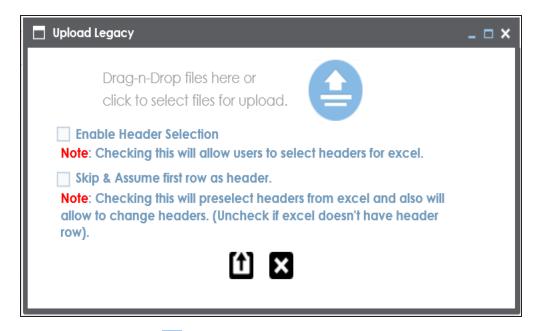

4. Drag and drop or use  $\triangleq$  to browse and select the XML file.

The Upload Mapping Manager XML page appears.

| 🔲 Upload Mapping Ma                     | nager XML              | _ <b>_</b> ×    | \$ |
|-----------------------------------------|------------------------|-----------------|----|
|                                         |                        | 1 ×             |    |
| Erwin_Project_En                        | vin_Map_1.07.xml (     | 100% 😣          |    |
| Mail<br>Comments                        |                        |                 |    |
|                                         | Enter Mail Comments.   |                 |    |
| Note: Uploading XML<br>to initial stage | will reset workflow st | atus of Mapping |    |

5. Enter Mail Comments and click 1.

The Mapping Specification is uploaded successfully.

If you have enabled notifications, project users receive notification emails and mail comments from the administrator's email ID. For more information on configuring notifications, refer to the <u>Configuring Notifications</u> topic.

## **Specifying XPath in Mapping Specifications**

Xpath is a potential path expression in XML documents. Hence, if you have imported source or target metadata from XSD files then it is important to specify Xpath. You can specify Xpath in a mapping specification for source and target columns.

To specify Xpath in mapping specifications, follow these steps:

- 1. Go to Application Menu > Data Catalog > Mapping Manager.
- 2. In the Workspace Mappings pane, click a map.

Mapping Specification Test Specification Graphical Designer Workflow Log orkspace Mappings 4 📝 🗐 🔯 🔳 🎅 [School] 🏟 🔖 👯 🗟 < 🗵 Profiles: Default • 🖌 🚺 Projects New\_Project (3) Target Table Target Environment Target Column Name Target Column Data Type Target Column Length rget System Created By Created Date Las OBIEE (23) Name ıme 🕨 🚦 Sales Data Mart (8) Name Sample\_Project (0) School\_Data (1) 2020-01-30 ool Integration Integration Projec class section NCName Administrator Adm Transformations 19:43:18.087 🐞 Test Cases 🖌 🔜 Mappings 2020-01-30 🖌 🔚 School NCName ool\_Integration Integration\_Projec class name Administrator Adm 19:43:18.087

By default, it opens the Mapping Specification tab.

3. Right-click the header menu and select the **Target XPath** and **Source XPath** check boxes.

| Mapping Specification Graphical Designer Test Specification |                               |                      |                       |           | Workflow Log                                                                           |                                        |                            |        |  |  |
|-------------------------------------------------------------|-------------------------------|----------------------|-----------------------|-----------|----------------------------------------------------------------------------------------|----------------------------------------|----------------------------|--------|--|--|
| 📝 🗐 🔯 🗐 🥪 [School]                                          |                               |                      |                       |           | Profiles: Default 💽 🕸 🗟 <                                                              |                                        |                            |        |  |  |
| rget System<br>1me                                          | Target<br>Environment<br>Name | Target Table<br>Name | Target Column<br>Name | Data Type | Target Logical Column                                                                  |                                        | Created Date               | Targ   |  |  |
| ool_Integratio                                              | Integration_Projec            | class                | section               | NCName    | ☐ Target SDI Hag<br>☐ Target SDI Description<br>☑ Target XPath<br>☐ Target Table Class | Target SDI Description<br>Target XPath |                            |        |  |  |
| ool_Integration                                             | Integration_Projec            | class                | name                  | NCName [  | Target Table Alias                                                                     | ~                                      | 2020-01-30<br>19:43:18.087 | ./clas |  |  |
| ool_Integration                                             | Integration_Projec            | student              | name                  | string    |                                                                                        | Administrator                          | 2020-01-30<br>19:44:33.49  | ./stuc |  |  |
| ool_Integration                                             | Integration_Projec            | student              | age                   | integer   |                                                                                        | Administrator                          | 2020-01-30<br>19:44:33.49  | ./stuo |  |  |
|                                                             |                               |                      |                       |           |                                                                                        |                                        |                            |        |  |  |

The Target XPath and Source XPath columns are now visible in the Mapping Specification grid.

- 4. Click 🜌.
- 5. Double-click cells under the **Target XPath** and **Source XPath** columns to enter the required XPath.
- 6. Click 😡.

The Xpath is specified in the Mapping Specification.

| Mapping Spe             | cification    | Graphical Designe          | r Test Specifi  | cation Work     | flow Log         |                            | ,               |
|-------------------------|---------------|----------------------------|-----------------|-----------------|------------------|----------------------------|-----------------|
| 2 💷 🐼 🔳 🧔               | 🦻 [School]    |                            |                 | Profiles:       | Default          | 🔽 🏟 🗟                      | 👯 🔊 < D         |
| Target Column<br>Length | Created By    | Created Date               | Target XPath    | Source XPath    | Last Modified By | Last Modified<br>Date Time | Reference Table |
|                         | Administrator | 2020-01-30<br>19:43:18.087 | ./class/section | ./class/section | Administrator    | 2020-01-30<br>19:57:40.59  |                 |
|                         | Administrator | 2020-01-30<br>19:43:18.087 | ./class/@name   | ./class/@name   | Administrator    | 2020-01-30<br>19:44:33.49  |                 |
|                         | Administrator | 2020-01-30<br>19:44:33.49  | ./student/name  | ./student/name  | Administrator    | 2020-01-30<br>19:44:33.49  |                 |
|                         | Administrator | 2020-01-30<br>19:44:33.49  | ./student/age   | ./student/age   | Administrator    | 2020-01-30<br>19:57:40.59  |                 |

## **Setting Column Order and Visibility**

You can set the column order and visibility in Mapping Specifications and personalize the Mapping Specification grid. This helps you work efficiently.

### **Column Order**

To set the column order in mapping specifications, follow these steps:

- 1. Go to Application Menu > Data Catalog > Mapping Manager.
- 2. In the Workspace Mappings pane, click a map.

By default, the Mapping Specification tab opens.

| Workspace Mappings 🔹 👻                                                           | ۰. | Mapping Specifico     | tion Graph                    | ical Designer        | Test Specification    | Workflow Lo                | g                       | •             |
|----------------------------------------------------------------------------------|----|-----------------------|-------------------------------|----------------------|-----------------------|----------------------------|-------------------------|---------------|
| Mappings                                                                         | 2  | 🗉 🔯 🔳 🍣 (Er           | win_Map]                      |                      | Profiles:             | Default                    | - 🌣 🛛                   | ò, 👯 🔊 < 🖸    |
| Projects     Garrefour (9)     Garda Lake Migration (3)                          | #  | Source System<br>Name | Source<br>Environment<br>Name | Source Table<br>Name | Source Column<br>Name | Source Column<br>Data Type | Source Column<br>Length | Business Rule |
| <ul> <li>BOW 200 High (6)</li> <li>BEP (2)</li> <li>Frvin_Project (2)</li> </ul> | 1  | erwinDIS              | erwinDIS                      | dbo.ADS_ASSOCI.      | ID                    | bigint                     | 8                       | ABS           |
| <ul> <li>Iransformations</li> <li>Test Cases</li> <li>▲ Mappings</li> </ul>      | 2  | erwinDIS              | erwinDIS                      | dbo.ADS_ASSOCI.      | SOURCE_OBJECT_        | bigint                     | 8                       | ABS           |
| Erwin_Map (v1.00) MappingTargets K_New_Mapping (v1.                              | 3  | erwinDIS              | erwinDIS                      | dbo.ADS_ASSOCI       | SOURCE_OBJECT_        | bigint                     | 8                       | ABS           |

3. Click the required column header, drag and drop the column at the required place.

The Mapping Specifications can be exported with the new column order.

Note: Column ordering in Mapping Specifications are not saved and gets reset.

### **Column Visibility**

To set the column visibility, follow these steps:

1. In the **Mapping Specification** grid, click

The Header Menu page appears.

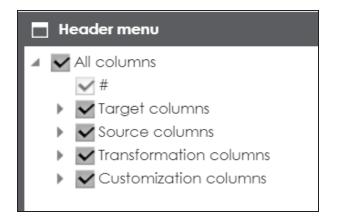

- 2. Expand the respective nodes.
- 3. Select the required columns.

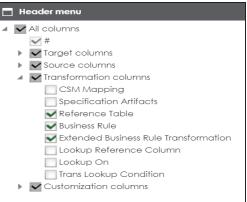

4. Close the **Header Menu** page.

The selected columns are visible in the Mapping Specification grid.

To reset column ordering and visibility click 🐼.

# **Updating Additional Mapping Information**

You can update additional mapping information in the Additional Mapping Information pane with respect to the following tabs:

| Tab                | Description                                                                                                    |
|--------------------|----------------------------------------------------------------------------------------------------|
|                    | Under this, you can update the following for a mapping specification:                                              |
|                    | <ul> <li>Specification name</li> </ul>                                                                             |
| Map Spec           | <ul> <li>Version label</li> </ul>                                                                                  |
| Overview           | State name and sub-state name                                                                                      |
|                    | <ul> <li>Source and target metadata sync</li> </ul>                                                                |
|                    | <ul> <li>Job Name XRef</li> </ul>                                                                                  |
|                    | Under this, you can update:                                                                                        |
| Source Extract     | <ul> <li>SQL Query relevant to a mapping specification</li> </ul>                                                  |
| SQL                | <ul> <li>SQL Query Description</li> </ul>                                                                          |
| Target Update      | Under this, you can set your target update strategy as per your data integ-                                        |
| <u>Strategy</u>    | ration requirements.                                                                                               |
| Testing Notes      | Under this, you can add relevant testing notes with respect to a mapping spe-<br>cification.                       |
| Map Specs          | Under this, you can upload relevant documents.                                                                     |
| Docs<br>Assignment | Under this you can assign a manning specification to multiple users                                                |
| Assignment         | Under this, you can assign a mapping specification to multiple users.                                              |
| Specification      | Under this, you can link additional specification artifacts relevant to a map-                                     |
| <u>Artifacts</u>   | ping specification.                                                                                                |
| Level of Effort    | Under this, you can record planned level of effort and actual level of effort in creating mapping and ETL process. |
|                    | This tab can be enabled in Mapping Manager Settings. Under this, you can                                           |
| Change Log         | capture change logs of a mapping specification.                                                                    |
| Release            |                                                                                                    |
| Information        | Under this, you can view release information of a mapping.                                                         |
| Collaboration      | Under this, you can collaborate with other users on a topic.                                                       |

| Tab           | Description                                                                  |
|---------------|------------------------------------------------------------------------------|
| <u>Center</u> |                                                                              |
| User Defined  | There are five user defined tabs that can be used by you with your own UI    |
| Tabs (1-5)    | labels.                                                                      |
| Extended Prop | Under this, you can extend properties of a mapping specification by creating |
| <u>erties</u> | custom forms.                                                                |

To access the Additional Mapping Information pane, follow these steps:

- 1. Go to Application Menu > Data Catalog > Mapping Manager.
- 2. In the **Workspace Mappings** pane, click a map.

The central pane displays the Mapping Specification grid. The Additional Mapping Information pane is available at the bottom of the central pane.

| •      | Mapping Specifico     | ation Grap                    | hical Designer       | Test Specification    | Workflow Lo                | g                       |                          |
|--------|-----------------------|-------------------------------|----------------------|-----------------------|----------------------------|-------------------------|--------------------------|
| 20     | I 🔯 🔳 🍣 (B            | rwin_Map]                     |                      |                       | Profiles: Defe             | ault                    | 🔽 🌣 🔖 👯 🗟 < 🗵            |
| #      | Source System<br>Name | Source<br>Environment<br>Name | Source Table<br>Name | Source Column<br>Name | Source Column<br>Data Type | Source Column<br>Length | Business Rule            |
| 1      | erwinDIS              | erwinDIS                      | dbo.ADS_ASSOCI,      | ID                    | bigint                     | 8                       | ABS                      |
| 2      | erwinDIS              | erwinDIS                      | dbo.ADS_ASSOCI       | SOURCE_OBJECT_        | bigint                     | 8                       | ABS                      |
| 3      | erwinDIS              | erwinDIS                      | dbo.ADS_ASSOCI       | SOURCE_OBJECT_        | bigint                     | 8                       | ABS                      |
| 4      | erwinDIS              | erwinDIS                      | dbo.ADS_ASSOCI       | TARGET_OBJECT_I       | bigint                     | 8                       | ABS                      |
| •      |                       | 1                             |                      |                       |                            |                         | •                        |
|        |                       | < <                           | Records from 1 to 6  | > >  (                | Page 1                     | 100 rows per page       | •                        |
| dditio | nal Mapping Infor     | mation                        |                      |                       |                            |                         |                          |
| Ma     | o Spec Overview       | Source Extract S              | QL Target Update     | e Strategy Tes        | ting Notes Ma              | ap Spec Docs            | Assignment Specification |
|        |                       |                               |                      |                       |                            |                         | Ø                        |

3. Click the Additional Mapping Information pane.

You can use *d* or **b** to navigate across the pane.

| Mapping Specification          | Graphical Designer    | Test Specification | Workflov       | w Log             |               | •             |
|--------------------------------|-----------------------|--------------------|----------------|-------------------|---------------|---------------|
| 📝 🗐 🐼 🔳 🍣 [Erwin_Map]          |                       |                    | Profiles: [    | Default           | - 🌣 🗟         | 式 🗢 🖻         |
| # Source System Source         | Source Table          | Source Column      | Source Colum   |                   | Rusiness Pula |               |
| < <                            | Records from 1 to 6   | > >                | Page 1         | 100 rows per page | •             |               |
| Additional Mapping Information |                       |                    |                |                   |               | ~             |
| Map Spec Overview Source Extra | ict SQL Target Update | Strategy Test      | ing Notes      | Map Spec Docs     | Assignment    | Specification |
|                                |                       |                    |                |                   |               | <b>^</b>      |
| Map Id                         | 237                   | Wo                 | rkflow Status  | Draft             | 6             |               |
| Specification Name             | Erwin_Map             |                    |                |                   |               |               |
| Map Specification Version      | 1.05                  |                    |                |                   |               |               |
| Version Label                  | Data_Migration        |                    |                |                   |               |               |
| State Name                     | In Progress           | S. J.              | State Name     |                   |               |               |
|                                |                       |                    |                |                   |               |               |
| Sync Source Metadata           | OFF                   | Syr                | c Target Metao | data OFF          |               |               |
| Job Name XRef                  |                       |                    |                |                   |               |               |
| Mapping Description            | mapping description   |                    |                |                   | <b>A</b>      |               |
|                                |                       |                    |                |                   |               |               |
|                                |                       |                    |                |                   |               |               |
|                                |                       |                    |                |                   |               | -             |

## **Updating Map Spec Overview**

You can update the Map Spec Overview tab and update various aspects of a mapping specification that includes:

- Specification name and its description
- Version label
- Mapping states and sub-states
- Syncing metadata with a mapping specification
- Job name XRef

To update the Map Spec Overview tab, follow these steps:

1. In the Additional Mapping Information pane, on the Map Spec Overview tab, click

| Additional Mapping Information |             |                              |                  |                   |            |
|--------------------------------|-------------|------------------------------|------------------|-------------------|------------|
| Map Spec Overview Source I     | Extract SQL | Target Update Strategy       | Testing Notes    | Map Spec Docs     | Assignment |
|                                |             |                              |                  |                   |            |
|                                |             |                              |                  |                   | <b>≟</b> × |
| Map Id                         | 72          |                              | Workflow Status  | Preliminary Draft |            |
| Specification Name             | erwinSa     | esIntegration                |                  |                   |            |
| Map Specification Version      | 1.00        |                              |                  |                   |            |
| Version Label                  |             |                              |                  |                   |            |
| State Name                     | In Progr    | ess 🗸                        | Sub State Name   | Select            | ~          |
| Sync Source Metadata           |             |                              | Sync Target Metc | adata 💽           |            |
| Job Name XRef                  |             |                              |                  |                   |            |
| Mapping Description            | <u>a</u>    | <u>А</u> <u>н</u> в <u>г</u> | FEEE             |                   | '≣ ∢       |
|                                |             |                              |                  |                   |            |
|                                |             |                              |                  |                   |            |
|                                |             |                              |                  |                   |            |
|                                |             |                              |                  |                   | -          |
|                                |             |                              |                  |                   |            |
| Assigned To                    |             |                              |                  |                   |            |

2. Select or enter appropriate values in the fields. Fields marked with a red asterisk are mandatory. Refer to the following table for field descriptions.

| Field Name    | Description                                                                                                    |
|---------------|----------------------------------------------------------------------------------------------------|
|               | Specifies the mapping specification name.                                                                             |
| Specification | For example, EDW_PROD_IDS_Benefits_Detail.                                                                            |
| Name          | For more information on naming conventions, refer to the <u>Best</u>                                                  |
|               | Practices section.                                                                                                    |
|               | Specifies the version label of the mapping specification.                                                             |
| Version Label | For example, EDW_PROD_IDS_Benefits_Detail (Alpha).                                                                    |
|               | For more information on configuring version display of maps, refer to                                                 |
|               | the Configuring Version Display topic.                                                                                |
|               | Specifies the mapping state of the mapping specification.                                                             |
| State Name    | For example, In Progress.                                                                                             |
|               | For more information on configuring mapping states, refer to the Con-                                                 |
|               | figuring Mapping State Settings topic.                                                                                |
|               | Specifies the sub-state of the mapping specification.                                                                 |
| Sub State     | For example, Needs Approval.                                                                                          |
| Name          | For more information on configuring mapping sub-states, refer to the <u>Configuring Mapping State Settings</u> topic. |
| Sync Source   | Switch Sync Source Metadata to <b>ON</b> to sync source metadata with the                                             |
| Metadata      | mapping specification.                                                                                                |
| Sync Target   | Switch Sync Target Metadata to <b>ON</b> to sync target metadata with the                                             |
| Metadata      | mapping specification.                                                                                                |
| Job Name      | Specifies the equivalent ETL mapping name.                                                                            |
| XRef          | For example, ErwinDIS931.                                                                                             |
|               | Specifies the description for the mapping specification.                                                              |
| Description   | For example: This is a map between EDW source and IDS target sys-<br>tems.                                            |

Note: You cannot edit Map Id, Workflow Status, and Map Specification Version.

For more information on workflow status, refer to the <u>Managing Mapping Manager</u> <u>Workflows</u> topic.

3. Click 💾.

The fields on the Map Spec Overview tab are updated.

# **Updating Source Extract SQL**

You can keep a record of multiple source extract SQL and its description. You can also update it as per your requirements.

To update source extract SQL, follow these steps:

1. In the Additional Mapping Information pane, click the Source Extract SQL tab.

The Source Extract SQL tab appears.

| Mapping Specifica        | ation Grap       | hical Designer    | Test Specific | ation Workf   | low Log           |            |
|--------------------------|------------------|-------------------|---------------|---------------|-------------------|------------|
|                          | < <              | Records from 1 to | 6 > >         | I 🜔 Page I 🖕  | 100 rows per page | -          |
| Additional Mapping Infor | mation           |                   |               |               |                   |            |
| Map Spec Overview        | Source Extract S | QL Target Upda    | ite Strategy  | Testing Notes | Map Spec Docs     | Assignment |
|                          |                  |                   |               |               |                   | Ø          |
| SQL Query                |                  |                   |               |               |                   | •          |
|                          |                  |                   |               |               |                   |            |
|                          |                  |                   |               |               |                   |            |
|                          |                  |                   |               |               |                   |            |
|                          |                  |                   |               |               |                   |            |
|                          |                  |                   |               |               |                   | -          |
| SQL Query Description    |                  |                   |               |               |                   | <b></b>    |
|                          |                  |                   |               |               |                   |            |
|                          |                  |                   |               |               |                   |            |
|                          |                  |                   |               |               |                   |            |
|                          |                  |                   |               |               |                   |            |
|                          |                  |                   |               |               |                   | -          |

2. click 🖉.

| Source | Extra    | ct SQL       | To                 | Irget              | Update                    | e Strate                         | gy                                      | Tes                                       | ting N                                        | lotes                                               | 1                                                       | Nap S                                                   | pec l                                                         | Docs                                                               | A                                                                     | Assignmen                                                               |
|--------|----------|--------------|--------------------|--------------------|---------------------------|----------------------------------|-----------------------------------------|-------------------------------------------|-----------------------------------------------|-----------------------------------------------------|---------------------------------------------------------|---------------------------------------------------------|---------------------------------------------------------------|--------------------------------------------------------------------|-----------------------------------------------------------------------|-------------------------------------------------------------------------|
|        |          |              |                    |                    |                           |                                  |                                         |                                           |                                               |                                                     |                                                         |                                                         |                                                               | =                                                                  |                                                                       | ×                                                                       |
| 1      | <u>A</u> | H            | в                  | I                  | U                         | ≣                                | ≣                                       | 3                                         |                                               | 4<br>25                                             | E                                                       | *≣                                                      | •≣                                                            | *                                                                  |                                                                       |                                                                         |
| I      |          |              |                    |                    |                           |                                  |                                         |                                           |                                               |                                                     |                                                         |                                                         |                                                               |                                                                    | •                                                                     |                                                                         |
|        |          |              |                    |                    |                           |                                  |                                         |                                           |                                               |                                                     |                                                         |                                                         |                                                               |                                                                    |                                                                       |                                                                         |
|        |          |              |                    |                    |                           |                                  |                                         |                                           |                                               |                                                     |                                                         |                                                         |                                                               |                                                                    |                                                                       |                                                                         |
|        |          |              |                    |                    |                           |                                  |                                         |                                           |                                               |                                                     |                                                         |                                                         |                                                               |                                                                    | -                                                                     |                                                                         |
|        |          |              |                    |                    |                           |                                  |                                         |                                           |                                               |                                                     |                                                         |                                                         |                                                               |                                                                    |                                                                       |                                                                         |
| 1      | <u>A</u> | H            | В                  | I                  | U                         | ≣                                | ≣                                       | 3                                         |                                               | 4<br>3<br>3                                         | I≡                                                      | *≣                                                      | *≣                                                            | *                                                                  |                                                                       |                                                                         |
|        |          |              |                    |                    |                           |                                  |                                         |                                           |                                               |                                                     |                                                         |                                                         |                                                               |                                                                    | •                                                                     |                                                                         |
|        |          |              |                    |                    |                           |                                  |                                         |                                           |                                               |                                                     |                                                         |                                                         |                                                               |                                                                    |                                                                       |                                                                         |
|        |          |              |                    |                    |                           |                                  |                                         |                                           |                                               |                                                     |                                                         |                                                         |                                                               |                                                                    |                                                                       |                                                                         |
|        |          |              |                    |                    |                           |                                  |                                         |                                           |                                               |                                                     |                                                         |                                                         |                                                               |                                                                    |                                                                       |                                                                         |
|        | 2        | Source Extra | Source Extract SQL | Source Extract SQL | Source Extract SQL Target | Source Extract SQL Target Update | Source Extract SQL Target Update Strate | Source Extract SQL Target Update Strategy | Source Extract SQL Target Update Strategy Tes | Source Extract SQL Target Update Strategy Testing N | Source Extract SQL Target Update Strategy Testing Notes | Source Extract SQL Target Update Strategy Testing Notes | Source Extract SQL Target Update Strategy Testing Notes Map S | Source Extract SQL Target Update Strategy Testing Notes Map Spec I | Source Extract SQL Target Update Strategy Testing Notes Map Spec Docs | Source Extract SQL Target Update Strategy Testing Notes Map Spec Docs A |

3. Enter SQL Query and SQL Query Description.

For example:

- SQL Query: Select \* from dbo.RM\_Resource
- SQL Query Description: The query extracts the data from dbo.RM\_Resource table.
- 4. Click

The Source Extract SQL is updated.

# **Setting Target Update Strategy**

You can set the way target metadata is updated when you map source to target. You can update the strategy any time as per your requirement.

To set target update strategy, follow these steps:

1. In the Additional Mapping Information pane, click the Target Update Strategy tab.

| Ad | ditional Mapping Infor | mation             |                        |               |               |            |
|----|------------------------|--------------------|------------------------|---------------|---------------|------------|
| •  | Map Spec Overview      | Source Extract SQL | Target Update Strategy | Testing Notes | Map Spec Docs | Assignment |
|    |                        |                    |                        |               |               |            |
|    |                        |                    |                        |               |               | d B        |
|    |                        | Update St          | rategy Description     |               |               | _          |
| (  | UnSpecified            |                    |                        |               |               |            |
| (  | 🔵 Insert else Update   |                    |                        |               |               |            |
| (  | Update else Insert     |                    |                        |               |               |            |
| (  | 🔵 Insert               |                    |                        |               |               |            |
| (  | 🔵 Incremental Upda     | te                 |                        |               |               |            |
| (  | Incremental            |                    |                        |               |               |            |
| (  | Delete then Insert     |                    |                        |               |               |            |
| (  | Delete                 |                    |                        |               |               |            |
| (  | 🔵 Bulk Load            |                    |                        |               |               | •          |
| (  | Other                  |                    |                        |               |               |            |
|    |                        |                    |                        |               |               |            |

2. Click 🖉.

| Map Spec Overview                      | Source Extract SQL | Target Update Strategy       | Testing Notes | Map Spec Docs   | Assignment |
|----------------------------------------|--------------------|------------------------------|---------------|-----------------|------------|
|                                        | Update Str         | ategy Description            |               |                 | Ľ ×        |
| O UnSpecified                          |                    |                              |               |                 |            |
| 🔘 Insert else Update                   | à 🛓                | <u>H</u> B <i>I</i> <u>U</u> |               | <u></u> ≣* ≣* ⊒ | *          |
| 🔘 Update else Insert                   |                    |                              |               |                 | ~          |
| <ul> <li>Insert</li> </ul>             |                    |                              |               |                 |            |
| 🔘 Incremental Updat                    | e                  |                              |               |                 |            |
| Incremental                            |                    |                              |               |                 |            |
| <ul> <li>Delete then Insert</li> </ul> |                    |                              |               |                 |            |
| 🔘 Delete                               |                    |                              |               |                 |            |
| 🔘 Bulk Load                            |                    |                              |               |                 | $\sim$     |
| Other                                  |                    |                              |               |                 |            |
|                                        |                    |                              |               |                 |            |
|                                        |                    |                              |               |                 |            |

3. Click the appropriate update strategy from the options and enter **Update Strategy Description**.

For example:

- Update strategy: Insert else Update
- **Update Strategy Description**: Insert the source column value to a blank target column else update the target column value with the source column value.
- 4. Click 💾.

The Target Update Strategy is set.

# **Updating Testing Notes**

You can keep a record of testing notes related to a mapping specification and specify test results as:

- Un-specified
- Pass
- Fail
- Needs analysis

To update testing notes, follow these steps:

1. In the Additional Mapping Information pane, click the Testing Notes tab.

| Ac | Iditional Mapping Inform           | mation             |                        |               |               |            |
|----|------------------------------------|--------------------|------------------------|---------------|---------------|------------|
| •  | Map Spec Overview                  | Source Extract SQL | Target Update Strategy | Testing Notes | Map Spec Docs | Assignment |
|    |                                    | Testing No.        |                        |               |               | Ø          |
|    | <ul> <li>UnSpecified</li> </ul>    | Testing Not        | les                    |               |               |            |
|    | - onopooliiou                      |                    |                        |               |               | <b></b>    |
|    | Pass                               |                    |                        |               |               |            |
|    |                                    |                    |                        |               |               |            |
|    | 🔵 Fail                             |                    |                        |               |               |            |
|    | <ul> <li>Needs Analysis</li> </ul> |                    |                        |               |               |            |
|    |                                    |                    |                        |               |               | -          |
|    |                                    |                    |                        |               |               |            |

2. Click 🖉.

| Map Spec Overview               | Source Extract SQL | Target Update Strategy       | Testing Notes | Map Spec Docs       | Assignment |
|---------------------------------|--------------------|------------------------------|---------------|---------------------|------------|
|                                 | Testing Not        | es                           |               |                     | Ľ ×        |
| <ul> <li>UnSpecified</li> </ul> | ۵ 🗗                | <u>H</u> B <i>I</i> <u>U</u> | ≣ ≣ ≣ ≣       | j≘ <b>i</b> ≘ t≊ t≊ | *          |
| Pass                            |                    |                              |               |                     |            |
| 🔵 Fail                          |                    |                              |               |                     |            |
| Needs Analysis                  |                    |                              |               |                     | -          |

3. Click the appropriate option for test results and enter **Testing Notes**.

For example:

- Test results: Pass
- Testing Notes: The mapping specification passed the testing and it is ready for the ETL process.
- 4. Click 💾.

The Testing Notes are updated.

# **Adding Mapping Specification Documents**

You can add supporting documents, such as text files, audio files, video files, document links, and so on to a mapping specification.

To upload mapping specification documents, follow these steps:

1. In the Additional Mapping Information pane, click the Map Spec Docs tab.

| A | dditional Mapping Infor | mation             |                        |               |               |            |                         |
|---|-------------------------|--------------------|------------------------|---------------|---------------|------------|-------------------------|
| 4 | Map Spec Overview       | Source Extract SQL | Target Update Strategy | Testing Notes | Map Spec Docs | Assignment | Specification Artifacts |
|   |                         | <b>n</b>           |                        |               | <b>B</b>      |            |                         |
|   |                         |                    |                        |               |               |            | ÷                       |
|   |                         |                    |                        |               |               |            |                         |

2. Click 💽.

| Mup spec Overview        | Source Extract SQL Tar                          | get Update Strategy   | Testing Notes | Map Spec Docs       | Assignment | Specification Artifac |
|--------------------------|-------------------------------------------------|-----------------------|---------------|---------------------|------------|-----------------------|
| Document Name            | Document Link                                   | Document Status       | Intended Use  | Description         |            | Options               |
|                          |                                                 |                       |               |                     |            | ×                     |
| Document Name*           |                                                 |                       | Document      | Owner               |            |                       |
| Document Object          | Drag-n-Drop files he<br>click to select files f |                       | Document      | Link                |            |                       |
| Intended Use Description | ъ <u>А</u> н                                    | B <i>I</i> <u>U</u> ≣ |               | j≘ <b>i</b> ≘ t≊ t≊ |            |                       |
|                          |                                                 |                       |               |                     | •          |                       |
|                          |                                                 |                       |               |                     |            |                       |
|                          |                                                 |                       |               |                     |            |                       |
|                          |                                                 |                       |               |                     | •          |                       |
|                          |                                                 |                       |               |                     |            |                       |

3. Enter appropriate values in the fields. Fields marked with a red asterisk are mandatory. Refer to the following table for field descriptions.

| Field Name         | Description                                                                                                    |
|--------------------|----------------------------------------------------------------------------------------------------|
| Document<br>Name   | Specifies the name of the physical document being attached to the map-<br>ping specification.<br>For example, Mapping Details.                        |
| Document<br>Object | Drag and drop document files or use ≐ to select and upload document files.                                                                            |
| Document           | Specifies the document owner's name.                                                                                                    |
| Owner              | For example, John Doe.                                                                                                    |
| Document           | Specifies the URL of the document.                                                                                                    |
| Link               | For example, https://drive.google.com/file/l/2sC2_SZIyeFKI7OOn-<br>b5YkMBq4ptA7jhg5/view                                                              |
| Description        | Specifies the description of the document.                                                                                                    |
| Description        | For example: The document has information about the mapping details.                                                                                  |
| Approval           | Specifies whether the document requires approval.                                                                                                    |
| Required<br>Flag   | Select the <b>Approval Required Flag</b> check box to select the document status.                                                                     |
|                    | Specifies the status of the document.                                                                                                    |
| Document           | For example, In Progress.                                                                                                    |
| Status             | Select the status of the document from the drop down. This field is avail-<br>able only when the <b>Approval Required Flag</b> check box is selected. |

# 4. Click 💾.

The mapping specification document is added.

# **Assigning Mapping Specifications to Users**

You can assign a mapping specification to your team members in the following capacities:

- Mapping Designer
- Mapping Approver
- Mapping ETL Developer
- Mapping Tester

By default, the user that creates the mapping specification is the Mapping Designer. You can re-assign another user as the Mapping Designer.

To assign mapping specifications to users, follow these steps:

1. In the Additional Mapping Information pane, click the Assignment tab.

| Ac | Iditional Mapping Information |                   |                       |            |                         |                 |
|----|-------------------------------|-------------------|-----------------------|------------|-------------------------|-----------------|
| 4  | Target Update Strategy        | Testing Notes     | Map Spec Docs         | Assignment | Specification Artifacts | Level of Effort |
|    |                               |                   |                       |            |                         |                 |
|    |                               |                   |                       |            |                         |                 |
|    |                               | Assigned To       |                       |            | Status                  |                 |
|    | Mapping Designer              | Administrator - D | efault System User(Ad | dministrat | In Progress             |                 |
|    | Mapping Approver              |                   |                       |            |                         |                 |
|    | Mapping ETL Developer         |                   |                       |            |                         |                 |
|    | Mapping Tester                |                   |                       |            |                         |                 |
|    | Distribution / CC List        |                   |                       |            |                         |                 |
|    |                               |                   |                       |            |                         |                 |
|    |                               |                   |                       |            |                         |                 |
|    | Custom Notes                  |                   |                       |            |                         |                 |
|    |                               |                   |                       |            |                         |                 |
|    |                               |                   |                       |            |                         |                 |
|    |                               |                   |                       |            |                         |                 |
|    |                               |                   |                       |            |                         |                 |
|    |                               |                   |                       |            |                         | *               |

2. Click 🖉.

| Additional Mapping Information |                                           |                                 | *                                  |
|--------------------------------|-------------------------------------------|---------------------------------|------------------------------------|
| Map Spec Overview Source       | Extract SQL Target Update Strategy        | Testing Notes Map Spec Docs     | Assignment Specification Artifacts |
|                                |                                           |                                 |                                    |
|                                | Assigned To                               | Status                          | Email                              |
| Mapping Designer               | Administrator - Default System User(Admin | <ul> <li>In Progress</li> </ul> | •                                  |
| Mapping Approver               | Select                                    | ▼ Select                        |                                    |
| Mapping ETL Developer          | Select                                    | ▼ Select                        |                                    |
| Mapping Tester                 | Select                                    | ▼ Select                        | ×                                  |
| Distribution / CC List         |                                           |                                 |                                    |
|                                |                                           |                                 |                                    |
|                                |                                           |                                 |                                    |
| Custom Notes                   |                                           |                                 |                                    |
|                                |                                           |                                 | ease Indent                        |
|                                |                                           | Inco                            |                                    |
|                                |                                           |                                 |                                    |
|                                |                                           |                                 |                                    |
|                                |                                           |                                 | •                                  |

3. Enter appropriate values in the fields. Fields marked with a red asterisk are mandatory. Refer to the following table for field descriptions.

| Field Name               | Description                                                       |  |  |  |  |  |
|--------------------------|-------------------------------------------------------------------|--|--|--|--|--|
| Mapping                  | Specifies the User Full Name and User ID of the Mapping Designer. |  |  |  |  |  |
| Designer                 | For example, Jane Doe(janedoe).                                   |  |  |  |  |  |
| Mapping                  | Specifies the User Full Name and User ID of the Mapping Approver. |  |  |  |  |  |
| Approver                 | For example, John Doe(jdoe).                                      |  |  |  |  |  |
| Manning [T]              | Specifies the User Full Name and User ID of the Mapping ETL       |  |  |  |  |  |
| Mapping ETL<br>Developer | Developer.                                                        |  |  |  |  |  |
| Developei                | For example, John Denver(jdenver).                                |  |  |  |  |  |
| Mapping                  | Specifies the User Full Name and User ID of the Mapping Tester.   |  |  |  |  |  |
| Tester                   | For example, Michael Samuel(M.Samuel).                            |  |  |  |  |  |
| Status                   | Specifies the status of the user's task.                          |  |  |  |  |  |
| Status                   | For example, Pending Review.                                      |  |  |  |  |  |
|                          | The Email check boxes populate as you select corresponding users. |  |  |  |  |  |
| Email                    | Select the check boxes to send email notifications to the cor-    |  |  |  |  |  |
|                          | responding users about the mapping assignment and change in map-  |  |  |  |  |  |

| Field Name      | Description                                                               |
|-----------------|---------------------------------------------------------------------------|
|                 | ping status.                                                              |
|                 | For more information on configuring email notifications, refer to the     |
|                 | Configuring Notifications topic.                                          |
|                 | Enter a comma-separated list of email IDs that should receive the         |
| Distribution/CC | email notification about the assignment.                                  |
| List            | For example, ab.dav@xyz.com, cal.kai@xyz.com                              |
|                 | The email notification is sent from the <u>administrator's email ID</u> . |
|                 | Specifies custom notes about the mapping assignment.                      |
| Custom Notes    | For example: John Denver is the Mapping ETL Developer of the map-         |
|                 | ping specification.                                                       |
|                 | Specifies the changes in the mapping assignment. The information in       |
| Assignment      | this field is system-generated.                                           |
| Changes         | For example: User Administrator - Default System User(Admin-              |
| changes         | istrator) has been assigned to the mapping on 2020-01-12                  |
|                 | 19:58:15.815.                                                             |

# 4. Click 💾.

The mapping specification is assigned to the users.

# **Linking Additional Specification Artifacts**

The Requirements Manager captures functional requirements of a data integration project using Specification Artifacts. You can link these specification artifacts with mapping specifications.

To link specification artifacts with mapping specifications, follow these steps:

1. In the Additional Information pane, click the Specification Artifacts tab.

| Ade | ditional Mapping Ir | nformation    |            |                         |                 |            |                     |
|-----|---------------------|---------------|------------|-------------------------|-----------------|------------|---------------------|
| •   | Testing Notes       | Map Spec Docs | Assignment | Specification Artifacts | Level of Effort | Change Log | Release Information |
|     |                     |               |            |                         |                 |            |                     |
|     |                     |               |            |                         |                 |            | 67                  |
|     |                     |               |            |                         |                 |            |                     |
|     |                     |               |            |                         |                 |            |                     |
|     |                     |               |            |                         |                 |            |                     |
|     |                     |               |            |                         |                 |            |                     |
|     |                     |               |            |                         |                 |            |                     |
|     |                     |               |            |                         |                 |            |                     |
|     |                     |               |            |                         |                 |            |                     |
|     |                     |               |            |                         |                 |            |                     |
|     |                     |               |            |                         |                 |            |                     |

2. Click 🖉.

| Add | itional Mapping Information |               |               |            |                         |                 |                     |
|-----|-----------------------------|---------------|---------------|------------|-------------------------|-----------------|---------------------|
| •   | Target Update Strategy      | Testing Notes | Map Spec Docs | Assignment | Specification Artifacts | Level of Effort | Release Information |
|     |                             |               |               |            |                         | Ľ Ľ             |                     |
|     |                             |               |               |            |                         |                 |                     |
|     |                             |               |               |            |                         |                 |                     |
|     |                             |               |               |            |                         |                 |                     |
|     |                             |               |               |            |                         |                 |                     |
|     |                             |               |               |            |                         |                 |                     |
|     |                             |               |               |            |                         |                 |                     |

3. In the right pane, expand the **Specification Artifact Catalogue** pane and drag and drop the required specification under the **Specification Artifacts** tab.

|       | Mapping Specific                      | ation Graph                   | hical Designer       | Test Specification    | Workflow Lo                | g                       | •                          | Metadata Catalogue                                                                                                    | ୍ | • |
|-------|---------------------------------------|-------------------------------|----------------------|-----------------------|----------------------------|-------------------------|----------------------------|----------------------------------------------------------------------------------------------------|---|---|
|       | ji 🐼 🗐 🍣 (E                           | rwin_Map]                     |                      | Profiles:             | : Profile_ABC              | - ¢                     | 🐧 👯 🛛 < 🖸                  | Code Mappings Catalogue                                                                                                    |   | • |
| Addit | Carget System     Target Update Stree | Target<br>Environment<br>Name | Target Table<br>Name | Target Column<br>Name | Target Column<br>Data Type | Target Column<br>Length | Target Column<br>Precision | Specification Artifact Catalogue          Specification Templates Catalogue         > EDW (1)         > APJ (1)         > Ary (1)         > APJ (1)         > Provide and and and and and and and and and and |   | • |
|       |                                       |                               |                      |                       |                            |                         |                            | Reference Table Catalogue                                                                                                    |   |   |

# 4. Click 💾.

The specification artifact is linked.

# **Recording Level of Effort**

2.

You can record and compare planned level of effort with the actual level effort spent on creating and managing mapping specifications.

To record the level of effort, follow these steps:

1. In the Additional Mapping Information pane, click the Level of Effort tab.

| Testing Notes       | Map Spec Docs | Assignment | Specification Artifacts | Level of Effort | Change Log             | Release Information | Collaboration Center | User Defined1 |
|---------------------|---------------|------------|-------------------------|-----------------|------------------------|---------------------|----------------------|---------------|
| ned Level of Effort | ł             |            |                         |                 | Actual Level of Effort |                     |                      | Ø             |
| ping Effort 0.      | .0 Days       |            |                         |                 | Mapping Effort         | 0.0 Days            |                      | -             |
| ffort 0.            | .0 Days       |            |                         |                 | ETL Effort             | 0.0 Days            |                      |               |
| es                  |               |            |                         |                 | Notes                  |                     |                      |               |
|                     |               |            |                         |                 |                        |                     |                      |               |
|                     |               |            |                         |                 |                        |                     |                      |               |
|                     |               |            |                         |                 |                        |                     |                      |               |
|                     |               |            |                         | W               |                        |                     |                      |               |

| Planned Level of E | iffort                                | Actual Level of Effort  |            | li ×                   |          |
|--------------------|---------------------------------------|-------------------------|------------|------------------------|----------|
| Mapping Effort     | 0.0 Days                              | Mapping Effort          | 0.0        | Days                   |          |
| ETL Effort         | 0.0 Days                              | ETL Effort              | 0.0        | Days                   |          |
| Notes              |                                       | Notes                   |            |                        |          |
| ъ <u>А</u> н       | B <i>I</i> <u>U</u> ≡ ≡ ≡ ≡ ≒ ≒ ≒ ≰ ≼ | ĩar <u>A</u> <u>H</u> ∎ | : <u>I</u> | ! ■ ≡ ≡ ■   = = '= ≰ ✔ |          |
|                    |                                       |                         |            |                        | *        |
|                    |                                       |                         |            |                        |          |
|                    | Ψ                                     |                         |            |                        | $\nabla$ |

3. Enter appropriate values in the fields. Fields marked with a red asterisk are mandatory. Refer to the following table for field descriptions.

| Field Name                 | Sub-<br>Fields    | Description                                                                                                    |
|----------------------------|-------------------|----------------------------------------------------------------------------------------------------|
|                            | Mapping<br>Effort | Specifies the planned mapping effort in days.<br>For example, 11.5 days.                                                                      |
| Planned Level<br>of Effort | ETL Effort        | Specifies the planned ETL effort in days.<br>For example, 10.5 days.                                                                          |
|                            | Notes             | Specifies notes about the planned level of effort.<br>For example: Planned level of effort took all the project<br>requirements into account. |
|                            | Mapping<br>Effort | Specifies the actual mapping effort in days.<br>For example, 11.0 days.                                                                       |
| Actual Level of            | ETL Effort        | Enter the actual ETL effort in days.<br>For example, 9.5 days.                                                                                |
| Effort                     | Notes             | Specifies the notes about the actual level.<br>For example: Actual level of effort were lesser than the<br>planned level of effort.           |

# 4. Click 💾.

The level of effort tab is recorded.

## **Viewing Change Logs**

A change log is a record of changes made in a Mapping Specification grid. You can view these changes on the Change Log tab. By default, this tab is disabled. You can enable it under Change Log Settings. For more information, refer to the <u>Configuring Change Log Settings</u> topic.

To view the change logs of the mapping specifications, in the **Additional Information** pane, click the **Change Log** tab.

| Workspace Mappings 🔹 👻      | <u>، ۱</u> | Napping S | pecification Graphical Designer Test Specification Workflow Log                         |                         |                   |                         |
|-----------------------------|------------|-----------|-----------------------------------------------------------------------------------------|-------------------------|-------------------|-------------------------|
| Mappings Transformations    | 20         | 🔯 🗉       | 😌 [Erwin_Map]                                                                           | Profiles:               | Default           | \$ 🐧 👯 🛛 < 🛛            |
| Projects                    |            |           | K < Records from 1 to 6 >> K Page 1 🖉 100 rows per page                                 |                         |                   |                         |
| 🕨 🚦 Data Lake Migration (3) |            |           | · · · · ·                                                                               |                         |                   |                         |
| ) 🚦 EDW (3)                 | Addition   | nal Mappi | ng Information                                                                          |                         |                   | `                       |
| ) 🔒 ERP (2)                 | , c Doc    | :s A:     | signment Specification Artifacts Level of Effort Change Log Release Information Collabo | ation Center User Defin | ed1 User Defined2 | User Defined3           |
| 🛛 📲 Erwin_Project (2)       | 1          |           |                                                                                         |                         |                   |                         |
| ransformations              | #          | Log Id    | Changed Log Description                                                                 | Map Version             | Last Modified By  | Last Modified Date Time |
| 🍓 Test Cases                | 1          | 20        | Version Label Modified.                                                                 | 1.05                    | Administrator     | 2019-11-21 19:28:03.0   |
| 🖌 🔜 Mappings                | 2          | 21        | Changed the Version Label                                                               | 1.05                    | Administrator     | 2019-11-21 18:10:06.0   |
| Erwin_Map MappingTargets    | 3          | 22        | Sync Source Metadata was made ON                                                        | 1.05                    | Administrator     | 2019-11-21 16:45:37.0   |
| Archive                     |            | 23        | Edited Mapping Specification Name.                                                      | 1.05                    | Administrator     | 2019-11-21 15:59:27.0   |
| K_New_Mapping               |            | 24        | Edited Specification Name.                                                              | 1.05                    | Administrator     | 2019-11-21 15:58:11.0   |
| Exeter (2)                  | -          | 24        |                                                                                         | 1.05                    | Administrator     | 2017-11-21 15:01:42.0   |
| ) 🚦 IQVIA (1)               | 0          | 20        | Business rule was updated.                                                              | 1.05                    | Administrator     | 2019-11-21 13:01:42:0   |

The change logs of the mapping specification appears.

# **Viewing Release Information**

The release, migration, and audit-related information of a mapping specification are available on the Release Information tab. For more information on releases, refer to the <u>Release</u> <u>Manager</u> section.

To view release information of mapping specifications, in the **Additional Mapping Inform**ation pane, click the **Release Information** tab.

| Additional M | apping Informat | ion                     |                 |            |                     |                      |               |
|--------------|-----------------|-------------------------|-----------------|------------|---------------------|----------------------|---------------|
| C Docs       | Assignment      | Specification Artifacts | Level of Effort | Change Log | Release Information | Collaboration Center | User Defined1 |
|              |                 |                         |                 |            |                     |                      |               |
| Release      | Details         |                         |                 |            |                     |                      |               |
| Release      | R               | elease_Name             |                 |            | Project             | Project_Name         |               |
| Status       | F               | ENDING APPROVAL         |                 |            | Owner               |                      |               |
| Migratio     | n Details       |                         |                 |            |                     |                      |               |
| From         | E               | DEV                     |                 |            | То                  | TEST                 |               |
| Live Dat     | e 1             | 1/29/2019 HH:MM AM/PM   |                 |            | Migration Date      | 11/29/2019 HH:MM AM/ | PM            |
| Audit De     | etails          |                         |                 |            |                     |                      |               |
| Created      | By A            | Administrator           |                 |            | Created Date        | 11/29/2019           |               |
| Last Mo      | dified By 🛛 🗚   | Administrator           |                 |            | Last Modified Date  | 11/29/2019           |               |
|              |                 |                         |                 |            |                     |                      |               |

The release information of the mapping specification appears.

# **Setting Up Collaborations**

You can start discussions on mapping projects or a relevant topic with your team using the Collaboration Center. This enables you and your team to work together.

To set up collaborations, follow these steps:

1. In the Additional Mapping Information pane, click the Collaboration Center tab.

| , | ping Specification 🗸 🗸 🗸 🗸 🗸 🗸                                                                                                    | Mapping   |
|---|----------------------------------------------------------------------------------------------------|-----------|
| • | tional Mapping Information                                                                                                    | Additiona |
| • | Target Update Strategy Testing Notes Map Spec Docs Assignment Specification Artifacts Level of Effort Release Information Collaboration Center | ↓ QL      |
|   | arch Search Search                                                                                                    | Search    |
|   |                                                                                                    |           |
|   |                                                                                                    |           |
|   |                                                                                                    |           |
|   |                                                                                                    |           |

2. Click +

The Add Topic page appears.

| 🔄 Add Topic   | _ 🗆 X |
|---------------|-------|
|               | → 븝   |
| Topic Name*:  |       |
| Description : |       |
|               |       |
|               |       |
|               |       |
|               |       |
|               |       |

- 3. Enter the **Topic Name** and **Description**.
- 4. Click 💾.

The new topic is saved and added to the list of topics on the Collaboration Center tab.

You can manage a topic using the options available under Topic Options (). <u>Managing a</u> topic involves:

- Viewing, editing, or deleting a topic
- Assigning users
- Managing notifications
- Saving topic conversations
- Sharing a topic

# **Configuring Extended Properties**

You can configure user-defined properties of a mapping specification under the **Extended Properties** tab.

First, you need to set up a form and then use it to configure the user-defined extended properties.

To configure extended properties of mapping specifications, follow these steps:

1. In the Additional Mapping Information pane, click the Extended Properties tab.

The Extended Properties tab appears.

| Ade | Additional Mapping Information |                                          |               |               |               |               |               |                       |     |  |  |
|-----|--------------------------------|------------------------------------------|---------------|---------------|---------------|---------------|---------------|-----------------------|-----|--|--|
| 4   | Change Log                     | Release Information Collaboration Center | User Defined1 | User Defined2 | User Defined3 | User Defined4 | User Defined5 | Extended Properties   | •   |  |  |
|     | Configure Edit                 | Delete                                   |               |               |               |               | Import Fro    | om Excel Export To Ex | cel |  |  |
| For | m Values                       |                                          |               |               |               |               |               |                       |     |  |  |
|     |                                |                                          |               | No Data Found |               |               |               |                       |     |  |  |
|     |                                |                                          |               |               |               |               |               |                       |     |  |  |

2. Click Configure.

| Extended Pro   | Extended Properties Configuration |           |      |            |           |        |         |             |          |             |  |
|----------------|-----------------------------------|-----------|------|------------|-----------|--------|---------|-------------|----------|-------------|--|
| Edit Delete    |                                   |           |      |            |           |        |         |             |          |             |  |
| Field Controls |                                   |           |      |            |           |        |         |             |          |             |  |
| Group          | Text Box                          | Combo Box | List | O<br>Radio | Check Box | Number | Boolean | Date Picker | Category | Rich Editor |  |
| Configure Form |                                   |           |      |            |           |        |         |             |          |             |  |
|                |                                   |           |      |            |           |        |         |             |          |             |  |

The Extended Properties Configuration page contains the following sections:

- Field Controls: Use this pane to get the required UI elements.
- Configure Form: Use this pane to design forms using the available UI elements in the Field Controls pane.
- Properties: Use this pane to view the properties of the UI element selected in the Configure Form pane.

- 3. Click Edit. Then, double-click or drag and drop the required UI elements from the **Field Controls** pane to the **Configure Form** pane.
- 4. Select UI elements, one at a time, and configure their properties in the **Properties** pane.

| Extended Properties Configuration |                         |              |                                                                                      | - 1                  | o x |
|-----------------------------------|-------------------------|--------------|--------------------------------------------------------------------------------------|----------------------|-----|
| Save Cancel Delete                |                         |              |                                                                                      |                      |     |
| Field Controls                    |                         |              |                                                                                      |                      |     |
| Group Text Box Combo Box          |                         | k Box Number | Boolean Date Picker                                                                  | Category Rich Editor |     |
| Configure Form                    |                         |              | Properties                                                                           |                      | i.  |
|                                   | <u>а н</u> в <i>г</i> ц |              | Property                                                                             | Value                |     |
| Rich Editor                       |                         |              | Published                                                                            | ON                   |     |
|                                   |                         |              | Field                                                                                | Rich Editor          |     |
|                                   |                         | *            | Туре                                                                                 | Rich Editor          |     |
|                                   |                         |              | Dependencies                                                                         | Type or click here   | -   |
|                                   |                         |              | Configure Values                                                                     | Configure            |     |
|                                   |                         |              | Mandatory                                                                            | OFF                  |     |
|                                   |                         |              | Regular Expression                                                                   |                      |     |
|                                   |                         |              | Description                                                                          |                      |     |
|                                   |                         |              | Visible in Extended Properties                                                       |                      |     |
|                                   |                         |              | Order                                                                                | 1                    |     |
|                                   |                         |              | Note <sup>*</sup> : 1. Double click on the field c<br>2. Select the field name to up |                      |     |

Note: The available properties differ based on the type of UI element.

Refer to the following table for property descriptions:

| Property         | Description                                                                   |
|------------------|-------------------------------------------------------------------------------|
| Published        | Switch <b>Published</b> to <b>ON</b> to publish the field.                    |
|                  | Specifies the field label.                                                    |
| Field            | To change the field labels, double-click the corresponding <b>Value</b> cell. |
|                  | For example, Mapping Specification Approved On.                               |
|                  | Specifies the type of the field.                                              |
| Туре             | To select field types, double-click the corresponding <b>Value</b> cell.      |
|                  | For example, Date Picker.                                                     |
| Configure Values | Specifies the connectors for the field.                                       |
| Configure Values | To enter option values, click <b>Configure Values</b> .                       |

| Property          | Description                                                                                 |
|-------------------|---------------------------------------------------------------------------------------------|
|                   | Use the following options:                                                                  |
|                   | <ul> <li>Default connector: Use this option to enter option values<br/>manually.</li> </ul> |
|                   | Reference Data Manager : Use this option to pull option val-                                |
|                   | ues from reference tables in the Reference Data Manager.                                    |
| Mandatory         | Specifies whether the field is mandatory.                                                   |
|                   | Specifies the field description.                                                            |
| Description       | To enter field descriptions, double-click the corresponding Value                           |
|                   | cell.                                                                                       |
| Visible in Exten- | Switch Visible in Extended Properties to ON to make it visible on                           |
| ded Properties    | the Extended Properties tab.                                                                |
|                   | Specifies the order of the field on the Extended Properties tab.                            |
|                   | To enter the order number, double-click the corresponding Value                             |
| Order             | cell.                                                                                       |
|                   | You can also drag and move fields in the Configure Form pane to change its order.           |

## 5. Click Save.

The form is saved, and is available on the Extended Properties tab.

# **Branching and Merging Maps**

Branching a map enables multiple users to work on a mapping specification. You can create multiple branches of a parent map depending on the number of users. Different users can work on these branches and make changes in the mapping specification. These branches can then be merged into the parent map.

Branching and merging maps involves:

- Branching maps
- Merging changes into parent maps

# **Branching Maps**

Branching a map means copying the map and pasting it in another subject area or a project. The copied map acts as a child map and the original map is called the parent map.

To branch maps, follow these steps:

- 1. Go to Application Menu > Data Catalog > Mapping Manager.
- 2. In the Workspace Mappings pane, right-click a map and hover over the Copy Map.

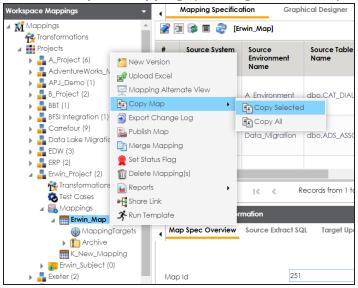

- 3. Click Copy Selected.
- 4. Right-click the Mappings node under the required project or subject area.

| Workspace Mappings                                                                                                    |                                                                  |   | • |   | Mapping Specifico     | ition             |
|----------------------------------------------------------------------------------------------------|------------------------------------------------------------------|---|---|---|-----------------------|-------------------|
| <ul> <li>BBT (1)</li> <li>BFSI Integration (1)</li> </ul>                                                                                                    | )                                                                | • |   | ŧ | 🗏 🔯 🔳 🍣 (Er           | win_N             |
| <ul> <li>Arrefour (9)</li> <li>Data Lake Migrati</li> <li>EDW (3)</li> </ul>                                                                                                    | on (3)                                                           |   | # |   | Source System<br>Name | Sou<br>Env<br>Nai |
| ERP (2)                                                                                                    | 15                                                               | l |   | 1 | A_System              | A_Er              |
| Test Cases A State of the set of the set of t |                                                                  |   |   | 2 | erwinDIS              | Date              |
| ⊕ Mappin<br>▶ 🎦 Archive<br>K_New_Ma<br>▲ 💦 Erwin_Subject                                                                                                    | pping                                                            |   | • |   |                       |                   |
| <ul> <li>Mapping:</li> <li>Exeter (2)</li> <li>IQVIA (1)</li> </ul>                                                                                                    | ⊷¶ New M                                                         |   |   |   | ping Infor            | ≥]<br>natio       |
| <ul> <li>New_Map (0)</li> <li>New_Project (3)</li> <li>OBIEE (23)</li> <li>Sales Data Mart</li> <li>X_Project (1)</li> </ul>                                                                                                    | Paste Map      Verview      Run Template      End To End Lineage |   |   |   |                       | Soui              |

5. Click Paste.

The mail comments page appears.

| Mail Comments | _ 🗆 🗙 |
|---------------|-------|
|               |       |
|               |       |
|               |       |
|               |       |

6. Enter Mail Comments and click

The map is copied successfully into the subject area or the project. You can rename the child map and modify as needed. For example, you can change the reference

table, business rule, or add or remove columns. For more information on renaming mappings, refer to the <u>Updating Map Spec Overview</u> topic.

If you enable notifications in Mapping Manager Settings, project users receive an email notification when the map is copied to a project. For more information on configuring notifications, refer to the <u>Configuring Notifications</u> topic.

# **Merging Changes into Parent Maps**

After making the required changes in a child map you can merge it with a parent map. You can also notify project users about the merge through email notifications.

To merge child maps with parent maps, follow these steps:

- 1. Go to Application Menu > Data Catalog > Mapping Manager.
- 2. In the Workspace Mappings pane, right-click a parent map.

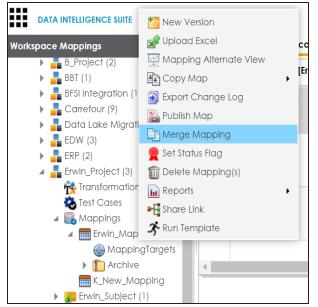

3. Click Merge Mapping.

The Merge Map page appears.

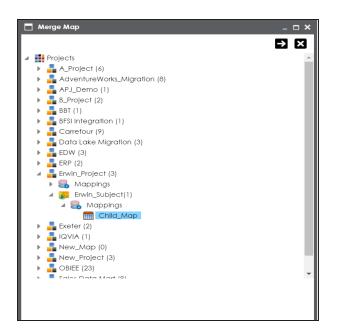

- 4. Select a child map.
- 5. Click 🔁.

The Merge Map page shows the changed data with respect to the parent map.

| ⊙ 0v    | erwrite existing version 👩 Create New version |                    |                         |                          |                    |  |
|---------|-----------------------------------------------|--------------------|-------------------------|--------------------------|--------------------|--|
| Select  | Title/Map Name                                | Target System Name | Target Environment Name | Target Table Name        | Target Column Name |  |
|         |                                               |                    |                         |                          |                    |  |
| •       | 🖃 📄 Changed Data                              |                    |                         |                          |                    |  |
|         | Erwin_Map(1.07) [Erwin_Project]               |                    |                         |                          |                    |  |
| •       | Child_Map(1.00) [Erwin_Project/ Erwin_Su      |                    |                         |                          |                    |  |
|         | Erwin_Map(1.07) [Erwin_Project]               | erwinDIS           | Data_Migration          | dbo.ADS_New_ASSOCIATIONS | ID_New             |  |
| •       | Child_Map(1.00) [Erwin_Project/ Erwin_Su      | erwinDIS           | Data_Migration          | dbo.ADS_New_ASSOCIATIONS | ID_New             |  |
| •       | = 🗋 Unchanged Data                            |                    |                         |                          |                    |  |
| •       | Erwin_Map(1.07) [Erwin_Project]               |                    |                         |                          |                    |  |
| •       | Erwin_Map(1.07) [Erwin_Project]               |                    |                         |                          |                    |  |
| •       | Erwin_Map(1.07) [Erwin_Project]               |                    |                         |                          |                    |  |
| •       | Erwin_Map(1.07) [Erwin_Project]               |                    |                         |                          |                    |  |
| -1-     | Records from 1 to 18 of 18                    |                    |                         |                          | •                  |  |
| ail Cor | nments                                        |                    |                         |                          |                    |  |
| Nail Co | mments Overwriting the existing Erwin_Map.    |                    |                         |                          |                    |  |

6. Use the following options:

## **Overwrite existing version**

Use this option to overwrite the existing version.

## **Create New Version**

Use this option to create new version of the parent map.

## 7. Enter relevant Mail Comments.

# 8. Click 💾.

The child map is merged with the parent map.

If you enable notifications in the Mapping Manager Settings the project users receive mail comments through an email notification. For more information on configuring notifications, refer to the <u>Configuring Notifications</u> topic.

# **Deleting Maps**

You can delete maps that are not required in a project. You can also opt to delete all the versions of a map.

To delete maps, follow these steps:

- 1. Go to Application Menu > Data Catalog > Mapping Manager.
- 2. In the Workspace Mappings pane, select a map or multiple maps.

You can use shift key to select multiple maps.

3. Right-click the selection.

| Wor | kspace Mappings         | •         | •       | Mapping Specifico     | ation              |
|-----|-------------------------|-----------|---------|-----------------------|--------------------|
| •   | BFSI Integration (1)    | •         | 2 0     | I 🔯 🔳 🍣 [4            | L_Custom           |
| •   | Carrefour (9)           |           |         |                       |                    |
| ►   | Lata Lake Migration (3) |           | #       | Source System<br>Name | Source<br>Environr |
| ►   | 📲 EDW (2)               |           |         | Nume                  | Name               |
| ►   | 📲 ERP (2)               |           |         |                       |                    |
| ►   | Erwin_Project (2)       | _         |         |                       |                    |
| ►   | Exeter (2)              |           |         |                       |                    |
| ►   | 📲 IQVIA (1)             |           |         |                       |                    |
| ►   | New_Project (1)         |           |         |                       |                    |
| ►   |                         |           | 2       |                       |                    |
| - 4 | 📲 Sales Data Mart (8)   |           |         |                       |                    |
|     | 🙀 Transformations       |           |         |                       |                    |
|     | 🔁 Test Cases            |           | 3       |                       |                    |
|     | 🔺 🔜 Mappings            |           |         |                       |                    |
|     | 2-L_Customer_Dim (v6.   | .00)      |         |                       |                    |
|     | 3-L_Customer (v6.00)    | Compc     | ino To  |                       |                    |
|     | 4_L_Customer_dim (v6    | _         |         |                       |                    |
|     | MappingTargets          | Copy N    | 1ap     | •                     |                    |
|     | Archive                 | 🛅 Delete  | Mapping | g(S)                  |                    |
|     | 4_Load_customer_dim     | A ROTTION | nplate  |                       |                    |
|     | L_Customer_Dim (v6.0    |           |         |                       |                    |
|     | L_Suppliers (v6.00)     |           |         |                       |                    |

4. Click Delete Mapping(s).

The Delete Mappings-Selected Mappings List page appears.

| Delet | le Mappings - Selected Mappings List |                  |                 |              |   |
|-------|--------------------------------------|------------------|-----------------|--------------|---|
|       | X                                    |                  |                 |              |   |
| #     | Project Hierarchy                    | Map Name         | Current Version | All Versions |   |
|       |                                      |                  |                 |              |   |
| 1     | Sales Data Mart                      | 4_L_Customer_dim |                 |              | 3 |
| 2     | Sales Data Mart                      | 3-L_Customer     |                 |              |   |

5. Use the following options:

## Remove Mapping from Current Selection (🗮)

Use this option to remove mappings from the current selection.

### **Delete all Versions**

Use this option to delete all versions of the mappings.

## **Delete Current Version**

Use this option to delete current version of the maps.

# **Viewing Workflow Logs**

A default workflow, Mapping\_Manager\_Default\_Workflow is assigned to all projects in the Mapping Manager. You can also create a workflow and assign it to your project. For more information on assigning workflow to projects, refer to the <u>Managing Mapping Manager</u> Workflows section.

You can view the flow of actions of the workflow assigned to a map. Along with other information, the workflow displays the current state of the map in the workflow.

To view workflow logs, follow these steps:

- 1. Go to Application Menu > Data Catalog > Mapping Manager.
- 2. In the Workspace Mappings pane, click a map.

By default, the Mapping Specification tab opens.

| Workspace Mappings 🔹 👻                                                      | • | Mapping Specifico     | ition Graph                   | nical Designer       | Test Specification    | Workflow Lo                | g                       | •             |
|-----------------------------------------------------------------------------|---|-----------------------|-------------------------------|----------------------|-----------------------|----------------------------|-------------------------|---------------|
| Mappings Transformations                                                    | 2 | 🗏 🔯 🔳 🍣 (Er           | win_Map]                      |                      | Profiles: D           | efault                     | 🔽 🗘 🐚                   | 🕺 🗟 < 🛛       |
| Projects  Fivin_Project (1)                                                 | # | Source System<br>Name | Source<br>Environment<br>Name | Source Table<br>Name | Source Column<br>Name | Source Column<br>Data Type | Source Column<br>Length | Business Rule |
| <ul> <li>Test Cases</li> <li>Mappings</li> <li>Erwin_Map (v1.01)</li> </ul> | 1 | erwinDIS              | erwinDIS                      | dbo.ADS_ASSOCI,      | ID                    | bigint                     | 8                       | ABS           |
| <ul> <li>MappingTargets</li> <li>Trchive</li> </ul>                         | 2 | erwinDIS              | erwinDIS                      | dbo.ADS_ASSOCI,      | SOURCE_OBJECT_        | . bigint                   | 8                       | ABS           |

3. Click the Workflow Log tab.

The workflow log of the map appears. The current workflow stage blinks in the diagram.

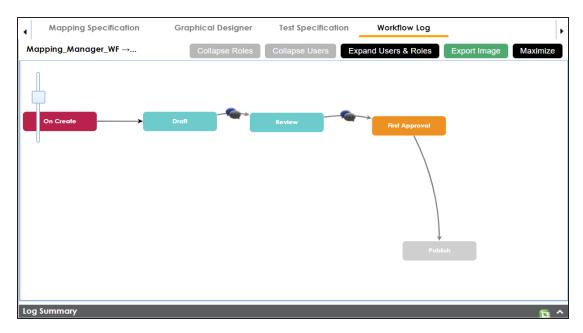

Use the following options:

## User Comments () ()

Use this option to view users and their comments in each stage.

### Expand/Hide Users and Roles

Use this option to view or hide users and roles assigned to workflow stages.

#### **Collapse/Expand Roles**

Use this option to switch between the collapsed and expanded roles view. This option is enabled when you are in the Expand Users and Roles view.

## **Collapse/Expand Users**

Use this option to switch between the collapsed and expanded users view. This option is enabled when you are in the Expand Users and Roles view.

## **Export Image**

Use this option to download the workflow in the JPG format.

# **Analyzing Mappings**

This section walks you through the multiple ways of analyzing source to target mappings. Analyzing mappings involves:

- Data preview
  - Generating virtual preview of target
  - Previewing data through Metadata Catalogue
- Gap analysis
  - Performing table gap analysis
  - Performing column gap analysis
- Impact analysis
  - Running impact analysis for tables and columns
- Lineage analysis
  - Running dual, forward, or reverse lineage analysis
  - Running end to end lineage
- Business view
- Mapping statistics

## **Generating Virtual Preview of Targets**

When you create a mapping specification, source column values undergo modifications based on the applied transformations. These modified values are updated in target columns based on the target update strategy. You can generate a virtual preview of targets to view the updated target columns.

**Note**: Mapping specifications involving multiple source or target systems do not support virtual preview of targets.

To generate a virtual preview of targets, follow these steps:

- 1. Go to Application Menu > Data Catalog > Mapping Manager.
- 2. In the Workspace Mappings pane, click a map.

The Mapping Specification grid appears.

| orkspace Mappings 🛛 👻                                                                                                    |   | Mapping Specifico     | ation Grap                    | hical Designer       | Test Specification    | Workflow Lo                | g                       |                 |
|----------------------------------------------------------------------------------------------------|---|-----------------------|-------------------------------|----------------------|-----------------------|----------------------------|-------------------------|-----------------|
| Mappings ^                                                                                                    |   |                       | 2 [Integratio                 | n]                   | Profil                | es: Default                | Ţ Ø                     | : 🗟 🔣 🗟 🖶 🔂 < ( |
| <ul> <li>Projects</li> <li>Data Lake Migration (3)</li> <li>EDW (3)</li> </ul>                                                                 | # | Source System<br>Name | Source<br>Environment<br>Name | Source Table<br>Name | Source Column<br>Name | Source Column<br>Data Type | Source Column<br>Length | Business Rule   |
| <ul> <li>ERP (3)</li> <li>Erwin_Project (5)</li> <li>Erwin_Sales (1)</li> <li>Transformations</li> <li>Test Cases</li> <li>Mappings</li> </ul> | 1 | Erwin_Sales           | Integration                   | dbo.RM_RESOURC       | RESOURCEID            | int                        | 4                       | FLOOR           |
|                                                                                                    | 2 | Erwin_Sales           | Integration                   | dbo.RM_RESOURC       | RESOURCENAME          | varchar                    | 100                     | REVERSE         |
| <ul> <li>New_Project (3)</li> <li>OBIEE (23)</li> </ul>                                                                                        | 3 | Erwin_Sales           | Integration                   | dbo.RM_RESOURC       | RESOURCEDESC          | varchar                    | 150                     |                 |

## 3. Click 🔦.

Mapping Preview page appears, displaying the virtual preview of the target based on the source and transformations.

**Note**: Mapping preview is currently supported for RDBMS only. Here is the list of transformation supported in Mapping Preview:

CONCAT, LTRIM, RTRIM, TRIM, CEIL, FLOOR, RPAD, LPAD, ROUND, SQRT, SUBSTR, UPPER, LOWER, TRUNC, SIN, COS, TAN, SINH, TANH, REVERSE, IS\_DATE, IS\_NUMBER, IS\_SPACES, ISNULL, IIF, ISEMPTY, NVL, DECODE.

| Mapping Preview |                  |                  |                       |                       | _ 🗆 X             |
|-----------------|------------------|------------------|-----------------------|-----------------------|-------------------|
|                 |                  |                  |                       |                       | 10 🔍 🍇            |
| RESOURCEID_New  | RESOURCENAME_New | RESOURCEDESC_New | RESOURCECELLPHONE_New | RESOURCEHOMEPHONE_New | RESOURCEEMAIL_New |
| 1               | nimdA            |                  |                       |                       |                   |
| 2               | rahdirS kitraK   |                  |                       |                       |                   |
| 3               | emaN_ecruoseR    | desc             |                       |                       |                   |
| 4               | srelliV eoJ      |                  |                       |                       |                   |

You can download the mapping preview details in the XLSX format. To download the mapping preview details, click 🔊 .

## **Previewing Data**

You can preview data in a table using the Metadata Catalogue pane. You can also enter SQL queries to preview the required data in the database.

To preview data from databases, follow these steps:

- 1. Go to Application Menu > Data Catalog > Mapping Manager.
- 2. In the Workspace Mappings pane, click a project.

The Metadata Catalogue pane appears on the right.

| Workspace Mappings                                 | • | . ' | Mapping Sun     | nmary F              | Project Details | Project Doo    | cuments       | Project Users     | Extended Properties | Colla 🖡                | Metadata Catalogue                                                                       | ୍ |
|----------------------------------------------------|---|-----|-----------------|----------------------|-----------------|----------------|---------------|-------------------|---------------------|------------------------|------------------------------------------------------------------------------------------|---|
| 🔺 👖 Mappings                                       |   | Мар | ping Search     |                      |                 |                |               |                   |                     | *                      | 🔺 🏭 Metadata                                                                             |   |
| rransformations<br>▲ I Projects                    |   | Map | ping Details    |                      |                 |                |               |                   |                     | U v                    | <ul> <li>i 3rd Party Flat Files</li> <li>i A_System</li> </ul>                           |   |
| A_Project (2)<br>R Transformations<br>Test Cases   |   | #   | Project<br>Name | Subject<br>Hierarchy | Map Name        | Lock<br>Status |               | Locked Date       | Mapping State       | Mapping<br>Descriptior | AdventureWorks     AdventureWorks     AMERISURE     Atlas Sales System                   |   |
| <ul> <li>Mappings</li> <li>L_Name (0)</li> </ul>   |   | 1   | A_Project       |                      | A_Map           | a              |               |                   | In Progress         |                        | BI   BO Reports                                                                          |   |
| <ul> <li>P_Name (0)</li> <li>S_Name (0)</li> </ul> |   | 2   | A_Project       |                      | I_Map           | <b>a</b>       | Administrator | 10/29/2019 18:55: | 21 In Progress      |                        | <ul> <li>         Customer Order Entry      </li> <li>         Data Lake     </li> </ul> | / |

3. In the Metadata Catalogue pane, right-click a table and hover over Preview Data.

| Pro | ject Doc       | ument | s I    | Project Users     | Extend | led Properties        | Colla 🕨                                                 | Metado  | ıta C | atalogue                                                                                                    | ୍                                                                | •                        |
|-----|----------------|-------|--------|-------------------|--------|-----------------------|---------------------------------------------------------|---------|-------|----------------------------------------------------------------------------------------------------|------------------------------------------------------------------|--------------------------|
|     |                | 1     |        |                   |        |                       | ×<br>ب ()                                               | ▶ [     | _     | data<br>d Party Flat Files<br>System                                                                                |                                                                  |                          |
|     | Lock<br>Status | Locke | ed By  | Locked Date       | N      | Napping State         | Mapping<br>Descriptior                                  |         |       | A_Environment                                                                                                    | IALOG_F                                                          | _                        |
|     |                |       |        |                   |        | Column (              |                                                         |         | •     | dbo.CAT_D                                                                                                    | ABS                                                              | 1                        |
|     | 6              |       | Co Pre | eview 100 Records |        | Ca Preview D          |                                                         |         | •     | dbo.CAT_T                                                                                                    |                                                                  |                          |
|     |                | Admi  | Co Pre | eview 1000 Record |        | Lineage /<br>Generate | e DDL<br>p Analysis<br>Gap Analysis<br>ed Business Prop | perties | •     | dbo.CAT_TE<br>dbo.CAT_TE<br>dbo.CATFX<br>dbo.CATFX<br>dbo.CATFX<br>dbo.CATFX<br>dbo.CATFX<br>dbo.CATFX<br>dbo.CATFX | EMPLATE:<br>_CAT_CO<br>_DIALOG<br>_PROFILE<br>_SCRIPT<br>_WORKFI | S<br>D<br>S_<br>E_<br>L( |

4. Click any one of the following:

### **Preview 100 Records**

Click this option to preview the first 100 records.

## **Preview 1000 Records**

Click this option to preview the first 1000 records.

### **Advanced Preview**

Click this option to preview data based on a SQL query.

For example, if you click **Preview 100 Records**, then the User Credentials page appears.

| 🔲 User Credent    | ials                      |   | _ 🗆 × |
|-------------------|---------------------------|---|-------|
| Note:Validate Use | er credentials to proceed | → | ×     |
| User Name* :      |                           |   |       |
| Password* :       |                           |   |       |
|                   |                           |   |       |
|                   |                           |   |       |

5. Enter User Name and Password to connect with the database.

You can preview the data based on the options you selected.

|     |                    |                       | Preview D           | lata                      |               |                         |
|-----|--------------------|-----------------------|---------------------|---------------------------|---------------|-------------------------|
| y   | stem Name:A_System | ı                     |                     |                           |               |                         |
| Ξn  | vironment Name:A_E | Invironment           |                     |                           |               |                         |
| Tal | ble Name:dbo.CAT_D | IALOG_TAB             |                     |                           |               |                         |
| #   | CAT_DIALOG_TAB_ID  | CAT_DIALOG_PROFILE_ID | CAT_DIALOG_TAB_NAME | CAT_DIALOG_TAB_PROPERTIES | CREATED_BY    | CREATED_DATE_TIME       |
| 1   | 1                  | 1                     | DefaultTab          |                           | Administrator | 2018-09-14 10:39:46.02  |
| 2   | 2                  | 2                     | DefaultTab          |                           | Administrator | 2018-09-14 10:39:46.02  |
| 3   | 3                  | 3                     | DefaultTab          |                           | Administrator | 2018-09-14 10:39:46.02  |
| 4   | 4                  | 4                     | DefaultTab          |                           | Administrator | 2018-09-14 10:39:46.02  |
| 5   | 5                  | 5                     | DefaultTab          |                           | Administrator | 2018-09-14 10:39:46.023 |
| 6   | 6                  | 6                     | DefaultTab          |                           | Administrator | 2018-09-14 10:39:46.023 |
| 7   | 7                  | 7                     | DefaultTab          |                           | Administrator | 2018-09-14 10:39:46.027 |
| 8   | 8                  | 8                     | DefaultTab          |                           | Administrator | 2018-09-14 10:39:46.027 |
| 9   | 9                  | 9                     | DefaultTab          |                           | Administrator | 2018-09-14 10:39:46.027 |
| 10  | 10                 | 10                    | DefaultTab          |                           | Administrator | 2018-09-14 10:39:46.027 |
| 11  | 11                 | 11                    | DefaultTab          |                           | Administrator | 2018-09-14 10:39:46.03  |
| 12  | 12                 | 12                    | DefaultTab          |                           | Administrator | 2018-09-14 10:39:46.03  |
| 13  | 13                 | 13                    | DefaultTab          |                           | Administrator | 2018-09-14 10:39:46.03  |
| 14  | 14                 | 14                    | DefaultTab          |                           | Administrator | 2018-09-14 10:39:46.03  |
| 15  | 15                 | 15                    | DefaultTab          |                           | Administrator | 2018-09-14 10:39:46.03  |
| 16  | 16                 | 16                    | DefaultTab          |                           | Administrator | 2018-09-14 10:39:46.03  |
| 17  | 17                 | 17                    | DefaultTab          |                           | Administrator | 2018-09-14 10:39:46.033 |
| 18  | 18                 | 18                    | DefaultTab          |                           | Administrator | 2018-09-14 10:39:46.4   |
| 19  | 19                 | 19                    | DefaultTab          |                           | Administrator | 2018-09-14 10:39:46.423 |

**Note**: If you use Advanced Preview then you need to enter a SQL query in the space provided and click **(D)** to preview the data.

|    |                   |                       | Preview D           | ata                       |               |                         |   |
|----|-------------------|-----------------------|---------------------|---------------------------|---------------|-------------------------|---|
| /s | tem Name:A_System | n                     |                     |                           |               |                         |   |
| nv | ironment Name:A_E | Environment           |                     |                           |               |                         |   |
|    | CAT_DIALOG_TAB_ID | CAT_DIALOG_PROFILE_ID | CAT_DIALOG_TAB_NAME | CAT_DIALOG_TAB_PROPERTIES | CREATED_BY    | CREATED_DATE_TIME       | 1 |
|    | 1                 | 1                     | DefaultTab          |                           | Administrator | 2018-09-14 10:39:46.02  | t |
|    | 2                 | 2                     | DefaultTab          |                           | Administrator | 2018-09-14 10:39:46.02  | t |
|    | 3                 | 3                     | DefaultTab          |                           | Administrator | 2018-09-14 10:39:46.02  | T |
|    | 4                 | 4                     | DefaultTab          |                           | Administrator | 2018-09-14 10:39:46.02  | T |
|    | 5                 | 5                     | DefaultTab          |                           | Administrator | 2018-09-14 10:39:46.023 | T |
|    | 6                 | 6                     | DefaultTab          |                           | Administrator | 2018-09-14 10:39:46.023 | T |
|    | 7                 | 7                     | DefaultTab          |                           | Administrator | 2018-09-14 10:39:46.027 | T |
|    | 8                 | 8                     | DefaultTab          |                           | Administrator | 2018-09-14 10:39:46.027 | T |
|    | 9                 | 9                     | DefaultTab          |                           | Administrator | 2018-09-14 10:39:46.027 | T |
| )  | 10                | 10                    | DefaultTab          |                           | Administrator | 2018-09-14 10:39:46.027 | Т |
| T  | 11                | 11                    | DefaultTab          |                           | Administrator | 2018-09-14 10:39:46.03  | T |
|    | 12                | 12                    | DefaultTab          |                           | Administrator | 2018-09-14 10:39:46.03  | T |
|    | 13                | 13                    | DefaultTab          |                           | Administrator | 2018-09-14 10:39:46.03  | T |
|    |                   |                       | <b>.</b>            |                           |               |                         | 1 |

# **Performing Table Gap Analysis**

You can perform a table gap analysis and find:

- Tables not being used in mappings
- Tables existing on mapping without valid source or target

You can perform table gap analysis at the following levels:

- System
- Environment
- Table

To perform table gap analysis, follow these steps:

- 1. Go to Application Menu > Data Catalog > Mapping Manager.
- 2. In the **Workspace Mappings** pane, click a project.

The Metadata Catalogue pane appears on the right.

| Workspace Mappings                                                                                                 | • | ۸ ۱ | Napping Sum            | nmary                | Project Details | Project Do    | cuments       | Project Users I    | extended Properties           | <sup>Colla</sup> ▶     | Metadata Catalogue                                                                          | ୍ |
|----------------------------------------------------------------------------------------------------|---|-----|------------------------|----------------------|-----------------|---------------|---------------|--------------------|-------------------------------|------------------------|---------------------------------------------------------------------------------------------|---|
| 🔺 🕺 Mappings                                                                                                    |   | Map | ping Search            |                      |                 |               |               |                    |                               | ~                      | 🔺 🏭 Metadata                                                                                |   |
| ransformations                                                                                                    |   | Map | ping Details           |                      |                 |               |               |                    |                               | U v                    | <ul> <li>A_System</li> </ul>                                                                |   |
| A_Project (2) Transformations Test Cases                                                                           |   | #   | Project<br>Name        | Subject<br>Hierarchy | Map Name        | Lock<br>Statu | /             | Locked Date        | Mapping State                 | Mapping<br>Descriptior | AdventureWorks     AdventureWorks     AMERISURE     Atlas Sales System                      |   |
| <ul> <li>Mappings</li> <li>L_Name (0)</li> <li>L P_Name (0)</li> <li>L S_Name (0)</li> <li>L S_Name (0)</li> </ul> |   |     | A_Project<br>A_Project |                      | A_Map           | <br><br>      | Administrator | 10/29/2019 18:55:2 | In Progress<br>21 In Progress |                        | <ul> <li>BI</li> <li>BO Reports</li> <li>Customer Order Entry</li> <li>Data Lake</li> </ul> | γ |

- 3. In the Metadata Catalogue pane, you can right-click a:
  - System: Use this option to run the analysis on all the tables under a system.
  - Environment: Use this option to run the analysis on all the tables under an environment.
  - Table: Use this option to run the analysis on a table.

For example, the following image displays the available options when you right-click a system.

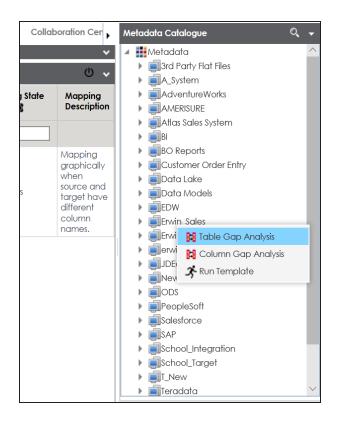

4. Click Table Gap Analysis.

The Table Gap Analysis page appears.

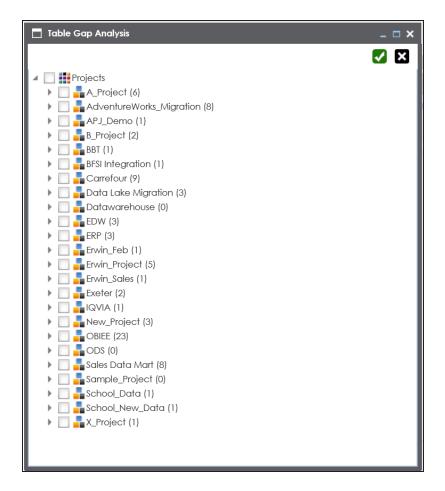

- 5. Select projects and mappings.
- 6. Click 🔽.

The Table Gap Analysis Report for the selected projects and mappings appears.

| Table  | Gap Analysis             |                                  |                    |                 |                 | -               |
|--------|--------------------------|----------------------------------|--------------------|-----------------|-----------------|-----------------|
|        |                          |                                  |                    |                 |                 | Export: 🕥 🔂 🐿 🖷 |
| Develo | pment Team               |                                  |                    |                 |                 |                 |
|        | -                        |                                  | T-11- C A-         | - Justa Dan aut |                 |                 |
| Table  | Can Analysis Pasult Fr   | or PROJECT(S) : AdventureWe      |                    | nalysis Report  |                 |                 |
|        | es not being used on any |                                  | orks_wigration     |                 |                 |                 |
| #      | System Name              |                                  | Environment Name   | e               | Table Name      |                 |
| 1      | Erwin_Sales              |                                  | Integration        |                 | dbo.RM_RESOURCE |                 |
| 2      | Erwin_Sales              |                                  | Integration_Target |                 | dbo.RM_RESOURCE |                 |
| 3      | Erwin_Sales              |                                  | N_Environment      |                 | dbo.RM_PROJECT  |                 |
| 4      | Erwin_Sales              |                                  | N_Environment      |                 | dbo.RM_RESOURCE |                 |
| Table  | es existing on Mapping v | vithout valid Source (or) Target |                    |                 |                 |                 |
| #      | System Name              | System Env Name                  | Table Name         | Project Name    | Map Name        | Usage           |
|        |                          |                                  | No Recor           | rds Found       |                 |                 |

# **Performing Column Gap Analysis**

A column gap analysis enables you to find:

- Columns not existing in mappings
- Source columns existing on mappings without valid target
- Target columns listed on mappings without business rule and source column

You can perform column gap analysis at the following levels:

- System
- Environment
- Table

To perform column gap analysis, follow these steps:

- 1. Go to Application Menu > Data Catalog > Mapping Manager.
- 2. In the Workspace Mappings pane, click a project.

The Metadata Catalogue pane appears on the right.

| Workspace Mappings                                                             | • | ۸ ۱ | Napping Surr    | n <b>mary</b> Pro    | ject Details | Project Doc    | uments        | Project Users E    | Extended Properties | Colla 🖡                | Metadata Catalogue                                                                                                    | O, |
|--------------------------------------------------------------------------------|---|-----|-----------------|----------------------|--------------|----------------|---------------|--------------------|---------------------|------------------------|----------------------------------------------------------------------------------------------------|----|
| 🔺 👬 Mappings                                                                   | ^ | Map | ping Search     |                      |              |                |               |                    |                     | *                      | 🔺 🏭 Metadata                                                                                                    |    |
| rransformations                                                                |   | Map | ping Details    |                      |              |                |               |                    |                     | U v                    | <ul> <li>If an array of the second second secon</li></ul> |    |
| A_Project (2)                                                                  |   | #   | Project<br>Name | Subject<br>Hierarchy | Map Name     | Lock<br>Status | Locked By     | Locked Date        | Mapping State       | Mapping<br>Descriptior | AdventureWorks     AMERISURE     Atlas Sales System                                                                                                    |    |
| 🗞 Test Cases<br>) 📑 Mappings                                                   |   |     |                 |                      |              |                |               |                    |                     |                        | ▶ ∎BI                                                                                                    |    |
| ) 🗾 L_Name (0)                                                                 |   | 1   | A_Project       |                      | A_Map        | a              |               |                    | In Progress         |                        | BO Reports                                                                                                    |    |
| <ul> <li>         F_Name (0)     </li> <li>         S_Name (0)     </li> </ul> |   | 2   | A_Project       |                      | I_Map        | ê              | Administrator | 10/29/2019 18:55:2 | 21 In Progress      |                        | <ul> <li>Customer Order Entr</li> <li>Data Lake</li> </ul>                                                                                                    | у  |

- 3. In the Metadata Catalogue pane, you can right-click a:
  - System: Use this option to run the analysis on all the columns under a system.
  - Environment: Use this option to run the analysis on all the columns under an environment.
  - Table: Use this option to run the analysis on all the columns under a table.

For example, the following image displays the available options when you click a system.

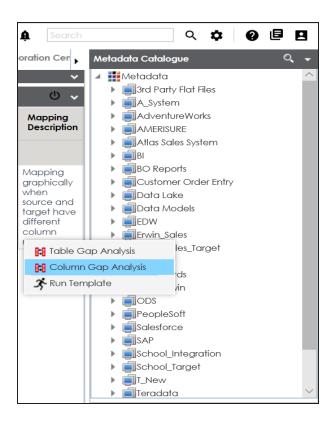

4. Click Column Gap Analysis.

The Column Gap Analysis page appears.

| Column Gap Analysis                | _ 🗆 ×                                                                                                    |
|------------------------------------|----------------------------------------------------------------------------------------------------|
|                                    | X     X     X     X     X     X     X     X     X     X     X     X     X     X     X     X     X     X     X     X     X     X     X     X     X     X     X     X     X     X     X     X     X     X     X |
| Projects                           |                                                                                                    |
| A_Project (6)                      |                                                                                                    |
| 🕨 🔲 📕 AdventureWorks_Migration (8) |                                                                                                    |
| APJ_Demo (1)                       |                                                                                                    |
| 🕨 🔲 🌄 B_Project (2)                |                                                                                                    |
| 🕨 🔲 🏪 BBT (1)                      |                                                                                                    |
| 🕨 🔲 📲 BFSI Integration (1)         |                                                                                                    |
| 🕨 🔲 📲 Carrefour (9)                |                                                                                                    |
| 🕨 🔲 量 Data Lake Migration (3)      |                                                                                                    |
| 🕨 🔲 量 Datawarehouse (0)            |                                                                                                    |
| 🕨 📃 📲 EDW (3)                      |                                                                                                    |
| 🕨 🔲 📲 ERP (3)                      |                                                                                                    |
| 🕨 📄 📲 Erwin_Feb (1)                |                                                                                                    |
| 🕨 🔲 📲 Erwin_Project (5)            |                                                                                                    |
| 🕨 🔲 📲 Erwin_Sales (1)              |                                                                                                    |
| 🕨 🔲 📲 Exeter (2)                   |                                                                                                    |
| 🕨 📃 📲 IQVIA (1)                    |                                                                                                    |
| 🕨 🔲 📲 New_Project (3)              |                                                                                                    |
| DBIEE (23)                         |                                                                                                    |
| 🕨 📃 📲 ODS (0)                      |                                                                                                    |
| 🕨 📃 📲 Sales Data Mart (8)          |                                                                                                    |
| 🕨 📄 📲 Sample_Project (0)           |                                                                                                    |
| 🕨 🔲 📲 School_Data (1)              |                                                                                                    |
| 🕨 📄 📲 School_New_Data (1)          |                                                                                                    |
| 🕨 🔲 📲 X_Project (1)                |                                                                                                    |
|                                    |                                                                                                    |
|                                    |                                                                                                    |
| L                                  |                                                                                                    |

- 5. Select projects and mappings.
- 6. Click 🗸.

The Column Gap Analysis Report for the selected projects and mappings appears.

|   |                     |                            | Column Gap Ana                      | Inch Demonst              |                               |                 |
|---|---------------------|----------------------------|-------------------------------------|---------------------------|-------------------------------|-----------------|
|   |                     |                            | •                                   | lysis Report              |                               |                 |
|   |                     | esult For PROJECT(S) : Erv | vin_Sales                           |                           |                               |                 |
|   | mns not existing on |                            |                                     |                           |                               |                 |
|   | System Name         | Environment Name           | Table Name                          |                           | Column Name                   |                 |
|   | Erwin_Sales         | Integration_Target         | dbo.RM_RESOURCE                     |                           | RESOURCEID                    |                 |
|   | Erwin_Sales         | Integration_Target         | dbo.RM_RESOURCE                     |                           | RESOURCENAME                  |                 |
|   | Erwin_Sales         | Integration_Target         | dbo.RM_RESOURCE                     |                           | RESOURCEDESC                  |                 |
|   | Erwin_Sales         | Integration_Target         | dbo.RM_RESOURCE                     |                           | RESOURCECELLPHONE             |                 |
|   | Erwin_Sales         | Integration_Target         | dbo.RM_RESOURCE                     |                           | RESOURCEHOMEPHONE             |                 |
|   | Erwin_Sales         | Integration_Target         | dbo.RM_RESOURCE                     |                           | RESOURCEEMAIL                 |                 |
|   | Erwin_Sales         | N_Environment              | dbo.RM_PROJECT                      |                           | PROJECTID                     |                 |
|   | Erwin_Sales         | N_Environment              | dbo.RM_PROJECT                      |                           | RESOURCEID                    |                 |
|   | Erwin_Sales         | N_Environment              | dbo.RM_PROJECT                      |                           | PROJECTNAME                   |                 |
| 0 | Erwin_Sales         | N_Environment              | dbo.RM_PROJECT                      |                           | PROJECTDESC                   |                 |
| 1 | Erwin_Sales         | N_Environment              | dbo.RM_RESOURCE                     |                           | RESOURCE_ID                   |                 |
| 2 | Erwin_Sales         | N_Environment              | dbo.RM_RESOURCE                     |                           | RESOURCENAME                  |                 |
| 3 | Erwin_Sales         | N_Environment              | dbo.RM_RESOURCE                     |                           | RESOURCEDESC                  |                 |
| 1 | Erwin_Sales         | N_Environment              | dbo.RM_RESOURCE                     |                           | RESOURCECELLPHONE             |                 |
| 5 | Erwin_Sales         | N_Environment              | dbo.RM_RESOURCE                     |                           | RESOURCEHOMEPHONE             |                 |
| 5 | Erwin_Sales         | N_Environment              | dbo.RM_RESOURCE                     |                           | RESOURCEEMAIL                 |                 |
|   | Source Columns      | existing on Mapping withou | t valid Target (with or without BR) | (or) Target Columns liste | d on Mapping without BR (With | out Source Col) |
| # | System Name E       | nvironment Table Name      | Column Name                         | Project Name              | Map Name                      | Usage           |

# **Running Impact Analysis**

A technical asset may act as a source, target, or both in mappings. You can run impact analysis on a table or column using the Mapping Specification grid. The impact analysis displays the impact of the table or column as source or target. It includes information about indirect impact (upstream and downstream) and impacts of the table or column on business rules, source extract SQL, and lookups.

To run impact analysis, follow these steps:

- 1. Go to Application Menu > Data Catalog > Mapping Manager.
- 2. In the **Workspace Mappings** pane, click the required map.

The Mapping Specification grid appears.

| Workspace Mappings 🔹 👻                                                                                                    |   | Mapping Specifico     | tion Graph                    | nical Designer       | Test Specification    | Workflow Lo                | g                       | •                 |
|----------------------------------------------------------------------------------------------------|---|-----------------------|-------------------------------|----------------------|-----------------------|----------------------------|-------------------------|-------------------|
| Mappings     A     Transformations                                                                                                    | 8 | APPEND 077            | 🌏 [Integration                | 1]                   | Profi                 | les: Default               | Ţ Į                     | : 🗟 👫 🗟 🖬 🖬 🐼 < 🖸 |
| <ul> <li>Projects</li> <li>Data Lake Migration (3)</li> <li>EDW (3)</li> </ul>                                                                 | # | Source System<br>Name | Source<br>Environment<br>Name | Source Table<br>Name | Source Column<br>Name | Source Column<br>Data Type | Source Column<br>Length | Business Rule     |
| <ul> <li>ERP (3)</li> <li>Ervin_Project (5)</li> <li>Ervin_Sales (1)</li> <li>Transformations</li> <li>Test Cases</li> <li>Mappings</li> </ul> | 1 | Erwin_Sales           | Integration                   | dbo.RM_RESOURC       | RESOURCEID            | int                        | 4                       | FLOOR             |
|                                                                                                    | 2 | Erwin_Sales           | Integration                   | dbo.RM_RESOURC       | RESOURCENAME          | varchar                    | 100                     | REVERSE           |
| <ul> <li>New_Project (3)</li> <li>OBIEE (23)</li> </ul>                                                                                        | 3 | Erwin_Sales           | Integration                   | dbo.RM_RESOURC       | RESOURCEDESC          | varchar                    | 150                     |                   |

- 3. Select a row.
- 4. Right-click a table or column.

For example, the following image displays the options available when you right-click a table.

|   |                       | 🛛 💞 [Integratio               | on]                  | Profiles:                                                        | Default                    | - 🌣 🕻                   | , 👫 🖻 🖬 📾 😣 < 🛛 |
|---|-----------------------|-------------------------------|----------------------|------------------------------------------------------------------|----------------------------|-------------------------|-----------------|
| ŧ | Source System<br>Name | Source<br>Environment<br>Name | Source Table<br>Name | Source Column<br>Name                                            | Source Column<br>Data Type | Source Column<br>Length | Business Rule   |
| 1 | Erwin_Sales           | Integration                   | dbo.RM_RESOU         | IRC RESOURCEID                                                   | int                        | 4                       | FLOOR           |
| 2 | Erwin_Sales           | Integration                   | -                    | IRC RESOLIRCENAME<br>Check All Rows                              | varebar                    | 100                     | REVERSE         |
| 3 | Erwin_Sales           | Integration                   | dbo.RM_RE            | Uncheck All Rows<br>Clear Source Details<br>Clear Target Details |                            | 150                     | dbo.RM_Resource |
| 4 | Erwin_Sales           | Integration                   | dbo.RM_RE            | Clear Source & Targ<br>Clear Cell<br>Delete Row(s)               | et Details                 | 15                      | ISNULL          |
|   |                       | I< <                          | Records from         | ) Impact Analysis Rep<br>) Lineage Analyzer                      | ort 🕨                      | C Default Search        |                 |

### 5. Hover over Impact Analysis Report.

The available options appear.

6. Use the following options:

#### **Default Search**

Use this option to view the default report. The default report includes all the mappings in the impact analysis.

### **Advanced Search**

Use this option to customize the impact analysis report by including the required mappings.

For example, if you click Advance Search, then the Impact Analysis Report page appears.

| Impact Analysis Report                                                                                                    | _ D :                                                                                                    |
|----------------------------------------------------------------------------------------------------|----------------------------------------------------------------------------------------------------|
| Impact An                                                                                                    | alysis Report                                                                                                    |
| Load Passive Mappings         Load All Mappings           Active Mappings <ul> <li>Acroscet (6)</li> <li>Acroscet (7)</li> <li>Active Mappings</li> <li>Active Mappings</li></ul> | Impact Analysis Criteria         System Name       :         Environment Name       :         Integration         Table Name       :         Impact Analysis Usage         In Source         In Target         In Trans Lookup Condition & Lookup Column         In Business Rule         In Source Extract Sql |

You can use the following options to select the required mappings:

- Load Passive Mappings/Load Active Mappings: Use this option to load passive or active mappings.
- Load All Mappings: Use this option to load all the mappings.

Select the mappings to include them in the impact analysis and click  $\checkmark$ .

For example, the following image displays the Impact Analysis Report, if you click the Default Search.

By default, the Direct Impact tab opens. It displays the impact of the technical asset as a source and as a target.

|       | dbo.RM_RESOURCE       |                          |                         |                    |                       |                   |                     |   |
|-------|-----------------------|--------------------------|-------------------------|--------------------|-----------------------|-------------------|---------------------|---|
| abl   | eName: dbo.RM_RESOURC | E                        |                         |                    |                       |                   | 2                   | 1 |
| umr   | nary - Direct Impact  | < Su                     | mmary - Indirect Impact |                    | <                     | Audit Information |                     |   |
|       |                       |                          | 4                       |                    | Upstream Impact       | Audit             | Information         |   |
|       |                       |                          | 4                       |                    | Downstream Impact     | Created By        | Administrator       |   |
|       |                       | As Source                | 3                       |                    | In Business Rule      | Created Time      | 01/10/2020 18:28:16 |   |
|       |                       | As Target                | 2                       | 1 1                | In Source Extract SQL | Modified By       | Administrator       |   |
|       |                       |                          |                         |                    | In Lookups            | Modified Time     | 01/10/2020 18:28:16 |   |
|       | ,                     |                          | Indirect Im             | act                | In Lookups            | <                 |                     | > |
| 1     |                       |                          |                         |                    |                       | ×                 |                     | / |
|       | Direct Impact Indi    | irect Impact Other Impac | :15                     |                    |                       |                   |                     |   |
| s Sc  | urce                  |                          |                         |                    |                       |                   |                     |   |
| #     | Project Name          | Mapping Name             | Target Information      |                    |                       |                   | Business Rule       |   |
|       |                       |                          | Table                   | Environment        | System                |                   |                     |   |
| 1     | ERP                   | Integration              | dbo.RM_RESOURCE_New     | Integration_Target | Erwin_Sales_Target    |                   |                     |   |
| 2     | Erwin_Project         | Integration              | dbo.RM RESOURCE New     | Integration_Target | Erwin_Sales_Target    |                   |                     |   |
| 3     | Erwin_Project         | Integration              | dbo.RM_RESOURCE_New     | Integration_Target | Erwin_Sales_Target    |                   | FLOOR               |   |
|       |                       |                          |                         | · · ·              |                       |                   |                     |   |
| ls To | rget                  |                          |                         |                    |                       |                   |                     |   |
| #     | Project Name          | Mapping Name             | Source Information      |                    |                       |                   | Business Rule       |   |
|       |                       |                          | Table                   | Environment        | System                |                   |                     |   |
| 1     | Erwin_Feb             | Integration_Feb          | dbo.ADS_ASSOCIATIONS    | Data_Migration     | erwinDIS              |                   |                     |   |
|       |                       |                          |                         | -                  |                       |                   |                     |   |

To view the indirect impact, click the **Indirect** tab.

It displays the upstream and downstream impact of the technical asset.

| m   | mary - Direct Impact | ۶ >                  | ummary - Indirect Impact           |                                                       | <                  | Audit Information            |                                      |
|-----|----------------------|----------------------|------------------------------------|-------------------------------------------------------|--------------------|------------------------------|--------------------------------------|
|     |                      |                      | 4                                  | Up                                                    | stream Impact      | Audit                        | Information                          |
|     |                      |                      | 4                                  |                                                       | wnstream Impact    | Created By                   | Administrator                        |
|     |                      | As Source            | 2                                  | In 8                                                  | lusiness Rule      | Created Time                 | 01/10/2020 18:28:16                  |
|     |                      | As Target            |                                    |                                                       | iource Extract SQL | Modified By<br>Modified Time | Administrator<br>01/10/2020 18:28:16 |
|     | 9                    |                      | Indirect Imp                       |                                                       | ookups             | 1                            |                                      |
| ī   | Direct Impact Indi   | ect Impact Other Imp |                                    |                                                       |                    |                              |                                      |
| pst | ream Impact          |                      |                                    |                                                       |                    |                              |                                      |
| #   | Project Name         | Mapping Name         | Source Table                       | Source Environment/System                             | Target Table       | Target Envir                 | onment/System                        |
|     | ERP                  | Integration          | dbo.RM_RESOURCE<br>dbo.RM_RESOURCE | Integration<br>Integration/Erwin_Sales<br>Erwin_Sales | dbo.RM_RESOURCE_I  | New Integration_T            | arget/Erwin_Sales_Target             |
|     | Erwin_Project        | Integration          | dbo.RM_RESOURCE                    | Integration/Erwin_Sales                               | dbo.RM_RESOURCE_I  | New Integration_T            | arget/Erwin_Sales_Target             |
| 3   | ERP                  | Integration          | dbo.RM RESOURCE                    | Integration/Erwin_Sales                               | dbo.RM RESOURCE I  | New Integration_1            | arget/Erwin_Sales_Target             |
|     | Envin Salar          | Integration          | dha PM RESOLIRCE                   | Integration/Envir Salar                               | dho PM PESOUPOE I  | New Integration T            | araot/Envin Salor Taraot             |
| Dow | nstream Impact       |                      |                                    |                                                       |                    |                              |                                      |
|     | Project Name         | Mapping Name         | Source Table                       | Source Environment/System                             | Target Table       | Target Er                    | vironment/System                     |
| #   |                      | Integration Feb      | dbo.ADS ASSOCIATIONS               | Data Migration/erwinDIS                               | dbo.RM RESOURCE    | r Internette                 | n/Erwin Sales                        |

To view other impacts, click the **Other Impacts** tab.

It displays the impact of the technical asset on:

- Business rules
- Source Extract SQL
- Lookups

|     | dbo.RM_RESO          | URCE            |             |                  |              |                |             |                      |                                                                   |                        |    |
|-----|----------------------|-----------------|-------------|------------------|--------------|----------------|-------------|----------------------|-------------------------------------------------------------------|------------------------|----|
| abl | leName: dbo.RM_RES   | SOURCE          |             |                  |              |                |             |                      |                                                                   | 1                      | 1  |
| ımn | mary - Direct Impact |                 | < Su        | ummary - Indirec | t Impact     |                |             |                      | Audit Information                                                 |                        |    |
|     |                      |                 |             |                  |              |                |             | Upstream Impact      | Audit                                                             | Information            |    |
|     |                      |                 | As Source   | 4                |              |                |             | Downstream Impac     | t Created By                                                      | Administrator          |    |
|     | N                    |                 | As Target   | 2                | 1            | 1 1            | 1           | 📒 In Business Rule   | Created Time                                                      | 01/10/2020 18:28:16    |    |
|     |                      |                 | / u laigui  |                  |              |                |             | In Source Extract SG | L Modified By                                                     | Administrator          |    |
|     |                      | 9               |             |                  | Indire       | ct Impact      |             | n Lookups            | Modified Time                                                     | 01/10/2020 18:28:16    |    |
|     | Direct Impact        | Indirect Impact | Other Impa  | cts              |              |                |             |                      |                                                                   |                        |    |
| Bu  | siness Rules         |                 |             |                  |              |                |             |                      |                                                                   |                        |    |
|     | Project Name         | Mapping Name    | Source Sys  | stem             | Source Env   | ironment       | Source Ta   | ble                  | Business Rule                                                     | Extended Business Rule |    |
|     | Erwin_Sales          | Integration     | Erwin_Sales |                  | Integration  |                | dbo.RM_RE   | SOURCE               | lbo.RM_Resource                                                   |                        |    |
|     |                      |                 |             |                  |              |                |             |                      |                                                                   |                        | >  |
| So  | ource Extract SQL    |                 |             |                  |              |                |             |                      |                                                                   |                        |    |
| ŧ   | Project Name         |                 | Mapping Na  | me               | Source       | ce Extract SQL |             |                      |                                                                   |                        |    |
|     | Erwin_Sales          |                 | Integration |                  | Select       | * from dbo.RM  | RESOURCE    |                      |                                                                   |                        |    |
| Lo  | okups                |                 |             |                  |              |                |             |                      |                                                                   |                        |    |
| ,   | Project Name         | Mapping Name    | Source Syst | lem              | Source Envir | onment         | Source Tabl | e Lo                 | okup Condition                                                    | Lookup On              | Lo |
|     |                      |                 |             |                  |              |                |             | RE                   | ECT RESOURCEID,<br>GOURCENAME,<br>GOURCEDESC,<br>GOURCECELLPHONE, |                        |    |

To export the report in the XLSX format, click  $^{\textcircled{M}}$ .

To export the report in the PDF format, click  ${\ensuremath{\overline{ extsf{D}}}}$ .

# **Running Lineage Analysis**

After mapping source metadata with target metadata, you can run the lineage analyzer on the mapping through the Mapping Specification grid. The generated data lineage report helps you trace the data's origin, its transformations, and its destination after source to target mappings.

You can run the lineage at the following levels:

- System
- Environment
- Table
- Column

## **System**

You can run forward and reverse lineage analysis to trace metadata at the system level. Forward lineage analysis generates lineage with the system as source. And, reverse lineage analysis generates lineage with the system as target. The Dual-Combined View lineage analysis generates a lineage, which includes both forward and reverse lineage.

### **Viewing Lineage**

To run lineage analyzer at the system level, follow these steps:

- 1. Go to Application Menu > Data Catalog > Mapping Manager.
- 2. In the **Workspace Mappings** pane, click the required mapping.

The Mapping Specification grid appears.

| •  | Mapping Specifico     | tion Graph                    | ical Designer        | Test Specification    | Workflow Lo                | g                       |                            | •      |  |  |
|----|-----------------------|-------------------------------|----------------------|-----------------------|----------------------------|-------------------------|----------------------------|--------|--|--|
| 20 | I 🔯 🗏 🍣 (D            | ata Integration]              |                      | Profiles:             |                            | ▲ Ô                     | 🔽 🕸 💫 👯 🛛 < 🗷              |        |  |  |
| #  | Target System<br>Name | Target<br>Environment<br>Name | Target Table<br>Name | Target Column<br>Name | Target Column<br>Data Type | Target Column<br>Length | Target Column<br>Precision | T<br>S |  |  |
| 1  | SQLTechPubs           | SQLTechPubs                   | dbo.Customers        | CustomerID            | nchar                      | 5                       | 0                          | •      |  |  |
| 2  | SQLTechPubs           | SQLTechPubs                   | dbo.Customers        | CompanyName           | nvarchar                   | 40                      | 0                          |        |  |  |
| 3  | SQLTechPubs           | SQLTechPubs                   | dbo.Customers        | ContactName           | n∨archar                   | 30                      | 0                          |        |  |  |
| 4  | SQLTechPubs           | SQLTechPubs                   | dbo.Customers        | ContactTitle          | n∨archar                   | 30                      | 0                          |        |  |  |

- 3. Select a row.
- 4. Right-click a system and hover over Lineage Analyzer.

The options available for Lineage Analyzer appear.

| # | Target Sy<br>Name | System Target<br>Environment<br>Name |                                |               | get Table<br>me         | Target Column<br>Name | Target Column<br>Data Type |
|---|-------------------|--------------------------------------|--------------------------------|---------------|-------------------------|-----------------------|----------------------------|
| 1 | SQLTechPubs       |                                      | SQLTechPubs                    | dbo.Customers |                         | CustomerID            | nchar                      |
| 2 | SQLTechF          |                                      | SQLTechPubs                    | dbo           | .Customers              | CompanyName           | n∨archar                   |
| 3 | SQLTech           | Background Color                     |                                | •             | Customers               | ContactName           | n∨archar                   |
| 4 | SQLTech           | Line                                 | ar Formatting<br>eage Analyzer | •             | Customers               | ContactTitle          | nvarchar<br>•              |
| 5 | SQLTech           | Exte                                 | ended Properties<br>Ire Link   |               | 📊 Reverse<br>📊 Dual - C | Combined View         | <ul><li>archar</li></ul>   |

- 5. Hover over any one of the following:
  - Forward: Use this option to view forward lineage.
  - **Reverse**: Use this option to view reverse lineage.
  - Dual Combined View: Use this option to view combined forward and reverse lineage.

For example, when you hover over Forward, All Projects and By Project appear as options.

| # | Target System Target<br>Name Environment<br>Name |               | Environment                                     | Target Table<br>Name |                          | Target Column<br>Name | Target Column<br>Data Type | Targ<br>Leng |
|---|--------------------------------------------------|---------------|-------------------------------------------------|----------------------|--------------------------|-----------------------|----------------------------|--------------|
| 1 | SQLTec                                           | hPubs         | SQLTechPubs c                                   |                      | oo.Customers             | CustomerID            | nchar                      | 5            |
| 2 | SQLTec                                           | hPubs         | SQLTechPubs<br>Color                            | dk                   | oo.Customers             | CompanyName           | nvarchar                   | 40           |
| 3 | SQLTec                                           | A Font Styles |                                                 | •                    | o.Customers              | ContactName           | n∨archar                   | 30           |
| 4 | SQLTec                                           | Clea          | r Formatting<br>age Analyzer<br>aded Properties | •                    | Forward                  | ContactTitle          | pyarchar                   | 30           |
| 5 | SQLTec                                           |               |                                                 |                      | 📊 Reverse<br>📊 Dual - Ca | mbined View           | By Project<br>varchar      | 60           |

### 6. Use the following options:

### **All Projects**

Use this option to include all the projects in lineage analysis.

### **By Project**

Use this option to select projects for lineage analysis.

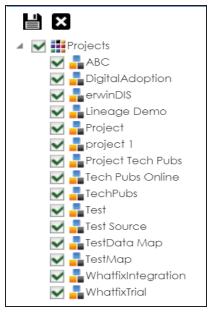

By default, all projects are selected. Clear the check boxes for the projects that are not required. Then, click

The system's lineage is generated based on the options you selected.

| Lineage | For : SQLTechPubs |          |            |   |
|---------|-------------------|----------|------------|---|
|         |                   |          |            |   |
|         | C SQLTechPubs     | 🖵 Oracle | Salesforce |   |
|         |                   | V        | •          | • |

### Working on Lineage

Lineage of a system shows how metadata moves through systems. It provides a summary of environments used as source and target. Also, it gives you information about the systems and environments involved in the lineage.

For example, the following image displays a system's lineage.

| Lineage For : SQLTechPubs | Overview Lineage             | ) 🔀 🛛 🖊 🖾                |
|---------------------------|------------------------------|--------------------------|
|                           | System Details               |                          |
|                           | Property                     | Value                    |
|                           | System Name                  | SQLTechPubs              |
|                           | Primary Move Type            | Both                     |
|                           | Business Purpose             | It contains sales source |
|                           | Data Steward                 | It contains sales source |
|                           | LTechPubs<br>inSales         | Ű                        |
|                           | TechPubs Environment Details |                          |
| x x                       | ▼ # Environme                | nt                       |
|                           |                              |                          |
|                           | 1 erwinSa                    | es                       |
|                           | 2 SQLTect                    | Pubs                     |
|                           |                              |                          |
|                           | Extended Properties          |                          |
| (                         | Summary                      |                          |

Use the following options:

### Overview Lineage (

Use this option to switch between detailed and overview lineage view.

**Detailed lineage view**: This view is helpful to technical users like ETL developers. When you reverse engineer ETL jobs or SQL scripts, the lineage might contain temporary tables, ETL components (filters, joiners, routers etc.). This view includes systems and environments, that do not exist in the Metadata Manager.

For example, the following lineage displays the erwinDOC system and erwinDOC environment. These do not exist in the Metadata Manager.

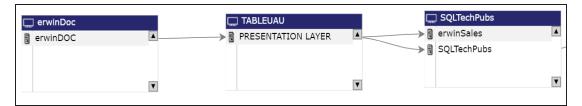

**Overview lineage view**: This view is helpful to business users. It excludes systems and environments that do not exist in the Metadata Manager.

For example, the following lineage does not display erwinDOC system and erwinDOC environment. These do not exist in the Metadata Manager.

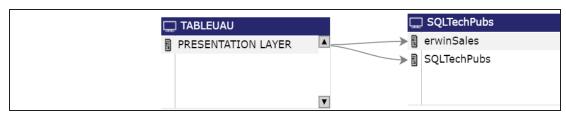

### Collapse/Expand ()

Use this option to switch between collapsed and expanded view. The expanded view includes environments involved in the lineage and the collapsed view excludes environments in the lineage.

For example, in the following lineage the collapsed view does not display environments involved in the lineage.

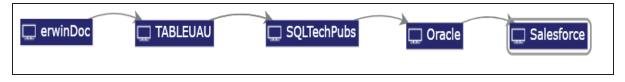

# Auto Expand/Autofit (23)

This switch is enabled when you use the expanded view ( ). Use this option to switch between the Auto Expand view and Auto Fit view. The Auto Expand view shrinks the space for the list of environments and the Autofit view expands the space to fit the list of environments.

For example, the following lineage displays the Auto Expand view.

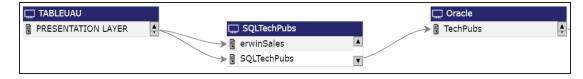

## Export to Image (🖾)

Use this option to download the lineage in the JPG format.

Export to PDF (

Use this option to download the lineage in the PDF format.

#### **Export to Excel**

Use this option to download the lineage in the XLSX format.

### Highlighting Lineage Path of an Environment

To highlight an environment's lineage path, click the environment. The environment is highlighted in orange color, its forward lineage path appears in red, and its reverse lineage path appears in blue.

| _ | 🖵 erwinDoc | 🛄 TABLEUAU |   | SQLTechPubs | Coracle |
|---|------------|------------|---|-------------|---------|
|   | erwinDOC   |            |   | SQLTechPubs |         |
|   |            | Y          | V |             |         |

Systems that are not part of a lineage path disappear. For example, in the following lineage, the Oracle system disappears in the lineage path with respect to the erwinSales environment.

| C erwinDoc | TABLEUAU | SQLTechPubs | ▲ → B TechPubs |   |
|------------|----------|-------------|----------------|---|
|            | Y        | V           | Y              | V |

#### **System Details**

By default, this pane displays properties of a system for which, you ran lineage analysis. You can click a system in the lineage to view its properties in this pane.

#### **Environment Details**

By default, this pane displays a list of environments under the system for which, you ran lineage analysis.

You can click a system in the lineage to view list of environments under the system. You can then click <Environment\_Name> to view lineage of the environment.

Note: Environments that are not involved in lineage, are not included in the list.

#### **Extended Properties**

By default, this pane displays the extended properties of a system for which, you ran lineage analysis. You can click a system in the lineage to view its extended properties in this pane.

For more information, on configuring extended properties of a system, refer to the Extending System Properties topic.

### Summary

This pane displays a summary of the lineage report. It gives information about number of environments acting as source, target, or both in the lineage.

## **Environment**

You can run forward and reverse lineage analysis to trace metadata at the environment level. Forward lineage analysis generates lineage with the environment as source. And, reverse lineage analysis generates lineage with the environment as target. The Dual-Combined View lineage analysis generates a lineage, which includes both forward and reverse lineage.

### **Viewing Lineage**

To run lineage analyzer at the environment level, follow these steps:

- 1. Go to Application Menu > Data Catalog > Mapping Manager.
- 2. In the **Workspace Mappings** pane, click the required mapping.

The Mapping Specification grid appears.

| _ ۱ | Mapping Specification  |                               | ohical Designer      | Test Specification    | Workflow Lo                | g                       |                            |
|-----|------------------------|-------------------------------|----------------------|-----------------------|----------------------------|-------------------------|----------------------------|
| 20  | 🚀 💷 🔯 🔳 🍣 [erwinSales] |                               | on]                  | Profiles:             |                            | ■ Qi                    | ra 👯 🔊 < 🖪                 |
| #   | Target System<br>Name  | Target<br>Environment<br>Name | Target Table<br>Name | Target Column<br>Name | Target Column<br>Data Type | Target Column<br>Length | Target Column<br>Precision |
| 1   | Oracle                 | TechPubs                      | APPQOSSYS.WLM_       | OPER                  | NUMBER                     |                         |                            |
| 2   | Oracle                 | TechPubs                      | APPQOSSYS.WLM_       | NCLSRS                | NUMBER                     |                         |                            |
| 3   | Oracle                 | TechPubs                      | APPQOSSYS.WLM_       | CLPCSTR               | VARCHAR2                   | 4000                    |                            |
| 4   | Oracle                 | TechPubs                      | APPQOSSYS.WLM_       | ACTIVE                | CHAR                       | 1                       |                            |
| 5   | Oracle                 | TechPubs                      | APPQOSSYS.WLM_       | SEQNO                 | NUMBER                     |                         |                            |
| •   |                        |                               |                      |                       |                            |                         | Þ                          |

- 3. Select a row.
- 4. Right-click an environment and hover over Lineage Analyzer.

The options available for Lineage Analyzer appear.

| ۰  | Mapping Specifico     | ation                      | Graph        | ical Designer                                       | Test | Specification    | Workflow Lo                | ow Log                  |  |
|----|-----------------------|----------------------------|--------------|-----------------------------------------------------|------|------------------|----------------------------|-------------------------|--|
| 20 | 🗉 🔯 🔳 🍣 [ei           | rwinSalesIn                | Integration] |                                                     |      | Profiles:        |                            | Ţ<br>Ţ                  |  |
| #  | Target System<br>Name | Target<br>Environm<br>Name | nent         | Target Table<br>ent Name                            |      | jet Column<br>ne | Target Column<br>Data Type | Target Column<br>Length |  |
| 1  | Oracle                | TechPubs                   |              | APPQOSSYS.WLM_                                      | OPER | 2                | NUMBER                     |                         |  |
| 2  | Oracle                | TechPubs                   |              | APPQOSSYS.WLM_<br>ht Color                          | NCLS | RS               | NUMBER                     |                         |  |
| 3  | Oracle                | TechPubs                   |              | nt Styles<br>ckground Color<br>nt Size              | •    | STR              | VARCHAR2                   | 4000                    |  |
| 4  | Oracle                | TechPubs                   | Line         | ear Formatting<br>eage Analyzer<br>ended Properties | •    | Forward          |                            | •                       |  |
| 5  | Oracle                | TechPubs                   |              | are Link                                            |      | 📊 Reverse        | e<br>Combined View         | •                       |  |

- 5. Hover over any one of the following:
  - Forward: Use this option to view forward lineage.
  - **Reverse**: Use this option to view reverse lineage.
  - Dual Combined View: Use this option to view combined forward and reverse lineage.

For example, when you hover over Reverse, All Projects and By Project appear as options.

| # | Target System<br>Name | Target<br>Environment<br>Name | Target Table<br>Name                                       | Target Column<br>Name | Target Column<br>Data Type | Target Column<br>Length | Target Column<br>Precision |
|---|-----------------------|-------------------------------|------------------------------------------------------------|-----------------------|----------------------------|-------------------------|----------------------------|
| 1 | Oracle                | TechPubs                      | APPQOSSYS.WLM_                                             | OPER                  | NUMBER                     |                         |                            |
| 2 | Oracle                |                               | APPOOSSYS WIM                                              | NOL SRS               | NUMBER                     |                         |                            |
| 3 | Oracle                | TechPubs                      | ont Styles<br>ackground Color<br>ont Size                  | )<br>STR              | VARCHAR2                   | 4000                    |                            |
| 4 | Oracle                | TechPubs                      | Clear Formatting<br>ineage Analyzer<br>ixtended Properties | Forwar                |                            |                         | ota                        |
| 5 | Oracle                |                               | hare Link<br>  APPQOSSYS.WLM_                              | Dual -                | Combined View              | All proje               |                            |

6. Use the following options:

#### **All Projects**

Use this option to include all the projects in lineage analysis.

### **By Project**

Use this option to select projects for lineage analysis.

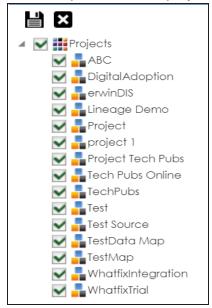

By default, all projects are selected. Clear the check boxes for the projects that are not required. Then, click

The environment's lineage is generated based on the options you selected.

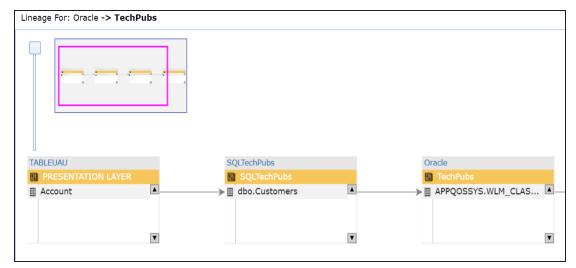

## Working on Lineage

Lineage of an environment shows how metadata moves through environments. It provides a summary of tables used as source and target. Also, it gives information about the environments and tables involved in the lineage.

For example, the following image displays an environment's lineage.

| Lineage For: SQLTechPubs -> SQLTechPub | s             |             |           | Overview | Lineage                 | X 🛛 🔺       | ×        |
|----------------------------------------|---------------|-------------|-----------|----------|-------------------------|-------------|----------|
|                                        |               |             |           |          | Environment Details     |             |          |
|                                        |               |             |           |          | Property                | Value       |          |
|                                        |               |             |           |          | System Name             | SQLTechPubs |          |
|                                        |               |             |           |          | Environment Name        | SQLTechPubs |          |
|                                        |               |             |           |          | Environment Type        | SqlServer   |          |
|                                        |               |             |           |          | Indended Use Descriptio | n           |          |
| erwinDoc                               | TABLEUAU      | SQLTech     | Juba      | Oracle   |                         |             |          |
| erwinDoc                               |               |             |           | Techi    |                         |             | elf Hel  |
| E CustDetails                          | → III Account | ▲ dbo.C     |           |          |                         |             | Self     |
|                                        |               | → III dbo.C | Customers |          | Table Details           |             |          |
| _                                      |               | T           | T         |          | # Table Name            |             |          |
| T                                      |               |             |           |          |                         |             |          |
|                                        |               |             |           |          | 1 dbo.Catego            | ries        |          |
|                                        |               |             |           |          | 2 dbo.Custom            |             |          |
|                                        |               |             |           |          |                         |             |          |
|                                        |               |             |           |          |                         |             |          |
|                                        |               |             |           |          |                         |             | <b>*</b> |
|                                        |               |             |           |          | Extended Properties     |             | -        |
| •                                      |               |             |           | •        | Summary                 |             |          |

Use the following options:

### Overview Lineage (

Use this option to switch between detailed and overview lineage view.

**Detailed lineage view**: This view is helpful to technical users like ETL developers. When you reverse engineer ETL jobs or SQL scripts, the lineage might contain temporary tables, ETL components (filters, joiners, routers etc.). This view includes environments and tables that do not exist in Metadata Manager.

For example, the following lineage displays the erwinDOC environment and CustDetails table. These, do not exist in the Metadata Manager.

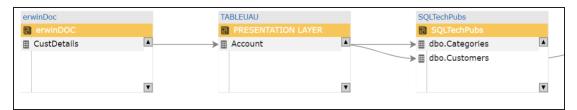

**Overview lineage view**: This view is helpful to business users. It excludes environments and tables that do not exist in the Metadata Manager.

For example, the following lineage does not display erwinDOC environment and CustDetails table. These, do not exist in the Metadata Manager.

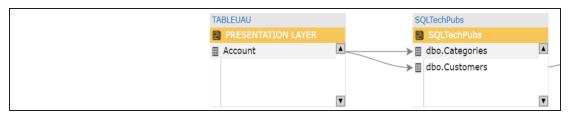

### Collapse/Expand ()

Use this option to switch between collapsed and expanded view. The expanded view includes tables involved in the lineage and the collapsed view excludes tables in the lineage.

For example, in the following lineage the collapsed view does not display tables involved in the lineage.

| erwinDoc | TABLEUAU           | SQLTechPubs | Oracle   |
|----------|--------------------|-------------|----------|
| erwinDOC | PRESENTATION LAYER | SQLTechPubs | TechPubs |

## Auto Expand/Autofit (23)

This switch is enabled when you use the expanded view ( ). Use this option to switch between the Auto Expand view and Auto Fit view. The Auto Expand view shrinks the space for the list of tables and the Autofit view expands the space to fit the list of tables.

For example, the following lineage displays the Auto Expand view.

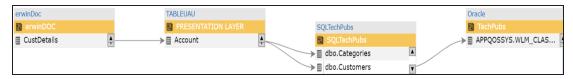

# Export to Image (🖾)

Use this option to download the lineage in the JPG format.

### Export to PDF (

Use this option to download the lineage in the PDF format.

### **Export to Excel**

Use this option to download the lineage in the XLSX format.

### Highlighting Lineage Path of a Table

To highlight a table's lineage path, click the table. The table is highlighted in orange color, its forward lineage path appears in red, and its reverse lineage path appears in blue.

| en | winDoc      | Т               | ABLEUAU            | 5 | SQLTechPubs    |               | Oracle             |
|----|-------------|-----------------|--------------------|---|----------------|---------------|--------------------|
|    |             |                 | PRESENTATION LAYER |   | SQLTechPubs    |               | TechPubs           |
|    | CustDetails | > <mark></mark> | Account            |   | dbo.Categories | $\rightarrow$ | APPQOSSYS.WLM_CLAS |
|    |             |                 |                    |   | dbo.Customers  |               |                    |
|    |             |                 |                    |   |                |               |                    |
|    | T           |                 | V                  |   |                |               |                    |

Environments that are not part of a lineage path disappear.

For example, in the following lineage, the TechPubs environment disappears in the lineage path with respect to the dbo.Categories table.

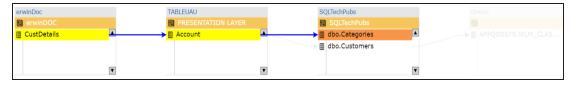

### **Environment Details**

By default, this pane displays properties of an environment for which, you ran lineage analysis. You can click an environment in the lineage to view its properties in this pane.

### **Table Details**

By default, this pane displays a list of tables under the environment for which, you ran lineage analysis.

You can click an environment in the lineage to view list of tables under the environment. You can then click <Table\_Name> to view lineage of the table.

Note: Tables that are not involved in lineage, are not included in the list.

### **Extended Properties**

By default, this pane displays the extended properties of an environment for which, you ran lineage analysis. You can click an environment in the lineage to view its extended properties in this pane.

For more information, on configuring extended properties of an environment, refer to the Extending Environment Properties topic.

#### Summary

This pane displays a summary of the lineage report. It gives information about number of tables acting as source, target, or both in the lineage.

## **Table**

You can run forward and reverse lineage analysis to trace metadata at the table level. Forward lineage analysis generates lineage with the table as source. And, reverse lineage analysis generates lineage with the table as target. The Dual-Combined View lineage analysis generates a lineage, which includes both forward and reverse lineage.

### **Viewing Lineage**

To run lineage analyzer at the table level, follow these steps:

- 1. Go to Application Menu > Data Catalog > Mapping Manager.
- 2. In the **Workspace Mappings** pane, click the required mapping.

The Mapping Specification grid appears.

| • | Mapping Specifico     | <b>tion</b> Graph             | ical Designer        | Test Specification    | Workflow Log               |                         |                            |        |
|---|-----------------------|-------------------------------|----------------------|-----------------------|----------------------------|-------------------------|----------------------------|--------|
|   | 🗉 🔯 🔳 🍣 (De           | ata Integration]              |                      | Profiles:             |                            | - Ô                     | G, 👫 🗐 < 🛛                 | 2      |
| # | Target System<br>Name | Target<br>Environment<br>Name | Target Table<br>Name | Target Column<br>Name | Target Column<br>Data Type | Target Column<br>Length | Target Column<br>Precision | T<br>S |
| 1 | SQLTechPubs           | SQLTechPubs                   | dbo.Customers        | CustomerID            | nchar                      | 5                       | 0                          | •      |
| 2 | SQLTechPubs           | SQLTechPubs                   | dbo.Customers        | CompanyName           | nvarchar                   | 40                      | 0                          |        |
| 3 | SQLTechPubs           | SQLTechPubs                   | dbo.Customers        | ContactName           | n∨archar                   | 30                      | 0                          |        |
| 4 | SQLTechPubs           | SQLTechPubs                   | dbo.Customers        | ContactTitle          | n∨archar                   | 30                      | 0                          |        |

- 3. Select a row.
- 4. Right-click a table and hover over Lineage Analyzer.

The options available for Lineage Analyzer appear.

| # | Target System<br>Name | Target<br>Environment<br>Name | Targ<br>Nam | et Table<br>ne                | Target Column<br>Name                              | Target Co<br>Data Type |  | Target Column<br>Length | Target Column<br>Precision | T<br>S |
|---|-----------------------|-------------------------------|-------------|-------------------------------|----------------------------------------------------|------------------------|--|-------------------------|----------------------------|--------|
| 1 | SQLTechPubs           | SQLTechPubs                   | dbo.(       | Customers                     | CustomerID<br>: All Rows                           | nchar                  |  | 5                       | 0                          | •      |
| 2 | SQLTechPubs           | SQLTechPubs                   | dbo.        | abo. Clear Source Details     |                                                    |                        |  | 40                      | 0                          |        |
| 3 | SQLTechPubs           | SQLTechPubs                   | dbo.        | Clear Source & Target Details |                                                    |                        |  | 30                      | 0                          |        |
| 4 | SQLTechPubs           | SQLTechPubs                   | dbo.        | Lineag                        | t Analysis Report<br>ge Analyzer<br>led Properties | •                      |  | prward<br>everse        | •                          |        |
| 5 | SQLTechPubs           | SQLTechPubs                   | dbo         | • 🗗 Share I                   |                                                    |                        |  | ual - Combined Vie      |                            |        |

- 5. Hover over any of the following:
  - Forward: Use this option to view forward lineage.
  - **Reverse**: Use this option to view reverse lineage.
  - Dual Combined View: Use this option to view combined forward and reverse lineage.

For example, when you hover over Reverse, All Projects and By Project appear as options.

| # | Target System<br>Name | Target<br>Environment<br>Name |     | rget Table<br>Ime                                                                                | Target Column<br>Name | Target C<br>Data Typ |            | Target Column<br>Length     | Target Column<br>Precision |         | Target Column<br>Scale |
|---|-----------------------|-------------------------------|-----|--------------------------------------------------------------------------------------------------|-----------------------|----------------------|------------|-----------------------------|----------------------------|---------|------------------------|
| 1 | SQLTechPubs           | SQLTechPubs                   | dbo | Customers<br>Check A                                                                             |                       | nchar                |            | 5                           | 0                          |         | 0                      |
| 2 | SQLTechPubs           | SQLTechPubs                   | dbo | 🙀 Uncheck All Rows<br>💕 Clear Source Details<br>💕 Clear Target Details                           |                       |                      |            | 40                          | 0                          |         | 0                      |
| 3 | SQLTechPubs           | SQLTechPubs                   | dbo | <ul> <li>Clear Source &amp; Target Details</li> <li>Clear Cell</li> <li>Delete Row(s)</li> </ul> |                       |                      |            | 30                          | 0                          |         | 0                      |
| 4 | SQLTechPubs           | SQLTechPubs                   | dba |                                                                                                  |                       | •                    | For        |                             | ,                          |         | 0                      |
| 5 | SQLTechPubs           | SQLTechPubs                   | dbo | Share Lir                                                                                        |                       | nvarchar             | Rev<br>Due | verse<br>al - Combined Viev | •<br>~ •                   | 📊 All p |                        |

6. Use the following options:

### **All Projects**

Use this option to include all the projects in lineage analysis.

### **By Project**

Use this option to select projects for lineage analysis.

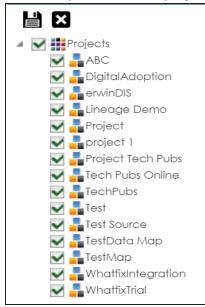

By default, all projects are selected. Clear the check boxes for the projects that are not required. Then, click

The table's lineage is generated based on the options you selected.

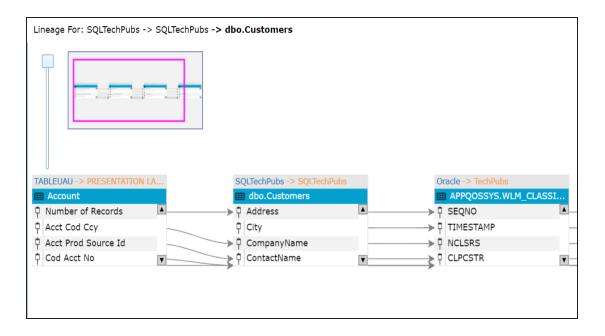

## Working on Lineage

Lineage of a table shows how metadata moves through tables. It provides a summary of columns used as source and target. Also, it gives you information about the technical and business properties of columns involved in the lineage.

For example, the following image displays a table's lineage.

| Lineage For: SQLTechPub | os -> SQLTechPubs | -> dbo.Customers         |          |          |                        |          | Overview  | Lineage | • 🛑 🖪 🛛        | 2 | ×         |
|-------------------------|-------------------|--------------------------|----------|----------|------------------------|----------|-----------|---------|----------------|---|-----------|
|                         |                   |                          |          |          |                        |          |           | Summ    | ary            |   | •         |
|                         |                   |                          |          |          |                        |          |           | Colum   | n Details      |   |           |
|                         |                   |                          |          |          |                        |          |           | #       | Column         |   |           |
|                         |                   |                          |          |          |                        |          |           |         |                |   |           |
|                         |                   |                          |          |          |                        |          |           | 1       | Address        |   |           |
|                         |                   |                          |          |          |                        |          |           | 2       | City           |   |           |
| erwinDoc -> erwinDOC    |                   | TABLEUAU -> PRESENTATION | NIA      | SOLTE    | echPubs -> SQLTechPubs |          | Oracle -> | 3       | CompanyName    |   | 9         |
| CustDetails             |                   | Account                  |          |          | po.Customers           |          |           | 4       | ContactName    |   | Self Help |
| CustName                | A                 | Number of Records        | <b>A</b> |          | ldress                 | <b>A</b> |           | 5       | ContactTitle   |   | Self      |
| CustCity                |                   | Acct Cod Ccy             |          | ¢ Cit    | ty                     |          | → 🗘 TIME  | 6       | CustomerID     |   | Ű         |
|                         |                   | Acct Prod Source Id      |          | → † Co   | mpanyName              |          | → ¢ NCLS  | /       | Region         |   |           |
|                         | V                 | Cod Acct No              | <b>V</b> | ¢ Co     | ntactName              | <b>V</b> | CLPC      |         |                |   |           |
|                         |                   |                          |          | <i>,</i> |                        |          | ,<br>,    |         |                |   |           |
|                         |                   |                          |          |          |                        |          |           |         |                |   |           |
|                         |                   |                          |          |          |                        |          |           |         |                |   |           |
|                         |                   |                          |          |          |                        |          |           |         |                |   |           |
|                         |                   |                          |          |          |                        |          |           | Techni  | cal            |   |           |
|                         |                   |                          |          |          |                        |          |           |         |                |   |           |
|                         |                   |                          |          |          |                        |          |           | Busine  | \$\$           |   | •         |
| •                       |                   |                          |          |          |                        |          | ۱.        | Extend  | led Properties |   |           |

Use the following options:

### Overview Lineage (

Use this option to switch between detailed and overview lineage view.

**Detailed lineage view**: This view is helpful to technical users like ETL developers. When you reverse engineer ETL jobs or SQL scripts, the lineage might contain temporary tables, ETL components (filters, joiners, routers etc.). This view includes tables and columns that do not exist in the Metadata Manager.

For example, the following lineage displays the CustDetails table that does not exist in the Metadata Manager.

| erwinDoc -> erwinDOC |               | TABLEUAU -> PRESENTATIO | DN LA    | 5             | SQLTechPubs -> SQLT | echPubs    | 0   | racle -> TechPubs |           |
|----------------------|---------------|-------------------------|----------|---------------|---------------------|------------|-----|-------------------|-----------|
| III CustDetails      |               | III Account             |          | E             | dbo.Customers       |            |     | APPQOSSYS.W       | LM_CLASSI |
| 🖞 CustName           |               | Number of Records       | <b>A</b> |               | Address             | <b>A</b> _ |     | SEQNO             | <b>A</b>  |
| CustCity             | $\rightarrow$ | 🖞 Acct Cod Ccy          | _        |               | City                | _          | > † | TIMESTAMP         |           |
|                      | $\rightarrow$ | Acct Prod Source Id     | _        | $\rightarrow$ | CompanyName         | -          | → † | NCLSRS            |           |
|                      | V             | 🕆 Cod Acct No           | V        |               | ContactName         | V          | ≥ Ŷ | CLPCSTR           | <b>V</b>  |
|                      |               |                         |          | /             |                     |            |     |                   |           |

**Overview lineage view**: This view is helpful to business users. It excludes tables and columns that do not exist in the Metadata Manager.

For example, the following lineage does not display CustDetails table that does not exist in the Metadata Manager.

| TABLEUAU -> PRESENTATION LA | SQLTechPubs -> SQLTechPubs | Oracle -> TechPubs   |
|-----------------------------|----------------------------|----------------------|
| III Account                 | III dbo.Customers          | APPQOSSYS.WLM_CLASSI |
| 🖣 Number of Records 🛛 🔺     | Address                    | ▲> 🖡 SEQNO 🔹 🔺       |
| Acct Cod Ccy                | 0 City                     | TIMESTAMP            |
| Acct Prod Source Id         | → 🖞 CompanyName            | →  P NCLSRS          |
| Cod Acct No                 | ContactName                |                      |

### Collapse/Expand ()

Use this option to switch between collapsed and expanded view. The expanded view includes columns involved in the lineage and the collapsed view excludes columns in the lineage.

For example, in the following lineage the collapsed view does not display columns involved in the lineage.

| erwinDoc -> erwinDOC | TABLEUAU -> PRESENTATION LA | SQLTechPubs -> SQLTechPubs | Oracle -> TechPubs   |
|----------------------|-----------------------------|----------------------------|----------------------|
| III CustDetails      | III Account                 | 🗰 dbo.Customers            | APPQOSSYS.WLM_CLASSI |

# Auto Expand/Autofit (23)

This switch is enabled when you use the expanded view (). Use this option to switch between the Auto Expand view and Auto Fit view. The Auto Expand view shrinks the space for the list of columns and the Autofit view expands the space to fit the list of columns.

For example, the following lineage displays the Auto Expand view.

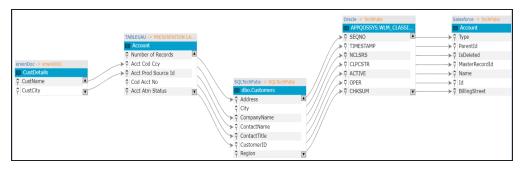

### Export to Image (🖾)

Use this option to download the lineage in the JPG format.

## Export to PDF (

Use this option to download the lineage in the PDF format.

### **Export to Excel**

Use this option to download the lineage in the XLSX format.

### Highlighting Lineage Path of a Column

To highlight a column's lineage path, click the column. The column is highlighted in orange color, its forward lineage path appears in red, and its reverse lineage path appears in blue.

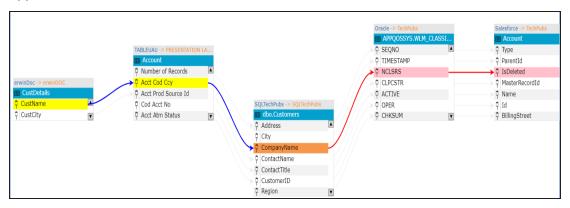

Tables that are not part of a lineage path disappear.

For example, in the following lineage, the CustDetails and Account table disappear in the lineage path with respect to the City column.

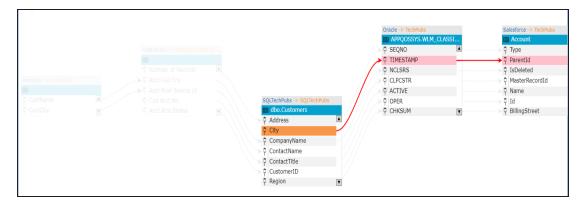

### Summary

This pane displays a summary of the lineage report. It gives information about number of columns acting as source, target, or both in the lineage.

### **Column Details**

By default, this pane displays a list of columns under the table for which, you ran lineage analysis.

You can click a table in the lineage to view list of columns under the table. You can then click <Column\_Name> to view lineage of the column.

Note: Columns that are not involved in lineage, are not included in the list.

#### Technical

This pane displays technical properties of a table. By default, it displays the technical properties of the table for which, you ran lineage analysis. You can click a table in the lineage and view its technical properties. The technical properties of a table include System Name, Environment Name, Table Name, and so on. For more information on updating table properties, refer to the <u>Updating Table Properties</u> topic.

### **Business**

This pane displays business properties of a table. By default, it displays the business properties of the table for which, you ran lineage analysis. You can click a table in the lineage and view its business properties. The business properties of a table include Logical Table Name, Table Definition, Expanded Logical Name, and so on. For more information on updating table properties, refer to the <u>Updating Table Properties</u> topic.

### **Extended Properties**

By default, this pane displays the extended properties of a table for which, you ran the lineage analysis. You can click a table in the lineage to view its extended properties in this pane. For more information on configuring extended properties of tables, refer to the <u>Extending Table Properties</u> topic.

## Column

You can run forward and reverse lineage analysis to trace metadata at the column level. Forward lineage analysis generates a lineage with the column as source. And, reverse lineage analysis generates a lineage with the column as target. The Dual-Combined View lineage analysis generates a lineage, which includes both forward and reverse lineage.

### **Viewing Lineage**

To run lineage analyzer at the column level, follow these steps:

- 1. Go to Application Menu > Data Catalog > Mapping Manager.
- 2. In the **Workspace Mappings** pane, click the required mapping.

The Mapping Specification grid appears.

| •  | Mapping Specifico     | tion Graph                    | ical Designer        | Test Specification    | Workflow Lo                | g                       |                            | ×      |
|----|-----------------------|-------------------------------|----------------------|-----------------------|----------------------------|-------------------------|----------------------------|--------|
| 20 | I 🔯 🔳 🍣 (D            | ata Integration]              |                      | Profiles:             |                            | ▲ Ô                     | G, 👫 🗐 < 🛛                 | 2      |
| #  | Target System<br>Name | Target<br>Environment<br>Name | Target Table<br>Name | Target Column<br>Name | Target Column<br>Data Type | Target Column<br>Length | Target Column<br>Precision | T<br>S |
| 1  | SQLTechPubs           | SQLTechPubs                   | dbo.Customers        | CustomerID            | nchar                      | 5                       | 0                          | •      |
| 2  | SQLTechPubs           | SQLTechPubs                   | dbo.Customers        | CompanyName           | n∨archar                   | 40                      | 0                          |        |
| 3  | SQLTechPubs           | SQLTechPubs                   | dbo.Customers        | ContactName           | nvarchar                   | 30                      | 0                          |        |
| 4  | SQLTechPubs           | SQLTechPubs                   | dbo.Customers        | ContactTitle          | nvarchar                   | 30                      | 0                          |        |

- 3. Select a row.
- 4. Right-click a column and hover over Lineage Analyzer.

The options available for Linear Analyzer appear.

|   | Mapping Specific      | ation Grap     | bhical Designer | Test Specificat      | on Workflow Lo                                                                                                    | g       |   |                            |                        |  |
|---|-----------------------|----------------|-----------------|----------------------|----------------------------------------------------------------------------------------------------|---------|---|----------------------------|------------------------|--|
|   |                       | 🛛 🎅 [Data Inte | gration]        |                      | Profiles:                                                                                                    |         |   | 🗕 🗘 🛛                      | , 👯 🗟 🖬 🐻              |  |
| # | Target System<br>Name |                |                 | Target Colum<br>Name | n Target Column<br>Data Type                                                                                                    |         |   | Target Column<br>Precision | Target Column<br>Scale |  |
| 1 | SQLTechPubs           | SQLTechPubs    | dbo.Customers   | CustomerID           | nchar<br>heck All Rows                                                                                                    | 5       | 0 | )                          | 0                      |  |
| 2 | SQLTechPubs           | SQLTechPubs    | dbo.Customers   | Compa 📝 C            | The second second secon |         |   | 0                          | 0                      |  |
| 3 | SQLTechPubs           | SQLTechPubs    | dbo.Customers   | Contac 📝 C           | lear Source & Target (<br>lear Cell<br>elete Row(s)                                                                                                    | Details | 0 | )                          | 0                      |  |
| 4 | SQLTechPubs           | SQLTechPubs    | dbo.Customers   | Contac               | npact Analysis Report<br>neage Analyzer<br>tended Properties                                                                                                    | •       | _ | orward                     | •                      |  |
| 5 | SQLTechPubs           | SQLTechPubs    | dbo.Customers   |                      | nare Link                                                                                                    |         |   | everse<br>ual - Combined V | view •                 |  |

- 5. Hover over any one of the following:
  - Forward: Use this option to view forward lineage.
  - **Reverse**: Use this option to view reverse lineage.
  - Dual Combined View: Use this option to view forward and reverse lineage of the column combined together.
  - Dual Split View: Use this option to view combined forward and reverse lineage.

For example, when you hover over the Reverse, All Projects and By Project appear as options.

| # | Target System<br>Name | Target<br>Environment<br>Name | Target Table<br>Name | Target Column<br>Name           | Target Column<br>Data Type                          | Target Co<br>Length | lumn | Target Column<br>Precision | Target Co<br>Scale | olumn | Target Colu<br>Nullable Flo |
|---|-----------------------|-------------------------------|----------------------|---------------------------------|-----------------------------------------------------|---------------------|------|----------------------------|--------------------|-------|-----------------------------|
| 1 | SQLTechPubs           | SQLTechPubs                   | dbo.Customers        |                                 | c All Rows                                          | 5                   |      | 0                          | 0                  |       |                             |
| 2 | SQLTechPubs           | SQLTechPubs                   | dbo.Customers        | Comp 📝 Clear                    | eck All Rows<br>Source Details<br>Target Details    |                     |      | 0                          | 0                  |       |                             |
| 3 | SQLTechPubs           | SQLTechPubs                   | dbo.Customers        | Clear<br>Contc Clear<br>Opelete |                                                     | ətails              |      | 0                          | 0                  |       |                             |
| 4 | SQLTechPubs           | SQLTechPubs                   | dbo.Customers        | Conto                           | et Analysis Report<br>ge Analyzer<br>ded Properties | •                   |      | Forward<br>Reverse         | ,                  |       |                             |
| 5 | SQLTechPubs           | SQLTechPubs                   | dbo.Customers        | Address                         | Link<br>Invarchar                                   | 00                  |      | Dual - Combined V          | iew 🕨              |       | projects<br>Project         |

6. Use the following options:

#### **All Projects**

Use this option to include all the projects in lineage analysis.

#### **By Project**

Use this option to select projects for lineage analysis.

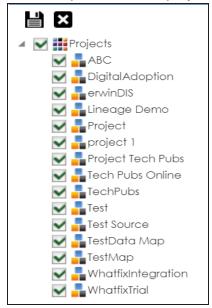

By default, all the projects are selected. Clear the check boxes for the projects that are not required. Then, click

The column's lineage is generated based on the options you selected.

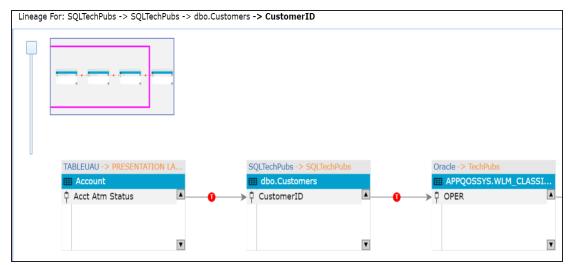

### Working on Lineage

Lineage of a column shows how metadata moves through columns. It provides a summary of columns used as source and target. Also, it gives information about technical and business properties of columns involved in the lineage.

For example, the following image displays a column's lineage.

| Lineage For: SQLTechPubs -> SQLTechPubs -> dbo.Customers -> CompanyName                     | Overview  | Lineage              | X 🛛 🔺         | ×II       |
|---------------------------------------------------------------------------------------------|-----------|----------------------|---------------|-----------|
|                                                                                             |           | Summary              |               | •         |
|                                                                                             |           | Technical            |               | -         |
|                                                                                             |           | Property             | Value         |           |
|                                                                                             |           | System Name          | SQLTechPubs   |           |
|                                                                                             |           | Environment Name     | SQLTechPubs   |           |
|                                                                                             |           | Table Name           | dbo.Customers |           |
|                                                                                             |           | Column Name          | CompanyName   |           |
| erwinDoc -> erwinDOC TABLEUAU -> PRESENTATION LA SQLTechPubs -> SQLTechPubs                 | Oracle -> | Column Data Type     | nvarchar      | <u>e</u>  |
| III CustDetails III Account III dbo.Customers                                               |           | Column Precision     | 0             | Ë         |
| CustName     CompanyName     Acct Cod Ccy     Acct Cod Ccy     CompanyName     Acct Cod Ccy | > D NCLS  | Column Length        | 40            | Self Help |
|                                                                                             |           | Column Scale         | 0             | "         |
|                                                                                             |           | Xpath                |               |           |
| • • •                                                                                       |           | Primary Key Flag     | N             |           |
|                                                                                             |           | Column Identity Flag | N             |           |
|                                                                                             |           | Column Nullable Flag | N             |           |
|                                                                                             |           | Natural Key Flag     | Ν             | •         |
|                                                                                             |           | •                    |               | •         |
|                                                                                             |           | Business             |               | •         |
|                                                                                             |           | Transformations      |               | •         |
|                                                                                             |           | Valid Values         |               | •         |
|                                                                                             | •         | Extended Properties  |               |           |

Use the following options:

#### Overview Lineage (

Use this option to switch between detailed and overview lineage view.

**Detailed lineage view**: This view is helpful to technical users like ETL developers. When you reverse engineer ETL jobs or SQL scripts, the lineage might contain temporary tables, ETL components (filters, joiners, routers etc.). This view includes tables and columns that do not exist in the Metadata Manager.

For example, the following lineage displays the CustDetails table that does not exist in the Metadata Manager.

| erwinDoc -> erwinDOC |               | TABLEUAU -> PRESENTATION L | A | SQLTechPubs -> SQLTechPubs |     |
|----------------------|---------------|----------------------------|---|----------------------------|-----|
| III CustDetails      |               | III Account                |   | III dbo.Customers          |     |
| 🖞 CustName           | <b>A () ;</b> | Acct Cod Ccy               |   | CompanyName                | A 0 |
|                      |               |                            |   |                            |     |
|                      |               |                            |   |                            |     |
|                      | V             |                            | V |                            | V   |

**Overview lineage view**: This view is helpful to business users. It excludes tables and columns that do not exist in the Metadata Manager.

For example, the following lineage does not display CustDetails table that does not exist in the Metadata Manager.

| TABLEUAU -> PRESENTA | ΠΟΝ LA | SQLTechPubs -> SQLTechP | Pubs |
|----------------------|--------|-------------------------|------|
| III Account          |        | dbo.Customers           |      |
| 🖗 Acct Cod Ccy       | A 0    | → 🗘 CompanyName         |      |
|                      |        |                         |      |
|                      |        |                         |      |
|                      | T      |                         | V    |

### Collapse/Expand ()

Use this option to switch between collapsed and expanded view. The expanded view includes columns involved in the lineage and the collapsed view excludes columns in the lineage.

For example, in the following lineage the collapsed view does not display columns involved in the lineage.

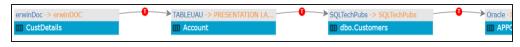

# Auto Expand/Autofit (23)

This switch is enabled when you use the expanded view (). Use this option to switch between the Auto Expand view and Auto Fit view. The Auto Expand view shrinks the space for the list of columns and the Autofit view expands the space to fit the list of columns.

For example, the following lineage displays the Auto Expand view.

| erwinDoc -> erwinDOC |          |   | TABLEUAU -> PRESENTATION | N LA |                            | Oracle -> TechPubs      |     |
|----------------------|----------|---|--------------------------|------|----------------------------|-------------------------|-----|
| III CustDetails      |          |   | III Account              |      |                            | APPQOSSYS.WLM_CLA       | SSI |
| CustCity             | <b>A</b> | 0 | → 🕴 Acct Prod Source Id  |      | SQLTechPubs -> SQLTechPubs | NCLSRS                  |     |
| CustName             | Y        | 0 | → 🗘 Acct Cod Ccy         |      | dbo.Customers              | g → <sup>†</sup> SRSLCN | V   |
|                      |          |   |                          | •    | CompanyName                | 4                       |     |
|                      |          |   |                          |      | P - company nume           | T                       |     |

### Export to Image (🖾)

Use this option to download the lineage in the JPG format.

# Export to PDF (

Use this option to download the lineage in the PDF format.

#### **Export to Excel**

Use this option to download the lineage in the XLSX format.

#### Highlighting Lineage Path of a Column

To highlight a column's lineage path, click the column. The column is highlighted in orange color, its forward lineage path appears in red, and its reverse lineage path appears in blue.

| erwinDoc -> erwinDOC  | TABLEUAU -> PRESENTATION LA | SQLTechPubs -> SQLTechPubs | Oracle -> TechPubs   | Salesforce -> TechPubs |
|-----------------------|-----------------------------|----------------------------|----------------------|------------------------|
| E CustDetails         | III Account                 | i dbo.Customers            | APPQOSSYS.WLM_CLASSI | III Account            |
| CustCity     CustCity | 🕴 Acct Prod Source Id       | 🕴 CompanyName 🔤 🚽 🕕        | 🗘 NCLSRS 🔼 🕹 👔       | 🖡 IsDeleted 🚺          |
|                       | 🕴 Acct Cod Ccy              |                            | C SRSLCN             |                        |
|                       |                             |                            |                      |                        |
| ×                     |                             | ×                          | ۲                    | T                      |

Tables that are not part of a lineage path disappear.

For example, in the following lineage, the Account table disappears in the lineage path with respect to the SRSLCN column.

| erwinDoc -> erwinDOC | TABLEUAU -> PRESENTATION LA | A | SQLTechPubs -> SQLTechPubs |   | Oracle -> TechPubs   |  |   |
|----------------------|-----------------------------|---|----------------------------|---|----------------------|--|---|
| III CustDetails      | III Account                 |   | dbo.Customers              |   | APPQOSSYS.WLM_CLASSI |  |   |
| CustCity             | Acct Prod Source Id         |   | CompanyName                |   | VCLSRS               |  | A |
| CustName             | Acct Cod Ccy                |   |                            |   | SRSLCN               |  |   |
|                      |                             |   |                            |   |                      |  |   |
| X                    |                             | T | T                          | 1 | V                    |  | V |

#### Summary

This pane displays a summary of the lineage report. It gives information about number of columns acting as source, target, or both in the lineage.

#### Technical

By default, this pane displays technical properties of the column for which, you ran lineage analysis. You can click a column in the lineage and view its technical properties. The technical properties of a column include Column Data Type, Column Precision, Column Length, and so on. For more information on updating column properties, refer to the <u>Updating Column Properties</u> topic.

#### **Business**

By default, this pane displays business properties of the column for which, you ran the lineage analysis. You can click a column in the lineage and view its business properties. The business properties of a column include Column Definition, Logical Column Name, Column Class, and so on. For more information on updating column properties,

refer to the Updating Column Properties topic.

#### Transformations

To view transformations between two columns, click the link between the columns. The Transformations pane expands and displays the transformations.

 SQLTechPubs
 Oracle -> TechPubs

 Image: dbo.Customers
 Image: dbo.Customers

 Image: dbo.Customers
 Image: dbo.Customers

 Image: dbo.Customers
 Image: dbo.Customers

 Image: dbo.Customers
 Image: dbo.Customers

 Image: dbo.Customers
 Image: dbo.Customers

 Image: dbo.Customers
 Image: dbo.Customers

 Image: dbo.Customers
 Image: dbo.Customers

 Image: dbo.Customers
 Image: dbo.Customers

 Image: dbo.Customers
 Image: dbo.Customers

 Image: dbo.Customers
 Image: dbo.Customers

 Image: dbo.Customers
 Image: dbo.Customers

 Image: dbo.Customers
 Image: dbo.Customers

 Image: dbo.Customers
 Image: dbo.Customers

 Image: dbo.Customers
 Image: dbo.Customers

 Image: dbo.Customers
 Image: dbo.Customers

 Image: dbo.Customers
 Image: dbo.Customers

 Image: dbo.Customers
 Image: dbo.Customers

 Image: dbo.Customers
 Image: dbo.Customers

 Image: dbo.Customers
 Image: dbo.Customers

 Image: dbo.Customers
 Image: dbo.Customers

 Image: dbo.Customers
 Image: dbo.Customers

 Image: dbo.Customers</td

You can expand the transformation node to view the transformation details that includes Business Rule, Extended Business Rule, Trans lookup Condition, and Lookup On.

| Transformations        |                                                         |
|------------------------|---------------------------------------------------------|
| Property               | Value                                                   |
| Target Column Scale    |                                                         |
| Business Rule          | UPPER                                                   |
| Extended Business Rule |                                                         |
| Trans lookup Condition | SELECT CompanyName FROM db<br>dbo.Customers.CompanyName |
| Lookup On              | CompanyName                                             |

#### Valid Values

To view valid values for a column, Click a column in the lineage, expand the Valid Values pane, and click the **Click Here** hyperlink. For more information on assigning valid values using codesets, refer to the Assigning Codesets to Columns topic.

#### **Extended Properties**

By default, this pane displays the extended properties of the column for which, you ran the lineage analysis. You can click a column in the lineage to view its extended

properties in this pane. For more information on configuring extended properties of columns, refer to the Extending Column Properties topic.

# **Running End to End Lineage**

You can run end to end lineage analysis at project level and trace the data between any two mapping projects. The end to end lineage report can be drilled down further to trace intermediate stages of data.

To run end to end lineage at project level, follow these steps:

- 1. Go to Application Menu > Data Catalog > Mapping Manager.
- 2. In the Workspace Mappings pane, right-click the required source project.

The available options appear.

| DATA INTELLIGENCE SUITE                                 | New Map                      |
|---------------------------------------------------------|------------------------------|
| Workspace Mappings                                      | ៅ Upload Legacy Maps         |
|                                                         | 📑 UpLoad XML                 |
| <ul> <li>Mappings</li> <li>Transformations</li> </ul>   | 📌 New BaseLine               |
|                                                         | Export All                   |
| A_Project (6)                                           | 🛐 Export Change Log          |
| 🕨 🔒 AdventureWorks                                      | 🛐 Export Mapping Manager XML |
| 🕨 🔒 APJ_Demo (1)                                        |                              |
| B_Project (2)                                           | Edit Published Maps          |
| <ul> <li>BBT (1)</li> <li>BFSI Integration (</li> </ul> | Reports                      |
| Carrefour (9)                                           | New Subject Area             |
| Data Lake Migra                                         | Reorder Subject Areas        |
| EDW (3)                                                 | Share Link                   |
| ERP (2)                                                 |                              |
| 🔺 <mark></mark> Erwin_Project (3)                       | Delete Project               |
| 💏 Transformatic                                         | 🕉 Run Template               |
| 🇞 Test Cases                                            | 💦 End To End Lineage         |
| 🕨 🔜 Mappings                                            | 🔐 View Workflow              |
| 🕨 🌄 Erwin_Subject                                       | (1)                          |

3. Click End to End Lineage.

The Select Target page appears.

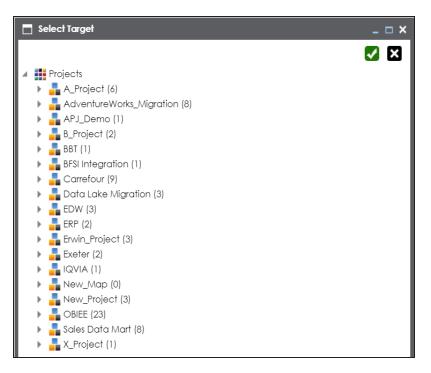

- 4. Select a target subject or a target project.
- 5. Click 🔽.

The End to End Lineage Summary page appears. You can drag and arrange column positions on the page for better visibility.

|    |   |                |                   |                         |                         |                     |                      |              |                          |                          |                        | 📥 (!                | ¥ (  |
|----|---|----------------|-------------------|-------------------------|-------------------------|---------------------|----------------------|--------------|--------------------------|--------------------------|------------------------|---------------------|------|
| #  |   | Source Project | Source<br>Subject | Source<br>System        | Source<br>Environment   | Source Table        | Source Column        | Source XPath | Source User<br>Defined-1 | Source User<br>Defined-2 | Source Valid<br>Values | Target Column       | Targ |
|    |   |                |                   |                         |                         |                     |                      |              |                          |                          |                        |                     |      |
| 1  | = | Erwin_Project  |                   | 3rd Party Flat<br>Files | 3rd Party Flat<br>Files | dbo.ADS_ASSOCIATION | TARGET_OBJECT_ID     |              |                          |                          | Click Here             |                     |      |
| 2  | = | Erwin_Project  |                   | 3rd Party Flat<br>Files | 3rd Party Flat<br>Files | dbo.ADS_ASSOCIATION | TARGET_OBJECT_TYPE_I |              |                          |                          | Click Here             |                     |      |
| 3  | = | Erwin_Project  |                   | 3rd Party Flat<br>Files | 3rd Party Flat<br>Files | dbo.ADS_ASSOCIATION | RELATIONSHIP         |              |                          |                          | Click Here             |                     |      |
| 4  | ۲ | Erwin_Project  |                   | 3rd Party Flat<br>Files | 3rd Party Flat<br>Files | dbo.ADS_ASSOCIATION | ID                   |              |                          |                          | Click Here             |                     |      |
| 5  | = | Erwin_Project  |                   | New_Erwin               | Erwin_Environmen        | dbo.ADS_ASSOCIATION | ID                   |              |                          |                          | Click Here             | F_ID_New            |      |
| 6  | = | Erwin_Project  |                   | New_Erwin               | Erwin_Environmen        | dbo.ADS_ASSOCIATION | ID                   |              |                          |                          | Click Here             | F_ID_New            |      |
| 7  | = | Erwin_Project  |                   | New_Erwin               | Erwin_Environmen        | dbo.ADS_ASSOCIATION | RELATIONSHIP         |              |                          |                          | Click Here             | F_ID_New            |      |
| 8  | = | Erwin_Project  |                   | New_Erwin               | Erwin_Environmen        | dbo.ADS_ASSOCIATION | RELATIONSHIP         |              |                          |                          | Click Here             | N_RELATIONSHIP_New  |      |
| 9  | = | Erwin_Project  |                   | New_Erwin               | Erwin_Environmen        | dbo.ADS_New_ASSOCI  | TARGET_OBJECT_ID_Nev |              |                          |                          | Click Here             |                     |      |
| 10 | = | Erwin_Project  |                   | New_Erwin               | Erwin_Environmen        | dbo.ADS_ASSOCIATION | SOURCE_OBJECT_ID     |              |                          |                          | Click Here             | S_SOURCE_OBJECT_ID_ |      |
| 11 | = | Erwin_Project  |                   | New_Erwin               | Erwin_Environmen        | dbo.ADS_New_ASSOCI  | TARGET_OBJECT_TYPE_I |              |                          |                          | Click Here             |                     |      |
| 12 | = | Erwin_Project  |                   | New_Erwin               | Erwin_Environmen        | dbo.ADS_ASSOCIATION | SOURCE_OBJECT_ID     |              |                          |                          | Click Here             |                     |      |
| 13 | = | Erwin_Project  |                   | New_Erwin               | Erwin_Environmen        | dbo.ADS_New_ASSOCI  | RELATIONSHIP_New     |              |                          |                          | Click Here             |                     |      |
| 14 | = | Erwin_Project  |                   | New_Erwin               | Erwin_Environmen        | dbo.ADS_ASSOCIATION | ID                   |              |                          |                          | Click Here             |                     |      |
| 15 | = | Erwin_Project  |                   | New_Erwin               | Erwin_Environmen        | dbo.ADS_ASSOCIATION | SOURCE_OBJECT_TYPE_  |              |                          |                          | Click Here             | F_ID_New            |      |
| 16 | = | Erwin_Project  |                   | New_Erwin               | Erwin_Environmen        | dbo.ADS_ASSOCIATION | SOURCE_OBJECT_ID     |              |                          |                          | Click Here             |                     |      |
| 17 | 目 | Erwin_Project  |                   | New_Erwin               | Erwin_Environmen        | dbo.ADS_ASSOCIATION | SOURCE_OBJECT_TYPE   |              |                          |                          | Click Here             | K_SOURCE_OBJECT_TYP |      |

Use the following options to work on the End to End Lineage Summary page:

#### Navigate

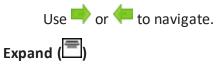

To expand the lineage summary, use  $\square$ . The expanded summary shows the intermediate stages of data.

|   |                 |        |            |                  |                       |                     |                      |              |                        |               |                           |                        | (            | り 🕷  |
|---|-----------------|--------|------------|------------------|-----------------------|---------------------|----------------------|--------------|------------------------|---------------|---------------------------|------------------------|--------------|------|
| ł | Project<br>Name | Map Id | Map Name   | Source<br>System | Source<br>Environment | Source Table        | Source Column        | Source XPath | Source Valid<br>Values | Business Rule | Extended Business<br>Rule | Target Valid<br>Values | Target XPath | Targ |
|   |                 |        |            |                  |                       |                     |                      |              |                        |               |                           |                        |              |      |
|   | Erwin_Project   | 233    | Erwin_Map  | 3rd Party Flat   | 3rd Party Flat F      | dbo.ADS_ASSOCIATION | TARGET_OBJECT_ID     |              | Click Here             | ABS           |                           | Click Here             |              | TAR  |
|   | A_Project       | 248    | K_New_Mapp | 3rd Party Flat   | 3rd Party Flat F      | dbo.ADS_New_ASSOCI  | TARGET_OBJECT_ID_Nev |              | Click Here             |               |                           | Click Here             |              | UT/  |
|   |                 |        |            |                  |                       |                     |                      |              |                        |               |                           |                        |              |      |
|   |                 |        |            |                  |                       |                     |                      |              |                        |               |                           |                        |              |      |

# Reset Column Ordering (🔱)

Use this option to reset the column order on the page.

Export (🕙)

Use this option to export the lineage summary in the XLSX format.

# **Opening Business View**

You can open a concise view of mappings with an ability to instantly generate lineage and impact analysis. It is an alternate view for both workspace and published maps and more suitable for business users.

To open business view of mappings, follow these steps:

- 1. Go to Application Menu > Data Catalog > Mapping Manager.
- 2. In the Workspace Mappings pane, right-click a map.

The available options appear.

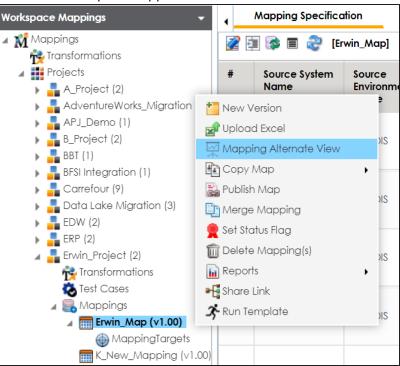

3. Click Mapping Alternate View.

The Mapping Summary page appears. It has two sections, Mapping Details and Mapping Specifications.

| Mo     | ipping S                                               | ummary    |                  |                    |                                                  |                       |            |                      |                 |                        | _ 1        |   |
|--------|--------------------------------------------------------|-----------|------------------|--------------------|--------------------------------------------------|-----------------------|------------|----------------------|-----------------|------------------------|------------|---|
| Nappi  | ng Deta                                                | ils       |                  |                    |                                                  |                       |            |                      |                 |                        | <b>B</b> < | 4 |
| pecifi | cation M                                               | lame      | Erwin_Map        |                    |                                                  |                       | Map Id     |                      |                 |                        |            |   |
| ersio  | ı                                                      |           | 1.00             |                    |                                                  |                       |            | abel                 |                 |                        |            |   |
| Nappi  | ng Desc                                                | ription   | mapping descrip  | tion               |                                                  |                       |            |                      |                 |                        |            |   |
| arget  | Tables                                                 |           | dbo.ADS New A    | <u>SSOCIATIONS</u> |                                                  |                       | Source To  | ables                | dbo.ADS ASSOCIA | <u>TIONS</u>           |            |   |
| QL Q   | Query et Update Strategy phical View View              |           |                  |                    |                                                  | SQL Query Description |            |                      |                 |                        |            |   |
| arget  | tupdale Strategy View View                             |           |                  |                    |                                                  |                       | Map Spe    | c Docs               | View            |                        |            |   |
| Fraph  | blical View View Defined1                              |           |                  |                    |                                                  |                       | Extended   | l Properties         | View            |                        |            |   |
| Jser D | efined1                                                |           |                  |                    |                                                  |                       | User Defi  | ned2                 |                 |                        |            |   |
| Jser D | efined3                                                |           |                  |                    |                                                  |                       | User Defi  | ned4                 |                 |                        |            |   |
| Jser D | efined5                                                |           |                  |                    |                                                  |                       | View all L | Iser Defined Details |                 |                        |            | _ |
| Nappi  | ng Spec                                                | ification |                  |                    |                                                  |                       |            |                      |                 |                        |            |   |
|        |                                                        |           |                  | Target Det         | ails                                             |                       |            |                      | Tran            | sformations            |            |   |
| #      | Target Details Info System Environment Table Column Da |           |                  |                    |                                                  | Data Type             | (L/P/S)    | Business Rule        |                 | Extended Business Rule | System     | ľ |
|        | =                                                      |           |                  | bigint(8,19,       | .0)                                              | ABS                   |            |                      | erwinDIS        | \$                     |            |   |
|        | =                                                      | New_Erwin | Erwin_Environmer | dbo.ADS New ASSOC  | ID_New bigint(8<br>SOURCE_OBJECT_ID_New bigint(8 |                       | .0)        | ABS                  |                 |                        | erwinDIS   | 5 |
|        | =                                                      | New_Erwin | Erwin_Environmer | dbo.ADS New ASSOC  | SOURCE OBJECT TYPE ID                            | bigint(8,19,          | .0)        | ABS                  |                 |                        | erwinDIS   | ; |
|        | =                                                      | New_Erwin | Erwin_Environmer | dbo.ADS New ASSOC  | TARGET OBJECT ID New                             | bigint(8,19,          | .0)        | ABS                  |                 |                        | erwinDIS   | 5 |
|        | =                                                      | New_Erwin | Erwin_Environmer | dbo.ADS New ASSOC  | TARGET OBJECT TYPE ID                            | bigint(8,19,          | .0)        | ABS                  |                 |                        | erwinDIS   | 3 |
|        |                                                        |           |                  |                    |                                                  |                       |            |                      |                 |                        |            | ) |

#### **Mapping Details**

It displays mapping details that includes mapping specification name, version, target update strategy, and lists of target and source tables.

#### **Mapping Specification**

It displays the Mapping Specification grid with source and target details.

Under the Mapping Details and Mapping Specification sections, you can click a <Table\_Name> or <Column\_Name> to view their respective details.

#### **Table Details**

To view table details, on the Mapping Summary page, click <Table\_Name>.

The Table Details page appears. By default, the Impact Analysis tab opens. You can view direct, indirect, and other impacts of the table.

For more information on impact analysis, refer to the <u>Running Impact Analysis</u> topic.

| _ To  | ble Details           |                              |                              |                       |                  |                    |                     | - 0 |
|-------|-----------------------|------------------------------|------------------------------|-----------------------|------------------|--------------------|---------------------|-----|
| •     | dbo.ADS_ASSOCIATIONS( |                              |                              |                       |                  |                    |                     |     |
| •     | Columns Table Pro     | operties Extended Properties | Data Lineage Impact Analysis | Workflow Log Data Que | lity Documents   | Test Specification |                     |     |
|       |                       |                              |                              |                       |                  |                    |                     | 🔊 🕇 |
| Sumr  | nary - Direct Impact  | < Sum                        | mary - Indirect Impact       |                       | <                | Audit Information  |                     |     |
|       |                       | As Source                    | 0 0                          |                       | pstream Impact   | Audit              | Information         |     |
|       |                       | As Target                    |                              |                       | ownstream Impact | Created By         | Administrator       |     |
|       |                       | - Voltaiger                  | Indirect Impact              | 📒 Ir                  | Business Rule    | Created Time       | 01/01/2020 11:43:01 |     |
|       | Direct Impact Indi    | irect Impact Other Impacts   |                              |                       |                  |                    |                     |     |
| As 50 | urce                  |                              |                              |                       |                  |                    |                     |     |
| -     |                       |                              |                              |                       | _                |                    |                     |     |
| #     | Project Name          | Mapping Name                 | Target Information           |                       |                  |                    | Business Rule       |     |
|       |                       |                              | Table                        | Environment           | System           |                    |                     |     |
| 1     | A_Project             | Erwin_Map                    | dbo.ADS New ASSOCIATIONS     | Data_Migration        | erwinDIS         |                    | ABS                 |     |
| 2     | Erwin_Feb             | Integration_Feb              | dbo.RM_RESOURCE              | Integration           | Erwin_Sales      |                    |                     |     |
| 3     | Erwin_Project         | Child_Map                    | dbo.ADS New ASSOCIATIONS     | Data_Migration        | erwinDIS         |                    |                     |     |
| As To | rget                  |                              |                              |                       |                  |                    |                     |     |
| #     | Project Name          | Mapping Name                 | Source Information           |                       |                  |                    | Business Rule       |     |
|       |                       |                              | Table                        | Environment           | System           |                    |                     |     |
|       |                       |                              |                              | No Records Found      |                  |                    |                     |     |
|       |                       |                              |                              |                       |                  |                    |                     |     |
|       |                       |                              |                              |                       |                  |                    |                     |     |

You can click the following tabs to work on the Table Details page:

- Data Lineage: This tab displays the forward and reverse lineage of the table. For more information on lineage of tables, refer to the <u>Table</u> topic.
- Extended Properties: This tab displays the extended properties configured for the table. For more information on configuring extended properties, refer to the Extending Table Properties topic.
- Table Properties: On this tab, you can view the table properties. For more information on table properties, refer to the <u>Updating Table Prop</u>erties topic.
- Columns: This tab displays a list of columns in the table.
- Workflow Log: This tab displays the workflow log of the table. For more information on configuring workflows, refer to the <u>Using Workflow Man-</u> ager section.
- Data Quality: On this tab, you can preview and profile the data in the table. For more information on previewing and profiling data, refer to the <u>Previewing Data</u> topic.

- Documents: On this tab, you can view or add documents related to the table.
- Test Specifications: On this tab, you can view the test cases related to the table. For more information on test cases, refer to the <u>Creating Test</u> Cases topic.

#### **Column Details**

To view column details, on the Mapping Summary page, click <Column\_ Name>.

The Column Details page appears. By default, the Impact Analysis tab opens. You can view direct, indirect, and other impacts of the column.

For more information on impact analysis, refer to the <u>Running Impact</u> <u>Analysis</u> topic.

|      | olumn Details         | ATIONS.Data_Migration | n erwinDIS) 🔽          |                              |                  |                     |                     | _ 0 |  |
|------|-----------------------|-----------------------|------------------------|------------------------------|------------------|---------------------|---------------------|-----|--|
|      | -                     | _                     |                        |                              |                  |                     |                     |     |  |
| Co   | olumn Properties Exte | ended Properties Dat  | a Lineage Impact Analy | sis Workflow Log Valid Value | s Documents      |                     |                     |     |  |
|      |                       |                       |                        |                              |                  |                     |                     | X.  |  |
| Jmu  | nary - Direct Impact  |                       | 🕻 Summary - Indir      | ect Impact                   |                  | < Audit Information | on                  |     |  |
|      |                       |                       | ource 7                | 0 100 1                      | Upstream Impac   | t Audit             | Information         |     |  |
|      |                       |                       | arget                  |                              | Downstream Imp   | Created By          | Administrator       |     |  |
|      |                       | AST                   | arger                  | Indirect Impact              | In Business Rule | Created Time        | 01/01/2020 11:43:02 |     |  |
|      | Direct Impact         | Indirect Impact       | Other Impacts          |                              |                  |                     |                     |     |  |
|      |                       | indire en inip del    |                        |                              |                  |                     |                     |     |  |
| s Sc | ource                 |                       |                        |                              |                  |                     |                     |     |  |
| ŧ    | Project Name          | Mapping Name          | Target Information     |                              |                  |                     | Business Rule       |     |  |
|      |                       |                       | Column                 | Table                        | Environment      | System              |                     |     |  |
| 1    | A_Project             | Erwin_Map             | ID New                 | dbo.ADS_New_ASSOCIATIONS     | Data_Migration   | erwinDIS            | ABS                 |     |  |
| 2    | Erwin_Feb             | Integration_Feb       | RESOURCEID             | dbo.RM_RESOURCE              | Integration      | Erwin_Sales         |                     |     |  |
| 3    | Erwin_Project         | Child_Map             | ID New                 | dbo.ADS_New_ASSOCIATIONS     | Data_Migration   | erwinDIS            |                     |     |  |
| s Ta | rget                  |                       |                        |                              |                  |                     |                     |     |  |
| ¥    | Project Name          | Mapping Name          | Source Information     |                              |                  |                     | Business Rule       |     |  |
|      |                       |                       | Column                 | Table                        | Environment      | System              |                     |     |  |
|      |                       |                       |                        | No Records Found             |                  |                     |                     |     |  |
|      |                       |                       |                        |                              |                  |                     |                     |     |  |
|      |                       |                       |                        |                              |                  |                     |                     | -   |  |

You can click the following tabs to work on the Column Details page.

 Data Lineage: This tab displays the forward and reverse lineage of the column. For more information on lineage of columns, refer to the <u>Column</u> topic.

- Extended Properties: This tab displays the extended properties configured for the column. For more information on configuring extended properties, refer to the Extending Column Properties topic.
- Column Properties: This tab displays the column properties. For more information on column properties, refer to the <u>Updating</u> <u>Column Properties topic</u>.
- Workflow Log: This tab displays the workflow log of the column.
   For more information on configuring workflows, refer to the <u>Using</u> Workflow Manager section.
- Valid Values: This tab displays the codesets assigned to the column as valid values. For more information on assigning codesets to columns, refer to the Assigning Codesets to Columns topic.
- **Documents**: This tab displays the uploaded documents related to the column.

# **Viewing Mapping Statistics**

You can view mapping statistics and view the following information about mapping specifications:

- Total rows
- Number of target tables
- Targets not mapped
- Sources not mapped
- Business rules
- Lookups

To view mapping statistics, follow these steps:

- 1. Go to Application Menu > Data Catalog > Mapping Manager.
- 2. In the **Workspace Mappings** pane, click the required map.

The Mapping Specification grid appears.

| Workspace Mappings 🔹 👻                                                   |    | Mapping Specifico     | tion Graph                    | ical Designer        | Test Specification    | Workflow Lo                | g                       | •             |
|--------------------------------------------------------------------------|----|-----------------------|-------------------------------|----------------------|-----------------------|----------------------------|-------------------------|---------------|
| Mappings                                                                 | 20 | I 🔯 🔳 🍣 (Er           | win_Map]                      |                      | Profiles:             | Default                    | - Ø                     | ò, 👫 🔊 < 🗵    |
| Projects     Garrefour (9)     Gartefour (9)     Gata Lake Migration (3) | #  | Source System<br>Name | Source<br>Environment<br>Name | Source Table<br>Name | Source Column<br>Name | Source Column<br>Data Type | Source Column<br>Length | Business Rule |
| <ul> <li>EDW (2)</li> <li>ERP (2)</li> <li>Erwin_Project (2)</li> </ul>  | 1  | erwinDIS              | erwinDIS                      | dbo.ADS_ASSOCI/      | ID                    | bigint                     | 8                       | ABS           |
| rransformations<br>ঊ Test Cases<br>⊿ 🕞 Mappings                          | 2  | erwinDIS              | erwinDIS                      | dbo.ADS_ASSOCI/      | SOURCE_OBJECT_        | bigint                     | 8                       | ABS           |
| Erwin_Map (v1.00) MappingTargets K_New_Mapping (v1.                      | 3  | erwinDIS              | erwinDIS                      | dbo.ADS_ASSOCI/      | SOURCE_OBJECT_        | bigint                     | 8                       | ABS           |

### 3. click 🌣.

The mapping statistics are shown with hyperlinks.

| Test Specification    | Workflow                  | Log                   |          | ×    |
|-----------------------|---------------------------|-----------------------|----------|------|
| Profiles:             | Default                   | 🗖 🗴 🗗                 | <b>:</b> | < 🛛  |
| Source Column<br>Name | Source Colum<br>Data Type | Total Rows:           | 6        | lule |
| Nume                  | Dala type                 | Target Tables:        | 1        |      |
|                       |                           | Source Tables:        | 1        |      |
| ID                    | bigint                    | Targets Not Mapped:   | ed: 0    |      |
|                       |                           | Sources Not Mapped:   | <u>0</u> |      |
| SOURCE_OBJECT_        | bigint                    | Business Rules:       |          |      |
|                       | Ŭ.                        | Possible Truncations: | <u>0</u> |      |
|                       |                           | Look Ups:             | <u>0</u> |      |

You can click the required hyperlinks to get the detailed information.

# **Associating Mappings**

This section walks you through the process of associating mappings with the following:

- Code Mappings or Code Crosswalks
- Reference Tables
- Requirements

It involves:

- Associating code maps with data item mappings
- Associating reference tables with mappings
- Linking requirements with mappings

# Associating Code Maps with Data Item Mappings

A code map can be associated with a data item mapping to standardize data across the organization. These code maps are maintained in Codesets Manager. For more information on codesets and code mappings, refer to the <u>Using Codesets Manager</u> section.

Before associating a code map with data item mappings, ensure that you publish the code map.

### **Publishing Code Maps**

To publish code maps, follow these steps:

- 1. Go to Application Menu > Data Catalog > Codeset Manager > Codeset Mappings.
- 2. In the Code Mappings Workspace pane, right-click a code map.

The available options appear.

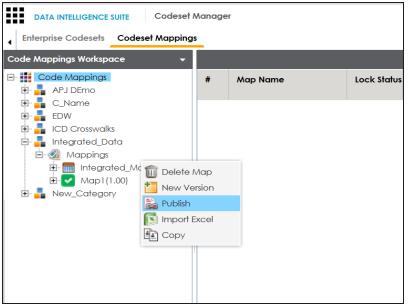

3. Click Publish.

The Publish Codeset Map page appears.

| 💦 Publish Codeset Map    | _ = ×                                                       |
|--------------------------|-------------------------------------------------------------|
|                          |                                                             |
|                          |                                                             |
| Codeset Map Name*        | Integrated_Map                                              |
| Codeset Map Version      | 1.01                                                        |
| Codeset Map Description  | Code map when source and target have different code values. |
| Map Version Label        |                                                             |
| Map Changed Description* | Updated Code Values.                                        |
| Publish Environment*     | DEV ^<br>PROD<br>Production<br>Test ~                       |

4. Enter appropriate values in the fields. Fields marked with a red asterisk are mandatory. Refer to the following table for field descriptions.

| Field Name                 | Description                                                       |  |  |  |  |  |  |
|----------------------------|-------------------------------------------------------------------|--|--|--|--|--|--|
| Codeset Map                | Specifies the name of the code map.                               |  |  |  |  |  |  |
| Name                       | For example, Gender Crosswalk.                                    |  |  |  |  |  |  |
| Codeset Map                | Specifies the new version of the code map.                        |  |  |  |  |  |  |
| Version                    | For example, 1.02.                                                |  |  |  |  |  |  |
| Codeset Man                | Specifies the description about the code map.                     |  |  |  |  |  |  |
| Codeset Map<br>Description | For example: The codeset map is the code mappings between the     |  |  |  |  |  |  |
| Description                | two codesets, Misc Gender Codes and Gender.                       |  |  |  |  |  |  |
| Map Version                | Specifies the version label of the code map.                      |  |  |  |  |  |  |
| Label                      | For example, Beta.                                                |  |  |  |  |  |  |
| Map Changed                | Specifies the description about the changes made in the code map. |  |  |  |  |  |  |
| Description                | For example: Code values were updated.                            |  |  |  |  |  |  |
|                            | Specifies the environment where the code map is being published.  |  |  |  |  |  |  |
| Publish Envir-<br>onment   | For example, test.                                                |  |  |  |  |  |  |
| onment                     | You can create publish environments in Enterprise Codesets.       |  |  |  |  |  |  |

| Field Name | Description                                                         |
|------------|---------------------------------------------------------------------|
|            | For more information on creating publish environments, refer to the |
|            | Publishing Codesets topic.                                          |

# 5. Click

The code map is published and it can be found in the Published Code Mappings pane under the selected Publish Environment.

A new version of the code map is created under the Mappings tree.

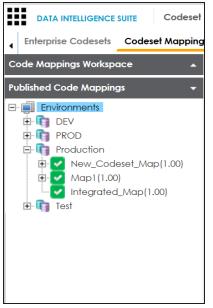

A published code map can be associated with a mapping in the Mapping Manager. The published code map is available under the Code Mappings Catalogue.

### **Associating Code Maps**

To associate published code maps with data item mappings, follow these steps:

- 1. Go to Application Menu > Data Catalog > Mapping Manager.
- 2. In the **Workspace Mappings** pane, click the required map.

The Mapping Specification grid appears.

| orkspace Mappings 🔹 👻                                                                                                    | _ ۱ | Mapping Specific      | ation Grap                    | hical Designer       | Test Specification    | Workflow Lo                | g                       |               | , |
|----------------------------------------------------------------------------------------------------|-----|-----------------------|-------------------------------|----------------------|-----------------------|----------------------------|-------------------------|---------------|---|
| Mappings ^                                                                                                    | 20  | i 🔯 🔳 🍣 (B            | rwin_Map]                     |                      |                       | Profiles: Defaul           | t 🔽                     | \$ La 🕺 🔊 < [ | 7 |
| <ul> <li>Projects</li> <li>Data Lake Migration (3)</li> <li>EDW (3)</li> </ul>                                                                                                    | #   | Source System<br>Name | Source<br>Environment<br>Name | Source Table<br>Name | Source Column<br>Name | Source Column<br>Data Type | Source Column<br>Length | Business Rule |   |
| <ul> <li>ERP (2)</li> <li>Erwin_Project (4)</li> <li>Transformations</li> </ul>                                                                                                    | 1   | A_System              | A_Environment                 | dbo.CAT_DIALOG       | CAT_DIALOG_TAB        | int                        | 5                       | TRUNC         | ^ |
| <ul> <li>Test Cases</li> <li>✓ State Cases</li> <li>✓ Mappings</li> <li>✓ m Erwin_Map</li> <li>(</li> <li>(</li></ul> | 2   | erwinDIS              | Data_Migration                | dbo.ADS_ASSOCI,      | ID                    | bigint                     | 80                      | TRUNC         |   |
| <ul> <li>Mappingragers</li> <li>▶ ↑ Archive</li> <li>■ K_New_Mapping</li> <li>■ Trial_Map</li> </ul>                                                                                                    | 3   | erwinDIS              | Data_Migration                | dbo.ADS_ASSOCI.      | SOURCE_OBJECT_        | bigint                     | 8                       | ABS           |   |
| Erwin_Subject (1)                                                                                                    | 4   | A_System              | A_Environment                 | dbo.CAT_DIALOG       | CAT_DIALOG_PRO        | int                        | 4                       |               |   |

3. Click 🌌.

#### 4. In the **Mapping Specification** grid, right-click the header menu.

| ۰. | Mapping Specifica     | ation Graph                   | nical Designer       | Test Specifi      | cation Work                                   | flow Log | l                       |               | • |
|----|-----------------------|-------------------------------|----------------------|-------------------|-----------------------------------------------|----------|-------------------------|---------------|---|
| 20 | I 🐼 II 🍣 (Fi          | •                             | - 🕸 🗟 👫 🗟 < (        | 7                 |                                               |          |                         |               |   |
| #  | Source System<br>Name | Source<br>Environment<br>Name | Source Table<br>Name | Source Co<br>Name | Jumn Source Co<br>Data Type                   |          | Source Column<br>Lenath | Business Rule |   |
| 1  | A_System              | A_Environment                 | dbo.CAT_DIALOG       |                   | Target Column A                               |          |                         | TRUNC         | ^ |
| 2  | erwinDIS              | Data_Migration                | dbo.ADS_ASSOCI,      | ID                | Specification Arti Lookup Reference Lookup On |          | n 🗸                     | TRUNC         |   |
| 3  | erwinDIS              | Data_Migration                | dbo.ADS_ASSOCI       | SOURCE_O          | SJECT_ bigint                                 | 8        | 3                       | ABS           |   |

5. Select the **CSM Mapping** check box.

The CSM Mapping Column appears in the Mapping Specification grid.

- 6. In the right pane, expand **Code Mapping Catalogue**.
- Drag the code map into the Mapping Specification grid and drop it under the CSM Mapping column for the required row.

| 4 Mapping             | g Specification | Graphical Desi             | gner Test Spe    | ecification W                | orkflow Log                | •               | Metadata Catalogue 🔍                                                         |
|-----------------------|-----------------|----------------------------|------------------|------------------------------|----------------------------|-----------------|------------------------------------------------------------------------------|
| 💰 🖬 🛃 🛛               |                 | [Erwin_Map]                | Profiles:        | Default                      | - ©                        | 🐧 👯 🗟 🖬 📾 😣 < 🗵 | Code Mappings Catalogue                                                      |
| arget Column<br>ength | Created By      | Created Date               | CSM Mapping      | Last Modified By             | Last Modified<br>Date Time | Reference Table | Code Mappings                                                                |
|                       |                 | 2019-10-21 14:36           | 5:15.057         |                              |                            |                 | ▶ <mark>∎</mark> EDW                                                         |
|                       | Administrator   | 2019-10-21<br>14:36:15.057 | Integrated_Map(1 | 1.00) <sup>hinistrator</sup> | 2019-12-10<br>14:49:07.187 |                 | <ul> <li>CD Crosswalks</li> <li>Integrated_Data</li> <li>Mappings</li> </ul> |
|                       | Administrator   | 2019-10-21<br>14:36:15.057 |                  | Administrator                | 2019-12-10<br>14:49:07.187 |                 | Map1 (1.00)                                                                  |

# 8. Click 🐻.

The code map is associated with the data item mappings.

### **Associating Reference Tables with Mappings**

Reference data sets the permissible values for other data fields. To standardize your data, you can associate a reference table with mappings. Ensure that you publish the required reference table before associating it with mappings.

To associate reference tables with Mappings, follow these steps:

- 1. Go to Application Menu > Data Catalog > Mapping Manager.
- 2. In the Workspace Mappings pane, click a map.

The Mapping Specification grid appears.

| Workspace Mappings 🔹 👻                                                                  |   | Mapping Specifico     | <b>tion</b> Graph             | nical Designer       | Test Specification    | Workflow Lo                | g                       | •               |
|-----------------------------------------------------------------------------------------|---|-----------------------|-------------------------------|----------------------|-----------------------|----------------------------|-------------------------|-----------------|
| Mappings                                                                                |   | APPEND 077            | 🛛 😂 [Integration              | 1]                   | Profiles:             | Default                    | 🔽 🏟 🛛                   | , 👫 🔊 🖬 🐻 😣 < 🔎 |
| <ul> <li>Projects</li> <li>ERP (3)</li> <li>Erwin_Feb (1)</li> </ul>                    | # | Source System<br>Name | Source<br>Environment<br>Name | Source Table<br>Name | Source Column<br>Name | Source Column<br>Data Type | Source Column<br>Length | Business Rule   |
| <ul> <li>Erwin_Project (5)</li> <li>Erwin_Sales (1)</li> <li>Transformations</li> </ul> | 1 | Erwin_Sales           | Integration                   | dbo.RM_RESOURC       | RESOURCEID            | int                        | 4                       | FLOOR           |
| Kongeneration                                                                           | 2 | Erwin_Sales           | Integration                   | dbo.RM_RESOURC       | RESOURCENAME          | varchar                    | 100                     | REVERSE         |
|                                                                                         | 3 | Erwin_Sales           | Integration                   | dbo.RM_RESOURC       | RESOURCEDESC          | varchar                    | 150                     | dbo.RM_Resource |

- 3. Click 🜌.
- 4. Right-click the header menu.

| •        | Mapping Specifica     | tion Grap                     | hical Designer     | Test Specification                                                       | Workflow L    | og                      |
|----------|-----------------------|-------------------------------|--------------------|--------------------------------------------------------------------------|---------------|-------------------------|
| <u>i</u> |                       | 🛛 😂 [Integratio               | n]                 | Profiles:                                                                | Default       | - 🌻 La                  |
| #        | Source System<br>Name | Source<br>Environment<br>Name | Source Tah<br>Name | User Defined-45                                                          | Source Column | Source Column<br>Length |
| 1        | Erwin_Sales           | Integration                   | dbo.RM_RE          | User Defined-47<br>User Defined-48<br>User Defined-49<br>User Defined-50 |               | 4                       |
| 2        | Erwin_Sales           | Integration                   |                    | Mapping Spec Row Cor     Row Order     Reference Table                   | mments        | 100                     |

5. Select the Reference Table check box.

The Reference Table column appears in the Mapping Specification grid.

6. Drag the reference table from **Reference Table Catalogue** and drop it on the required row under the **Reference Table** column.

**Note**: You can associate multiple source columns with the reference tables.

| 4 Mapping    | g Specification | Graphical Desi             | gner Test Spe    | cification W                | orkflow Log                |                 | ÷ | Metadata Catalogue 🔍 🎝                                                                                      |
|--------------|-----------------|----------------------------|------------------|-----------------------------|----------------------------|-----------------|---|----------------------------------------------------------------------------------------------------|
| 📓 🖬 🛃 🛛      | APPEND 077 🐯    | [Erwin_Map]                | Profiles:        | Default                     | ■ Ô:                       | lo, 👫 🗟 🖬 🐻 🐼 < |   | Code Mappings Catalogue                                                                                     |
| arget Column | Created By      | Created Date               | CSM Mapping      | Last Modified By            | Last Modified<br>Date Time | Reference Table |   | <ul> <li>Code Mappings</li> <li>C_Name</li> </ul>                                                           |
| .ength       |                 | 2019-10-21 14:36           | 5:15.057         |                             | Dale lime                  |                 |   | EDW                                                                                                    |
|              | Administrator   | 2019-10-21<br>14:36:15.057 | Integrated_Map(1 | .00) <sup>ninistrator</sup> | 2019-12-10<br>14:49:07.187 |                 | ^ | <ul> <li>ICD Crosswalks</li> <li>Integrated_Data</li> <li>Mappings</li> <li>Integrated_Map(1.00)</li> </ul> |
|              | Administrator   | 2019-10-21<br>14:36:15.057 |                  | Administrator               | 2019-12-10<br>14:49:07.187 |                 |   | Map1(1.00)                                                                                                  |

7. Click 🔜.

The reference table is associated with the mappings.

# **Linking Requirements to Mappings**

To ensure enterprise-wide traceability, you can link your functional requirements to data mappings.

To link functional requirements to mappings, follow these steps:

- 1. Go to Application Menu > Data Catalog > Mapping Manager.
- 2. Click a mapping.

The mapping opens in the detailed view.

| mations                                                  | APPEND OF             | 🛛 🎅 [A_Map]                   |                      | Profiles: Default     | -                          | 🌣 🗟 🔣 🖉                 | ) 🖬 🐻 😣 < 🗷   | A      Metadata     Matadata     Matadata     Matadata                                               |
|----------------------------------------------------------|-----------------------|-------------------------------|----------------------|-----------------------|----------------------------|-------------------------|---------------|----------------------------------------------------------------------------------------------------|
| oject (1)<br>ransformations                              | Source System<br>Name | Source<br>Environment<br>Name | Source Table<br>Name | Source Column<br>Name | Source Column<br>Data Type | Source Column<br>Length | Business Rule | A_System     AdventureWorks     AMERISURE                                                            |
| est Cases<br>tappings<br>A_Map (v1.00)<br>MappingTargets | 1 A_System            | A_Environment                 | dbo.CAT_DIALOG       | CAT_DIALOG_TAB        | int                        | 4                       |               | <ul> <li>Atlas Sales System</li> <li>BI</li> <li>BO Reports</li> <li>Customer Order Entry</li> </ul> |
| entureWorks_Migration (8)<br>Demo (1)<br>1)              | 2 A_System            | A_Environment                 | dbo.CAT_DIALOG       | CAT_DIALOG_PRC        | int                        | 4                       |               | Data Lake     Data Models     EDW                                                                    |
| ntegration (1)<br>four (9)<br>Lake Migration (3)<br>(2)  | 3 A_System            | A_Environment                 | dbo.CAT_DIALOG       | CAT_DIALOG_TAB        | varchar                    | 50                      |               |                                                                                                    |
| 2)<br>_Project (2)<br>r (2)                              | 4 A_System            | A_Environment                 | dbo.CAT_DIALOG       | CAT_DIALOG_TAB        | varchar                    | 4000                    |               | PeopleSoft     Salesforce     SAP                                                                    |
| (1)<br>Project (1)<br>(23)<br>Data Mart (8)              | 5 A_System            | A_Environment                 | dbo.CAT_DIALOG       | CREATED_BY            | varchar                    | 50                      |               |                                                                                                    |
|                                                          | 6 A_System            | A_Environment                 | dbo.CAT_DIALOG       | CREATED_DATE_TI       | datetime                   | 8                       |               | Code Mappings Catalogue                                                                              |

3. On the Mapping Specification tab, right click the grid header.

A list of header columns appears.

| Workspace Mappings 🛛 👻 👻                                                                                                    | _ ۱ | Mapping Specific      | ation Gra             | phical Designer                                                                                                | Test Spe  | cification | Workflow Lo   | g     |
|----------------------------------------------------------------------------------------------------|-----|-----------------------|-----------------------|----------------------------------------------------------------------------------------------------|-----------|------------|---------------|-------|
| Mappings                                                                                                    |     |                       | 🛛 🎅 [A_Map]           |                                                                                                    | Profiles: | Default    | -             | ¢     |
| 🔺 🏭 Projects                                                                                                    | #   | Source System<br>Name | Source<br>Environment | Source Table                                                                                                   | Source    | Column     | Source Column | Sourc |
| A_Project (1) Transformations                                                                                                    |     | Name                  | Name                  | CSM Mapping                                                                                                    | , 0       | -          | Data Type     | Lengt |
| Image: State State Sta | 1   | A_System              | A_Environment         | <ul> <li>Specification Artif</li> <li>Lookup Reference</li> <li>Lookup On</li> <li>Trans Lookup Col</li> </ul> | e Column  |            | nt            | 4     |
| <ul> <li>MappingTargets</li> <li>AdventureWorks_Migration (8)</li> <li>APJ_Demo (1)</li> <li>BBT (1)</li> </ul>                                                                                                    | 2   | A_System              | A_Environment         | Source Column P<br>Source Column S                                                                             | recision  |            | . nt          | 4     |
| BFSI Integration (1)     Carrefour (9)     Data Lake Migration (3)                                                                                                    | 3   | A_System              | A_Environment         | dbo.CAT_DIALC                                                                                                  | G CAT_DIA | ALOG_TAB   | varchar       | 50    |

4. Scroll down the list and select the sSpecification Artifact check box.

The specification Artifact column becomes visible on the Mapping Specification tab.

- 5. In the right pane, click **Specification Artifact Catalogue**.
- 6. Expand the project that contains the required specification.
- 7. Drag and drop the specification on the **Specification Artifacts** column in the required row.

| Nanager   |                    |               |                            |                            |                  | â Sec                      | arch 🔍 🗘 🖉 🖪                                                                                  |
|-----------|--------------------|---------------|----------------------------|----------------------------|------------------|----------------------------|-----------------------------------------------------------------------------------------------|
| 4 Map     | ping Specification | Graphical     | Designer Test              | Specification Workflow Log |                  | •                          | Metadata Catalogue 🔍 🔺                                                                        |
| 1         |                    | A_Map]        | Profil                     | es: Default 🔽 🚺            | : 🔥 🔣 🛛 🗖        | d 🔁 😣 😡                    | Code Mappings Catalogue                                                                       |
| et Column | Target Column      | Created By    | Created Date               | Specification Artifacts    | Last Modified By | Last Modified<br>Date Time | Specification Artifact Catalogue 🗸                                                            |
| Туре      | Length             |               |                            |                            |                  | Date time                  | Specification Templates Catalogue  EDW (0)                                                    |
|           | 4                  | Administrator | 2019-10-16<br>15:44:32.383 | <b>Sp_Name</b> (v1.00)     | Administrator    | 2019-10-17<br>11:56:07.883 | <ul> <li>APJ (1)</li> <li>ARCBS (1)</li> </ul>                                                |
|           | 4                  | Administrator | 2019-10-16<br>15:44:32.383 |                            | Administrator    | 2019-10-16<br>15:45:28.353 | <ul> <li>P_Name (1)</li> <li>Image: Specifications</li> <li>Image: Sp_Name (v1.00)</li> </ul> |
| ar        | 50                 | Administrator | 2019-10-16<br>15:44:32.383 |                            | Administrator    | 2019-10-16<br>15:45:28.353 |                                                                                               |

8. Click 🐻.

Requirements are linked to the selected mapping.

# **Publishing and Creating Versions of Mappings**

This section walks you through the process of publishing mappings to corresponding source or target production environments. Production environments of the source and the target are defined in the Metadata Manager. You can also create new versions of the mappings while archiving the older versions.

It involves:

- Creating versions of maps
- Base-lining Projects
- Comparing two different mapping versions
- Publishing mappings
- Restoring archived maps as active

# **Creating Versions of Maps**

You can create new version of maps and track history of changes made in the mapping specification. You can also notify and send mail comments to all the project users about the creation of new version. For more information on notifying project users, refer to the Configuring Notifications topic.

To create versions of maps, follow these steps:

- 1. Go to Application Menu > Data Catalog > Mapping Manager.
- 2. In the **Workspace Mappings** pane, right-click a map.

The available options appear.

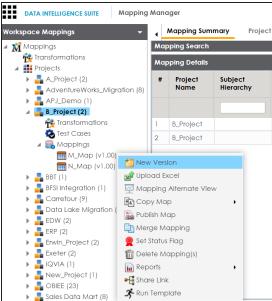

3. Click New Version.

The New Version page appears.

| New Version          | Li C  | × □ _ |
|----------------------|-------|-------|
| Mapping Name*        | M_Map |       |
| Mapping Version      | 1.01  |       |
| Mapping Description  |       | Ť     |
| Version Label        |       |       |
| Changed Description* |       | •     |
|                      |       | Ŧ     |
| Mail Comments        |       | -     |

4. Enter appropriate values in the fields. Fields marked with a red asterisk are mandatory. Refer to the following table for field descriptions.

| Field Name                                                                                                    | Description                                                           |  |  |  |  |  |  |  |
|----------------------------------------------------------------------------------------------------|-----------------------------------------------------------------------|--|--|--|--|--|--|--|
| Mapping                                                                                                    | Specifies the mapping specification name.                             |  |  |  |  |  |  |  |
| Name                                                                                                    | For example, EDW_PROD_IDS_Benefits_Detail.                            |  |  |  |  |  |  |  |
| Mapping                                                                                                    | Specifies the new version of the mapping specification.               |  |  |  |  |  |  |  |
| Version                                                                                                    | For example, 1.02.                                                    |  |  |  |  |  |  |  |
| MappingSpecifies the description about the mapping.DescriptionFor example: This is a map between EDW source and IDS target system |                                                                       |  |  |  |  |  |  |  |
| Description                                                                                                    | For example: This is a map between EDW source and IDS target systems. |  |  |  |  |  |  |  |
|                                                                                                    | Specifies the version label of the mapping specification.             |  |  |  |  |  |  |  |
| Version                                                                                                    | For example, Beta.                                                    |  |  |  |  |  |  |  |
| Label                                                                                                    | For more information on configuring version display of mapping spe-   |  |  |  |  |  |  |  |
|                                                                                                    | cifications, refer to the Configuring Version Display topic.          |  |  |  |  |  |  |  |
| Changed                                                                                                    | Specifies the description of the changes made in the mapping spe-     |  |  |  |  |  |  |  |
| Description                                                                                                    | cification.                                                           |  |  |  |  |  |  |  |
|                                                                                                    | For example: A business rule for a source column was added.           |  |  |  |  |  |  |  |
| Mail Com-                                                                                                    | Specifies the mail comments, which can be sent to the project users   |  |  |  |  |  |  |  |
| ments                                                                                                    | through an email notification.                                        |  |  |  |  |  |  |  |
|                                                                                                    | For example: Target update strategy is not updated.                   |  |  |  |  |  |  |  |

| Field Name | Description                                                          |
|------------|----------------------------------------------------------------------|
|            | For more information on configuring notifications, refer to the Con- |
|            | figuring Notifications topic.                                        |

# 5. Click 💾.

A new version of the map is created and the previously active version moves under the archive folder.

Note: Archived maps are in read-only mode and cannot be edited.

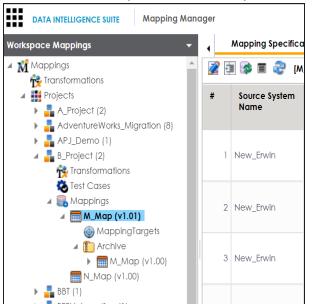

# **Base-lining Projects**

Base-lining a project brings all maps in the project to the same version. You can base-line all the maps in a project and record change description and notify all the project users and send mail comments to them.

To base-line projects, follow these steps:

- 1. Go to Application Menu > Data Catalog > Mapping Manager.
- 2. In the Workspace Mappings pane, right-click a project.

The available options appear.

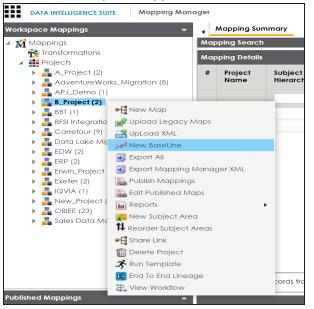

3. Click New Baseline.

The New Baseline page appears.

| New Baseline        | <br>Lii X |
|---------------------|-----------|
| Version Label       |           |
| Change Description* | * = *     |
| Mail Comments       | Y         |

4. Enter Version Label, Change Description, and Mail Comments.

For example:

Version Label - Beta.

For more information on version display, refer to the <u>Configuring Version Display</u> topic.

- Change Description Business rule for all the source column was changed to ASCII.
- Mail Comments The target update strategy needs to be updated.

For more information on notifying project users, refer to the <u>Configuring Noti-</u><u>fications</u> topic.

5. Click 💾.

The project is base-lined and all the maps in the project now have the same version. Project users receive email notifications about the base-lining and mail comments, if you enable notifications for it. For more information on configuring notifications, refer to the <u>Configuring Notifications</u> topic.

# **Comparing Two Different Mapping Versions**

You can use the advanced mapping comparison ability to quickly and efficiently compare any

two mapping versions. You can view the changes on a row by row basis and improve your debugging ability.

To compare two different mapping versions, follow these steps:

- 1. Go to Application Menu > Data Catalog > Mapping Manager.
- 2. In the Workspace Mappings pane, select two mapping versions.

Note: Use shift keys to select the two mapping versions.

3. Right-click the selection.

The available options appear.

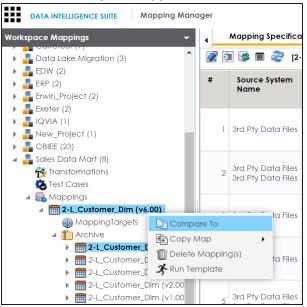

4. Click Compare To.

The Compare To page appears. All the changes are highlighted in red color in the comparison report.

|                 |                         |                      |           |                          |             |        |           |              |                                  | Exclude Commo | on Rows Export:   🔊 🔂  |   |
|-----------------|-------------------------|----------------------|-----------|--------------------------|-------------|--------|-----------|--------------|----------------------------------|---------------|------------------------|---|
|                 |                         |                      |           |                          |             |        |           |              |                                  |               | in Rows Export.        |   |
| Development Te  | am                      |                      |           |                          |             |        |           |              |                                  |               |                        |   |
|                 |                         |                      |           |                          |             |        |           |              |                                  |               |                        |   |
|                 |                         |                      |           |                          |             |        |           |              |                                  |               | i i                    |   |
|                 | 2-L_Customer_Dim (V6.00 |                      |           |                          |             |        |           |              |                                  |               |                        |   |
| Map2 Name:      | 2-L_Customer_Dim (V5.00 | /VLv4x)              |           |                          |             |        |           |              |                                  |               |                        |   |
|                 |                         |                      |           |                          |             |        |           | irce Details |                                  |               |                        | _ |
|                 |                         |                      |           |                          |             |        |           |              |                                  |               |                        |   |
| Version         | System                  | Environment          | Table     | Column                   | Data Type   | Length | Precision |              | Definition                       | Comments      | Logical Column Name    |   |
| 6.00<br>5.00    | 3rd Pty Data Files      | 3rd Pty Data Files   | Customers | CustNumber<br>CustNumber | Varchar(10) | 10.0   |           |              | Customr Number<br>Customr Number |               |                        |   |
| 5.00            | 3rd Pty Data Files      | 3rd Pty Data Files   | Customers | CustNumber               | Varchar(10) | 10.0   |           | 6            | Customr Number                   |               |                        |   |
|                 |                         |                      |           |                          |             |        | Sor       | rce Details  |                                  |               |                        |   |
| Vertion         | System                  | Environment          | Table     | Column                   | Data Type   | Length | Precision |              | Definition                       | Comments      | Logical Column Name    |   |
| 5.00            | 3rd Ptv Data Files      | 3rd Ptv Data Files   | Customers | CustNumber               | Varchar(10) | 10.0   | Treasure  |              | Customr Number                   | comments      | Logical Coldina - Mart |   |
| 5.00            | 3rd Pty Data Files      | 3rd Pty Data Files   | Customers | CustNumber               | Varchar(10) | 10.0   |           |              | Custom Number                    |               |                        |   |
|                 | 510110 54011005         | Junity Data Lines    | Comment   | Cours Tamora             | (action(10) | 10.0   |           |              |                                  |               |                        |   |
|                 |                         |                      |           |                          |             |        | Sou       | rce Details  |                                  |               |                        |   |
| Version         | System                  | Environment          | Table     | Column                   | Data Type   | Length | Precision | Scale I      | Definition                       | Comments      | Logical Column Name    |   |
| 6.00            | 3rd Pty Data Files      | 3rd Pty Data Files   | Customers | FirstName                | Varchar(25) | 25.0   |           | 1            | First Name                       |               |                        |   |
| 5.00            | 3rd Pty Data Files      | 3rd Pty Data Files   | Customers | FirstName                | Varchar(25) | 25.0   |           | 1            | First Name                       |               |                        |   |
|                 |                         |                      |           |                          |             |        |           |              |                                  |               |                        |   |
|                 |                         |                      |           |                          |             |        | Sou       | arce Details |                                  |               |                        |   |
| Version         | System                  | Environment          | Table     | Column                   | Data Type   | Length | Precision |              | Definition                       | Comments      | Logical Column Name    |   |
| 6.00            | 3rd Pty Data Files      | 3rd Pty Data Files   | Customers | FirstName                | Varchar(25) | 25.0   |           |              | First Name                       |               |                        |   |
| 5.00            | 3rd Pty Data Files      | 3rd Pty Data Files   | Customers | FirstName                | Varchar(25) | 25.0   |           | 1            | First Name                       |               |                        |   |
|                 |                         |                      |           |                          |             |        | Sor       | urce Details |                                  |               |                        |   |
|                 | Syntem                  | Environment          | Table     | Column                   | Data Type   | Leagth |           |              | Definition                       | Comments      | Logical Column Name    |   |
| Version<br>5.00 | 3rd Ptv Data Files      | 2 3rd Ptv Data Files | Customers | Full Address             | Varchar(50) | 50.0   | Precision |              | Definition                       | Comments      | Logical Column Name    |   |
|                 |                         |                      |           |                          |             |        |           |              |                                  |               |                        |   |

To exclude exporting common rows in the report, select **Exclude Common Rows Export**.

Use the following options to export the comparison report:

- To export the report in the PDF format, click 1/10.
- To export the report in the XLSX format, click 🕙.
- To export the report in the HTML format, click

# **Publishing Mappings**

You can publish a map on an effective date and enter publishing notes for a record. Before publishing mappings, ensure that the source and the target environments have their corresponding production environments.

## **Publishing Mappings**

To publish mappings, follow these steps:

- 1. Go to Application Menu > Data Catalog > Mapping Manager.
- 2. In the Workspace Mappings pane, right-click a map.

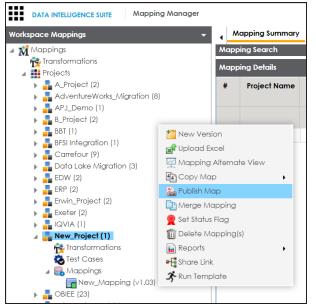

3. Click Publish Map.

The Publish Map page appears.

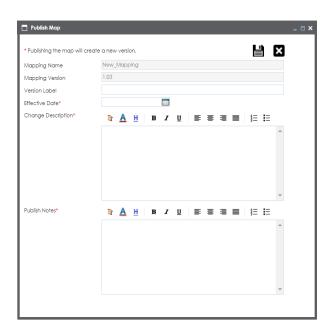

| Field Name         | Description                                                           |  |  |  |  |  |  |
|--------------------|-----------------------------------------------------------------------|--|--|--|--|--|--|
|                    | Specifies the mapping specification name.                             |  |  |  |  |  |  |
| Mapping<br>Name    | For example, EDW_PROD_IDS_Benefits_Detail.                            |  |  |  |  |  |  |
| Nume               | It is autopopulated and you cannot edit this field.                   |  |  |  |  |  |  |
|                    | Specifies the version of the mapping specification.                   |  |  |  |  |  |  |
| Manning            | or example, 1.00.                                                     |  |  |  |  |  |  |
| Mapping<br>Version | It is autopopulated.                                                  |  |  |  |  |  |  |
| Version            | For more information on configuring version display of maps, refer to |  |  |  |  |  |  |
|                    | the <u>Configuring Version Display</u> topic.                         |  |  |  |  |  |  |
|                    | Specifies the version label of the mapping specification.             |  |  |  |  |  |  |
| Version            | For example, EDW_PROD_IDS_Benefits_Detail (Alpha).                    |  |  |  |  |  |  |
| Label              | For more information on configuring version display of maps, refer to |  |  |  |  |  |  |
|                    | the <u>Configuring Version Display</u> topic.                         |  |  |  |  |  |  |
| Effective          | Use 🥅 to enter the effective date of publishing.                      |  |  |  |  |  |  |
| Date               | For example, 04/02/2020.                                              |  |  |  |  |  |  |

| Field Name            | Description                                                              |
|-----------------------|--------------------------------------------------------------------------|
| Change                | Specifies the description for changes made in the mapping specification. |
| Change<br>Description | For example: Business rule was modified from ABORT to ASCII for the      |
| Description           | source column ID.                                                        |
| Publish               | Specifies the publish notes about the mapping specification.             |
| Notes                 | For example: The mapping specification is approved for publishing on 1   |
| NULES                 | Feb 2020.                                                                |

## 5. Click 💾.

The mapping is published on the effective date and saved in the **Published Mappings** pane. The source and the target environments in the published mapping are updated to their corresponding production environments. All previously published versions of the same mapping are stored in the History folder. A published mapping cannot be edited.

A new version of the mapping is automatically created in **Workspace Mappings** that can be edited.

To view published map details, in the **Published Mappings** pane, click the <Mapping\_ Name>.

The business view of the mapping appears which can be used to run impact analysis, lineage analysis, and data quality etc. For more information on business view, refer to the Opening Business View topic.

| space Mappings                                                       | 🔺 Map | ping D        | etails       |                                                          |                |                   |                      |                  |      |                                      |   | R     | <   |
|----------------------------------------------------------------------|-------|---------------|--------------|----------------------------------------------------------|----------------|-------------------|----------------------|------------------|------|--------------------------------------|---|-------|-----|
| shed Mappings                                                        | Spec  | ificatio      | n Name       | New_Mappin                                               | g              |                   | Map Id               | ł                | 219  |                                      |   |       | T   |
| Projects                                                             | Versi | on            |              | 1.03                                                     |                |                   | Versio               | n Label          |      |                                      |   |       |     |
| A_Project                                                            | Map   | ping D        | escription   |                                                          |                |                   |                      |                  |      |                                      |   |       |     |
| AdventureWorks_Migration<br>BFSI Integration<br>EDW<br>Erwin_Project | Targe | Target Tables |              | dbo.ADS_ASS<br>dbo.ADS_FOF<br>dbo.ADS_KEY<br>dbo.ADS_KEY | RM             |                   | Source               | dbo./<br>dbo./   |      | IATIONS<br><u>NUE</u><br>NUE_OBJECTS |   |       |     |
| New_Project                                                          | SQL ( | Query         |              |                                                          |                |                   | SQL Q                | uery Description |      |                                      |   |       |     |
| 🖌 🌉 Mappings                                                         | Targe | et Upda       | ate Strategy |                                                          |                |                   |                      | pec Docs         | View |                                      |   |       |     |
| New_Mapping(v1.03) History                                           |       | 14 A.         |              | 1.0                                                      |                |                   |                      |                  | 14   |                                      |   |       |     |
|                                                                      | Map   | ping Sp       | ecification  | _                                                        | _              | _                 | _                    |                  |      | l                                    |   |       |     |
|                                                                      |       |               |              |                                                          | Target De      | tails             |                      | Transformations  |      |                                      |   |       |     |
|                                                                      | *     | Info          | System       | Environment                                              | Table          | Column            | Data Type<br>(L/P/S) | Business Rule    |      | Extended Business Rule               | e | Syste | m   |
|                                                                      | 1     | =             | New_System   | New_Environn                                             | dbo.ADS KEY VA | OBJECT PARENT TYP | varchar(500,0,0)     | UPPER            |      |                                      |   | New_  | Sy: |
|                                                                      | 2     | =             | New_System   | New_Environn                                             | dbo.ADS_KEY_VA | OBJECT_PARENT_CO  | varchar(500,0,0)     |                  |      |                                      |   | New_  | Sy: |
|                                                                      | 3     | -             | New_System   | New_Environn                                             | dbo.ADS KEY VA | MODULE KEY        | varchar(255,0,0)     |                  |      |                                      |   | New_  | Sy: |
|                                                                      | 4     | -             | New_System   | New_Environn                                             | dbo.ADS_KEY_VA | OBJECT_TITLE      | varchar(255,0,0)     |                  |      |                                      |   | New_  | Sys |
|                                                                      | 5     | =             | New_System   | New_Environn                                             | dbo.ADS KEY VA | OBJECT TYPE ID    | bigint(8,19,0)       |                  |      |                                      |   | New_  | Sys |
|                                                                      | 6     | =             |              |                                                          | dbo.ADS_KEY_VA |                   | varchar(500,0,0)     |                  |      |                                      |   | New_  | Sys |
|                                                                      | 7     | -             | New_System   | New_Environn                                             | dbo.ADS KEY VA | OBJECT TABLE COLL | varchar(500,0,0)     |                  |      |                                      |   | New_  | Sys |
|                                                                      |       |               |              |                                                          |                |                   |                      |                  |      |                                      |   |       | 5   |

# **Updating Publishing Details**

To update publishing details of published maps, follow these steps:

1. In the Workspace Mappings pane, right-click the required project.

|                                                                                                    | SUITE Mapping Manager                                                                             |
|----------------------------------------------------------------------------------------------------|---------------------------------------------------------------------------------------------------|
| Workspace Mappings                                                                                                   | New Map                                                                                           |
| Mappings<br>Transformation<br>Projects<br>A_Project (a<br>A_Project (a<br>A_Project (a<br>A_Project (a)<br>A_PJ_Demo | UpLoad XML     Sy      Vew BaseLine     So      Export All     So      Export Mapping Manager XML |
| <ul> <li>B_Project (2</li> <li>BBT (1)</li> <li>BFSI Integra</li> </ul>                                              | fi Edit Published Maps                                                                            |
| <ul> <li>Carrefour (\$</li> <li>Data Lake I</li> <li>EDW (3)</li> </ul>                                              | _                                                                                                 |
| <ul> <li>ERP (3)</li> <li>Erwin_Feb (</li> <li>Erwin_Project</li> <li>Erwin_Sales</li> </ul>                         | ci 🛅 Delete Project                                                                               |
| <ul> <li>Exeter (2)</li> <li>IQVIA (1)</li> <li>New_Project</li> <li>OBIFE (23)</li> </ul>                           | End To End Lineage                                                                                |

The available options appear.

#### 2. Click Edit Published Maps.

The Edit Publish Mappings page appears. You can use **Filter by Effective Date** to filter the mappings based on the effective publishing date.

| Edit Publish Mappings                                         |                   |      |          |   |   |   |        |           |             |        |            |       | _ 🗆 × |
|---------------------------------------------------------------|-------------------|------|----------|---|---|---|--------|-----------|-------------|--------|------------|-------|-------|
|                                                               |                   |      |          |   |   |   | Filter | r By Effe | ctive Date* | 02/07  | /20 12:36: | 00 PM | -     |
| Publish Tree <                                                | Mapping Effective | Date |          |   |   |   |        |           |             |        |            |       |       |
| <ul> <li>✓ III Projects</li> <li>✓ III New_Project</li> </ul> |                   |      |          |   |   |   |        |           |             |        |            | X     |       |
| A Reprings New_Mapping                                        | Publish Notes*    | 1    | <u>A</u> | H | в | I | U      | ≣         |             | 1<br>3 | 1 = 1      | ≣ *≣  | *     |
|                                                               |                   |      |          |   |   |   |        |           |             |        |            |       | ~     |
|                                                               | Effective Date*   |      |          |   |   |   |        |           |             |        |            |       |       |

3. In the **Publish Tree** pane, select the required published map.

Now, you can update Publish Notes and Effective Date.

4. Click 💾.

The publishing details of the map is updated.

# **Restoring Archived Maps As Active**

When you create a new version of a map, the older version is archived. The archived map is in read-only mode and cannot be edited. You can restore an archived map as an active map and work on the map.

To restore archived maps as active, follow these steps:

- 1. Go to Application Menu > Data Catalog > Mapping Manager.
- 2. In the Workspace Mappings pane, right-click the required archived map.

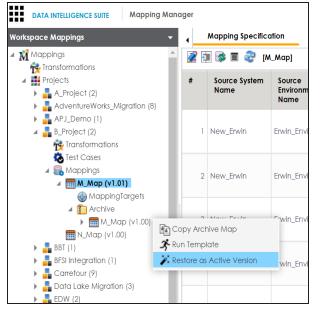

The Restoring Archived Mapping as Active page appears.

| Restoring Archived Mapping | as Active                                     | ĽX     | _ 🗆 X |
|----------------------------|-----------------------------------------------|--------|-------|
| Mapping Name*              | M_Map                                         |        | - 11  |
| Mapping Version            | 1.02                                          |        | - 11  |
| Mapping Description        |                                               | ▲<br>▼ |       |
| Version Label              |                                               |        | - 1   |
| Changed Description*       | <u>▼ ▲ ⊬</u> в <i>х</i> ⊻ ≡ ≡ ≡ ≡ !⊟ !⊟ !≡ !≡ | *= 💉   |       |
|                            |                                               | •      |       |
| Mail Comments              |                                               |        | -     |

| Field Name  | Description                                                           |
|-------------|-----------------------------------------------------------------------|
| Mapping     | Specifies the mapping specification name.                             |
| Name        | For example, EDW_PROD_IDS_Benefits_Detail.                            |
| Mapping     | Specifies the new version of the mapping specification.               |
| Version     | For example, 1.02.                                                    |
| Mapping     | Specifies the description of the mapping.                             |
| Description | For example: This is a map between EDW source and IDS target systems. |
|             | Specifies the version label of the mapping specification.             |
| Version     | For example, Beta.                                                    |
| Label       | For more information on configuring version display of mapping spe-   |
|             | cifications, refer to the Configuring Version Display topic.          |
| Changed     | Specifies the description of the changes made in the mapping spe-     |
| Description | cification.                                                           |
| Description | For example: A business rule for a source column was added.           |
| Mail Com-   | Specifies the mail comments which can be sent to the project users    |

| Field Name | Description                                                                  |
|------------|------------------------------------------------------------------------------|
|            | through an email notification.                                               |
| ments      | For example: Target update strategy is not updated.                          |
|            | For more information on configuring notifications, refer to the <u>Con</u> - |
|            | figuring Notifications topic.                                                |

# 4. Click 💾.

The archived map is restored as a new version and the existing active map is archived.

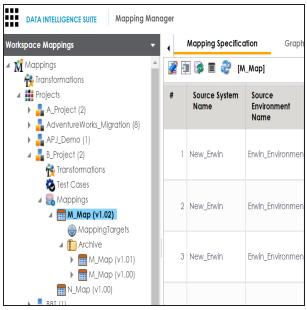

# **Exporting Mapping Specifications**

This section walks you through the process of exporting mapping specifications. Once the mappings are approved for coding requirements like ETL Jobs, SQL Scripts, Python Code, Spark Code, DDL Scripts, or Stored Procedures then you can export them.

You can export mapping specifications to:

- the proprietary XML format
- generate ETL jobs

# **Proprietary XML Format**

Once the mappings are approved for coding, you can export the mappings as coding requirements in the XML format.

To export mapping specifications into proprietary XML format, follow these steps:

- 1. Go to Application Menu > Data Catalog > Mapping Manager.
- 2. In the Workspace Mappings pane, click a map.

The Mapping Specification grid appears.

| DATA INTELLIGENCE SUITE Mapping                                                | Manag | ger                   |                               |                      |                       |                            |                         |               | A Search                            |
|--------------------------------------------------------------------------------|-------|-----------------------|-------------------------------|----------------------|-----------------------|----------------------------|-------------------------|---------------|-------------------------------------|
| Workspace Mappings 🔹 👻                                                         | •     | Mapping Specifico     | ation Grap                    | hical Designer       | Test Specification    | Workflow Lo                | g                       |               | •                                   |
| Mappings                                                                       | 2     | 🗐 😵 🗏 🍣 (Ei           | win_Map]                      |                      |                       |                            | Profiles:               | Default 🔽 🕸 [ | à 👫 🛛 < 🛛                           |
| Projects                                                                       | #     | Source System<br>Name | Source<br>Environment<br>Name | Source Table<br>Name | Source Column<br>Name | Source Column<br>Data Type | Source Column<br>Length | Business Rule | Extended Business<br>Transformation |
| Transformations                                                                | 1     | erwinDIS              | erwinDIS                      | dbo.ADS_ASSOCI       | D                     | bigint                     | 8                       | ABS           |                                     |
| <ul> <li>Erwin_Map (v1.03)</li> <li>MappingTargets</li> <li>Archive</li> </ul> | 2     | 2 erwinDIS            | erwinDIS                      | dbo.ADS_ASSOCI       | SOURCE_OBJECT         | _ bigint                   | 8                       | ABS           |                                     |
| m K_New_Mapping (v1<br>▶                                                       | 3     | 8 erwinDIS            | erwinDIS                      | dbo.ADS_ASSOCI       | SOURCE_OBJECT         | _ bigint                   | 8                       | ABS           |                                     |

3. Click 👯.

The Export Window page appears.

| Export Window                                                                                          |                                               |                                                                  |                |  |  |  |  |  |  |  |
|----------------------------------------------------------------------------------------------------|-----------------------------------------------|------------------------------------------------------------------|----------------|--|--|--|--|--|--|--|
| ETL Integration Library: To                                                                            | extend the library, conta                     | ct support - 🔀                                                   |                |  |  |  |  |  |  |  |
| A Mapping Manager                                                                                      | Testing Automatic                             | on ETL Engineering                                               | Data Vault 2.0 |  |  |  |  |  |  |  |
| Nasdaq Data Asset Form                                                                                 |                                               |                                                                  |                |  |  |  |  |  |  |  |
|                                                                                                    | Type : CAT                                    |                                                                  |                |  |  |  |  |  |  |  |
|                                                                                                    | Created By [Time]:<br>Last Updated By [Time]: |                                                                  |                |  |  |  |  |  |  |  |
| Mapping Manager XML                                                                                    | Mapping Manager XML                           |                                                                  |                |  |  |  |  |  |  |  |
| Group>     Group>     Group>     Group>     Group>     Glement>     Glement>     Glement>     Glement> | Mapping Manager XML                           |                                                                  |                |  |  |  |  |  |  |  |
| <pre></pre>                                                                                            | Type : CAT                                    |                                                                  | /              |  |  |  |  |  |  |  |
|                                                                                                    |                                               | AnalytiX Data Services [09/14,<br>AnalytiX Data Services [09/14/ | -              |  |  |  |  |  |  |  |

4. Select Mapping Manager XML and click

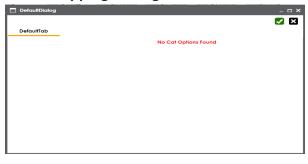

- 5. Click 🗹.
- 6. Select the required mappings and click 🛍.

The following notification appears.

|           |               |                                                                                                    | Learch                              | ५ 🌣 🛛 🖪                                                                |
|-----------|---------------|----------------------------------------------------------------------------------------------------|-------------------------------------|------------------------------------------------------------------------|
| Profiles: | Default       | Normal Provest 298<br>B Cont<br>B Cont<br>B Cont<br>Cont<br>Cont | ownload File                        | Catalogue 🔍 🗸                                                          |
| Column    | Business Rule |                                                                                                    | Extended Business<br>Transformation | A_System     AdventureWorks     AMERISURE                              |
|           | ABS           |                                                                                                    |                                     | <ul> <li>Atlas Sales System</li> <li>BI</li> <li>BO Reports</li> </ul> |
|           |               |                                                                                                    |                                     | Customer Order Entry                                                   |

7. Click the **Download file** hyperlink.

A ZIP file is downloaded. Unzip this file to use the mapping specification in the XML format.

# **ETL Jobs**

Once the mappings are considered 'approved for coding', you can export the mappings as coding requirements to automatically generate ETL/ELT jobs. The ETL jobs can be generated for tools, such as Informatica PowerCenter, IBM DataStage, Microsoft SQL Server SSIS, and Talend.

- 1. Go to Application Menu > Data Catalog > Mapping Manager.
- 2. In the **Workspace Mappings** pane, click the required map.

| Workspace Mappings 🛛 👻                                                                                                    |   | Mapping Specific      | ation Grap                    | hical Designer       | Test Specification    | Workflow Lo                | og                      | ,             |
|----------------------------------------------------------------------------------------------------|---|-----------------------|-------------------------------|----------------------|-----------------------|----------------------------|-------------------------|---------------|
| <ul> <li>Mappings</li> <li>Transformations</li> </ul>                                                                                     |   | I 🔯 II 💸 (B           | rwin_Map]                     |                      | Profile               | es: Default                | • Ø                     | la 👯 🗟 < 🗵    |
| <ul> <li>Projects</li> <li>Data Lake Migration (3)</li> <li>EDW (2)</li> </ul>                                                            | # | Source System<br>Name | Source<br>Environment<br>Name | Source Table<br>Name | Source Column<br>Name | Source Column<br>Data Type | Source Column<br>Length | Business Rule |
| ERP (2)                                                                                                    | 1 | erwinDIS              | erwinDIS                      | dbo.ADS_ASSOCI.      | ID                    | bigint                     | 8                       | ABS           |
| <ul> <li>★ Test Cases</li> <li>✓ Cases</li> <li>✓ Mappings</li> <li>→ Envin_Map (v1.00)</li> <li>→ Envin_K_New_Mapping (v1.00)</li> </ul> | 2 | erwinDIS              | erwinDIS                      | dbo.ADS_ASSOCI.      | SOURCE_OBJECT_        | bigint                     | 8                       | ABS           |
| Exeter (2)     GVIA (1)                                                                                                    | 3 | erwinDIS              | erwinDIS                      | dbo.ADS_ASSOCI.      | SOURCE_OBJECT_        | bigint                     | 8                       | ABS           |

#### The Mapping Specification grid appears.

## 3. Click **K**.

The Export Window page appears.

| Export Window               |                                                                                                    |                                                                  |                |          |               | _ 🗆 ×  |  |  |  |  |  |
|-----------------------------|----------------------------------------------------------------------------------------------------|------------------------------------------------------------------|----------------|----------|---------------|--------|--|--|--|--|--|
| ETL Integration Library: To | extend the library, contac                                                                                | ct support - 🔀                                                   |                | Filter : | ALL 🔻         | ί      |  |  |  |  |  |
| Mapping Manager             | Testing Automatio                                                                                         | on ETL Engineering                                               | Data Vault 2.0 | Big Data | ARCBS Reports | Care 🕨 |  |  |  |  |  |
|                             | Nasdaq Data Asset Form                                                                                    |                                                                  |                |          |               |        |  |  |  |  |  |
|                             | Type : CAT                                                                                                |                                                                  |                |          |               |        |  |  |  |  |  |
|                             | Created By [Time]:<br>Last Updated By [Time]:                                                             | Administrator [12/18/2018 04:<br>Administrator [12/18/2018 04:   |                |          |               |        |  |  |  |  |  |
| Mapping Manager XML         | Mapping Manager XML<br>Mapping Manager XML<br>Type : CAT<br>Created By [Time]:<br>Last Updated By [Time]: | AnalytiX Data Services [09/14/<br>AnalytiX Data Services [09/14/ |                |          |               |        |  |  |  |  |  |
|                             | Generate JSON Schema<br>Generate JSON Schema                                                              |                                                                  |                |          |               |        |  |  |  |  |  |

4. Click the ETL Engineering tab.

|   | Export Window    |                                                                                    |                                                          |                               |                           |               | _ <b>_ ×</b> |  |  |  |  |  |  |
|---|------------------|------------------------------------------------------------------------------------|----------------------------------------------------------|-------------------------------|---------------------------|---------------|--------------|--|--|--|--|--|--|
|   |                  | extend the library, contac                                                         | et support - 🔽                                           |                               | Filter :                  | ALL           |              |  |  |  |  |  |  |
|   |                  |                                                                                    | _                                                        |                               | / NLL                     |               |              |  |  |  |  |  |  |
| • | Mapping Manager  | Testing Automatic                                                                  | ETL Engineering                                          | Data Vault 2.0                | Big Data                  | ARCBS Reports | Care 🕨       |  |  |  |  |  |  |
|   | INFOR-<br>MATICA | Informatica 9x<br>This template creates a simple ETL job for the selected Mappings |                                                          |                               |                           |               |              |  |  |  |  |  |  |
|   | ЧСАТ             | Type : CAT                                                                         |                                                          |                               |                           |               |              |  |  |  |  |  |  |
|   |                  | Created By [Time]:<br>Last Updated By [Time]:                                      | AnalytiX Data Services [09<br>AnalytiX Data Services [09 |                               | Click an option to Export |               |              |  |  |  |  |  |  |
|   | SSIS             | SSIS Forward 2012<br>This template creates a sim                                   | ple ETL job for the selected                             | Mappings                      |                           |               |              |  |  |  |  |  |  |
|   | <b>Y</b> CAI     | Type : CAT                                                                         |                                                          |                               |                           |               |              |  |  |  |  |  |  |
|   |                  | Created By [Time]:<br>Last Updated By [Time]:                                      | AnalytiX Data Services [09<br>AnalytiX Data Services [09 |                               |                           |               |              |  |  |  |  |  |  |
|   |                  | Import Microsoft SSIS D<br>Import SSIS DTSX Package                                |                                                          | 2 & 2014 Versions of Microsof | 't SQL Server             |               |              |  |  |  |  |  |  |

5. Select the required ETL tool and click 🛍.

The Multi Mapping page appears.

| Multi Mapping                                                                                                    | _ <b>— ×</b> |
|----------------------------------------------------------------------------------------------------|--------------|
| Load Active Mappings Load ALL Mappings                                                                                                    | ① 🛛          |
| Projects A_Project (1) AdventureWorks_Migration (8) APJ_Demo (1) BBST (1) BFSI Integration (1) Carrefour (9) Data Lake Migration (3) EDW (2) ERP (2) ERP (2) Ervin_Project (2) Frvin_Project (2) Exeter (2) Exeter (2) IQVIA (1) New_Project (1) | 1            |
| <ul> <li>OBJEE (23)</li> <li>Sales Data Mart (8)</li> </ul>                                                                                                    |              |
|                                                                                                    |              |

6. Select the mapping and click 🛍.

The following notification appears.

|                            |                         |     | La Search     | Task D |                               |                                                        |
|----------------------------|-------------------------|-----|---------------|--------|-------------------------------|--------------------------------------------------------|
| Workflow Log<br>Profiles   |                         | CAT | Download File |        | ,<br>X<br>2 < D               | Metad Q V                                              |
| Source Column<br>Data Type | Source Colui=<br>Length |     |               |        | nded Busine<br>Transformation | A_Syst     Adver     AMERI                             |
| bigint                     | 8                       | AB  | S             |        | *                             | <ul> <li>Atlas S</li> <li>BI</li> <li>BO Re</li> </ul> |

7. Click the **Download File** hyperlink.

The mapping specification is exported.

# **Creating and Managing Test Cases for Mappings**

You can create test cases for testing data mappings and ETL processes in the Mapping Manager for:

- Projects
- Mappings

The test cases created at project-level apply to all the mappings created under the project. Whereas, map-level test cases apply to particular map.

Creating and managing test cases involves:

- Creating test cases
- Adding validation steps
- Adding documents
- Managing test cases

# **Creating Test Cases**

In the Mapping Manager, you can define test cases at:

- Project-level
- Map-level

At the project-level, you can create multiple test cases. Whereas, at the map-level, you can create a single test case.

# **Creating Project-Level Test Cases**

To create project-level test cases, follow these steps.

- 1. Go to Application Menu > Data Catalog > Mapping Manager > Workspace Mappings.
- 2. Expand a project and click the **Test Case** node.

The Test Case Summary page appears.

| DATA INTELLIGENCE SUITE Mapping                                                                                                    | g Manag | ler          |                |                 |                 |      |
|----------------------------------------------------------------------------------------------------|---------|--------------|----------------|-----------------|-----------------|------|
| Workspace Mappings 🛛 👻                                                                                                    | Test C  | ase Summary  |                |                 |                 |      |
| <ul> <li>Mappings</li> <li>Transformations</li> </ul>                                                                                                    | €       | ⊕ ⊕          |                |                 |                 |      |
| <ul> <li>Projects</li> <li>A_Project (1)</li> <li>AdventureWorks_Migration (8)</li> <li>APJ_Demo (1)</li> <li>Erwin_Project (2)</li> <li>Transformations</li> <li>Test Cases</li> <li>Mappings</li> <li>Erwin_Map (v1.00)</li> <li>K_New_Mapping (v1.00)</li> </ul> | #       | Test Case Id | Test Case Name | Test Case Label | Type of Testing | Dese |

# 3. Click •

The Add New Test Case page appears.

**Note**: Test cases created for a project are also applicable to the mappings under a project.

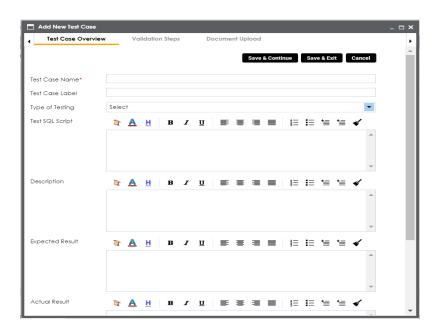

| Field Name    | Description                                                       |
|---------------|-------------------------------------------------------------------|
| Test Case     | Specifies the name of the test case.                              |
| Name          | For example, Verifying the Completeness of Source Metadata.       |
| Test Case     | Specifies the unique label for the test case.                     |
| Label         | For example, Source Metadata.                                     |
| Type of Test- | Specifies the type of testing.                                    |
| ing           | For example, Metadata Testing.                                    |
| Test SQL      | Specifies the SQL script required in the test execution.          |
| Script        | For example, select * from dbo.ADS_ASSOCIATIONS.                  |
|               | Specifies the test objective in brief.                            |
| Description   | For example: The objective of the test case is to verify the com- |
|               | pleteness of source metadata.                                     |
| Expected Res- | Specifies the expected result of the test case in detail.         |
| ult           | For example: The source table should have 50 columns.             |
| Actual Result | Specifies the actual test result after the execution of the test. |

| Field Name   | Description                                                         |
|--------------|---------------------------------------------------------------------|
|              | For example: The source table has 39 columns.                       |
| Testing Com- | Specifies the testing comments about the test case.                 |
| ments        | For example: The source metadata was scanned from a Sql Server data |
|              | base.                                                               |

5. Click Save and Exit.

The test case is created and added to the **Test Cases** node.

## **Creating Map-Level Test Cases**

To create map-level test cases, follow these steps.

- 1. Go to Application Menu > Data Catalog > Mapping Manager > Workspace Mappings.
- 2. Click a mapping and click the **Test Specification** tab.

It displays the existing project-level test cases.

| DATA INTELLIGENCE SUITE Mapping                                                 | g Manager |                 |                |                   |                 |                 |             | A Search         |          | Q   | \$ 0 B                                                   |
|---------------------------------------------------------------------------------|-----------|-----------------|----------------|-------------------|-----------------|-----------------|-------------|------------------|----------|-----|----------------------------------------------------------|
| Workspace Mappings 🗸 👻                                                          | ۰ N       | apping Specific | ation Grap     | hical Designer    | Test Specificat | on Work         | flow Log    |                  |          | •   | Metadata 🔍 👻                                             |
| Mappings                                                                        | € (       | • • •           |                |                   |                 |                 |             |                  | ۵ 🖉 🕸    | ×   | ✓ Metadatc ^<br>▶ 3rd Pa                                 |
| <ul> <li>Projects</li> <li>A_Project (2)</li> </ul>                             | # T       | est Case Id     | Test Case Name | Test Case Label   | Type of Testing | Description     | Priority    | Test Case Status | Approved | Map | <ul> <li>A_System</li> <li>Adven</li> </ul>              |
| <ul> <li>AdventureWorks_Migration (</li> <li>APJ_Demo (1)</li> </ul>            |           |                 |                |                   |                 |                 |             |                  |          |     | <ul> <li>AMERI:</li> <li>Atlas S</li> </ul>              |
| <ul> <li>B_Project (2)</li> <li>BBT (1)</li> </ul>                              | 19        |                 | T_Name         |                   |                 |                 |             |                  |          |     | <ul> <li>■BI</li> <li>■BO Rep</li> </ul>                 |
| <ul> <li>BFSI Integration (1)</li> <li>Carrefour (9)</li> </ul>                 |           |                 |                |                   |                 |                 |             |                  |          |     | <ul> <li>Custor</li> <li>Data L</li> </ul>               |
| <ul> <li>Data Lake Migration (3)</li> <li>EDW (2)</li> </ul>                    | •         |                 |                |                   |                 |                 |             |                  |          | Þ   | Data N     EDW                                           |
| <ul> <li>ERP (2)</li> <li>Enwin_Project (2)</li> <li>Transformations</li> </ul> |           |                 | < -≺           | Records from 1 to |                 | Page 1          | 25 rov      | vs per page      |          |     | <ul> <li>erwinD</li> <li>JDEdw</li> <li>New_E</li> </ul> |
| Test Cases                                                                      | <u>ا</u>  | est Case Overvi | ew Valida      | tion Steps        | Document Uplo   | ad Ext          | ended Prope | erties           |          | Þ   |                                                          |
| Mappings     Frwin_Map (v1.04)     MappingTargets                               |           |                 |                |                   |                 |                 |             |                  |          |     | Salesfc                                                  |
| K_New_Mapping (v1.                                                              | Test C    | ase Id          | 9              |                   | Extern          | al Test Case Id |             |                  |          |     | • • • • • • • • • • • • • • • • • • •                    |
| Exeter (2)                                                                      | Test C    | ase Name*       | T_Name         |                   |                 |                 |             |                  |          |     | Code Mappin 🔺                                            |
| ▶ 🔒 IQVIA (1) 👻                                                                 | Test C    | ase Label       |                |                   |                 |                 |             |                  |          |     | Specification / 🔺                                        |
| Published Mappings                                                              |           |                 |                |                   |                 |                 |             |                  |          | •   | Reference Tab 🔺                                          |

3. Click 🕑.

The Add New Test Case page appears.

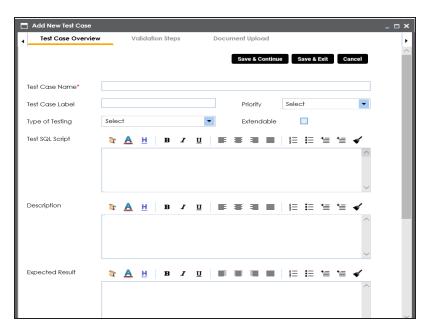

| Field Name    | Description                                                              |  |  |  |  |  |  |
|---------------|--------------------------------------------------------------------------|--|--|--|--|--|--|
| Test Case     | Specifies the name of the test case.                                     |  |  |  |  |  |  |
| Name          | For example, Verifying the Completeness of Source Metadata.              |  |  |  |  |  |  |
| Test Case     | Specifies the unique label for the test case.                            |  |  |  |  |  |  |
| Label         | For example, Source Metadata.                                            |  |  |  |  |  |  |
|               | Specifies the priority of the test case.                                 |  |  |  |  |  |  |
| Priority      | For example, High. Priority for business rules and functional test cases |  |  |  |  |  |  |
|               | can be medium or higher.                                                 |  |  |  |  |  |  |
| Type of Test- | Specifies the type of testing.                                           |  |  |  |  |  |  |
| ing           | For example, Metadata Testing.                                           |  |  |  |  |  |  |
|               | Specifies whether the test case is visible even when this map is         |  |  |  |  |  |  |
| Extendable    | archived.                                                                |  |  |  |  |  |  |
|               | A map is archived whenever you create a new version of the map.          |  |  |  |  |  |  |
| Test SQL      | Specifies the SQL script required in the test execution.                 |  |  |  |  |  |  |
| Script        | For example, select * from dbo.ADS_ASSOCIATIONS.                         |  |  |  |  |  |  |

| Field Name            | Description                                                          |
|-----------------------|----------------------------------------------------------------------|
|                       | Specifies the test objective in brief.                               |
| Description           | For example: The objective of the test case is to verify the com-    |
|                       | pleteness of source metadata.                                        |
| Expected Res-         | Specifies the expected result of the test case in detail.            |
| ult                   | For example: The source table should have 50 columns.                |
| Actual Result         | Specifies the actual test result after the execution of the test.    |
| Actual Result         | For example: The source table has 39 columns.                        |
| Tosting Com           | Specifies the testing comments about the test case.                  |
| Testing Com-<br>ments | For example: The source metadata was scanned from a Sql Server data- |
| ments                 | base.                                                                |
| Test Case             | Specifies the status of the test case.                               |
| Status                | For example, Passed.                                                 |
| Approved              | Specifies whether the test case is approved.                         |

#### 5. Click Save and Exit.

The test case is added under the Test Specification tab.

Once a test case is created, you can enrich it by:

- Adding validation steps
- Adding documents

Managing test cases involves:

- Updating test case status
- Approving test cases
- Exporting test cases
- Deleting test cases

# **Adding Validation Steps**

You can add multiple validation steps to the test cases at:

- Project-level
- Map-level

You can also specify actual and expected results for each validation step.

### **Adding Validation Steps to Project-Level Test Cases**

To add validations to project-level test cases, follow these steps.

1. In the **Workspace Mappings** pane, expand a project and click the **Test Case** node. The Test Case Summary pane appears.

| DATA INTELLIGENCE SUITE Mappi                                                                                                    | ng Mana  | ger                |                     |                 | <b>A</b> S            |             | ९ 🗘 (         | 08  |
|----------------------------------------------------------------------------------------------------|----------|--------------------|---------------------|-----------------|-----------------------|-------------|---------------|-----|
| Workspace Mappings                                                                                                    | - Test ( | Case Summary       |                     |                 |                       |             |               | ^   |
| <ul> <li>Mappings</li> <li>Transformations</li> </ul>                                                                                                    | ÷        | ⊕ ⊎                |                     |                 |                       |             | ×             | ×   |
| 🖌 🏭 Projects                                                                                                    | #        | Test Case Id       | Test Case Name      | Test Case Label | Type of Testing       | Description | Created By    |     |
| <ul> <li>A_Project (2)</li> <li>AdventureWorks_Migration (</li> </ul>                                                                                                    |          |                    |                     |                 |                       |             |               |     |
| APJ_Demo (1)                                                                                                    | 1        | 9                  | T_Name              |                 |                       |             | Administrator | · • |
| <ul> <li>B_Project (2)</li> <li>BBT (1)</li> </ul>                                                                                                    |          |                    |                     |                 |                       |             |               | 18  |
| BFSI Integration (1)                                                                                                    |          |                    |                     |                 |                       |             |               |     |
| <ul> <li>Carrefour (9)</li> <li>Data Lake Migration (3)</li> <li>EDW (2)</li> </ul>                                                                                                    |          |                    | K K Records fro     | om Ito I 🔉 👌 🕻  | Page 1 🚬 🛛 25 rows pe | er page     |               | ,   |
| ERP (2)                                                                                                    |          | Test Case Overview | Validation Steps Do | cument Upload   |                       |             |               | ŀ   |
| Transformations                                                                                                    |          |                    |                     |                 | Save                  | el          |               |     |
| ▲ <table-of-contents> Mappings mathematical Amplitude Amplitude Amplitud</table-of-contents> | Test     | Case Id            | 9                   |                 |                       |             |               |     |
| K_New_Mapping (v1.                                                                                                    | Test     | Case Label         |                     |                 |                       |             |               | 18  |
| Exeter (2)                                                                                                    | ▼ Test   | Case Name*         | T_Name              |                 |                       |             |               | Ţ   |
|                                                                                                    | •        |                    |                     |                 |                       |             |               | •   |
| Published Mappings                                                                                                    | •        |                    |                     |                 |                       |             |               |     |

2. In the bottom pane, click the Validation Steps tab.

| DATA INTELLIGENCE SUITE Mapping                                                             | Manage  | er.                |                  |                   |             | Ą            | Search      |               | Q 🗘 (         | 08     |
|---------------------------------------------------------------------------------------------|---------|--------------------|------------------|-------------------|-------------|--------------|-------------|---------------|---------------|--------|
| Workspace Mappings 🛛 👻                                                                      | Test Co | ase Summary        |                  |                   |             |              |             |               |               | ^      |
| A_Project (2)                                                                               | €       | ♠ �                |                  |                   |             |              |             |               | ×             | ×      |
| <ul> <li>AdventureWorks_Migration (</li> <li>APJ_Demo (1)</li> <li>B_Project (2)</li> </ul> | #       | Test Case Id       | Test Case Name   | Test Case Labe    | і Тур       | e of Testing | Descript    | ion           | Created By    |        |
| <ul> <li>BBT (1)</li> <li>BFSI Integration (1)</li> </ul>                                   | 1       | 9                  | T_Name           |                   |             |              |             |               | Administrator | r 🔺    |
| <ul> <li>Carrefour (9)</li> <li>Data Lake Migration (3)</li> <li>EDW (2)</li> </ul>         | •       |                    | IK K Re          | cords from 1 to 1 | > 🗅 Pag     | e 1 _ 25 rov | /s per page |               |               | •<br>• |
| ERP (2)     Erwin_Project (2)     Regramma framework (2)                                    | 1       | Test Case Overview | Validation Steps | Document Upload   |             | •            | •           |               |               | •      |
| <b>i Test Cases</b><br><b>⊿</b> ■ Mappings<br>■ Erwin_Map (v1.04)                           | Valida  | tion Steps         |                  |                   |             |              |             |               |               | ٦      |
| K_New_Mapping (v1.                                                                          | #       | Step Name          | Step Type        | Description       | Created By  | Created Date | Modified By | Modified Date |               |        |
| QVIA (1)     New_Project (1)     OBIEE (23)                                                 |         |                    |                  |                   |             | 2019_10_18   |             | 2019-10-18    |               | \$     |
| Published Mappings                                                                          |         |                    | K K Re           | cords from 1 to 2 | > >  () Pag | e 1 _ 25 rov | vs per page |               |               |        |

3. Click •

The Add Validation Steps page appears.

| Add Validation steps |          |          |   |   |   |   |   |   |   |          |    |    |      |    | - 0 | × |
|----------------------|----------|----------|---|---|---|---|---|---|---|----------|----|----|------|----|-----|---|
|                      |          |          |   |   |   |   |   |   |   |          | Sa | ve | Canc | el |     | ^ |
| Validation Step Type | Selec    | :†       |   |   |   |   |   |   |   |          |    |    |      | •  |     |   |
| Step Name*           |          |          |   |   |   |   |   |   |   |          |    |    |      |    |     |   |
| Description          | <b>a</b> | <u>A</u> | H | в | I | Ū | Ē | ≣ | ≡ | 100      | I≡ | *≣ | •≣   |    |     |   |
|                      |          |          |   |   |   |   |   |   |   |          |    |    |      | ^  |     |   |
|                      |          |          |   |   |   |   |   |   |   |          |    |    |      |    |     |   |
|                      |          |          |   |   |   |   |   |   |   |          |    |    |      | *  |     |   |
| Expected Result      | <u>T</u> | <u>A</u> | H | В | I | Ū | ≣ | ≣ | 1 | άΞ       | E  | *≣ | *≣   |    |     |   |
|                      |          |          |   |   |   |   |   |   |   |          |    |    |      | •  |     |   |
|                      |          |          |   |   |   |   |   |   |   |          |    |    |      |    |     |   |
|                      |          |          |   |   |   |   |   |   |   |          |    |    |      | -  |     |   |
| Actual Result        | T        | <u>A</u> | H | в | I | Ū | ≣ | ≣ | ≡ | <u>ا</u> | I≡ | *≣ | *≣   |    |     |   |
|                      |          |          |   |   |   |   |   |   |   |          |    |    |      |    |     |   |
|                      |          |          |   |   |   |   |   |   |   |          |    |    |      |    |     |   |
|                      |          |          |   |   |   |   |   |   |   |          |    |    |      | -  |     | - |

| Field Name      | Description                                                       |  |  |  |  |  |  |  |  |
|-----------------|-------------------------------------------------------------------|--|--|--|--|--|--|--|--|
| Validation Step | Specifies the type of validation step.                            |  |  |  |  |  |  |  |  |
| Туре            | For example, Data Check.                                          |  |  |  |  |  |  |  |  |
| Chain Nama      | pecifies the unique name of the step.                             |  |  |  |  |  |  |  |  |
| Step Name       | For example, Validating Number of Columns.                        |  |  |  |  |  |  |  |  |
|                 | Specifies the description of the validation step.                 |  |  |  |  |  |  |  |  |
| Description     | or example: This step validates the number of columns in the      |  |  |  |  |  |  |  |  |
|                 | ource metadata.                                                   |  |  |  |  |  |  |  |  |
|                 | Specifies the expected result in detail.                          |  |  |  |  |  |  |  |  |
| Expected Result | For example: The source table, dbo.ADS_ASSOCIATIONS should        |  |  |  |  |  |  |  |  |
|                 | have 50 columns.                                                  |  |  |  |  |  |  |  |  |
| Actual Result   | Specifies the actual test result after the execution of the test. |  |  |  |  |  |  |  |  |
|                 | For example: The source table contains 50 columns.                |  |  |  |  |  |  |  |  |
| Test Step Com-  | Specifies the comments about the step.                            |  |  |  |  |  |  |  |  |
| ments           | For example: The source metadata was scanned from a Sql Server    |  |  |  |  |  |  |  |  |
|                 | database.                                                         |  |  |  |  |  |  |  |  |

5. Click Save.

The validation step is added to the test case.

### Adding Validation Steps to Map-Level Test Cases

To add validations to map-level test cases, follow these steps.

- 1. In the Workspace Mappings pane, expand a project and click a mapping.
- 2. Click the Test Specification tab.
- Double-click a map-level test case.
   The Test Case Summary pane appears.

| DATA INTELLIGENCE SUITE Mapping Manager                              |            |                |                   |                    |                    |                 |                                                                                                    |                     |          |     |                                                 |  |  |  |
|----------------------------------------------------------------------|------------|----------------|-------------------|--------------------|--------------------|-----------------|----------------------------------------------------------------------------------------------------|---------------------|----------|-----|-------------------------------------------------|--|--|--|
| Workspace Mappings 🛛 👻                                               | 4          | Mapping Spe    | cification        | Graphical Des      | igner Tes          | t Specification | Wo                                                                                                    | rkflow Log          |          | •   | Metadata Catalogue 🔍 👻                          |  |  |  |
| Mappings                                                             | €          | • • •          | )                 |                    |                    |                 |                                                                                                    |                     | 🕸 🤡 🕸    | ×   | Metadata     Matadata     Matadata     Matadata |  |  |  |
| <ul> <li>Projects</li> <li>A_Project (2)</li> </ul>                  | #          | Test Case Id   | Test Case<br>Name | Test Case<br>Label | Type of<br>Testing | Description     | Priority                                                                                                    | Test Case<br>Status | Approved | Mat | AdventureWorks                                  |  |  |  |
| <ul> <li>AdventureWorks_Migration (</li> <li>APJ_Demo (1)</li> </ul> |            |                |                   |                    |                    |                 |                                                                                                    |                     |          |     | AMERISURE     Atlas Sales System                |  |  |  |
| B_Project (2)                                                        | 1          | 9              | T_Name            |                    |                    |                 |                                                                                                    |                     |          | -   | ▶ 🗐 ВІ                                          |  |  |  |
| <ul> <li>BBT (1)</li> <li>BFSI Integration (1)</li> </ul>            | 2          | 11             | Erwin_Test        |                    |                    |                 |                                                                                                    |                     |          |     | BO Reports     Gustomer Order Entry             |  |  |  |
| Carrefour (9)                                                        | 3          | 12             | New_Association   | r Association      | Source to Tar      | ge Data Migra   | t in the second second s |                     |          |     | <ul> <li>Data Lake</li> </ul>                   |  |  |  |
| Data Lake Migration (3)                                              | •          |                |                   |                    |                    |                 |                                                                                                    |                     |          | +   | Data Models                                     |  |  |  |
| <ul> <li>EDW (2)</li> <li>ERP (2)</li> </ul>                         |            |                | EDW     erwinDIS  |                    |                    |                 |                                                                                                    |                     |          |     |                                                 |  |  |  |
| Erwin_Project (2)                                                    | L          |                |                   |                    |                    |                 | •                                                                                                    | 5 rows per page     | •        |     | JDEdwards                                       |  |  |  |
| Transformations                                                      | <b> </b> - | Test Case Ov   | erview            | Validation Step:   | 5 Doc              | ument Upload    | E                                                                                                    | xtended Proper      | lies     | •   | New_Erwin                                       |  |  |  |
| 🍋 Test Cases<br>🖌 🖳 Mappings                                         |            |                |                   |                    |                    |                 |                                                                                                    |                     | Ø        |     | ODS     PeopleSoft                              |  |  |  |
| Erwin_Map (v1.04)                                                    |            |                |                   |                    |                    |                 |                                                                                                    |                     | Ø        |     | Salesforce                                      |  |  |  |
| <ul> <li></li></ul>                                                  | Te         | est Case Id    | 11                |                    |                    | External 1      | iest Case I                                                                                                    | d                   |          |     | <ul> <li>▶ ■SAP</li> <li>▶ ■T_New ▼</li> </ul>  |  |  |  |
| K_New_Mapping (v1.                                                   | Te         | est Case Name* | Erwin_Tes         | t                  |                    |                 |                                                                                                    |                     |          |     | Os da Umaria es Ostala eus                      |  |  |  |
| <ul> <li>Exeter (2)</li> <li>IQVIA (1)</li> </ul>                    |            |                |                   |                    |                    |                 |                                                                                                    |                     |          |     | Code Mappings Catalogue 🔺                       |  |  |  |
|                                                                      | Te         | est Case Label |                   |                    |                    | Priority        |                                                                                                    |                     |          |     | Specification Artifact Catalogue 🔺              |  |  |  |
| Published Mappings                                                   | Ty         | pe of Testing  |                   |                    |                    | Extendat        | ole 🗌                                                                                                    |                     |          |     | Reference Table Catalogue                       |  |  |  |

4. In the bottom pane, click the Validation Steps tab.

The Validation Steps tab appears.

| DATA INTELLIGENCE SUITE Mapping                                                                                                    | Mana | iger         |                   |                    |                    |                  |                  |                     | <b>A</b> Search |          | ९ <b>३ थि छ</b>                                 |
|----------------------------------------------------------------------------------------------------|------|--------------|-------------------|--------------------|--------------------|------------------|------------------|---------------------|-----------------|----------|-------------------------------------------------|
| Workspace Mappings 🗸 🗸                                                                                                    | •    | Mapping Spe  | cification        | Graphical Des      | igner Te           | st Specification | Wo               | orkflow Log         |                 | •        | Metadata Catalogue 🔍 👻                          |
| Mappings                                                                                                    | €    | • • •        | )                 |                    |                    |                  |                  |                     | 🕸 📀 🕸           | ×        | Metadata     Matadata     Matadata     Matadata |
| Projects     A_Project (2)                                                                                                    | #    | Test Case Id | Test Case<br>Name | Test Case<br>Label | Type of<br>Testing | Description      | Priority         | Test Case<br>Status | Approved        | Mat      | AdventureWorks                                  |
| <ul> <li>AdventureWorks_Migration (</li> <li>APJ_Demo (1)</li> </ul>                                                                                                    |      |              |                   |                    |                    |                  |                  |                     |                 |          | AMERISURE     Atlas Sales System                |
| B_Project (2)                                                                                                    | 1    | 9            | T_Name            |                    |                    |                  |                  |                     |                 |          | BI                                              |
| <ul> <li>BBT (1)</li> <li>BFSI Integration (1)</li> </ul>                                                                                                    | 2    | 11           | Erwin_Test        |                    |                    |                  |                  |                     |                 |          | BO Reports     Gustomer Order Entry             |
| Carrefour (9)                                                                                                    | 3    | 12           | New_Association   | or Association     | Source to Ta       | rge Data Migrat  |                  |                     |                 |          | Data Lake                                       |
| <ul> <li>Data Lake Migration (3)</li> <li>EDW (2)</li> <li>ERP (2)</li> </ul>                                                                                                    | •    |              | <b>∢ ∢</b> R∈     | ecords from 1 to   | 3 > >              | I D Page 1       | • 🗏 <sup>2</sup> | 15 rows per pag     | •               | •        | Data Models     EDW     ErwinDIS                |
| <ul> <li>Erwin_Project (2)</li> <li>Transformations</li> <li>Test Cases</li> <li>Mappings</li> </ul>                                                                                                    | €    | Test Case Ov | erview            | Validation Step    | s Dod              | cument Upload    | E                | ixtended Prope      | rties           | •        |                                                 |
| The project of the project of t | #    | Step Name    | Step Type         | Step Status        | Description        | Expected Res     | ult A            | ctual Result        | Created By      | Creat    | Salesforce                                      |
| K_New_Mapping (v1. ► Leter (2)                                                                                                    |      |              |                   |                    |                    |                  |                  |                     |                 | *        | Code Mappings Catalogue 🔺                       |
| IQVIA (1)                                                                                                    |      |              |                   |                    |                    |                  |                  |                     |                 | <b>.</b> | Specification Artifact Catalogue 🔺              |
| Published Mappings                                                                                                    | •    |              |                   |                    |                    |                  |                  |                     |                 | •        | Reference Table Catalogue                       |

5. Click •.

The Add New Step page appears.

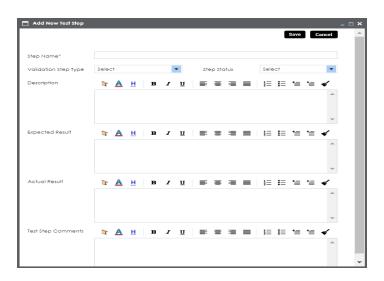

| Field Name      | Description                                                           |  |  |  |  |  |  |  |  |
|-----------------|-----------------------------------------------------------------------|--|--|--|--|--|--|--|--|
| Stop Namo       | Specifies the unique name of the step.                                |  |  |  |  |  |  |  |  |
| Step Name       | For example, Validating Number of Columns.                            |  |  |  |  |  |  |  |  |
| Validation Step | Specifies the type of the validation step.                            |  |  |  |  |  |  |  |  |
| Туре            | For example, Data Check.                                              |  |  |  |  |  |  |  |  |
| Stop Status     | Specifies the status of the step.                                     |  |  |  |  |  |  |  |  |
| Step Status     | For example, Passed.                                                  |  |  |  |  |  |  |  |  |
|                 | Specifies the description about the validation step.                  |  |  |  |  |  |  |  |  |
| Description     | For example: This step validates the number of columns in the source  |  |  |  |  |  |  |  |  |
|                 | metadata.                                                             |  |  |  |  |  |  |  |  |
| Expected Res-   | Specifies the expected result in detail.                              |  |  |  |  |  |  |  |  |
| ult             | For example: The source table, dbo.ADS_ASSOCIATIONS should have       |  |  |  |  |  |  |  |  |
|                 | 50 columns.                                                           |  |  |  |  |  |  |  |  |
| Actual Result   | Specifies the actual test result after the execution of the test.     |  |  |  |  |  |  |  |  |
| Actual Result   | For example: The source table contains 50 columns.                    |  |  |  |  |  |  |  |  |
| Expected Res-   | Enter the expected result in detail, including the error-message that |  |  |  |  |  |  |  |  |
| ult             | is displayed on screen.                                               |  |  |  |  |  |  |  |  |

| Field Name              | Description                                                    |
|-------------------------|----------------------------------------------------------------|
| Test Step Com-<br>ments | Specifies the comments about the step.                         |
|                         | For example: The source metadata was scanned from a Sql Server |
|                         | database.                                                      |

### 7. Click Save.

The validation step is added to the test case.

## **Adding Documents**

You can add supporting documents such as text files, audio files, video files, and so on to a test case at:

Project-level

EDW (2)
 ERP (2)

Erwin\_Project (2)

Test Cases

Exeter (2)

Erwin\_Map (v1.04)

K\_New\_Mapping (v1.

Map-level

### **Adding Documents to Project-Level Test Cases**

To add documents to project-level test cases, follow these steps.

1. In the Workspace Mappings pane, click the Test Cases node of a project.

Q 🗢 🛛 🛛

Created By

,

Administrator

| DATA INTELLIGENCE SUITE Mappin                                                   | g Manag | ger          |                |                      | ¢               | Search     |
|----------------------------------------------------------------------------------|---------|--------------|----------------|----------------------|-----------------|------------|
| Workspace Mappings 🗸 🗸                                                           | Test C  | Case Summary |                |                      |                 |            |
| Mappings Transformations                                                         | €       | ۰            |                |                      |                 |            |
| Projects     A_Project (2)     A_Project (2)     AdventureWorks_Migration (      | #       | Test Case Id | Test Case Name | Test Case Label      | Type of Testing | Descriptio |
| APJ_Demo (1)                                                                     | 1       | 9            | T_Name         |                      |                 |            |
| <ul> <li>B_Project (2)</li> <li>BBT (1)</li> <li>BFSI Integration (1)</li> </ul> |         |              |                |                      |                 |            |
| <ul> <li>Carrefour (9)</li> <li>Lata Lake Migration (3)</li> </ul>               | •       |              | K Kecords      | s from 1 to 1 🔹 🔊 אן | Page 1 25 rows  | per page   |
|                                                                                  |         |              |                |                      |                 |            |

Validation Steps

T Name

Document Upload

Save

The Test Case Summary pane appears.

2. In the bottom pane, click **Document Upload** and click  $\bigcirc$ .

Test Case Overview

Test Case Id

Test Case Label

Test Case Name

The Add Test Case Document page appears.

| Add Test Case Document   | _ □ ×                                                          |
|--------------------------|----------------------------------------------------------------|
|                          | Save Cancel                                                    |
| Document Name*           | Document Owner                                                 |
| Document Object          | Drag-n-Drop files here or<br>click to select files for upload. |
| Intended Use Description |                                                                |
|                          |                                                                |
|                          |                                                                |
|                          |                                                                |
|                          |                                                                |
| Approval Required Flag   |                                                                |
|                          |                                                                |
|                          |                                                                |

| Field Name      | Description                                                     |  |  |  |  |  |  |  |  |
|-----------------|-----------------------------------------------------------------|--|--|--|--|--|--|--|--|
| Document Name   | Specifies the name of the added document to the test case.      |  |  |  |  |  |  |  |  |
|                 | For example, Source Metadata Details.                           |  |  |  |  |  |  |  |  |
| Document Object | ag and drop document files or use 😑 to select and upload doc-   |  |  |  |  |  |  |  |  |
|                 | uments.                                                         |  |  |  |  |  |  |  |  |
| Document Owner  | Specifies the document owner's name.                            |  |  |  |  |  |  |  |  |
| Document Owner  | For example, John Doe.                                          |  |  |  |  |  |  |  |  |
|                 | Specifies the URL of the document.                              |  |  |  |  |  |  |  |  |
| Document Link   | For example, https://drive.google.com/file/I/2sC2_SZIyeFKI7OOn- |  |  |  |  |  |  |  |  |
|                 | b5YkMBq4ptA7jhg5/view                                           |  |  |  |  |  |  |  |  |
| Intended Use    | Specifies the intended use of the document.                     |  |  |  |  |  |  |  |  |
| Description     | For example: The document has information about the source      |  |  |  |  |  |  |  |  |
| Description     | metadata.                                                       |  |  |  |  |  |  |  |  |
| Approval        | Specifies whether the document requires approval.               |  |  |  |  |  |  |  |  |
| Required Flag   | Select the Approval Required Flag check box to select the doc-  |  |  |  |  |  |  |  |  |

| Field Name      | Description                                                  |  |  |  |  |  |  |  |  |
|-----------------|--------------------------------------------------------------|--|--|--|--|--|--|--|--|
|                 | ument status.                                                |  |  |  |  |  |  |  |  |
|                 | Specifies the status of the document.                        |  |  |  |  |  |  |  |  |
| Document Status | For example, In Progress.                                    |  |  |  |  |  |  |  |  |
| Document status | This field is available only when the Approval Required Flag |  |  |  |  |  |  |  |  |
|                 | check box is selected.                                       |  |  |  |  |  |  |  |  |

#### 4. Click Save.

The document is added to the test case and saved under the **Document Upload** tab.

| DATA INTELLIGENCE SUITE Map                                                           | ping | Manage  | er                 |                |             |                     |                 | ê Search         | ۹                  | ۵          | 0 🗉         |
|---------------------------------------------------------------------------------------|------|---------|--------------------|----------------|-------------|---------------------|-----------------|------------------|--------------------|------------|-------------|
| Workspace Mappings                                                                    | •    | Test Co | ase Summary        |                |             |                     |                 |                  |                    |            | ^           |
| <ul> <li>Mappings</li> <li>Transformations</li> </ul>                                 | ^    | €       | ⊕ ⊕                |                |             |                     |                 |                  |                    |            | 街 🗙         |
| 🔺 💶 Projects                                                                          |      |         | Test Case Id       | Test Case No   | ame         | Test Case Label     | Type of Testing | Description      | Created By         |            | Created Do  |
| ABC (2)                                                                               |      |         |                    |                |             |                     |                 |                  |                    |            |             |
| 🔁 Test Cases                                                                          | L    | 1       | 5                  | Techpubs       |             |                     |                 | 1                | Administrator      |            | 2020-09-1 - |
| ▲ S Mappings<br>Tech Pubs 2 (v1.00)<br>TechPubs (v1.00)<br>A Gfd (0)                  |      |         |                    |                |             |                     |                 |                  |                    |            | •           |
| 🕂 Transformations                                                                     |      | 4       |                    |                |             |                     |                 |                  |                    |            |             |
| 🏷 Test Cases<br>🔜 Mappings                                                            |      |         |                    |                | < <         | Records from 1 to 1 | >I D Page 1 .   | 25 rows per page |                    |            |             |
| <ul> <li>BigitalAdoption (0)</li> <li>B erwinDIS (5)</li> </ul>                       |      | 4       | Test Case Overview | Validation Ste | ps D        | Occument Upload     |                 |                  |                    |            | •           |
| Lineage Demo (12)                                                                     |      | €       |                    |                |             |                     |                 |                  |                    |            |             |
| <ul> <li>Project (4)</li> <li>project 1 (4)</li> <li>Project Tech Pubs (7)</li> </ul> |      | *       | Document Name      | 1              | Document Li | nk                  | Document Status | Intende          | ed Use Description | Option     | ns          |
| Transformations                                                                       |      | 1       | doc1               |                |             |                     | In Progress     |                  |                    | <b>B</b> , | / x         |
| Test Cases Mappings                                                                   |      |         |                    |                |             |                     |                 |                  |                    |            |             |

Once a supporting document is added, use the following options:

### Preview( 1)

Use this option to preview the document.

### Edit (🖊)

Use this option to update the document details.

# Delete(X)

Use this option to delete the document that is not required.

### **Adding Documents to Map-Level Test Cases**

To add documents to map-level test cases, follow these steps.

- 1. In the **Workspace Mappings** pane, click a mapping and click the **Test Cases** node of a project.
- 2. Double-click a map-level test case.

The Test Overview page appears.

| DATA INTELLIGENCE SUITE Mapping                                                                                                    | Mana | ger                                                                                 |                |               |                    |                 |             |            | A Search   |     | ९ 🌣 🛛 🖪                                                                                                    |  |  |  |
|----------------------------------------------------------------------------------------------------|------|-------------------------------------------------------------------------------------|----------------|---------------|--------------------|-----------------|-------------|------------|------------|-----|----------------------------------------------------------------------------------------------------|--|--|--|
| Workspace Mappings 🔹 👻                                                                                                    | 4    | Mapping Spe                                                                         | cification     | Graphical Des | igner Te           | t Specification | Wo          | rkflow Log |            | •   | Metadata Catalogue 🔍 👻                                                                                                    |  |  |  |
| Mappings                                                                                                    |      | Test Case Id                                                                        | Test Case      | Test Case     | T                  | Description     | Del selle : | Test Case  | o<br>100 🕹 | ×   | Metadata     Matadata     Maradata     Maradatata     Maradatatatatatatatatatatatatatatatatatat |  |  |  |
| <ul> <li>Projects</li> <li>A_Project (2)</li> </ul>                                                                                   | *    | Test Case la                                                                        | Name           | Label         | Type of<br>Testing | Description     | Priority    | Status     | Approved   | Map | AdventureWorks                                                                                                    |  |  |  |
| AdventureWorks_Migration (                                                                                                    |      |                                                                                     |                |               |                    |                 |             |            |            |     | AMERISURE     Atlas Sales System                                                                                                    |  |  |  |
| <ul> <li>APJ_Demo (1)</li> <li>B_Project (2)</li> </ul>                                                                               | 1    | 9                                                                                   | T_Name         |               |                    |                 |             |            |            |     | ▶ ∰BI                                                                                                    |  |  |  |
| ▶ <b>BBT</b> (1)                                                                                                    | 2    | 11                                                                                  | Erwin_Test     |               |                    |                 |             |            |            |     | BO Reports                                                                                                    |  |  |  |
| <ul> <li>BFSI Integration (1)</li> <li>Carretour (9)</li> </ul>                                                                       | 3    | 12                                                                                  | New_Associatio | r Association | Source to Ta       | ge Data Migrat  |             |            |            |     | Customer Order Entry     Data Lake                                                                                                    |  |  |  |
| <ul> <li>Data Lake Migration (3)</li> <li>EDW (2)</li> <li>ERP (2)</li> </ul>                                                         | •    |                                                                                     | < < Re         | • •           |                    |                 |             |            |            |     |                                                                                                    |  |  |  |
| <ul> <li>Erwin_Project (2)</li> <li>Transformations</li> <li>Test Cases</li> <li>Mappings</li> <li>Image Trwin_Map (v1.04)</li> </ul> | •    | Test Case Overview     Validation Steps     Document Upload     Extended Properties |                |               |                    |                 |             |            |            |     |                                                                                                    |  |  |  |
| MappingTargets                                                                                                    | Te   | st Case Id                                                                          | 11             |               |                    | External T      | est Case le | d          |            |     | ▶ ■SAP<br>▶ ■T_New -                                                                                                    |  |  |  |
| K_New_Mapping (v1.                                                                                                    | Te   | Test Case Name* Erwin_Test                                                          |                |               |                    |                 |             |            |            |     | Code Mappings Catalogue                                                                                                    |  |  |  |
| ▶ 📲 IQVIA (1) 👻                                                                                                    | Te   | st Case Label                                                                       |                |               |                    | Priority        |             |            |            |     | Specification Artifact Catalogue                                                                                                    |  |  |  |
| Published Mappings                                                                                                    | Ту   | pe of Testing                                                                       |                |               |                    | Extendab        | le 🗌        |            |            |     | Reference Table Catalogue                                                                                                    |  |  |  |

3. Click the **Document Upload** tab.

| DATA INTELLIGENCE SUITE Mapping J                                                  | Manag                 | ler           |                   |                    |                    |                 |           |                             | Ą         | Search  | ९ 🗘 🕻                                                      | 98 |
|------------------------------------------------------------------------------------|-----------------------|---------------|-------------------|--------------------|--------------------|-----------------|-----------|-----------------------------|-----------|---------|------------------------------------------------------------|----|
| Workspace Mappings 🛛 👻                                                             | 4                     | Mapping Sp    | ecification       | Graphical D        | Designer           | Test Specificat | tion      | Workflow Log                |           | ,       | Metadata Catalogue                                         | ୍କ |
| Mappings                                                                           | €                     | • • •         | 9                 |                    |                    |                 |           |                             | ¢ 🥑       | X       | <ul> <li>Metadata</li> <li>3rd Party Flat Files</li> </ul> | ^  |
| Projects  A_Project (2)  AdventureWorks_Migration (                                | #                     | Test Case Id  | Test Case<br>Name | Test Case<br>Label | Type of<br>Testing | Description     | Priority  | Test Case<br>Status         | Approved  | Map/To  |                                                            |    |
| APJ_Demo (1)     B_Project (2)     BBT (1)                                         | 1                     |               | T_Name            |                    |                    |                 |           |                             |           | A       | Atlas Sales System     BI     BI     BO Reports            |    |
| <ul> <li>BFSI Integration (1)</li> <li>Carrefour (9)</li> </ul>                    | 2                     |               | Erwin_Test        | Records from 1 to  | 3                  | > D Page        | 1 =       | 25 rows per po              |           | v<br>→  |                                                            |    |
| <ul> <li>Data Lake Migration (3)</li> <li>EDW (2)</li> <li>ERP (2)</li> </ul>      | •                     | Test Case Or  | • •               | Validation Ste     |                    | Document Uple   |           | Extended Pro                | •         | •       | EDW     erwinDIS                                           |    |
| <ul> <li>Erwin_Project (2)</li> <li>Transformations</li> <li>Test Cases</li> </ul> | €                     | -             |                   |                    |                    |                 |           |                             |           |         | JDEdwards     JNew_Erwin     ODS                           |    |
| Mappings                                                                           | #                     | Document      | Name              | Document Link      |                    | Document Stat   | US        | Intended Use<br>Description | Ор        | lions   | PeopleSoft     Salesforce                                  |    |
| <ul> <li></li></ul>                                                                |                       |               |                   |                    |                    |                 |           |                             |           |         | <ul> <li>▶ ■SAP</li> <li>▶ ■T_New</li> </ul>               | •  |
| Exeter (2)     GVIA (1)                                                            |                       |               |                   |                    |                    |                 |           |                             |           |         | Code Mappings Catalogue                                    | •  |
| • • • • • • • • • • • • • • • • • • •                                              |                       | ional Mapping |                   |                    |                    |                 |           |                             |           | ~       | Specification Artifact Catalogue                           | •  |
| Published Mappings                                                                 | <b>4</b> <sup>M</sup> | ap Spec Over  | view Source       | e Extract SQL      | Target Upda        | te Strategy     | Testing N | lotes Map                   | Spec Docs | Assig 🖡 | Reference Table Catalogue                                  | -  |

4. Click •.

| Add Test Case Document   |                                                                | _ 🗆 × |
|--------------------------|----------------------------------------------------------------|-------|
|                          | Save                                                           | ancel |
| Document Name*           | Document Owner                                                 |       |
| Document Object          | Drag-n-Drop files here or<br>click to select files for upload. |       |
| Intended Use Description | 👔 🛕 H 🛛 B J 😐 🗐 🦉 🗃 🗮 🗐 🗄 🗄 🖆 📽                                |       |
|                          |                                                                | •     |
| Approval Required Flag   |                                                                |       |

### The Add Test Case Document page appears.

| Field Name      | Description                                                       |
|-----------------|-------------------------------------------------------------------|
|                 | Specifies the name of the physical document being attached to the |
| Document Name   | test case.                                                        |
|                 | For example, Source Metadata Details.                             |
| Decument Object | Drag and drop document files or use 📤 to select and upload doc-   |
| Document Object | ument files.                                                      |
| Decument Owner  | Specifies the document owner's name.                              |
| Document Owner  | For example, John Doe.                                            |
|                 | Specifies the URL of the document.                                |
| Document Link   | For example, https://drive.google.com/file/l/2sC2_SZIyeFKI7OOn-   |
|                 | b5YkMBq4ptA7jhg5/view                                             |
| Intended Use    | Specifies the intended use of the document.                       |
| Description     | For example: The document has information about the source        |
| Description     | metadata.                                                         |

| Field Name                | Description                                                         |
|---------------------------|---------------------------------------------------------------------|
| Approval                  | Specifies whether the document requires approval.                   |
| Approval<br>Required Flag | Select the Approval Required Flag check box to select the doc-      |
| Required ridg             | ument status.                                                       |
|                           | Specifies the status of the document.                               |
| Document Status           | For example, In Progress.                                           |
| Document status           | This field is available only when the <b>Approval Required Flag</b> |
|                           | check box is selected.                                              |

#### 6. Click Save.

The document is added to the test case.

Once a supporting document is added, use the following options:

### Preview( 🕑 )

Use this option to preview the document.

# Edit (🖍)

Use this option to update the document details.

# Delete(🗙)

Use this option to delete the document that is not required.

## **Managing Test Cases**

Managing project-level or map-level test cases involve:

- Updating test cases
- Exporting test cases
- Deleting test cases

# **Managing Project-Level Test Cases**

To update project-level test cases, follow these steps

To update test cases, follow these steps:

1. In the **Workspace Mappings** pane, click the **Test Cases** node.

| DATA INTELLIGENCE SUITE Mapping                                                                                                    | g Manager                                                                                |                                                                            |                                                                   |                                                                            | 🛕 Search                                                                | ० 🗘                      | 08 |
|----------------------------------------------------------------------------------------------------|------------------------------------------------------------------------------------------|----------------------------------------------------------------------------|-------------------------------------------------------------------|----------------------------------------------------------------------------|-------------------------------------------------------------------------|--------------------------|----|
| Workspace Mappings 🗸 🗸                                                                                                    | Test Case Summary                                                                        |                                                                            |                                                                   |                                                                            |                                                                         |                          | ^  |
|                                                                                                    |                                                                                          | Test Case Name T_Name I< < Validation Steps                                | Test Case Label       erwin   Records from 1 to 1 Document Uplood | Type of Testing       Production Validation Testing       >>1       Page 1 | Description Data integration projects for Erwin Sales. 25 rows per page | Created By Administrator |    |
| Mappings  Mappings  KNew_Mapping  KNew_Mapping  Tidl_Map  Finin_Subject {1}  Evvin_Subject {1}  Evvin_Subje | Test Case Id<br>Test Case Label<br>Test Case Name*<br>Type of Testing<br>Test SQL Script | 26<br>erwin<br>[_Name<br>Production Validation T<br>select * from dbo.ADS_ | -                                                                 |                                                                            |                                                                         |                          | ×  |

- 2. In the Test Case Summary pane, click the required test case.
- 3. In the Test Case Overview tab, click 🖉.
- Update the necessary information.
   For more information n fields, refer to Creating Test Cases topic.

To export a test case, click the test case in the **Test Case Summary** pane, and click **S**. To delete a test case, click the test case in the **Test Case Summary** pane, and click **S**.

## **Managing Map-Level Test Cases**

To update map-level test case, follow these steps:

1. In the Workspace Mappings pane, click a map and click the Test Specification tab.

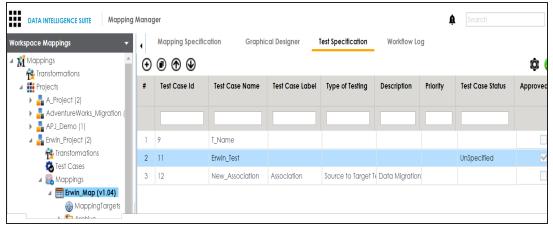

2. Click 🥑.

The Map and Test Cases Status page appears. You can update test case status in the Test Cases Grid and Map Test Status in the bottom pane.

| J ^ | Map and Test Case               |                |                  |                 |             |                                  |               |                     |               |                   |
|-----|---------------------------------|----------------|------------------|-----------------|-------------|----------------------------------|---------------|---------------------|---------------|-------------------|
|     |                                 |                |                  |                 |             |                                  |               |                     |               | ¢ 💾 🛛             |
| est | Cases Grid                      |                |                  |                 |             |                                  |               |                     |               |                   |
| #   | Test Case Label                 | Test Case Name | Test Case Status | Type of Testing | Description | Priority                         | Created By    | Created On          | Modified By   | Modified On       |
|     |                                 | Erwin_Test     | UnSpecified      |                 |             |                                  | Administrator | 2019-11-11 12:52:19 | Administrator | 2019-11-12 17:10: |
|     |                                 |                |                  |                 |             |                                  |               |                     |               |                   |
|     |                                 |                |                  |                 |             |                                  |               |                     |               |                   |
|     |                                 |                |                  |                 |             |                                  |               |                     |               |                   |
|     |                                 |                |                  |                 |             |                                  |               |                     |               |                   |
|     |                                 |                |                  |                 |             |                                  |               |                     |               |                   |
|     |                                 |                |                  |                 |             |                                  |               |                     |               |                   |
|     |                                 |                |                  |                 |             |                                  |               |                     |               |                   |
|     |                                 |                |                  |                 |             |                                  |               |                     |               |                   |
|     |                                 |                |                  |                 |             |                                  |               |                     |               |                   |
|     | ) Toet Statue                   |                |                  |                 |             |                                  |               |                     |               |                   |
| ap  | ) Test Status                   | _              |                  |                 |             | _                                |               |                     | _             |                   |
| ap  | ) Test Status                   | _              |                  |                 |             |                                  |               |                     |               |                   |
| ap  |                                 |                |                  | _               |             |                                  |               | -                   |               | _                 |
| ap  | <b>D Test Status</b><br>Map Tes | t Status : New | d Analysis       |                 |             | _                                | _             |                     | _             | _                 |
| ap  |                                 | t Status : New | d Analysis       | •               |             |                                  |               |                     |               |                   |
| ар  |                                 |                | ,                |                 |             | - <b>*</b> = <b>*</b> = <b>«</b> |               | _                   |               |                   |
| ap  | Map Tes                         |                | ,                |                 | ₹ ■ 1:: ::  | = 1≘ 1≘ ◀                        | 1             | _                   | _             | _                 |
| ap  | Map Tes                         |                | ,                |                 |             | = 1≡ 1≡ ◀                        | {             | _                   |               |                   |
| ар  | Map Tes                         |                | ,                |                 | ₩ ₩ 15 1    | = 1≘ 1≘ ◀                        | /<br>         |                     |               | _                 |

To approve map-level test cases, follow these steps:

1. In the **Workspace Mappings** pane, click a mapping, and click the **Test Specification** tab.

| orkspace Mappings 🛛 👻          | 4 | Mapping Specifi | cation Graphi   | cal Designer    | Test Specification | Workflow Lo    | 9        |                  |         |
|--------------------------------|---|-----------------|-----------------|-----------------|--------------------|----------------|----------|------------------|---------|
| Mappings                       | € | • • •           |                 |                 |                    |                |          |                  | ¢       |
|                                | # | Test Case Id    | Test Case Name  | Test Case Label | Type of Testing    | Description    | Priority | Test Case Status | Approve |
| A_Project (2)                  |   |                 |                 |                 |                    |                |          |                  |         |
| 🕨 🚦 AdventureWorks_Migration ( |   |                 |                 |                 |                    |                |          |                  |         |
| 🕨 📲 APJ_Demo (1)               |   |                 |                 |                 |                    |                |          |                  |         |
| 🔺 🖶 Erwin_Project (2)          | 1 | 9               | T_Name          |                 |                    |                |          |                  |         |
| 💏 Transformations              | 2 | 11              | Erwin Test      |                 |                    |                |          | UnSpecified      |         |
| 🇞 Test Cases                   |   |                 | -               |                 |                    |                |          |                  |         |
| 🔺 🔜 Mappings                   | 3 | 12              | New_Association | Association     | Source to Target T | Data Migration |          |                  |         |

2. Click 🔯.

The Approved Test Cases page appears.

| Test Cases Grid # Test Case Label Test Case |                       | _        |                 | _           |          |               | ≝⊠      |
|---------------------------------------------|-----------------------|----------|-----------------|-------------|----------|---------------|---------|
|                                             |                       |          |                 |             |          |               |         |
| # Test Case Label Test Case                 |                       |          |                 |             |          |               |         |
|                                             | Name Test Case Status | Approved | Type of Testing | Description | Priority | Created By    | Create  |
|                                             |                       |          |                 |             |          |               |         |
| 1 Erwin_Test                                |                       |          |                 |             |          | Administrator | 2019-11 |

- 3. Select the check box against the test case under the **Approved** column.
- 4. Click Save.

To export a test case, click the test case in the **Test Case Summary** pane, and click **S**. To delete a test case, click the test case in the **Test Case Summary** pane, and click **S**.

# **Viewing Mapping Manager Dashboard**

The Mapping Manager Dashboard displays metrics that help you analyze and track your projects and mappings. It presents this information using charts and graphs.

To access Mapping Manager Dashboard, follow these steps:

1. Go to Application Menu > Data Catalog > Mapping Manager.

| Projec | t Summary           |                                                                                                    | -          |
|--------|---------------------|----------------------------------------------------------------------------------------------------|------------|
| #      | Project Name        | Project Description                                                                                                    | Project Ow |
|        |                     |                                                                                                    |            |
| 6      | WhatfixIntegration  | <iframe <br="" id="editorembed" tabindex="-1">style="position: absolute; width: 0px; height:<br/>0px; border: none; left: -1000px; top:<br/>-1000px;"&gt;</iframe> | ^          |
| 7      | ABC                 | <iframe <br="" id="editorembed" tabindex="-1">style="position: absolute; width: 0px; height:<br/>0px; border: none; left: -1000px; top:<br/>-1000px;"&gt;</iframe> |            |
| 8      | TechPubs            |                                                                                                    |            |
| 9      | Tech Pubs<br>Online | <iframe <br="" id="editorembed" tabindex="-1">style="position: absolute; width: 0px; height:<br/>0px; border: none; left: -1000px; top:</iframe>                   | -          |
| •      |                     |                                                                                                    | •          |
| Mappi  | ing Manager Dashbo  | ard                                                                                                    | •          |
|        |                     |                                                                                                    |            |

2. Click the Mapping Manager Dashboard pane.

The Mapping Manager Dashboard appears.

|    | Napping Manager Dashboard                     |                              |                             |                       |                                   |                                   |                                          |                          | •        |
|----|-----------------------------------------------|------------------------------|-----------------------------|-----------------------|-----------------------------------|-----------------------------------|------------------------------------------|--------------------------|----------|
|    | Statistics                                    | $\Sigma$ Projects: <u>16</u> | $\Sigma$ Subjects: <u>0</u> | ∑ Mappings: <u>86</u> | $\Sigma$ Source Tables: <u>44</u> | $\Sigma$ Target Tables: <u>46</u> | $\Sigma$ Possible Truncations: <u>84</u> | $\Sigma$ Users: <u>4</u> | ወ        |
|    | Mapping Summary                               | Mapping :                    | Status                      |                       |                                   | Proactive Impact And              | lysis - Truncation Impacts               |                          | <b>^</b> |
|    |                                               | •••                          |                             |                       | -                                 | •••                               |                                          |                          |          |
|    | 355<br>355<br>355<br>355<br>355<br>355<br>355 |                              |                             | 100%                  |                                   |                                   |                                          |                          |          |
|    |                                               |                              |                             |                       |                                   |                                   |                                          |                          | _        |
| 25 | 20.                                           |                              |                             |                       |                                   |                                   | 30                                       |                          |          |
| 20 |                                               |                              |                             |                       |                                   |                                   |                                          |                          |          |
|    |                                               |                              |                             |                       |                                   |                                   |                                          |                          |          |
|    | 12                                            |                              |                             |                       |                                   |                                   |                                          |                          |          |
|    |                                               | 4                            | 7                           | 6                     |                                   | 43                                | 3                                        |                          | <b>.</b> |

It displays the following panes:

- Statistics: It displays a snapshot of statistics related to mapping projects.
- Mapping Summary: It displays the number of mappings in each project.
- Mapping Status: It displays the number of mappings in each mapping state.
- Proactive Impact Analysis Truncation Impacts: It displays the number of instances of source truncation in each project.
- <u>Project Overview</u>: It displays the number of subjects, mappings, and assigned users in each project.
- <u>Mapping Classification</u>: It displays the number of active, archived, and published mappings in each project.
- Mapping Assignments: It displays the number of designers, approvers, developers, and testers assigned to mappings
- <u>Sources/Targets Not Mapped</u>: It displays the number of sources and targets not mapped in each project.
- Test Case Status: It displays the number of test cases under a test case status.
- Project Test Cases: It displays the number of test cases in each project.
- User Test Cases: It displays the number of test cases created by each user.

### **Statistics**

The Statistics pane displays the total number of projects, subjects, mappings, source tables, target tables, possible truncations, and users. For example, in the following image there are sixteen projects, eighty-six mappings, forty-four source tables, forty-six target tables, eighty-four possible truncations, and four users.

Statistics  $\Sigma$  Projects: 16  $\Sigma$  Subjects: 0  $\Sigma$  Mappings: 86  $\Sigma$  Source Tables: 44  $\Sigma$  Target Tables: 46  $\Sigma$  Possible Truncations: 84  $\Sigma$  Users: 4

You can click the hyperlink to view further details. For example, if you click the hyperlink for the Target Tables. The Target Table Details page appears.

| 📘 Targ | et Tables Details             |                    |                    |
|--------|-------------------------------|--------------------|--------------------|
| #      | Table Name                    | Environment Name   | System Name        |
| 1      | Account                       | erwinSales         | SQLTechPubs        |
| 2      | Account                       | Presentation Layer | TABLEAU            |
| 3      | Account                       | Presentation Layer | TABLEAU            |
| 4      | Account                       | PRESENTATION LAYER | TABLEUAU           |
| 5      | Account                       | TechPubs           | PRESENTATION LAYER |
| 6      | Account                       | TechPubs           | Salesforce         |
| 7      | APPQOSSYS.WLM_CLASSIFIER_PLAN | TechPubs           | Oracle             |
| 8      | APPQOSSYS.WLM_CLASSIFIER_PLAN | TechPubs           | Oracle             |

#### **Mapping Summary**

The Mapping Summary pane displays the number of mappings in each project in a pie chart. To open the chart in the Dashboard View, click the pie-chart.

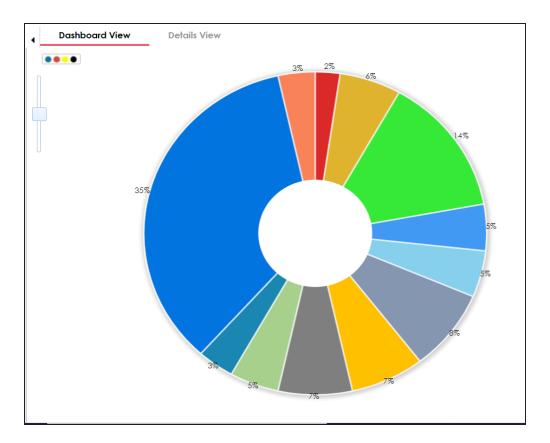

Each slice of the pie chart corresponds to a project. You can drill down and view detailed information in the list format. To view detailed information about mappings in a project, click a slice. The Details View tab opens. It displays project name, subject name, map name, and map version.

|    | Napping Summary     |              |                             | _ <b>□</b> × |
|----|---------------------|--------------|-----------------------------|--------------|
| 4  | Dashboard View      | Details View |                             | ×            |
| #  | Project Name        | Subject Name | Map Name                    | Map Version  |
|    |                     |              |                             |              |
| 1  | <u>Lineage Demo</u> |              | Informatica m CBDR BDM CASA | 1.00         |
| 2  | <u>Lineage Demo</u> |              | Talend staging              | 1.00         |
| 3  | <u>Lineage Demo</u> |              | <u>test</u>                 | 1.00         |
| 4  | <u>Lineage Demo</u> |              | <u>TestDataMap1</u>         | 1.00         |
| 5  | <u>Lineage Demo</u> |              | <u>TestMap2</u>             | 1.00         |
| 6  | Lineage Demo        |              | <u>TestMap3</u>             | 1.00         |
| 7  | Lineage Demo        |              | Tech Pubs                   | 1.00         |
| 8  | Lineage Demo        |              | Create a New Map            | 1.00         |
| 9  | Lineage Demo        |              | how                         | 1.00         |
| 10 | Lineage Demo        |              | Account Tableau Report      | 1.02         |
| 11 | <u>Lineage Demo</u> |              | Line Mapping                | 1.00         |
| 12 | Lineage Demo        |              | map map                     | 1.00         |

## **Mapping Status**

The Mapping Status pane displays the number of mappings under each mapping state in a pie chart. By default there are two mapping states, In Progress and Approved. You can create your own mapping states depending on your requirements. For more information on creating mapping states, refer to the <u>Configuring Mapping State Settings</u> topic.

To open the chart in the Dashboard View, click the pie chart.

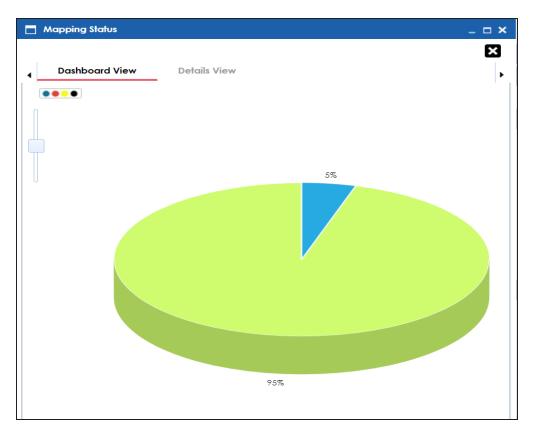

Each slice corresponds to a mapping state. You can drill down and view detailed information in the list format. To view detailed information about maps in a mapping state, click a slice of the pie-chart.

|   | Mapping Status  |              |                      |             | _ 🗆 ×      |
|---|-----------------|--------------|----------------------|-------------|------------|
| • | Dashboard View  | Details View | _                    |             | ×          |
| # | Project Name    | Subject Name | Map Name             | Map Version | State Name |
|   |                 |              |                      |             |            |
| 1 | <u>erwinDIS</u> |              | Data Integration     | 1.00        | Approved   |
| 2 | <u>erwinDIS</u> |              | SalesforceIntegratic | 1.00        | Approved   |
| 3 | <u>erwinDIS</u> |              | <u>BugTrial</u>      | 1.00        | Approved   |
| 4 | <u>erwinDIS</u> |              | erwinSalesIntegratic | 1.01        | Approved   |

# **Proactive Impact Analysis - Truncation Impacts**

The Proactive Impact Analysis - Truncation Impacts pane displays the number of instances where the target column length is smaller than the source column length in each project in a pie-chart. To open the chart in the Dashboard View, click the pie chart.

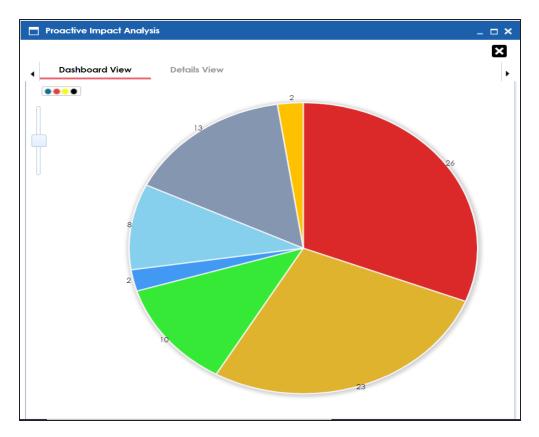

Each slice of the pie chart corresponds to a project. You can drill down and view detailed information in the list format.

To view detailed information about truncated sources in a project, click a slice of the pie chart. The Details View tab opens. It displays project name, subject name, map name, source and target column names.

| 4 | Dashboard View | Details View |                    |                       |                   |                       |                       |                            |                               |                            |                               |                |
|---|----------------|--------------|--------------------|-----------------------|-------------------|-----------------------|-----------------------|----------------------------|-------------------------------|----------------------------|-------------------------------|----------------|
| # | Project Name   | Subject Name | Map Name           | Source Table Name     | Target Table Name | Source Column<br>Name | Target Column<br>Name | Source<br>Column<br>Length | Source<br>Column<br>Precision | Target<br>Column<br>Length | Target<br>Column<br>Precision | Map<br>Versior |
|   |                |              |                    |                       |                   |                       |                       |                            |                               |                            |                               |                |
| 1 | Test Source    |              | mp STGTPCH SF10000 | TPCH_SF10000.LINEITEN | stg.STG_LINEITEM  | L_LINENUMBER          | UNEITEM_HSH           | 38                         |                               | 16                         |                               | 1.00           |
| 2 | Test Source    |              | mp STGTPCH SF10000 | TPCH_SF10000.LINEITEN | stg.STG_LINEITEM  | L_LINENUMBER          | UNEITEM_HSH_DIFF      | 38                         |                               | 16                         |                               | 1.00           |
| 3 | Test Source    |              | mp STGTPCH SF10000 | TPCH_SF10000.LINEITEN | stg.STG_LINEITEM  | L_ORDERKEY            | TPCH_SF10000.ORDER:   | 38                         |                               | 16                         |                               | 1.00           |
| 4 | Test Source    |              | mp STGTPCH SF10000 | TPCH_SF10000.LINEITEN | stg.STG_LINEITEM  | L_PARTKEY             | TPCH_SF10000.PART_H   | 38                         |                               | 16                         |                               | 1.00           |

#### **Project Overview**

The Project Overview pane displays the number of subjects, mappings, and assigned users in each project in a bar graph. To open bar graph in the Dashboard View, click the bar graph.

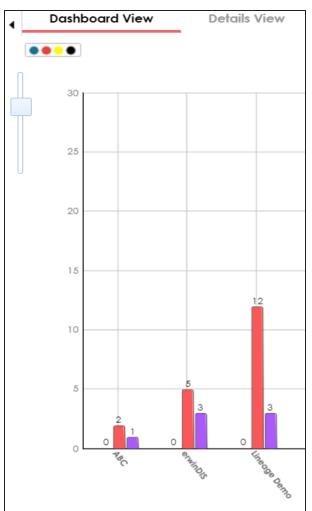

Each set of three bars corresponds to a project. You can view detailed information in the list format. To view the Detailed information about mappings, subjects, or assigned users of a project click the corresponding bar. For example, if you click the mappings bar then the Mappings tab opens.

| 4 | D | ashboard View   | Details Viev | N              |                              |             |
|---|---|-----------------|--------------|----------------|------------------------------|-------------|
| • | N | \appings        | Subjects A   | Assigned Users |                              |             |
|   | # | Project Name    |              | Subject Name   | Map Name                     | Map Version |
|   |   |                 |              |                |                              |             |
|   | 1 | <u>erwinDIS</u> |              |                | Data Integration             | 1.00        |
|   | 2 | <u>erwinDIS</u> |              |                | SalesforceIntegration        | 1.00        |
|   | 3 | <u>erwinDIS</u> |              |                | <u>BugTrial</u>              | 1.00        |
|   | 4 | <u>erwinDIS</u> |              |                | TechPubsBUgTrial             | 1.00        |
|   | 5 | <u>erwinDIS</u> |              |                | <u>erwinSalesIntegration</u> | 1.01        |

To view a list of subjects, click the **Subjects** tab.

To view a list of the assigned users, click the Assigned Users tab.

### **Mapping Classification**

The Mapping Classification pane displays the number of active, archived, and published mappings in each project in a bar graph. To open the bar graph in the Dashboard View, click the bar graph.

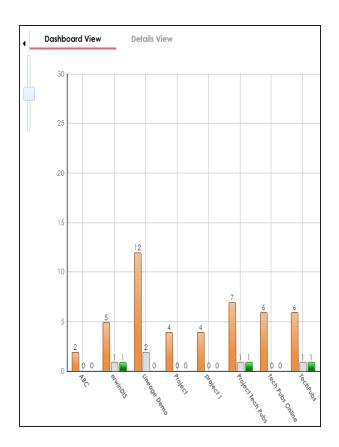

Each set of three bars corresponds to a project. You can drill down and view detailed information. To view detailed information about status of mappings in a project, click a bar. The Details View tab opens. It displays project name, subject name, map name, map version, and status.

| € Da | shboard View Details View |              |                              |             |         |               |
|------|---------------------------|--------------|------------------------------|-------------|---------|---------------|
| #    | Project Name              | Subject Name | Map Name                     | Map Version | Status  | Map Published |
|      |                           |              |                              |             |         |               |
| 1    | erwinDIS                  |              | BugTrial                     | 1.00        | Active  |               |
| 2    | erwinDIS                  |              | Data Integration             | 1.00        | Active  |               |
| 3    | erwinDIS                  |              | erwinSalesIntegration        | 1.00        | Passive |               |
| 4    | <u>erwinDIS</u>           |              | <u>erwinSalesIntegration</u> | 1.01        | Active  |               |
| 5    | erwinDIS                  |              | SalesforceIntegration        | 1.00        | Active  |               |
| 6    | erwinDIS                  |              | TechPubsBUgTrial             | 1.00        | Active  |               |

#### **Mapping Assignments**

The Mapping Assignments pane displays the number of designers, approvers, developers, and testers assigned to mappings in each project in a bar graph. For more information on mapping assignments, refer to the <u>Assigning Mapping Specifications to Users</u> topic.

To open the bar graph in the Dashboard View, click the bar graph.

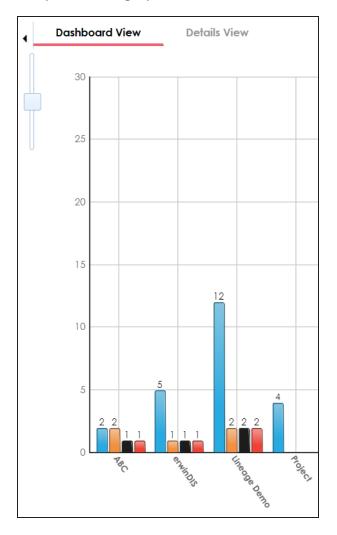

Each set of three bars corresponds to a project. You can drill down and view detailed information in the list format. To view detailed information about mapping assignments in a project, click a bar. The Detail View tab opens. It displays project name, subject name, map name, assigned user's full name, and assignment status.

| • | Dashboar        | d View          | Details View       | /                 |                         |            |                    |                  |
|---|-----------------|-----------------|--------------------|-------------------|-------------------------|------------|--------------------|------------------|
| # | Project<br>Name | Subject<br>Name | Map<br>Name        | Map<br>Descriptio | Assigne<br>Full<br>Name | Responsib  | Assignme<br>Status | Last Modified By |
|   |                 |                 |                    |                   |                         |            |                    |                  |
| 1 | <u>erwinDIS</u> |                 | Data Integ         |                   | Administrat             | Mapping D  | In Progress        | Administrator    |
| 2 | <u>erwinDIS</u> |                 | <u>Salesforcel</u> |                   | Administrat             | Mapping D  | In Progress        | Administrator    |
| 3 | <u>erwinDIS</u> |                 | <u>BugTrial</u>    | Testing for (     | Saras Ojha              | Mapping A  | Not Startec        | Administrator    |
| 4 | <u>erwinDIS</u> |                 | <u>BugTrial</u>    | Testing for (     | Administrat             | Mapping D  | In Progress        | Administrator    |
| 5 | <u>erwinDIS</u> |                 | <b>BugTrial</b>    | Testing for (     | Jane Doe                | Mapping E  | Not Startec        | Administrator    |
| 6 | <u>erwinDIS</u> |                 | <u>BugTrial</u>    | Testing for (     | public - De             | Mapping Te | Not Startec        | Administrator    |
| 7 | erwinDIS        |                 | TechPubsBI         | TechPubsBl        | Administrat             | Mapping D  | In Progress        | Administrator    |
| 8 | <u>erwinDIS</u> |                 | <u>erwinSalesl</u> |                   | Administrat             | Mapping D  | In Progress        | Administrator    |

# Sources/Targets Not Mapped

The Sources/Targets Not Mapped pane displays the number of sources and targets not mapped in each project in a bar graph. To open the bar graph in the Dashboard View, click the bar graph.

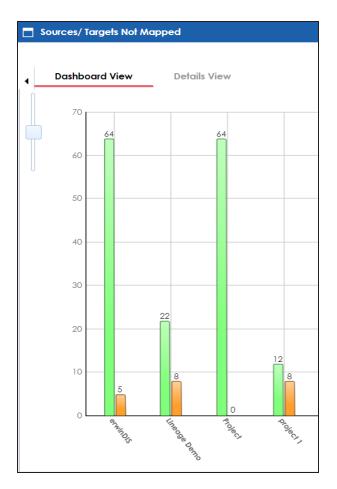

Each set of two bars corresponds to a project. You can drill down and view detailed information in the list format. To view the detailed information about sources and target not mapped in a project, click a bar. The Details View tab opens. It displays project name, map name, and target and source details.

| •  | Dashboard View      | Details View |                      |                       |                               |                      |                      | •  |
|----|---------------------|--------------|----------------------|-----------------------|-------------------------------|----------------------|----------------------|----|
| •  | Targets Not Mapped  | Sources      | Not Mapped           |                       |                               |                      |                      | •  |
| #  | Project Name        | Subject Name | Map Name             | Target System<br>Name | Target<br>Environment<br>Name | Target Table<br>Name | Target Colur<br>Name | mn |
|    |                     |              |                      |                       |                               |                      |                      |    |
| 1  | <u>Lineage Demo</u> |              | Account Tableau      | Snowflake             | Snowflake_STG                 | stg.STG_LINEITEM     | SQN_NUM              |    |
| 2  | <u>Lineage Demo</u> |              | Account Tableau      | Snowflake             | Snowflake_STG                 | stg.STG_LINEITEM     | LOAD_DTS             |    |
| 3  | Lineage Demo        |              | Account Tableau      | Snowflake             | Snowflake_STG                 | stg.STG_LINEITEM     | REC_SRC              |    |
| 4  | <u>Lineage Demo</u> |              | Account Tableau      | Snowflake             | Snowflake_STG                 | stg.STG_LINEITEM     | MLTID                |    |
| 5  | Lineage Demo        |              | Account Tableau      | Snowflake             | Snowflake_STG                 | stg.STG_LINEITEM     | BKCC                 |    |
| 6  | Lineage Demo        |              | Account Tableau      | Snowflake             | Snowflake_STG                 | stg.STG_LINEITEM     | BWSC                 |    |
| 7  | <u>Lineage Demo</u> |              | Account Tableau      | Snowflake             | Snowflake_STG                 | stg.STG_LINEITEM     | SQN_NUM              |    |
| 8  | <u>Lineage Demo</u> |              | Account Tableau      | Snowflake             | Snowflake_STG                 | stg.STG_LINEITEM     | LOAD_DTS             |    |
| 9  | <u>Lineage Demo</u> |              | Account Tableau      | Snowflake             | Snowflake_STG                 | stg.STG_LINEITEM     | REC_SRC              |    |
| 10 | Lineage Demo        |              | Account Tableau      | Snowflake             | Snowflake_STG                 | stg.STG_LINEITEM     | MLTID                |    |
| 11 | Lineage Demo        |              | Account Tableau      | Snowflake             | Snowflake_STG                 | stg.STG_LINEITEM     | вксс                 |    |
| 12 | Lineage Demo        |              | Account Tableau      | Snowflake             | Snowflake_STG                 | stg.STG_LINEITEM     | BWSC                 |    |
| 13 | Lineage Demo        |              | <u>map map(1.00)</u> | erwin DM              | DM Landing                    | Citizens             | CitizenID            |    |

#### **Test Case Status**

The Test Case Status pane displays the number of test cases under a test case status in a pie chart. To open the chart in the Dashboard View, click the pie chart.

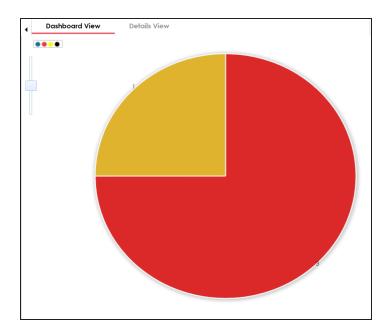

Each slice of the pie chart corresponds to a test case status. You can drill down and view detailed information in the list format. To open the detailed information about test cases, click a slice. The Details View tab opens. It displays project name, map name, and test case names.

| 4 | Dashboard Viev      | w Details V  | liew            |                    |                   | •                |
|---|---------------------|--------------|-----------------|--------------------|-------------------|------------------|
| # | Project Name        | Subject Name | Map Name        | Test<br>Case<br>Id | Test Case<br>Name | Test Ca<br>Label |
|   |                     |              |                 |                    |                   |                  |
| 1 | <u>Lineage Demo</u> |              |                 | 3                  | ETL Testing       | Alpha            |
| 2 | <u>Lineage Demo</u> |              | Account Tableau | 4                  | Account_Tak       |                  |
| 3 | <u>erwinDIS</u>     |              |                 | 1                  | Validating sc     | Alpha            |

## **Project Test Cases**

The Project Test Cases pane displays the number of test cases in each project in a pie-chart. To open the chart in the Dashboard View, click the pie chart.

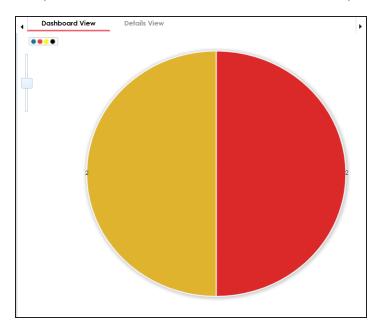

Each slice in the pie chart corresponds to a project. You can drill down and view detailed information in the list format.

To view the detailed information about test cases in a project, click a slice of the pie chart. The Details View tab opens. It displays project name, subject name, map name, test case ID, test case name, and test case label.

| 4 | Dashboard View  | Details View | _                |                 |                   | •                  |
|---|-----------------|--------------|------------------|-----------------|-------------------|--------------------|
| # | Project Name    | Subject Name | Map Name         | Test<br>Case Id | Test Case<br>Name | Test Case<br>Label |
|   |                 |              |                  |                 |                   |                    |
| 1 | <u>erwinDIS</u> |              |                  | 1               | Validating sour   | Alpha              |
| 2 | erwinDIS        |              | Data Integration | 2               | Customer-Acc      | Alpha              |

#### **User Test Cases**

The User Test Cases pane displays the number of test cases created by each user in a piechart. To open the chart in the Dashboard View, click the pie chart.

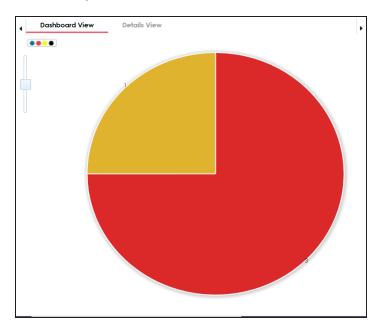

Each slice of the pie chart corresponds to a user. You can drill down to view detailed information in the list format.

To view the detailed information about test cases created by a user, click a slice of the piechart. The Details View tab opens. It displays project name, subject name, map name, test case ID, test case name, and test case label.

| • | Dashboard View      | Details View |                  |                 |                   | •                  |
|---|---------------------|--------------|------------------|-----------------|-------------------|--------------------|
| # | Project Name        | Subject Name | Map Name         | Test<br>Case Id | Test Case<br>Name | Test Case<br>Label |
|   |                     |              |                  |                 |                   |                    |
| 1 | <u>Lineage Demo</u> |              |                  | 3               | ETL Testing       | Alpha              |
| 2 | erwinDIS            |              |                  | 1               | Validating sour   | Alpha              |
| 3 | erwinDIS            |              | Data Integration | 2               | Customer-Acco     | Alpha              |